# **TIMES**<br>SOFTWARE

**TIMES PAY 8.0 User's Manual**

# TIMES SOFTWARE SDN BHD

10-13A, Wisma UOA II, No.21 Jalan Pinang, 50450 Kuala Lumpur. Tel: (60)3 2710 0090 Fax: (60**)**3 2710 0091 Website: *[http://www.timesoft.com.my](http://www.timesoft.com.my/)*

# **Contents**

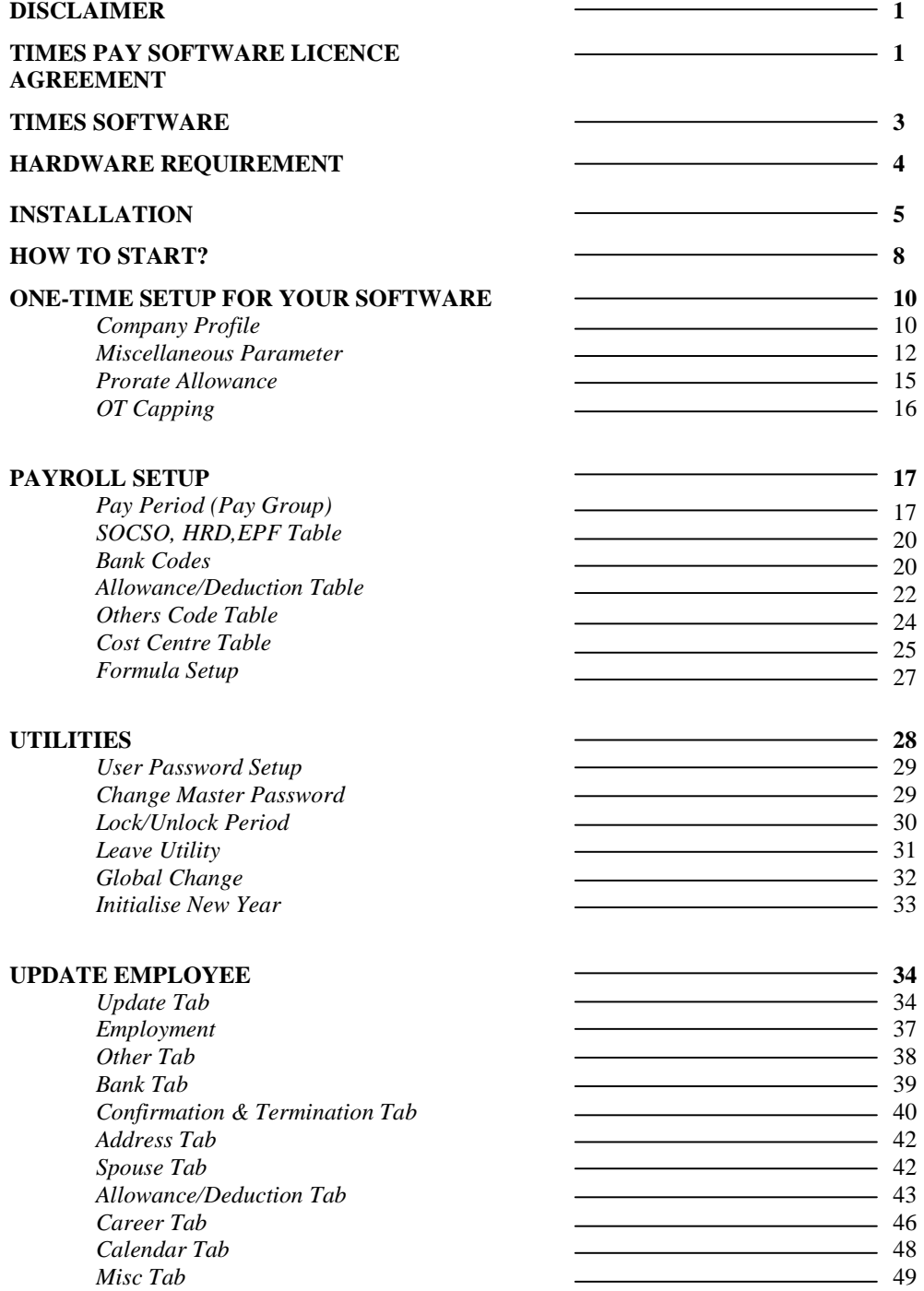

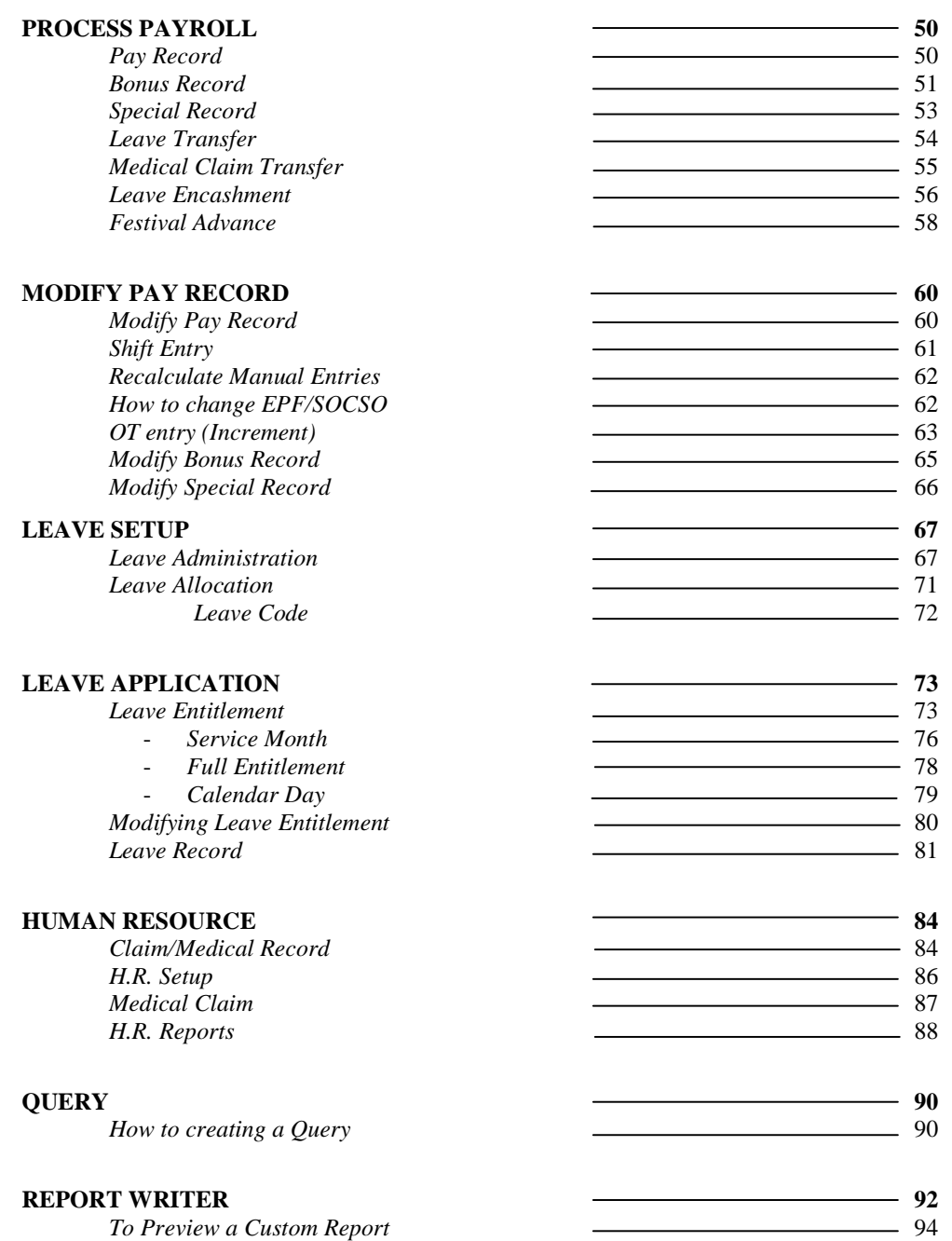

95

*Report Generator* 

### **PAYROLL REPORTS**

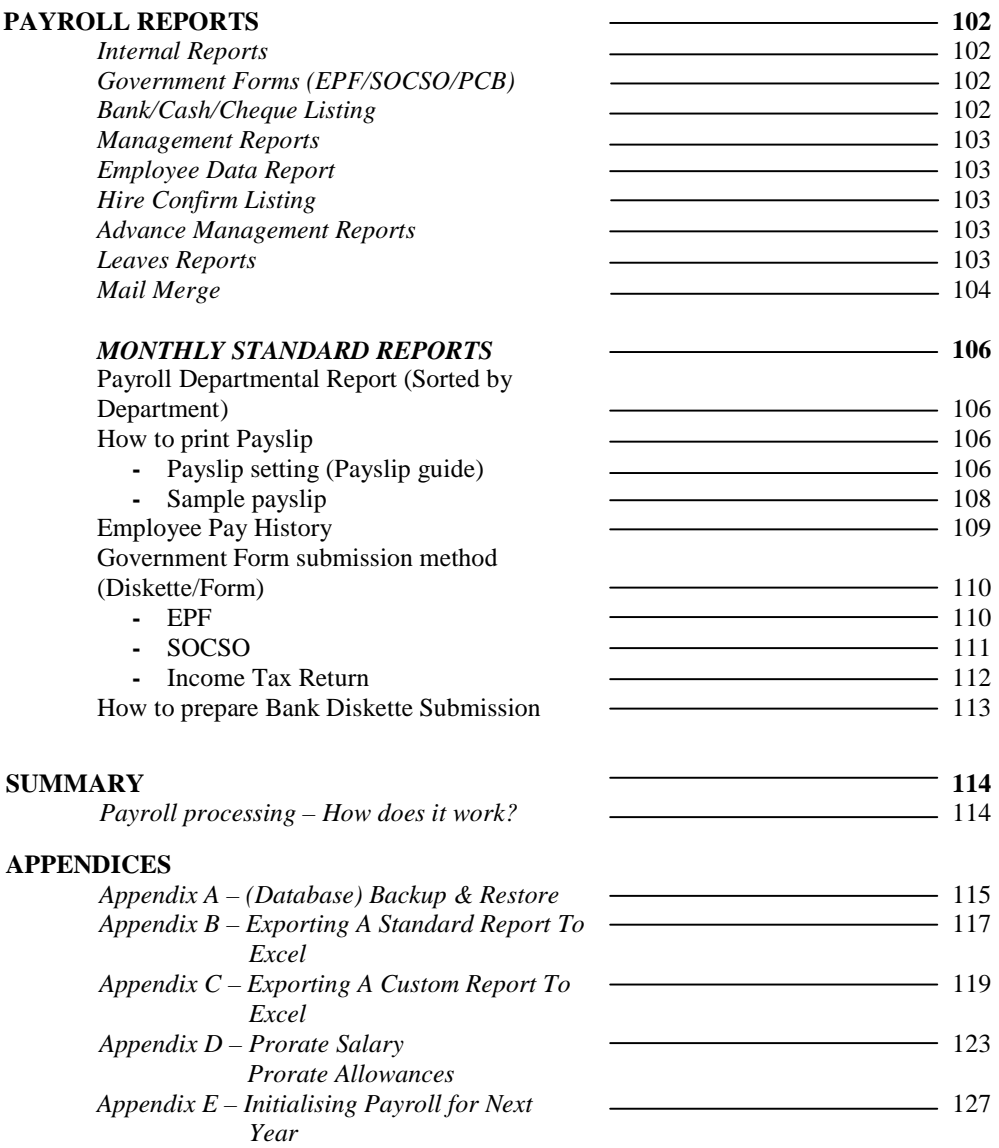

# **Disclaimer**

This manual is provided for information purposes only. All information included is subjected to changes without notice. Times Software Pte Ltd is not responsible for any damages, direct or indirect, arising from the use of this manual.

### **Copyright**

© 1998 Times Software Pte Ltd. All rights reserved. Printed in Singapore.

# **TIMES PAY SOFTWARE LICENSE AGREEMENT**

### **IMPORTANT-READ THIS AGREEMENT BEFORE OPENING THE SEALED DISK PACKAGE! BY OPENING THE SEALED DISK PACKAGE, YOU ARE DEEMED TO AGREE TO BE BOUND BY THIS AGREEMENT.**

This legal document is a license agreement between you and Times Software Pte Ltd BY OPENING THE SEALED DISK PACKAGE, YOU ARE DEEMED TO AGREE TO BE BOUND BY THE TERMS OF THIS AGREEMENT. IF YOU DO NOT AGREE TO THE TERMS OF THIS AGREEMENT, DO NOT OPEN THE SEALED DISK PACKAGE AND PROMPTLY RETURN THE SOFTWARE TO Times Software Pte Ltd

In consideration of the right to use the SOFTWARE, you agree to abide by the terms and conditions of this agreement.

**1. GRANT OF LICENSE:** Times Software grants you the personal, non-exclusive right to use the SOFTWARE only on a single computer. You may physically transfer the SOFTWARE from one computer to another provided that the SOFTWARE is used on only one computer at any time. You may not install or use the SOFTWARE on a network, multiple site arrangement, or any other hardware configuration where the SOFTWARE is accessible to more than one CPU or more than one user.

You shall not assign, sublicense, sell, rent, lease, loan, convey or transfer to any third party, or send or bring the SOFTWARE out of the country where you originally obtain it to other countries without required authorisation of applicable governments, or copy, duplicate, translate or convert to another programming language the SOFTWARE or accompanying documentation, except as expressly provided herein.

You shall not alter, modify, disassemble or otherwise reverse engineer the Software or accompanying documentation and you shall also not have any third party to do so.

**2. BACK-UP COPY:** You may make one copy of the SOFTWARE solely for a back-up purpose or copy the SOFTWARE onto the permanent storage device (e.g. a hard disk) of your computer and retain the original for a back up purpose. Any other copying of the SOFTWARE is a violation of this Agreement. You must reproduce and include the copyright notice on the back-up copy.

**3. SUPPORT AND UPDATE:** Times Software Pte Ltd will be maintaining and updating the SOFTWARE. A maintenance contract is required for future enhancements of the SOFTWARE such as employment act changes and year-end program.

**AUTOMATIC RENEWAL:** Upon expiration of the initial term, this agreement shall be automatically extended on a year-to-year basis upon giving one month's notice before expiry. Upon termination of maintenance contract agreement, either party must give written notice prior to actual date of contract expiry.

**4. LIMITED WARRANTY AND DISCLAIMER OF INDEMITY:** Times Software Pte Ltd will not guarantee uninterrupted service, or absence or correction of errors. Therefore, the SOFTWARE is license on an "AS IS" basis without warranty of any kind. The diskette and control key (dongle) on which the SOFTWARE is recorded is warranted against defective material or workmanship under normal for period of ninety (90) days from the date you purchased the same as evidenced by receipt or otherwise. The limited warranty does not apply if the failure of the diskette and dongle resulted from accident, abuse or misapplication of the SOFTWARE and shall not extend to anyone other than the original user of the SOFTWARE.

TIMES SOFTWARE PTE LTD DISCLAIMS ALL IMPLIED WARRANTIES, INCLUDING ANY WARANTY OF MERCHANTABILITY OR FITNESS FOR A PARTICULAR PURPOSE, WITH RESPECT TO THE SOFTWARE OR ACCOMPANYING DOCUMENTATION.

TIMES SOFTWARE PTE LTD IS NOT LIABLE FOR ANY LOSS OR DAMAGE INCLUDING CONSEQUENTIAL OR INCIDENTAL LOSS OR DAMAGE SUCH AS LOSS OF PROFITS, EXPENSE OR INCONVENIENCE, WHATSOEVER CAUSED BY OR ARISING OUT OF THE SOFTWARE, ACCOMPANYING DOCUMENTATION OR THE USE THEREOF.

TIMES SOFTWARE PTE LTD SHALL HAVE NO OBLIGATION TO INDEMNIFY YOU AGAINTS ANY CLAIM OR SUIT BROUGHT BY A THIRD PARTY ALLEGING THAT THE SOFTWARE, ACCOMPANYING DOCUMENTATION OR THE USE THEREOF INFRIGES ANY INTELLECTUAL PROPERTY OF SUCH THIRD PARTY.

THE ABOVE IS TIMES SOFTWARE'S ENTIRE LIABILTY AND YOUR EXCLUSIVE REMEDY IN CONNECTION WITH THE SOFTWARE AND ACCOMPANYING DOCUMENTATION.

- **5. TERMS:** This Agreement is affective upon opening the sealed disk package and remains in effect until terminated. You may terminate this agreement by destroying the SOFTWARE and copy thereof. This Agreement will also terminate if you fail to comply with any the terms of this agreement. In addition to Times Software enforcing their respective legal rights, you must then promptly destroy the SOFTWARE and any copy thereof.
- **6. ACKNOWLEDGEMENT:** By opening the sealed disk package, you acknowledge that you have read this agreement, understood it, and agree to be bound by its terms and conditions. You also agree that this agreement is the complete and exclusive statement of agreement between you and Times Software concerning the subject matter hereof and supersedes all proposals or prior agreements, verbal or written, and any other communications between you and Times Software relating to the subject matter hereof. No amendment to this agreement shall be effective unless signed by a duly authorised representative of Times Software.

Should you have any questions concerning this agreement, or if you desire to contact Times Software Pte Ltd for any reason, please write to Times Software Pte Ltd in the accompanying documentation.

# **TIMES SOFTWARE**

# Times Pay 8.0

TIMES PAY is a Windows-based integrated payroll and human resource management system. It is cost-effective and designed with robust functionality and performance. It is user friendly and flexible, allowing payroll to be done according to the countries' local authorities' requirements.

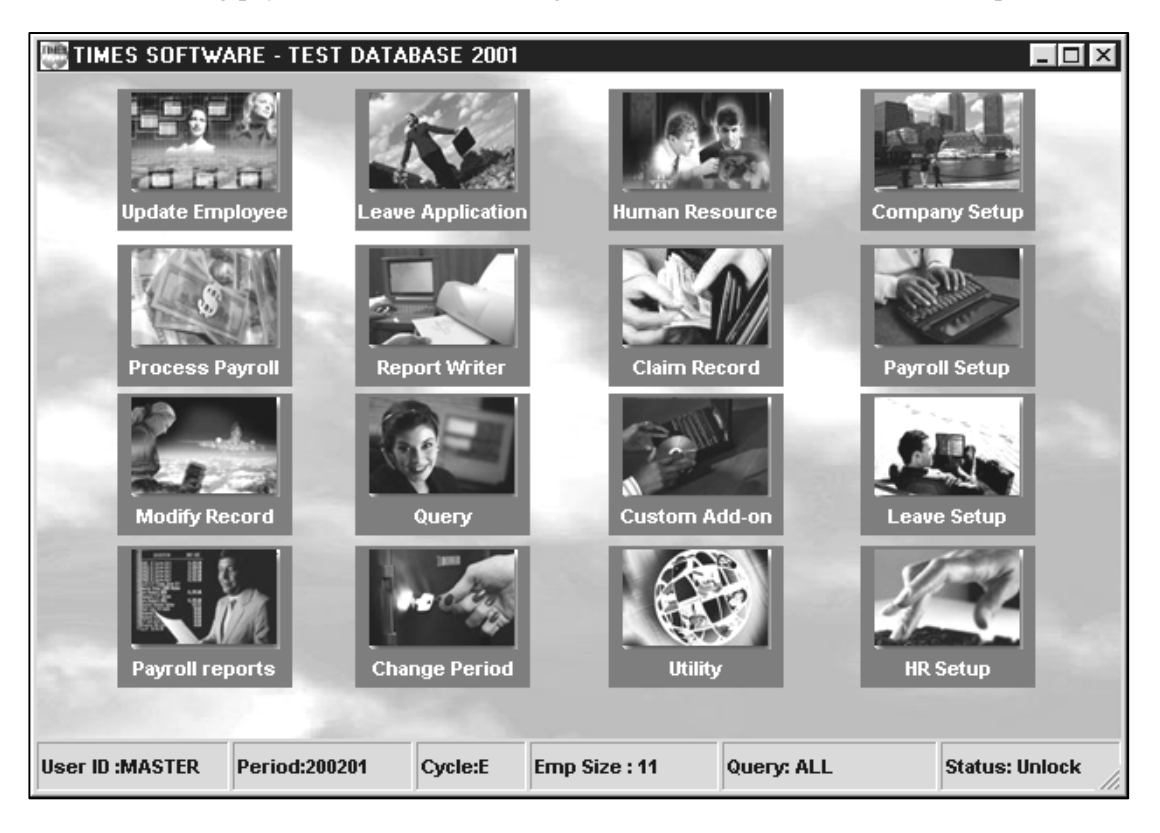

TIMES PAY 8.0 manages a wide variety of payroll activities from simple straightforward deduction categories to complex, multi-company payrolls.

It tracks all employee data related to payroll processing, print pay-slips and generates a wide array of standard and statutory government reports to satisfy your monthly, quarterly and annual processing requirements. You can maintain full employee details including staff transfers, job and pay histories.

# **Hardware Requirement**

**TIMES PAY Software is designed based on the latest technology available. To maximise your investment, the minimum hardware requirement is as follows:** 

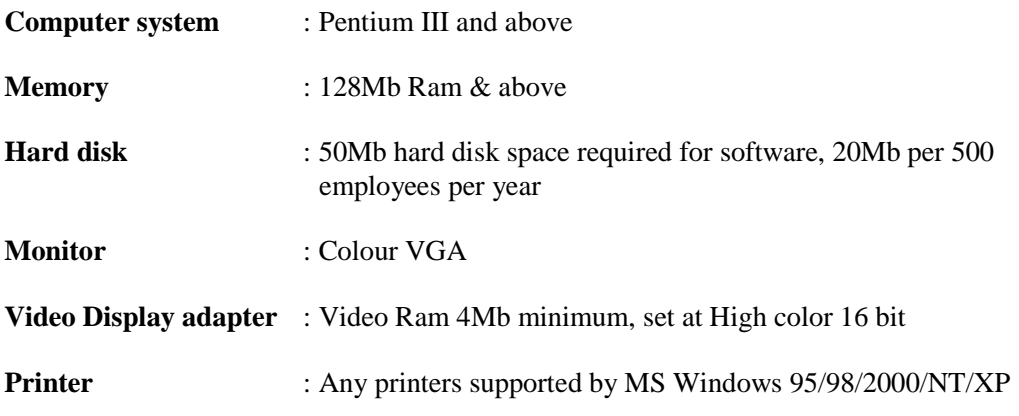

### **Recommended Dot-matrix Printers:**

Panasonic KX-P1121 Epson LQ series

### **Remarks**

- 1) TIMES PAY is written for 32bits operating systems. It runs on Windows 95 and above, as well as Windows NT.
- 2) For maximum performance, Pentium III 400Mhz and above with 128Mb Ram is recommended.

 $\times$ 

# **Installation**

# **CDROM INSTALLATION**

### **To install TIMES PAY 8.0,**

### **STEPS:**

- 1) Insert the installation CD into your CD ROM drive
- 2) Please wait for a few seconds. The CD will perform an Auto run until you see the following screen appear.

–<br>Setup

3) Click "Next" button installation

5) Click the **Next** button to proceed.

4) The Install Shield Wizard starts running.

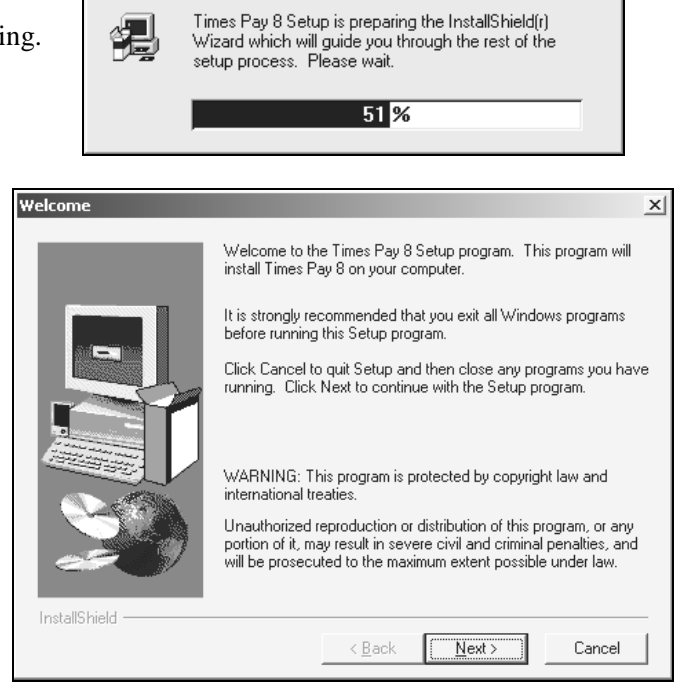

6) Enter your personal/company particular and click the **Next** button.

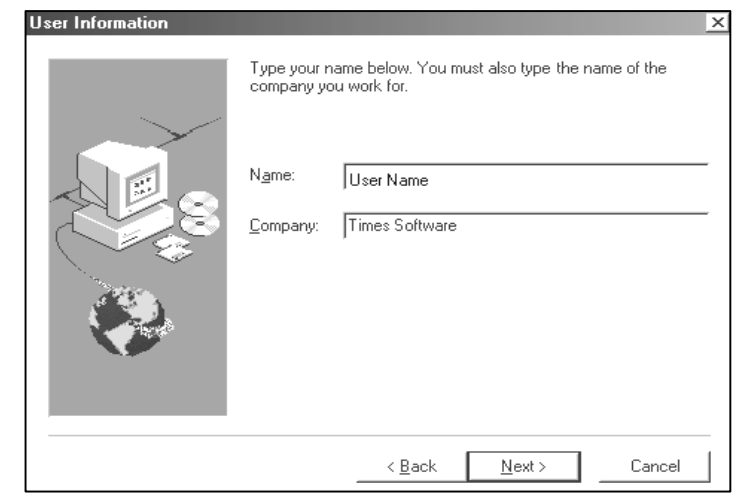

7) Click the **Next** button to accept the default destination or click Browse to change directory.

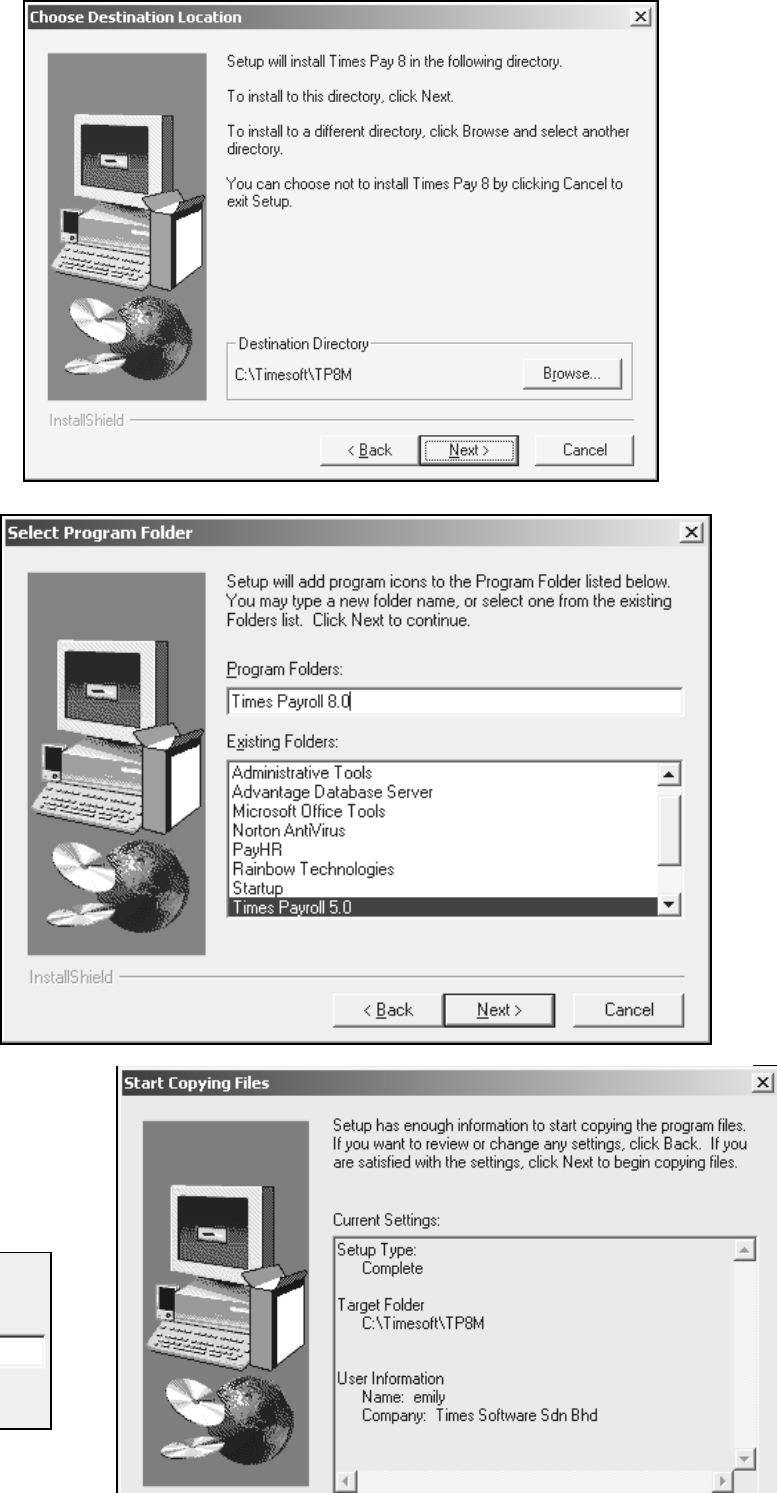

 $\overline{B}$ ack

 $\sqrt{\frac{N}{N}}$ 

Cancel

InstallShield

8) Click the **Next** button and the Setup wizard will create a program folder **Payroll 8.0/HR** to contain the program icons.

**NOTE:**  Click the **Back** button if you wish to make any changes.

9) Click the **Next** button to confirm the installation settings.

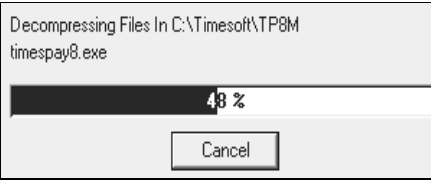

10) Click the **Finish** button to complete the installation.

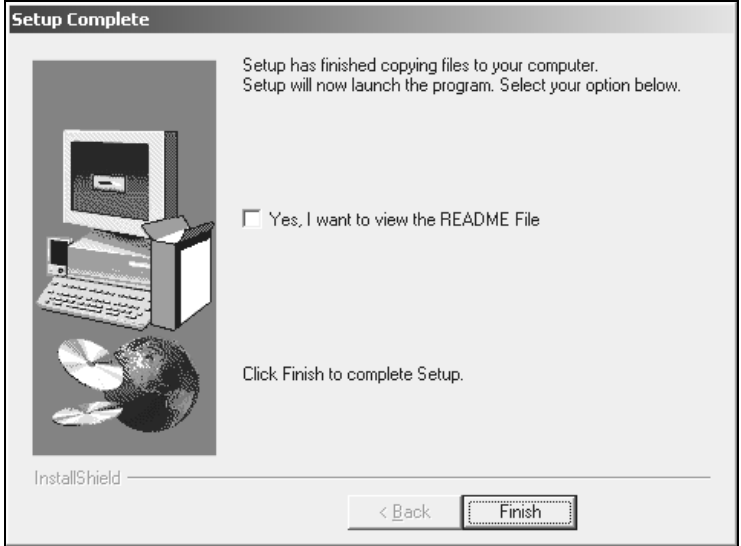

# **To run the TIMES PAY 8.0**

### **STEPS**:

- 11) On Windows Desktop**,** Click the **Start** button.
- Select <**Programs><Times Pay 8.0>>**

# **How to Start?**

- 1) To launch TIMES PAY 8.0, Double-click the shortcut icon on **TIMESPAY8** the Windows desktop.
- **2)** Choose a company database in the **company selection window** and open it by clicking the **OK** button.

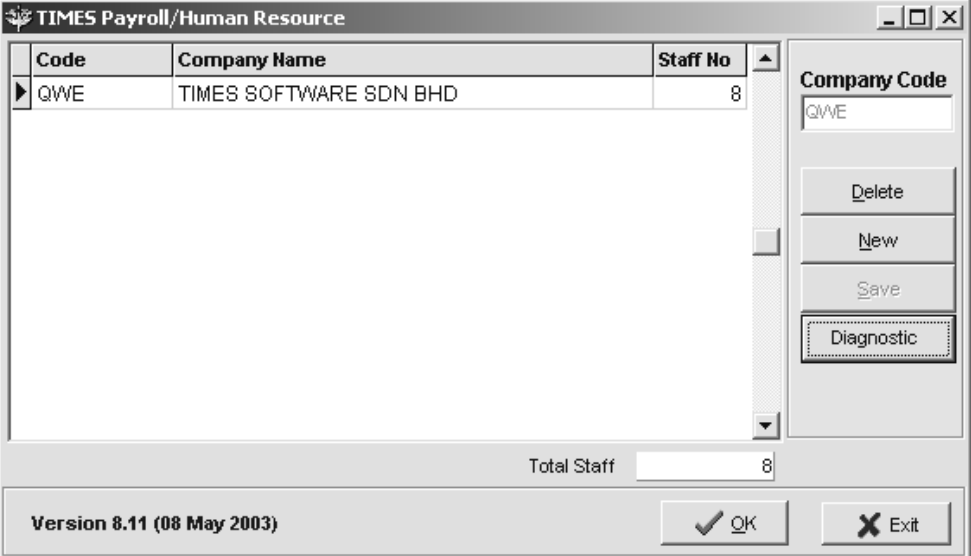

### **Functions you can perform in the above startup window**

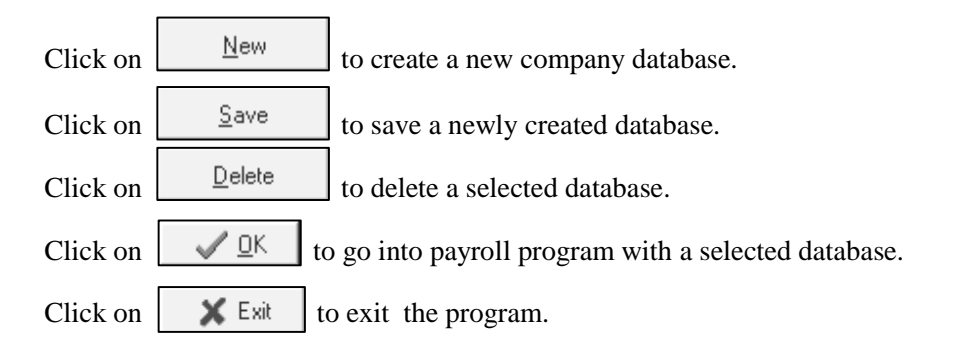

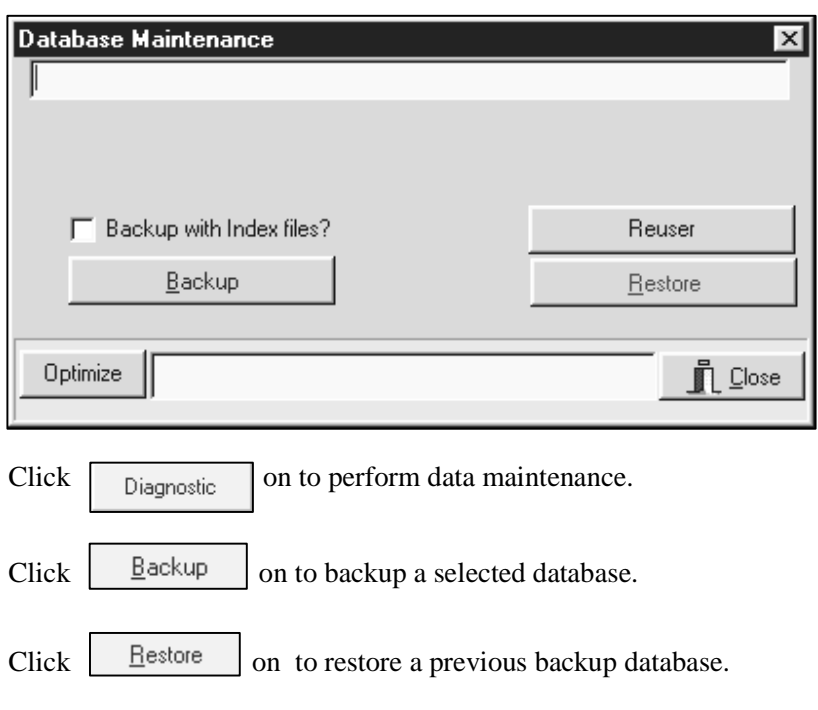

### **(For a full instruction on how to Backup/Restore database, see Appendix A)**

**3)** On the Login Screen choose the pay period.

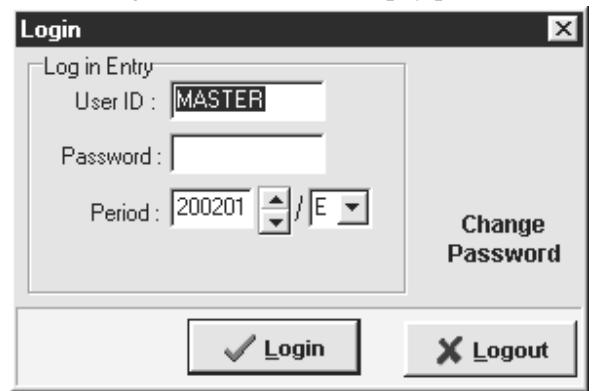

• **ID:** User's ID - assigned by the system administrator.

**Note:** The default user ID is **MASTER**. A Master user has full access rights to the system.

• **Password:** User's Password - assigned by the system administrator.

**Note:** The default password is "1234".

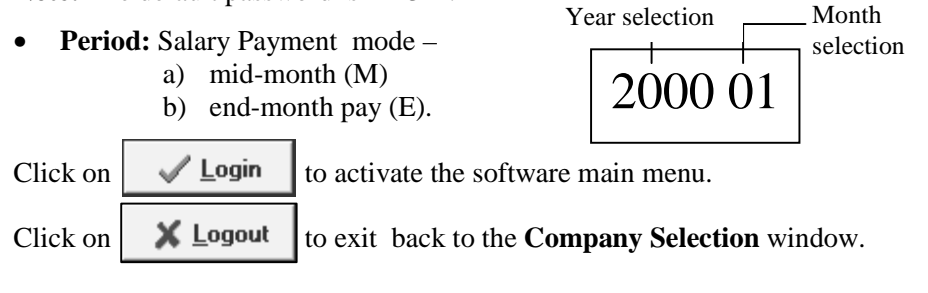

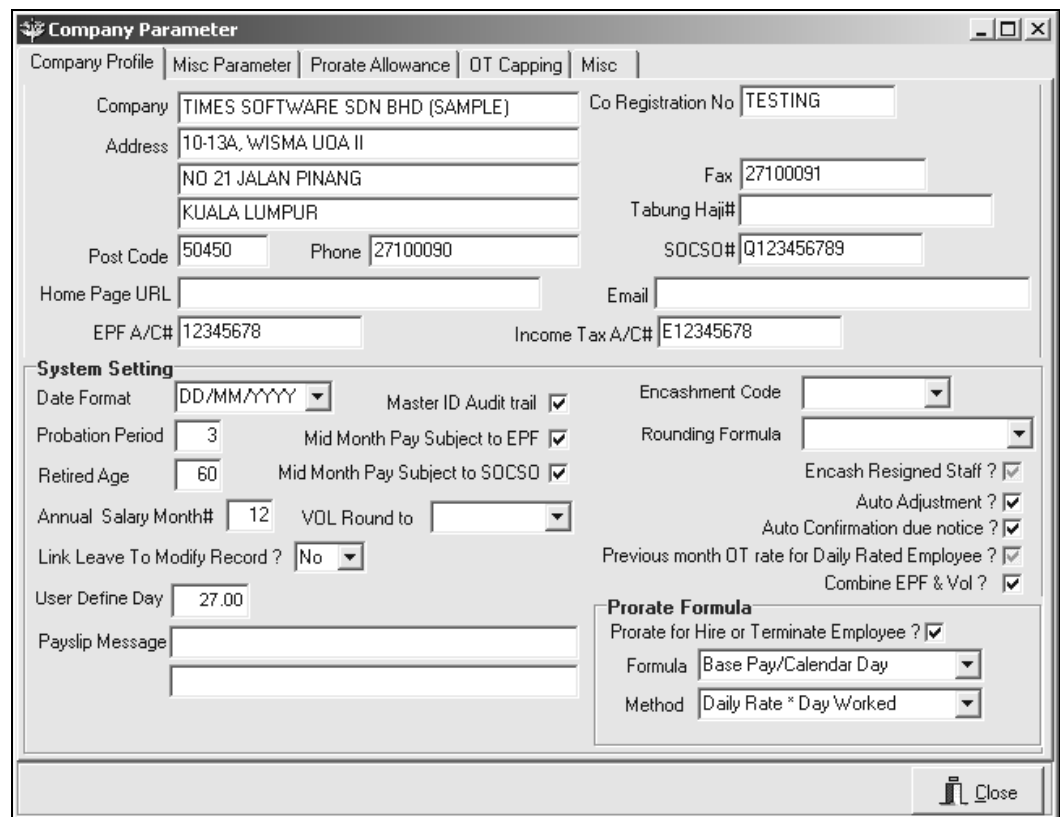

# **One-Time Setup for your software**

# Company Profile

**Company Profile** - Fill in your company information accordingly.

**(Note:** Make sure the Co. Registration No., Income Tax A/C No, SOCSO No. and EPF A/C No. are filled up. This is necessary for printing of Government forms)

### **System Setting**

- **Date Format:** DD/MM/YYYY or MM/DD/YYYY
- **Link Leave To Modify Record? :** Select **Yes** to link leave applications to the Modified payroll records. Leaves may be applied via **Leave Application**. Otherwise, the user will have to enter the leaves taken for each payroll process manually.
- **Payslip Message:** Global payslip message
- **Probation Period:** Global probation period
- **Encashment:(Only applicable for resign staff)** System will auto calculate annual leave balance and pay back to the resign staff. If it is in **negative(-) balance**, system will **deduct** it from the staff salary.

**Step:** 

- 1) Create an allowance code in Allowance/Deduction table, the first character must start with "&", e.g. &ANLP, this will allow user to select prorate formula in GRP formula column. (Refer to page 24 on how to create an allowance/deduction code)
- 2) Go back to **Company Profile**, in "Encashment Code", select the allowance code created in step 1 above and tick the option "Encash Resigned Staff".

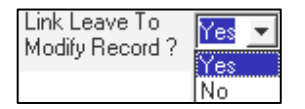

 $\blacktriangledown$ 

 $\overline{\mathbf{v}}$ 

⊽

Prorate Formula<sup>.</sup>

Prorate for Hire or Terminate Employee ? 区 Formula Working Day/Mths

Method Day/Day Formula \* Base Salary

.<br>Daily Rate \* Day Worked<br>Day/Day Formula \* Base Salary

### **Prorate Formula**

- **Prorate for Hired or Terminated Employee?:**  -Tick to apply auto-prorate formula for incomplete month staff.
- **Formula:** Formulae to be used for prorated wages.
- **Method:** Daily Rate \* Days worked calculation of salary based on daily rate.

Day/Day Formulae \* Base Salary – calculation of salary based on total days worked over total working days in that month .

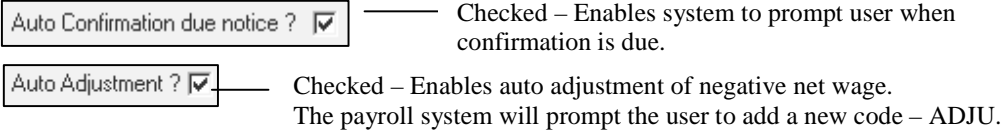

This is used as an offset allowance for negative net wage.

**Master ID Audit trail** – The **Master ID Audit trail** allows the user to check from the **Audit Trail** report what are the current activities that have been performed by the MASTER user. The following are the steps to set the Master ID Audit trail: -

### **STEPS:**

Audit Informati

USERID DATE

**Details Record** 

**FIELD** 

MASTER 04/06/2001 9:13:05 AM

MASTER 04/06/2001 9:20:12 AM

MASTER 04/06/2001 9:20:13 AM

MASTER 04/06/2001 3:20:13 AM

EMPCODE

 $TIME$ 

**OPERATION** 

OLD\_VALUE

Misc Param Log in

Misc Param Log in

Update employee Log in

Modified Pay record Log in

- **1)** User will need to put a tick on the **Master ID Audit trail** in the Master ID Audit trail **Company Profile** first.
- **2)** If user wants to view the report, select the **Audit Report** from the **Management Reports** under the **Payroll Report**.

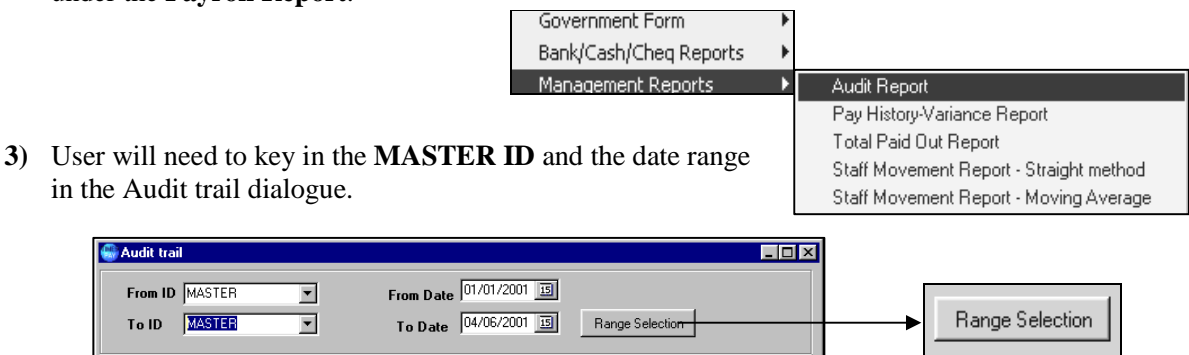

PERIOD CYCLE

 $\blacktriangleright$ 

⊡

 $\mathbf{I}$ 

 $\mathbf{\mathring{\Pi}}$  Close

 $200106$  F

200106 E

200106 E

NEW\_VALUE

Print

200106

User will be able to print out all the activities performed by the MASTER user in the **Audit Report**.

Clear Audit

### **MISC. PARAMETER**

### **HOURS/DAY**

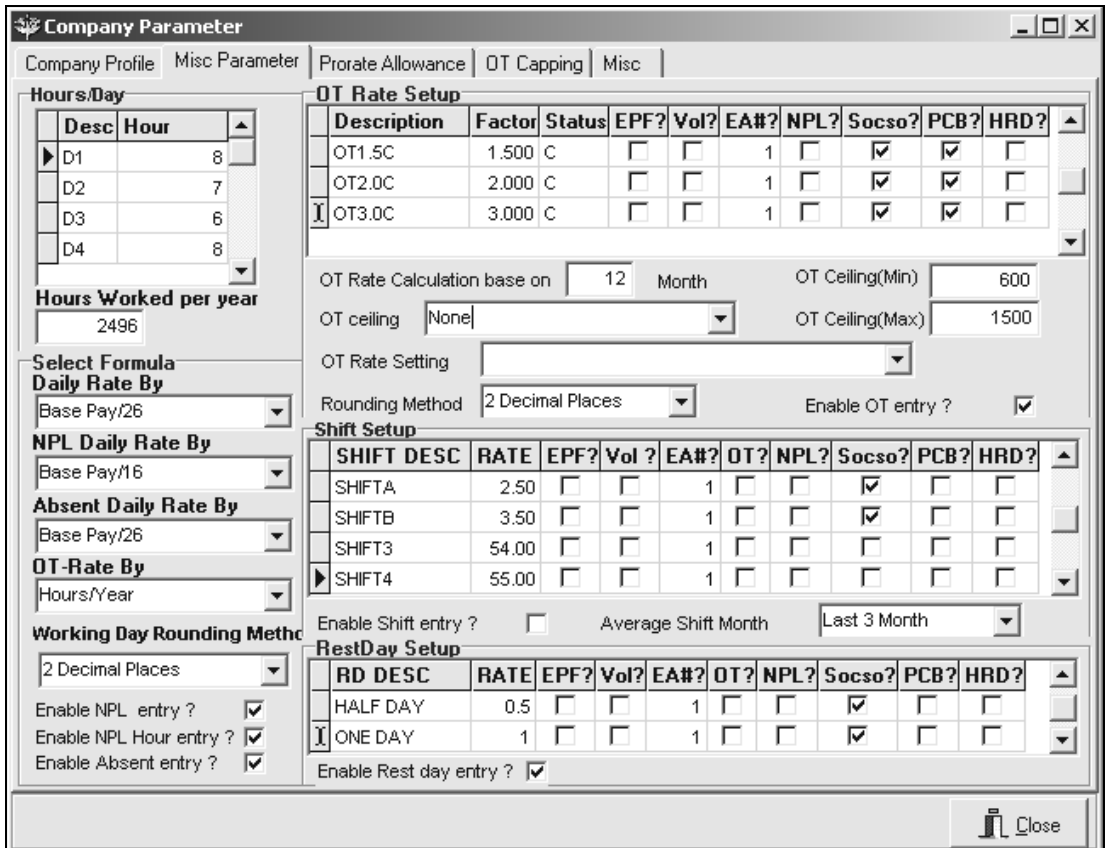

- **SE S**alary **E**xempt: employees under this setting cannot claim overtime pay.
- **SN S**alary **N**on-Exempt: employees under this setting can claim overtime pay.
- **D1 D8:** Daily rated types. If you don't have any daily-rated workers in your company, please ignore this part. 8 types (D1 to D8) of daily-rated workers are defined. The user may choose to set the numbers of working hours per day for each type.
- **D1**  Daily Rated Worker (Type 1)
- **D2**  Daily Rated Worker (Type 2)
- **D3**  Daily Rated Worker (Type 3)
- **D4**  Daily Rated Worker (Type 4)
- **D5**  Daily Rated Worker (Type 5)
- **D6**  Daily Rated Worker (Type 6)
- **D7**  Daily Rated Worker (Type 7)
- **D8**  Daily Rated Worker (Type 8)

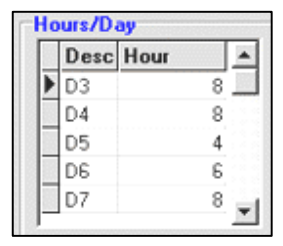

**HR1-HR5:** Hourly rated types. If you don't have any hourly rated worker in your company, please ignore this part. 5 types (HR1 to HR5) of hourly-rated workers are defined. The user may choose to set the numbers of working hours per day for each type.

**HR1** – Hourly Rated Worker (Type 1)

**HR2** – Hourly Rated Worker (Type 2) **HR3** – Hourly Rated Worker (Type 3) **HR4** – Hourly Rated Worker (Type 4)

**HR5** – Hourly Rated Worker (Type 5)

**Hours Worked per year:** Used for overtime salary computation.

### **SELECT FORMULA**

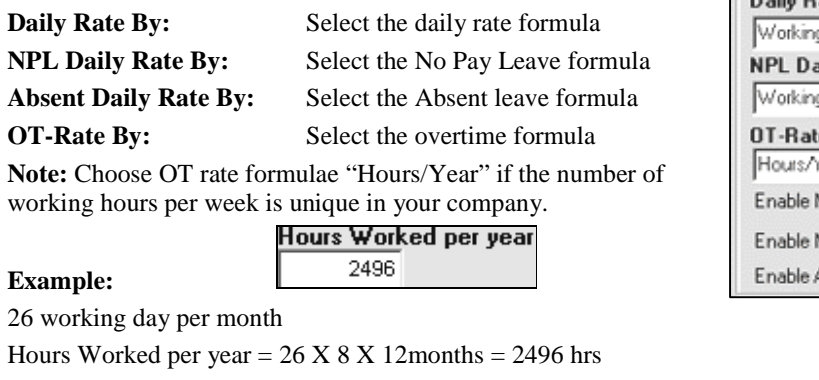

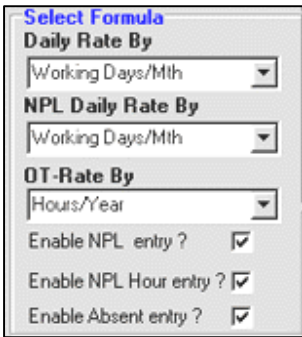

**Enable NPL entry?** Tick to enable NPL-Day data input screen under Modified Pay Record **Enable NPL Hour entry?** Tick to enable NPL-Hour data input screen under Modified Pay Record **Enable Absent entry?** Tick to enable Absent-Day data input screen under Modified Pay Record

### **OT RATE SETUP**

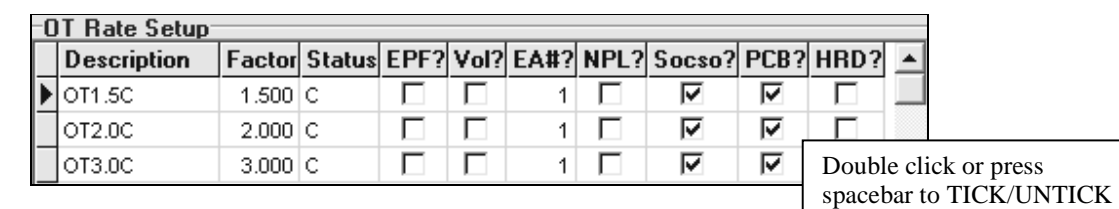

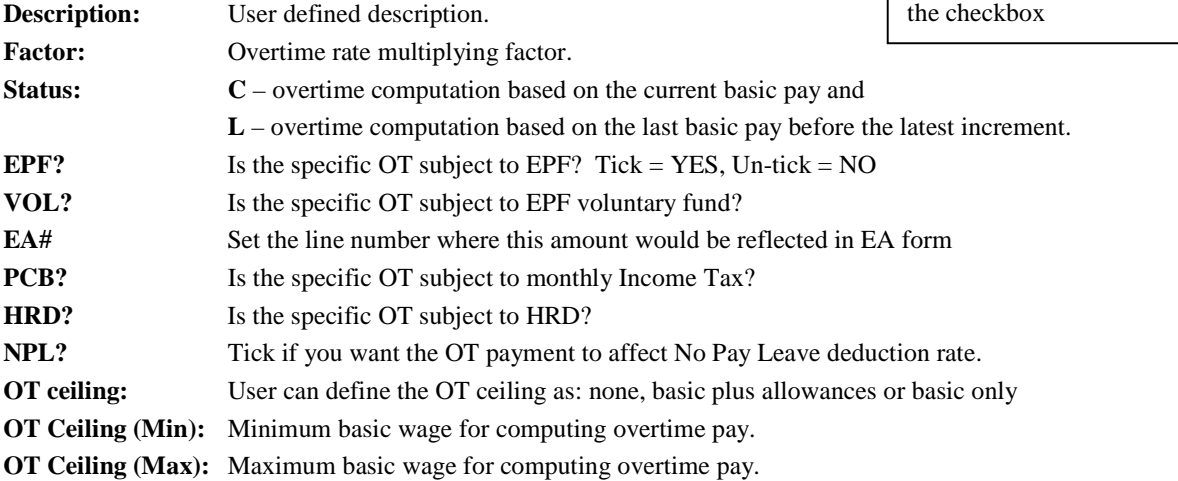

**Enable OT entry?:** Tick to enable OT data input screen under Modified Pay Record.

### **SHIFT RATE SETUP**

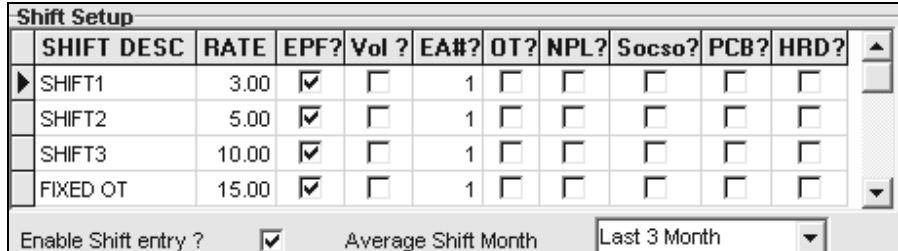

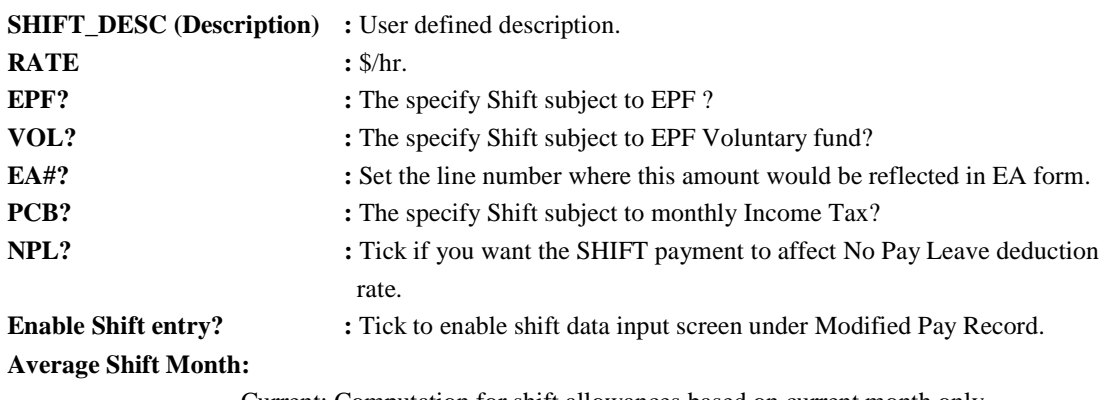

- Current: Computation for shift allowances based on current month only.
- Last 1 to 6months: Computation for shift allowances based on the average of months. This will reflect the average gross rate pay for the last 6 months in your Gross Rate Report.

### **REST DAY SETUP**

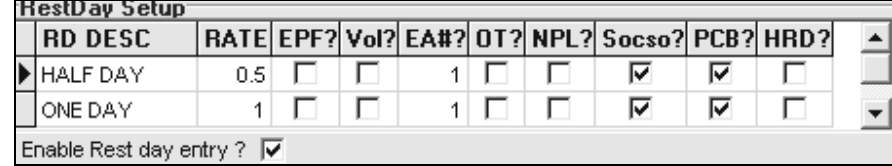

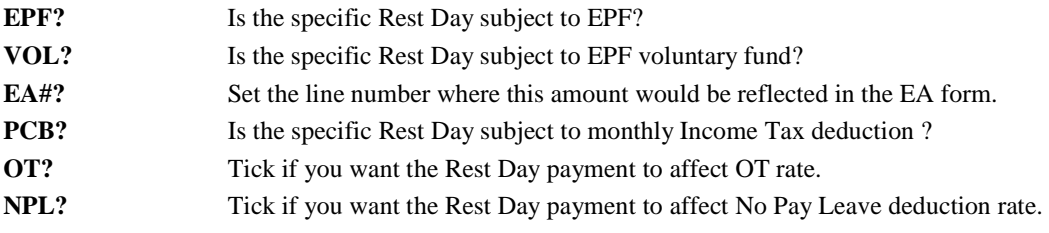

**Enable Rest day entry?:** Tick to enable Rest day data input screen under Modified Pay Record

### **Prorate Allowance**

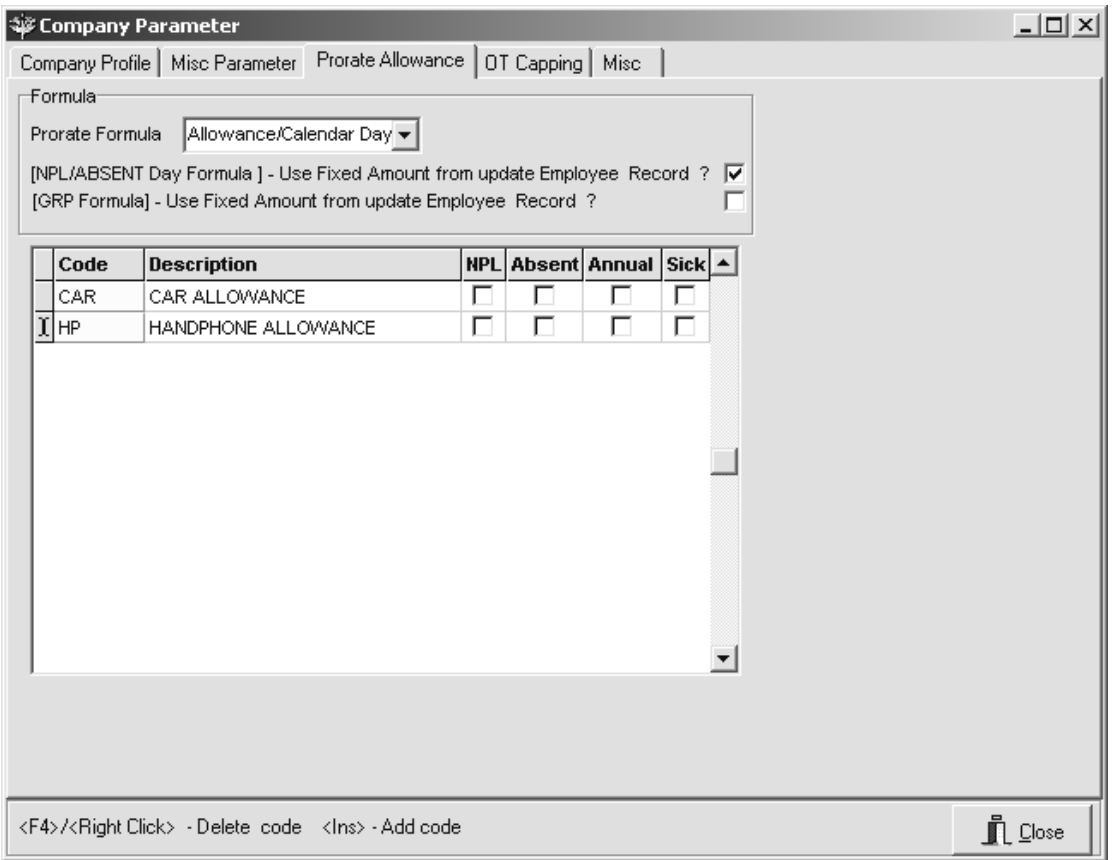

For any fixed allowance/s that needs to be pro-rated for newly hired or terminated staffs, you will have to first declare the type of allowance here.

Prorate Formulae**:** Formulae to be used for prorated wages.

• **[NPL/ABSENT Day Formula] – Use Fixed Amount from update Employee Record ?**  -Tick to use Fixed amount for NPL/Absent day computation. i.e. no prorate.

### **To add an allowance to be prorated, press the INSERT key**

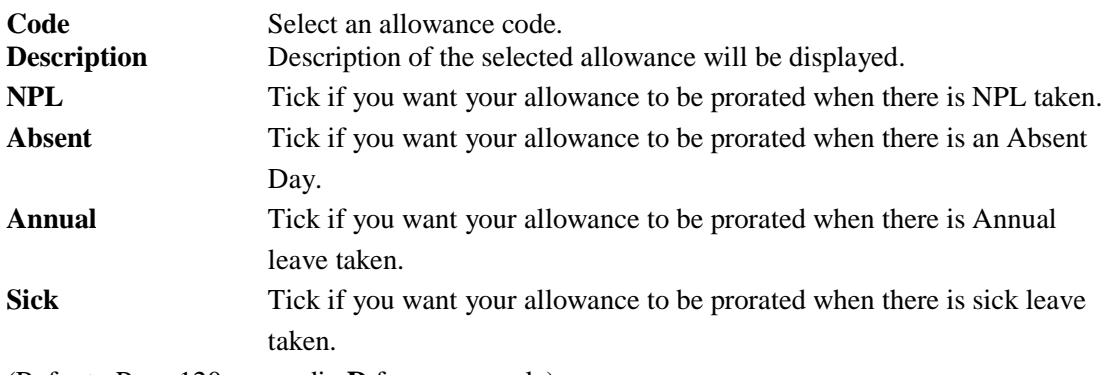

(Refer to Page 120, appendix **D** for an example)

# **OT Capping**

OT Capping is used to do the capping if a particular company has different OT Ceiling Formula for different group of employees. Here is the example if the company has 2 different types of OT Ceiling Formula.

### If the *OT Ceiling Formula is a Fix Rate*

1) Set the OT Capping in Company Profile, e.g. CLASS1 for Fix Rate and the amount (\$20).

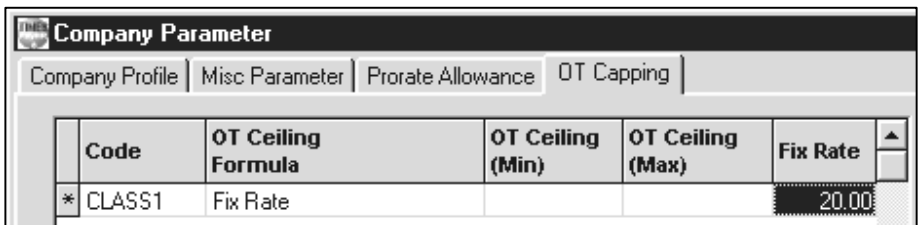

2) After setting up the Fix Rate, users need to indicate in Update Employee, the particular employee's OT Ceiling Formula under 'Other' in the 'Class Code'

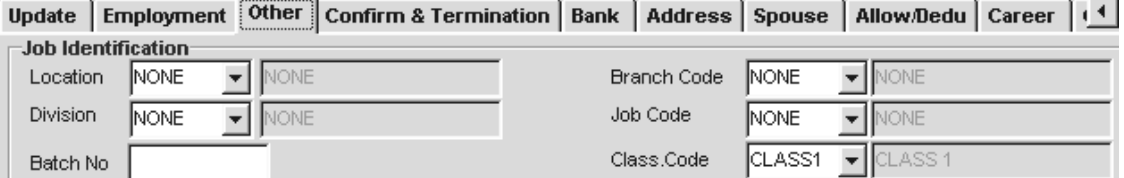

3) After process the payroll, user will be able to have the OT fix rate in Employee's Modify Record.

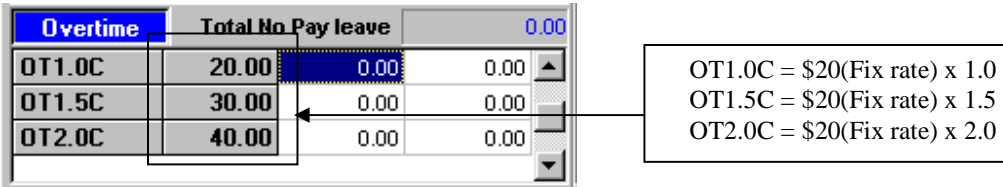

### *OT Ceiling Formula based on 'BASIC & EXCLUDE ALLW SUBJ OT'*

1) Set in Company Profile, e.g. CLASS2, Min OT Ceiling 600 and Max OT Ceiling 1500.

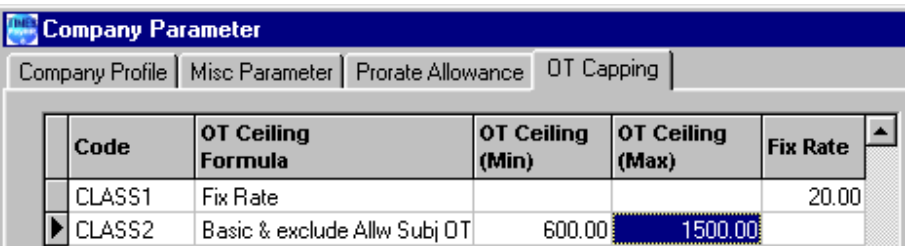

2) After indicate in Update Employee, under 'Other' in 'Class Code' field, user will be able to see the OT Ceiling capping based on the minimum of 600 and 1500 for the maximum. For example in this case, the employee salary is actually 1600 but because of the capping, his OT has been capped at 1500.

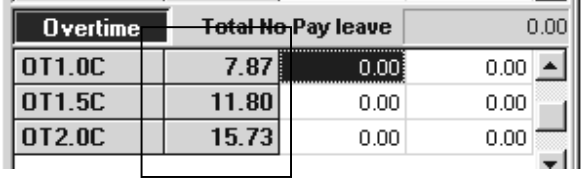

For any fixed allowance/s that needs to be pro-rated for newly hired or terminated staffs, you will have to first declare the type of allowance here.

# **PAYROLL SETUP**

# **Pay Period (Pay Group)**

A User may choose to define different pay groups for a company

with a variety of working patterns. All salaries, for employees within the pay group, will be calculated based on the working pattern set in that group.

### **NOTE:**

*A pay group is a template. You use it to generate the working formula, pattern and calendar for an employee. Each employee record contains a working calendar and salary computation formula.* 

### **Example:**

5day-work week, 5 and 1/2 day workweek or 5 and 1/2 day with alternating Saturday.

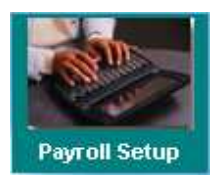

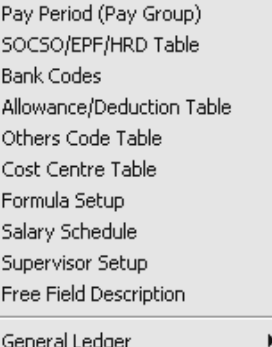

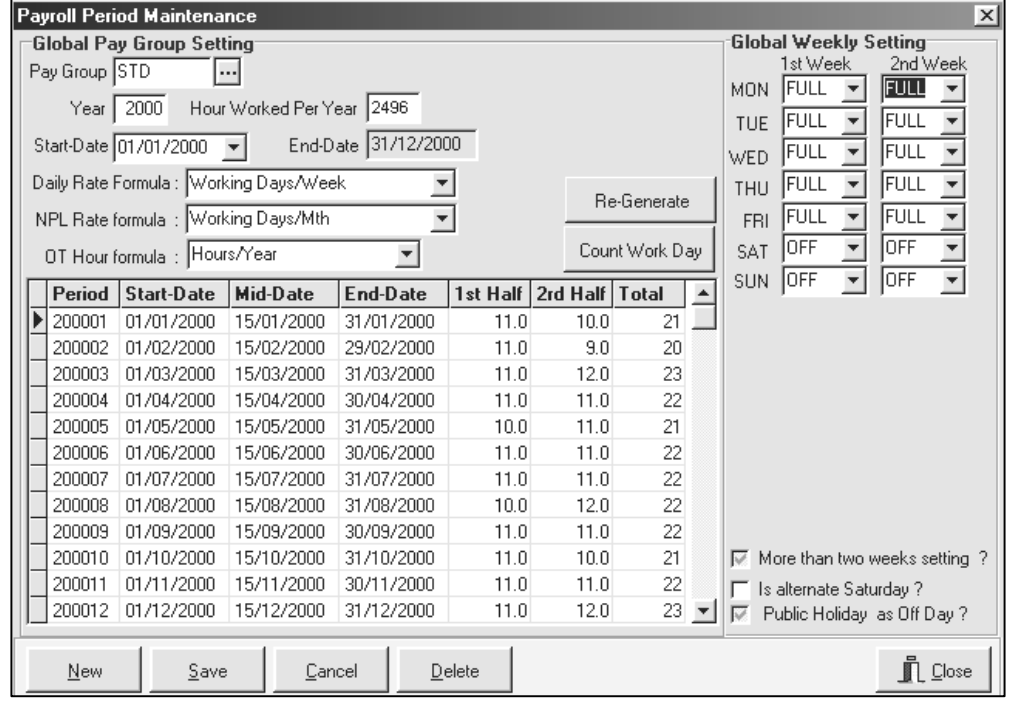

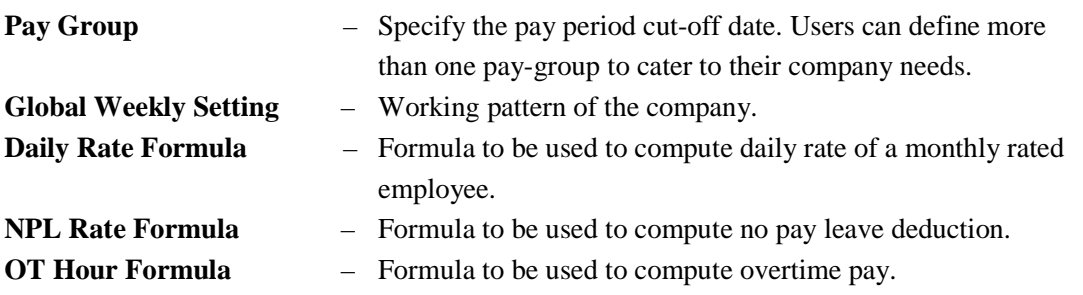

 $Click$   $\begin{array}{c} \begin{array}{c} \text{Re-Generate} \\ \end{array}$  to create new working calendar after "Global Weekly Setting" has been modified.

Click  $\left[\frac{\text{Count Work Day}}{\text{Count Web } \text{Cov} \right]$  to recount the number of working days for a selected individual pay period.

### **Remark:**

When a user creates a new employee record for a company database, Times Pay will generate a new employee record with a default pay group: "**STD**".

### **Important guidelines:**

- 1) **DO NOT** delete the STD pay group.
- 2) Do not modify the STD pay group. Instead, create a new pay group for the company.

### **STEPS:**

- **Payroll Period Maintenance 1)** Click the Payroll Setup icon. **Global Pay Group Setting 2)** Click the New button. Pay Group 5.0DAYS **3)** Type the new pay group's name in this field. **Global Weekly Setting** 1st Week 2rd Week **4)** Set the weekly pattern using a two/four week schedule. SUN OFF  $\boxed{\cdot}$  OFF  $\overline{\phantom{a}}$ MON FULL FULL  $\overline{\phantom{a}}$  $\overline{\phantom{a}}$  $\nabla$  More than two weeks setting ? Is alternate Saturday ? TUE FULL FULL  $\vert \cdot \vert$  $\overline{\phantom{a}}$ **5)** If the Is alternate Saturday? checkbox is ticked, only WED FULL J FULL  $\overline{\phantom{a}}$ the 1<sup>st</sup> week's work pattern is considered and all Sats are THU FULL FULL alternated for the month. ↴  $\overline{\phantom{0}}$ **FULL** FULL FRI  $\overline{\phantom{a}}$  $\overline{\phantom{0}}$ **6)** Click the **Save** button to generate the work pattern for the SAT OFF  $\mathbf{r}$ **OFF**  $\overline{\phantom{a}}$ whole year and save the new pay group.
- **Note:** When you create a new employee record, you may select the 5.0DAYS pay group from the pay group combo box. The pay group is just a template for setting the working pattern and payroll formula like NPL rate/Daily rate formulae. Each individual employee will have a record of the payroll formula and working pattern for the whole service year.

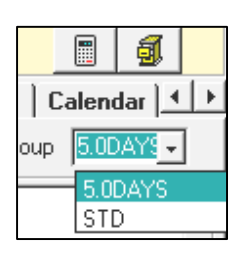

### **Individual employee data (working pattern and pay group)**

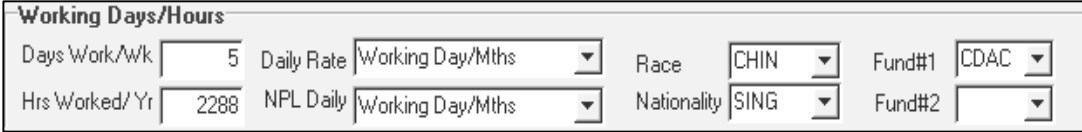

### **IMPORTANT NOTE:**

Please note that you may change any of the above information. Even though the above information was obtained from the selected pay group, modifying the selected information is allowed. If you do so, the pay group no longer corresponds to your settings.

### **Example:**

To modify the work pattern for one employee with a specific pay group,

### **STEPS:**

Click on 'Update Employee' to reveal the shortcut menu shown below:

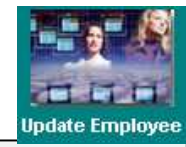

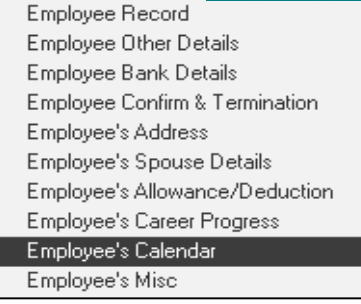

### **1)** Select **Employee's Calendar**.

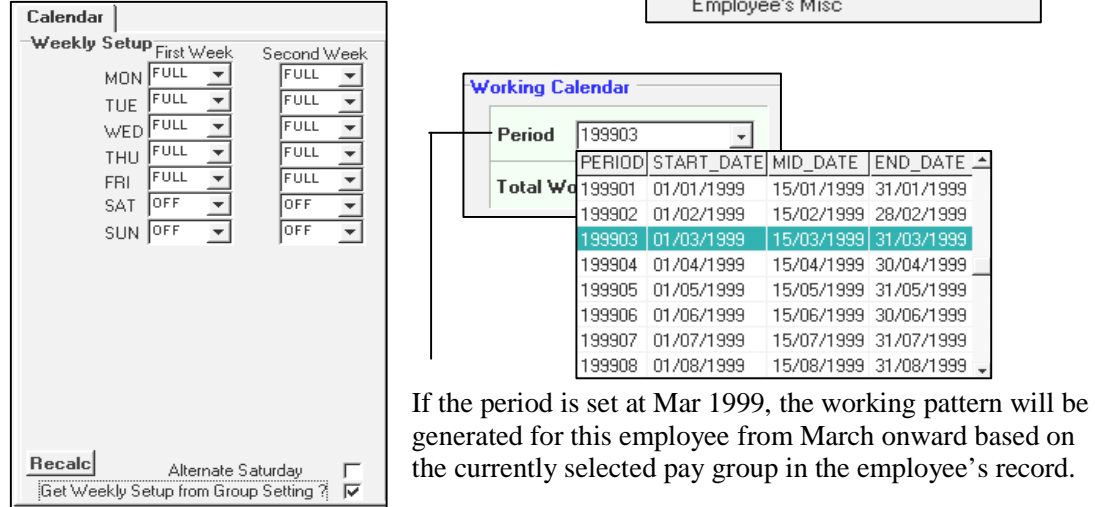

- **2)** Select the check box **"Get Weekly Setup from Group Setting?"**.
- **3)** Click the **Recalc** button to set the new working pattern for the selected employee.

## **SOCSO/EPF/HRD Table**

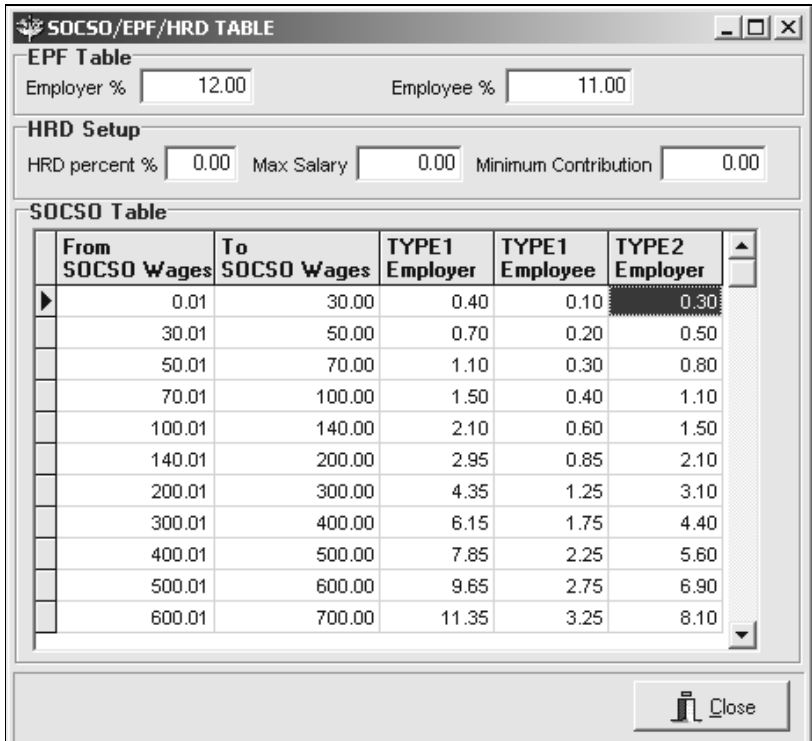

- EPF, HRD contribution percentage are set in this table
- SOCSO table is set according to the table from PERKESO, user are not advisable to make changes here.

### **Bank Codes**

Users may define a new bank detail whenever necessary.

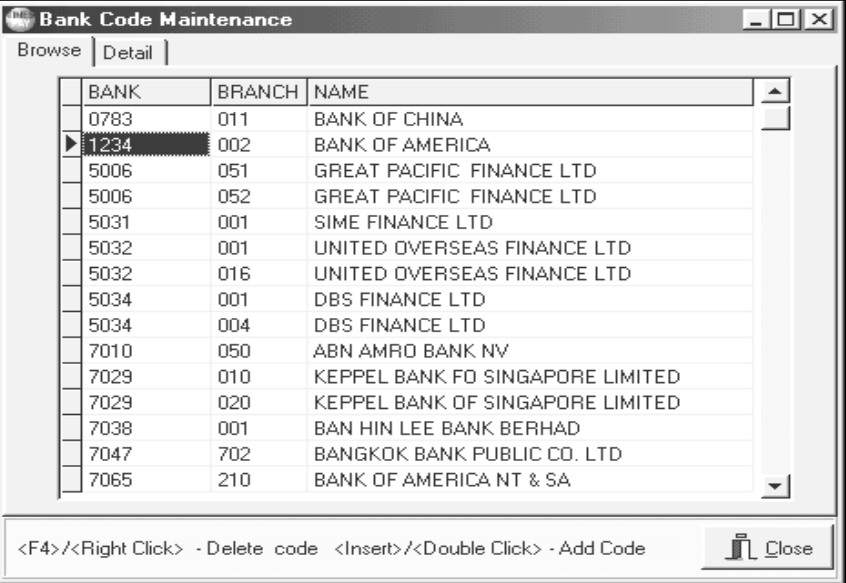

The diagram below shows the **details** of a bank with a code: 1234

A user may do the following:

- **1)** Create a new bank code by pressing the <**Insert**> key or Double Click.
- **2)** After modifying or adding bank details, click the **Close** button and click **Yes** to save.
- **3)** Delete an existing bank code by pressing <**F4>** or Right Click.

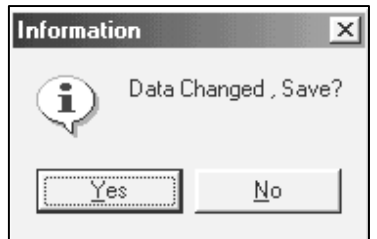

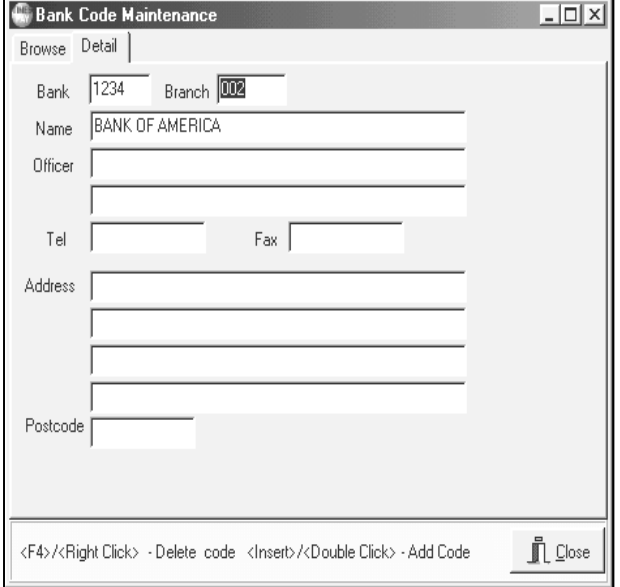

# **Allowance/Deduction Table**

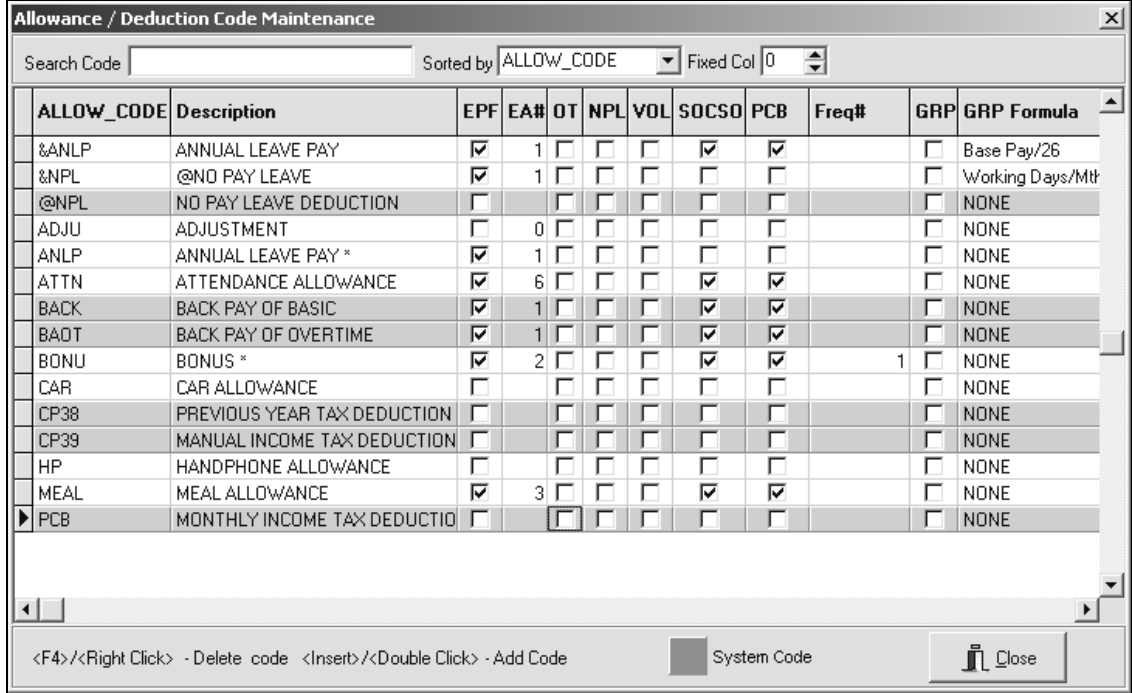

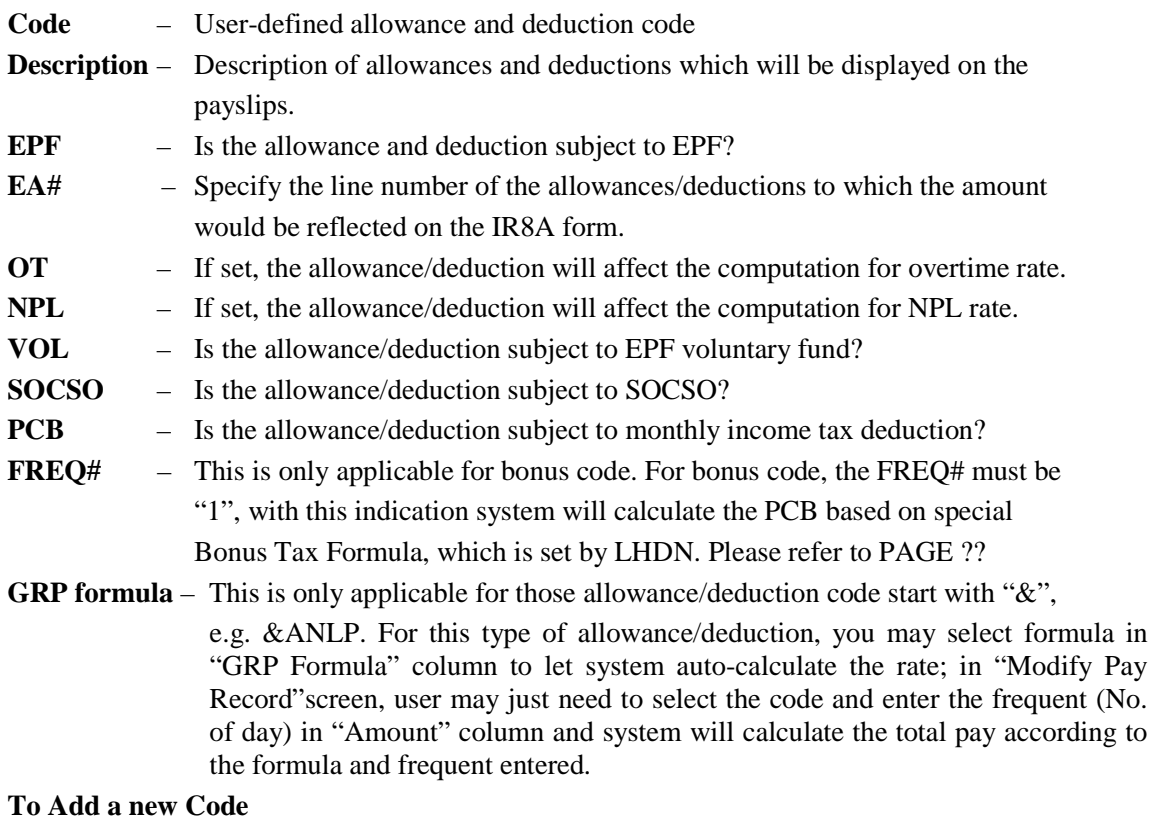

• Double-click on any record field or press the <**INSERT>** key

### **To Delete an existing Code**

• Press the function key <**F4**> or click the right mouse button when the mouse pointer is on the selected record

NOTE: If the code has been assigned for any employee (regardless existing/resigned employee) in any pay period/pay record, system will not allow user to delete it, it will prompt "Sorry! Allowance Code Existed in Transaction"

Group Code in Allowance & Deduction Table allows user to combine 2 separate codes with different amount into a single figure. For example, if user wanted to combine Medical Reimbursement and Training Reimbursement figure as one single amount in payslip, user may assign one common code e.g. REIMBS under 'Group Code' for Medical & Training Reimbursement **Group Code** 

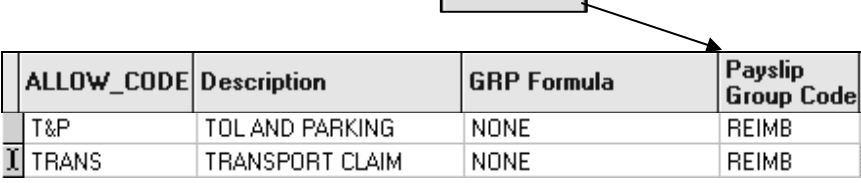

After that, the user will have to set up a code in the allowance/deduction table in order for the codes to appear in their payslip.

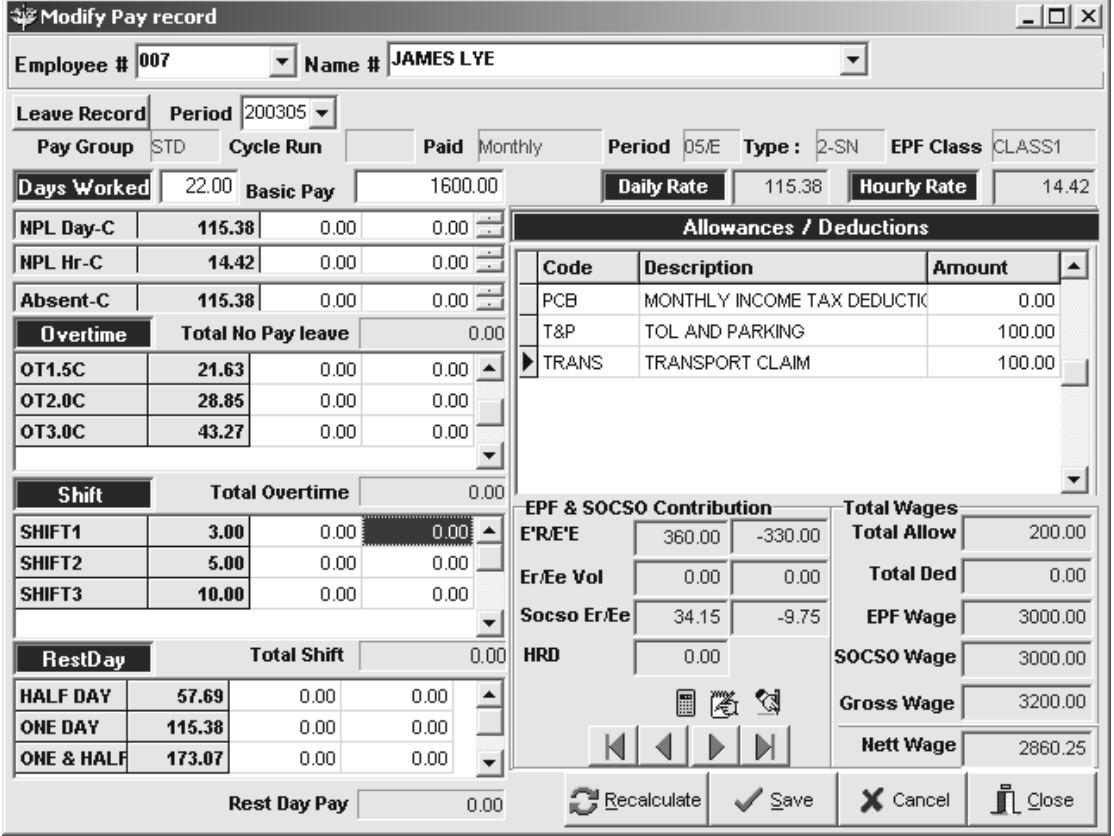

When printout the payslip, the 2 figures will be added together & grouped as REIMBS code.

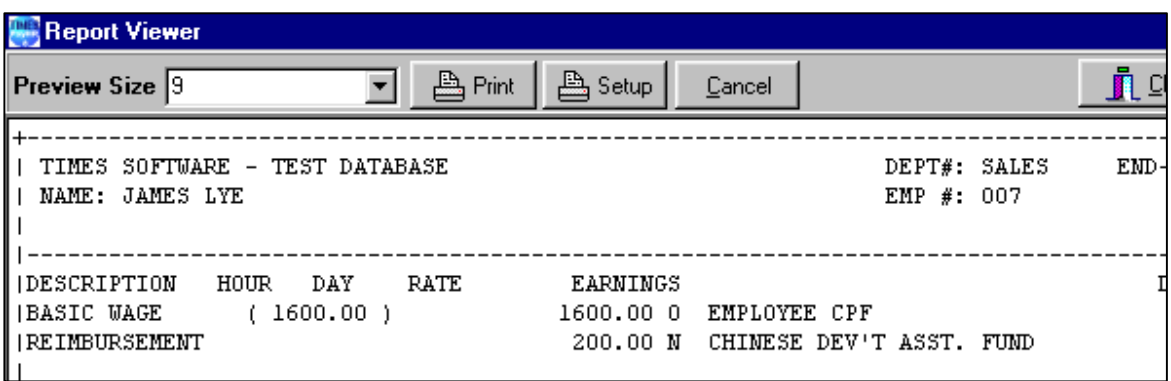

GL Account# allow user to specify the GL code number so that the user will be able to link to particular allowance code with the GL program. NOTE: This is only applicable if you purchase the GL Interface program from Times Software. **GL Account#** 

### **Other Code Table**

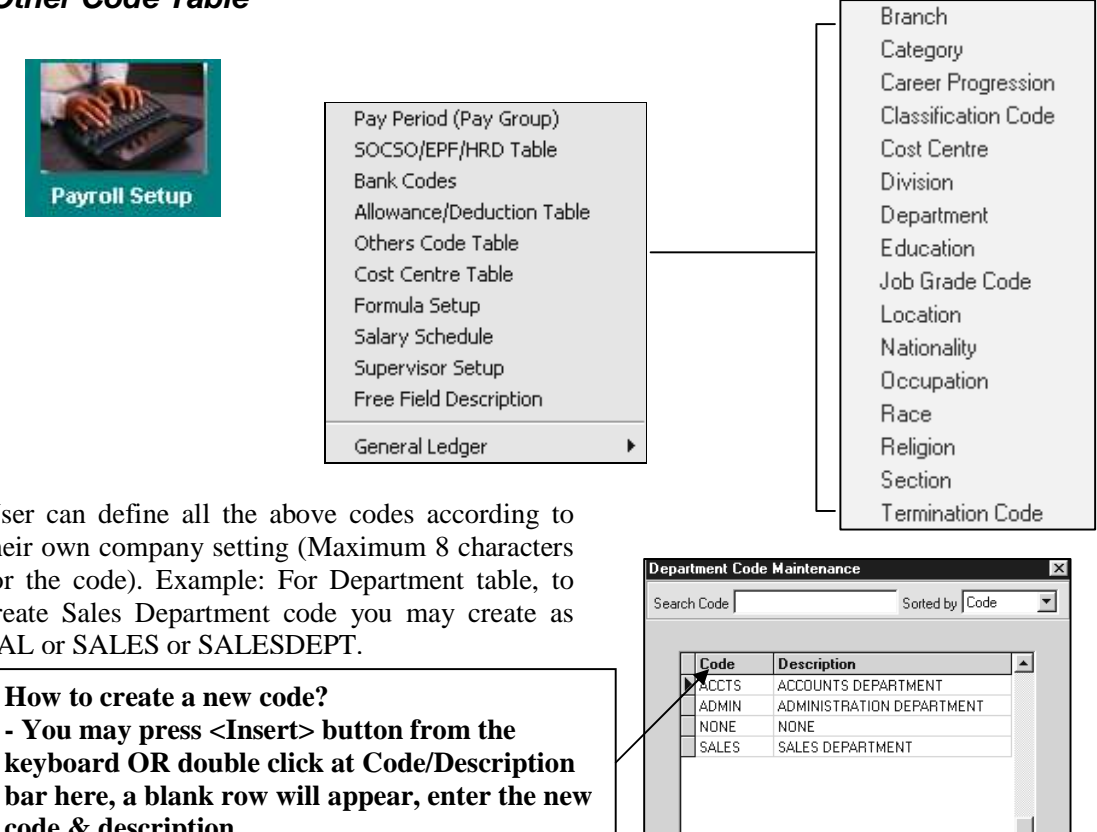

User can define all the above codes according to their own company setting (Maximum 8 characters for the code). Example: For Department table, to create Sales Department code you may create as SAL or SALES or SALESDEPT.

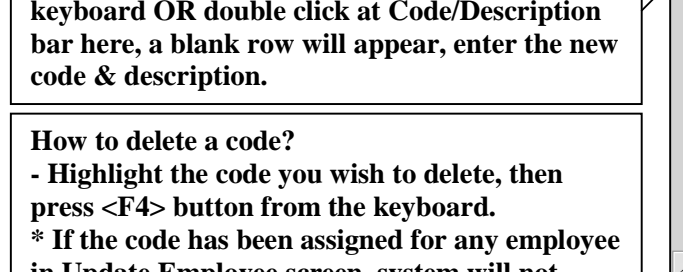

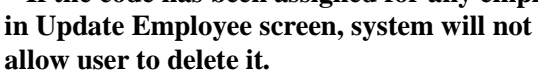

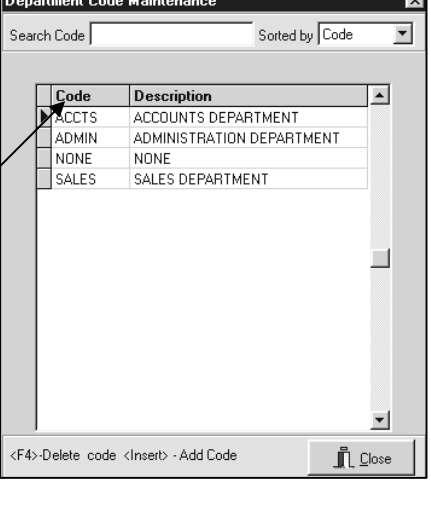

### **Cost Centre Table**

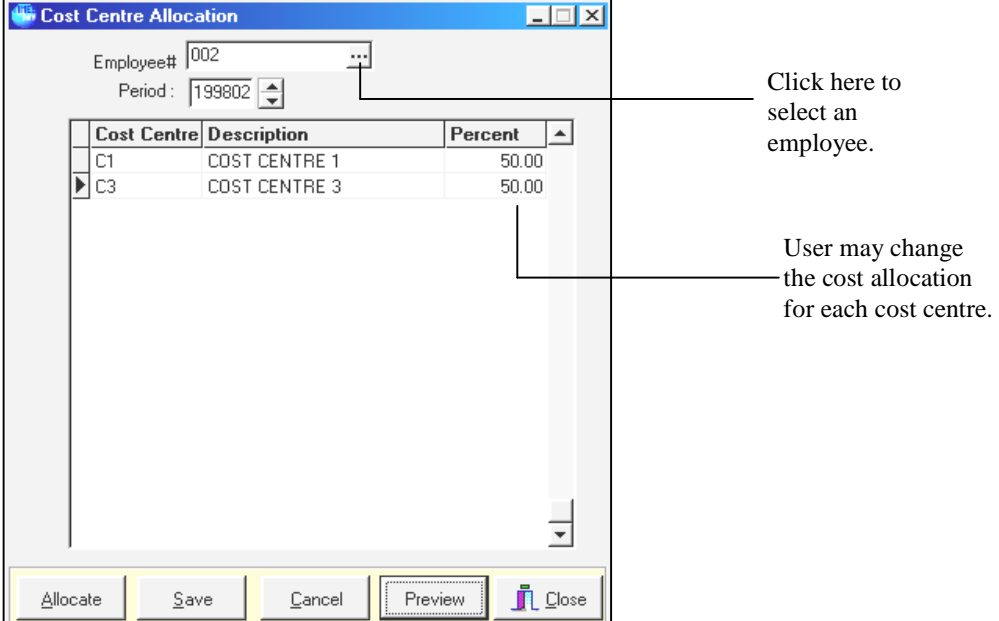

**<Payroll Setup><Cost Centre Table>** 

**Project costing – Users can specify cost centres to which an individual employee belongs by percentage**. For example, employee 001 belongs to two different cost centres, namely; 75% allocated to cost centre 1 and 25% allocated to cost centre 2. Once the respective percentages have been defined, the project costing report based on the specific distribution may be printed.

### **STEPS:**

- **1)** Select the employee
- **2)** Edit/modify the cost allocation (percentage) for each items (e.g. Cost Centre 1-2)
- **3)** Specify the starting period to apply the new/amended cost allocation.
- **4)** Click the **Allocate** button to assign the cost allocation for the entire service year from the period indicated.

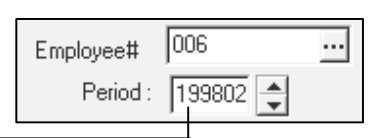

**5)** Click the **Save** button to confirm the allocation and save the setting

**Note:** By clicking the **Save** button but without clicking the **Allocate** button, it will merely allocate the costing for that

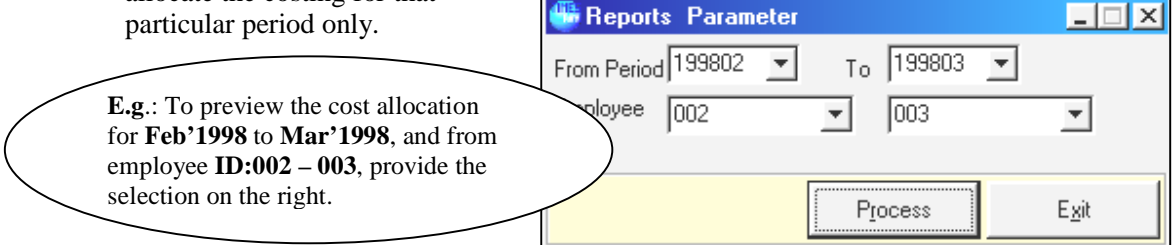

To preview/print a report of the cost, click the **Process** button.

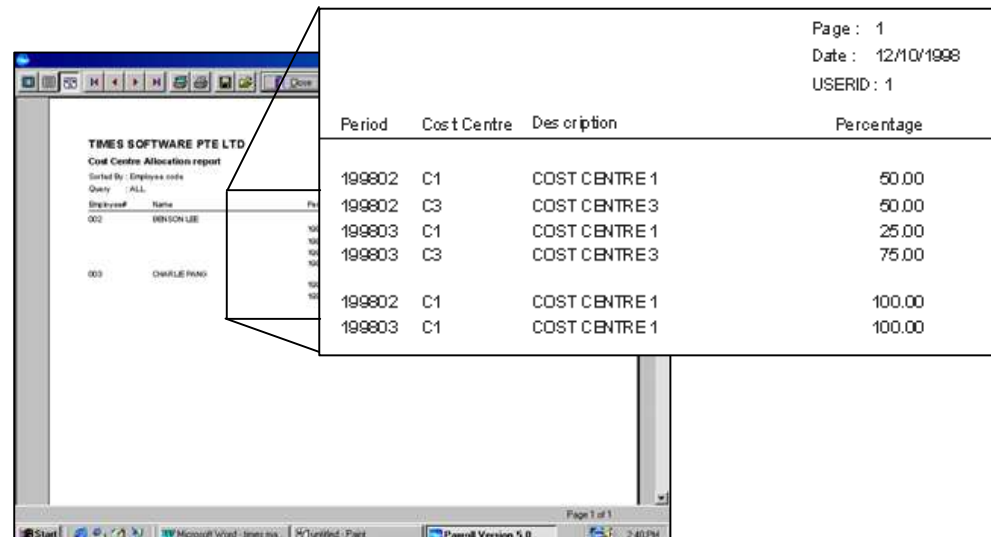

Note that for employee 002, from 199803 onwards the applied cost allocation is:

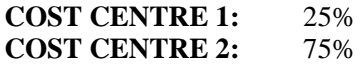

### **Important Note:**

When creating a new employee record, the user should always select a default cost centre for the employee. *Do not leave it as "NONE"*.

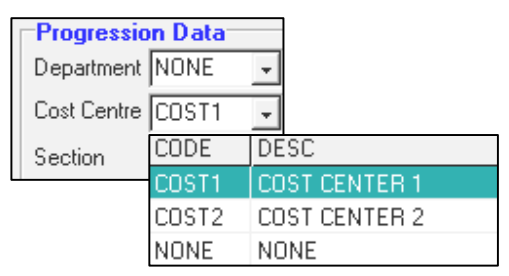

### **Project Costing Report**

**1) You may print out the project costing report from <Payroll Report> <Management Reports><Project Costing Report>** 

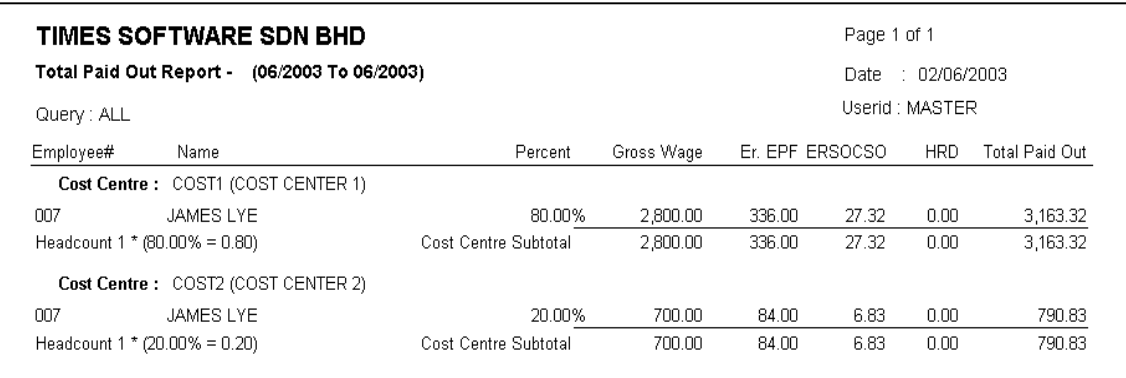

### **Sample Report :**

### **Formula Setup**

Individual allowance/deduction can be defined with a formula based on the predefined fields in provided in this setup.

For example

**Meal allowance = number of working days of the pay period \* \$5.00**

Assuming the code: The code **Meal** is already assigned as an allowance type. You may now assign a formula to that code:

### **STEPS**

**1)** On the Formula Code group, click the ellipsis button

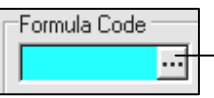

**.**<br>• Formula Setup  $\Box$   $\times$ NO Description NO Description NO Description  $\overline{\phantom{a}}$ VANT Base Salam VAN2 Increment VAN3 Total Wage VA04 Bonus Factor VA06 Day Work/Week VA05 Hour Work/Year VA07 Service Month VARR Service Year VANS Sick LV Entitlement VA11 Paid Base Wages VA10 Annu LV Entitlement VA12 No Paid Leave\$ VA13 Total Overtime\$ VA14 Total Shift\$ VA15 Total Restday\$ VA16 Gross Wage\$ VA17 CPF Wage\$ VA18 Nett Paus VA20 Employer CPF VA19 Employee CPF VA21 Total CPF VA22 Bonus Employer CPF VA23 Bonus Employee CPF VA24 Total Bonus CPF VA25 Special Employer CPF VA26 Special Employee CPF VA27 Total Special CPF VA28 SDF Fund VA29 FWL VA30 Sick Leave Taken VA31 Annual Leave Taken VA32 NPL Day VA33 NPL hour  $\Box$ VA35 Day Work in 1st Half VA34 Absent Day VA36 Day Work in 2nd Half VA37 Total Day Work VA38 Overtime Hour #1 VA39 Overtime Hour #2 VA41 Overtime Hour #4 VA40 Overtime Hour #3 VA42 Overtime Hour #5 VA43 Overline Hour #6 VAM Dvertime Hour #7 VA45 Overtime Hour #8 VA46 Shift #1 VA47 Shift #2 VA48 Shift #3 VA49 Shift #4 VA50 Shift #5 VA51 Shift #6 회 Formula Code  $\overline{\phantom{aa}}$  VA37\*5 **MEAL**  $\mathring{\mathbb{L}}$  Close Save

> User defined allowance type. You may set up allowance type in the **Allowance/Deduction Table.**

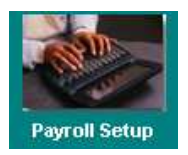

Pay Period (Pay Group) SOCSO/EPF/HRD Table

Allowance/Deduction Table Others Code Table Cost Centre Table Formula Setup Salary Schedule Supervisor Setup Free Field Description

**Bank Codes** 

General Ledger

- **2)** Choose the desired code from the lookup table.
- **3)** On the **Formula Field**, enter the desired formulae. (E.g.  $VA37*5 = Total Day Work * $5)$

### **NOTE:**

Codes with formulae assignment assumes the highest priority as compared to prorated formula in the payroll process.

Process and modify pay record.

The results are shown below:  $\textbf{VA37*5} = 20 * $5 = $100.00$ 

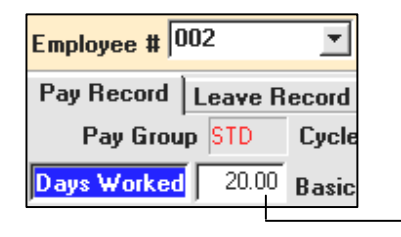

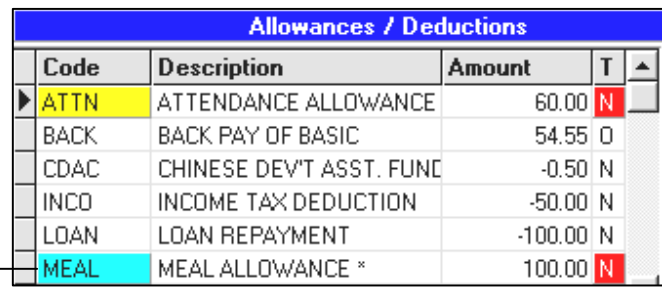

 $\blacktriangleright$ 

### **Utilities**

Click the Utility icon above to reveal a cascaded menu on the right.

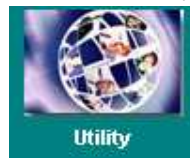

User Password Setup Change Master Password Lock/UnLock Period

Leave Utility Global Change Initialize New Year Transfer Employee Record

### **User Password Setup**

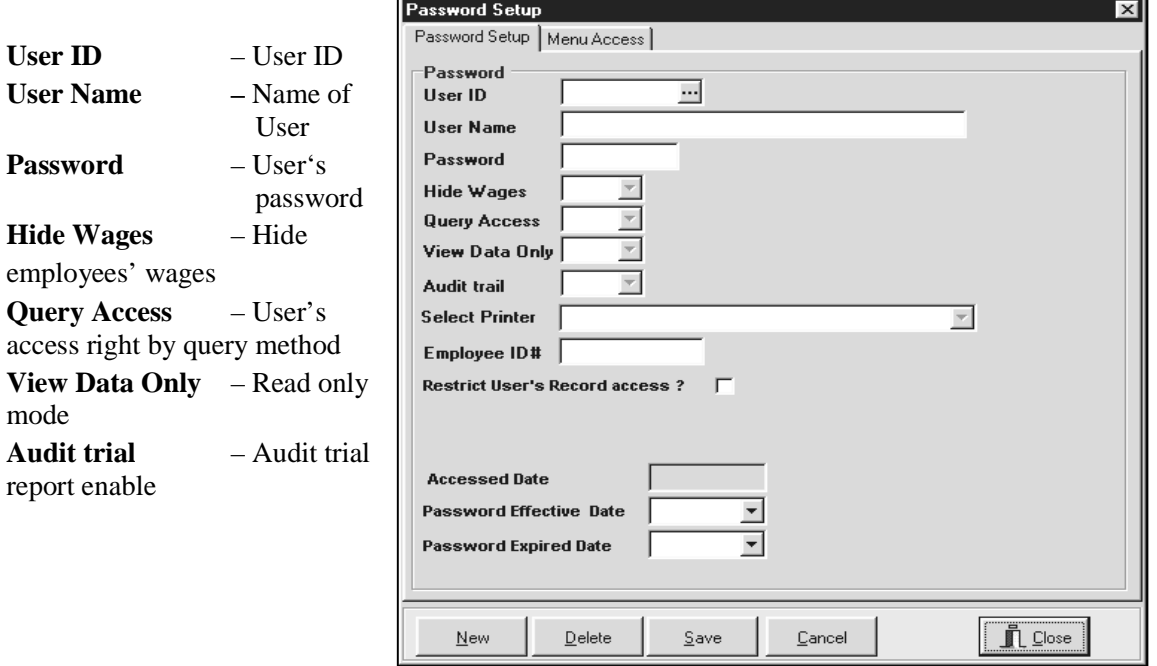

**Select Printer** – Microsoft Windows' support for multiple printers including network printer. A Specific printer can be assigned to individual users.

**Restrict User's Record Access** – allows the MASTER user to set whether the particular user is allowed to amend their own information once they log into the system. For example, the user JAMES when he logged into the system, he will be able to change other employees' information but not his own information.

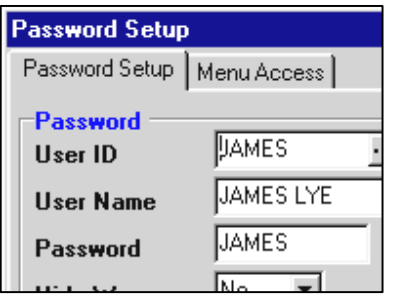

In order for this to take effect, the MASTER user will have to put in the JAMES **Employee ID#** which is 007 and put a tick on **'Restrict User's Record Access?'**

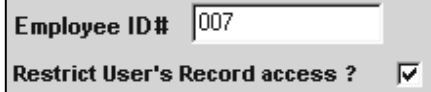

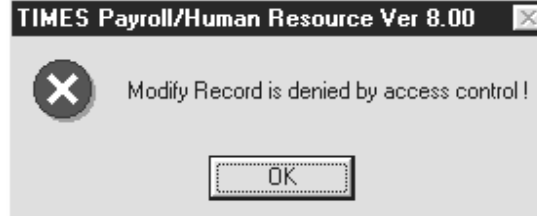

JAMES will encounter this error message when he tried to change his own information because the system will not allow him to amend his own details.

**Accessed Date** – will capture the latest login date of the user. This is for the MASTER user's information on the login date.

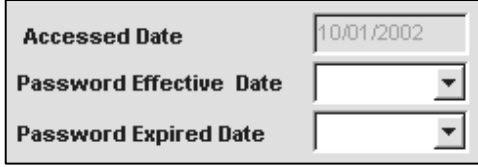

**Password Effective Date** – allows MASTER user to set when is the effective date of the password assigned to the particular user.

**Password Expired Date** – allows MASTER user to set expired date of the password assigned to the particular user

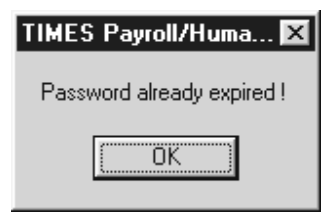

**Menu Access** – Select menu access according to user's needs.

### **Change Master Password**

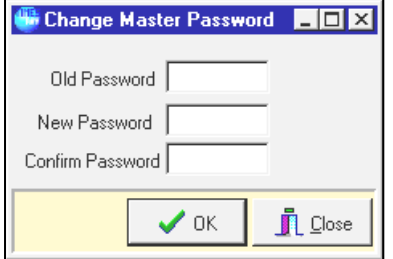

- 
- 
- **Old Password**  Enter current user's password
- **New Password**  Enter new user's password
- **Confirm Password**  Confirm new user's password

### **Remark:**   $\blacksquare$

It is important that the Master user password holder remember his password once it is changed.

# **Lock/UnLock Period**

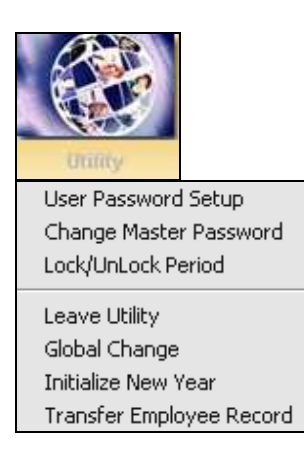

Pay periods can be locked or unlocked to prevent data from being adjusted accidentally or intentionally. To toggle **lock/unlock** function, confirm with your master password.

### **STEPS:**

- **1)** Click the **Utility** button.
- **2)** Choose **Lock/Unlock Period**.
- **3)** Enter the master password in the **Password** field.
- **4)** Click the **OK** button.

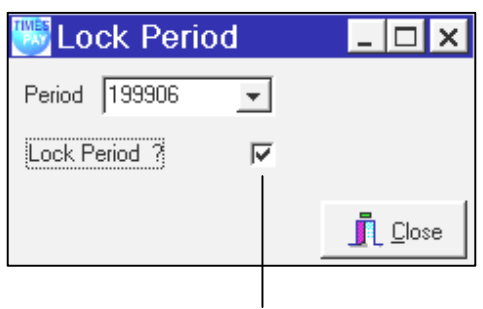

Tick to lock payroll records from January 1999 to June 1999

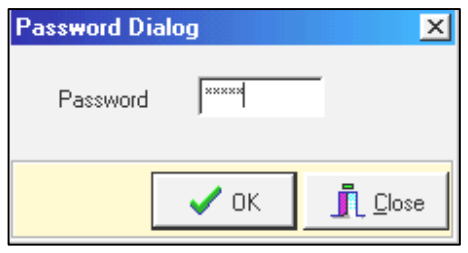

### **Leave Utility**

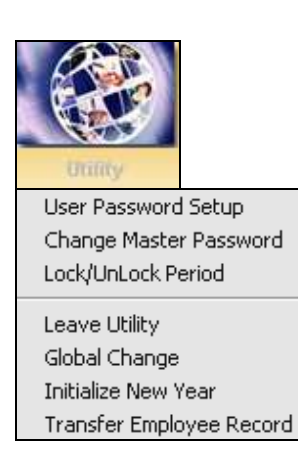

The default settings for sick/hospitalisation leave may be overridden as shown below.

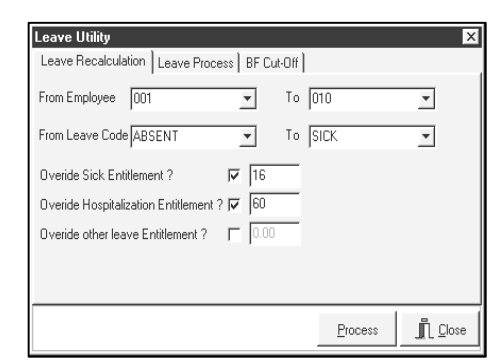

Click the **OK** button to recalculate the leave entitlement, leave taken and leave balance for the current company's database.

Any other leave can also be overridden by selecting the particular leave as what is indicated on the right. E.g. EXAM Leave  $= 10$  days, user can set the leave in the Overide other leave Entitlement field.

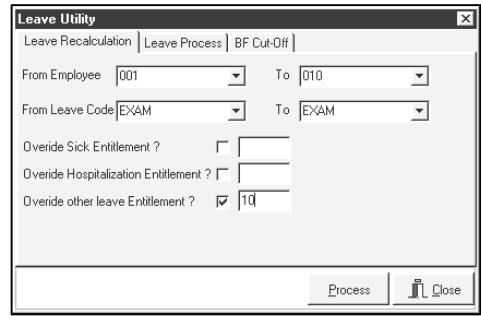

### **To add/delete leaves taken:**

- **1)** Select the leave process tab page.
- **2)** Select the leave code.

Leave Recalculation | Leave Process | BF Cut-Off |

Max Day B/F after leave cut-off  $\sqrt{0.00}$ <br>Zero if not applicable

Leave Utility

- **3)** Select the number of days.
- **4)** Enter the reason (optional).
- **5)** Click the **OK** button to proceed.

Annual Leave BF leave cut-off Formula if YTD leave taken <= BF leave then Adjustment := YTD Leave taken - BF

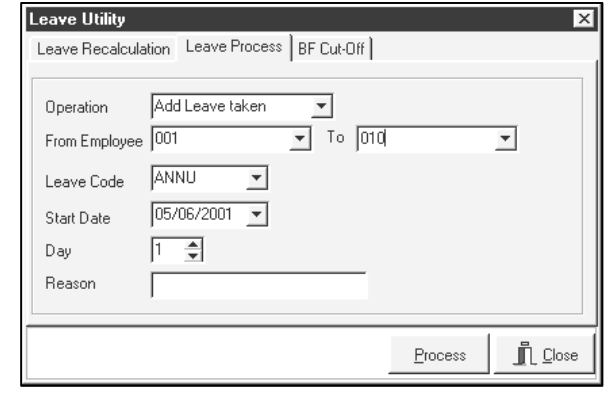

### **NOTE:**

Гv

 $\mathring{\mathbb{L}}$  Close

 $Process$ </u>

For those companies using the anniversary method, the user will have to use the **BF Cut-Off** dialogue and click **Process**. User can also set the **Max Day B/F** after leave cut-off.

### **Global Change**

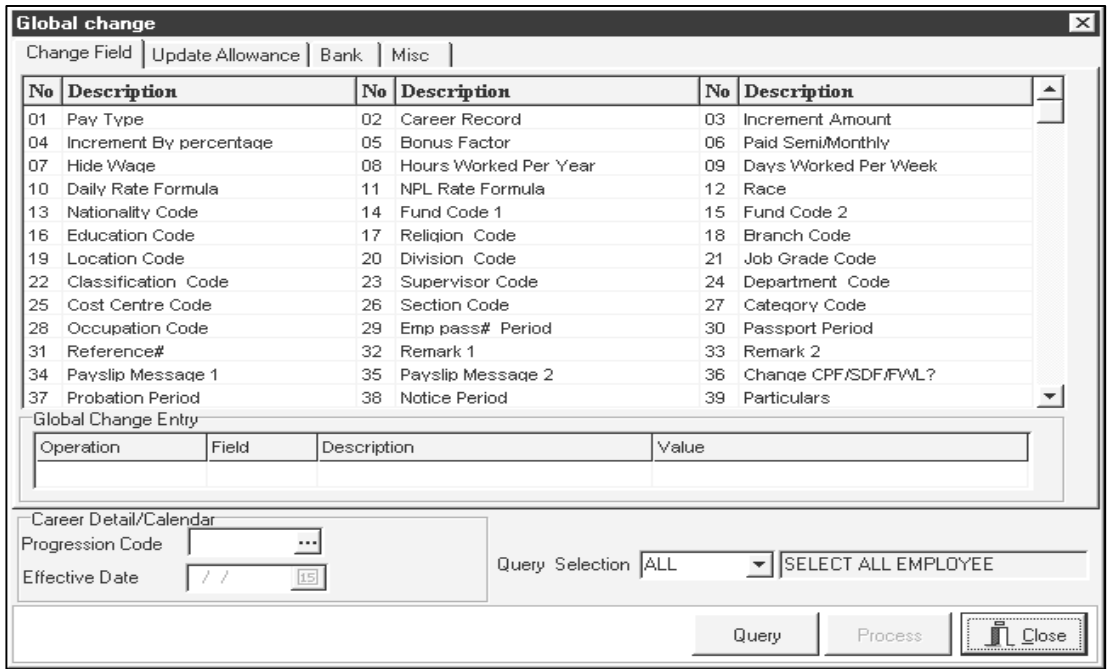

When a need to adjust/change/delete employee details, for a department/section or all employees in a company arises, TIMES PAY easily accomplishes that by means of a **Global Change** function.

For instance, an annual increment might be added to all employees in the sales department.

### **NOTE:**

**Insert and delete** operations are applied only to Career Progress information.

- 1) Increment by percentage (based on basic wage)
- 2) Increment by fixed amount

For example, the following will assign an increment of \$50 to all employees in a company starting from 31 Aug 1998.

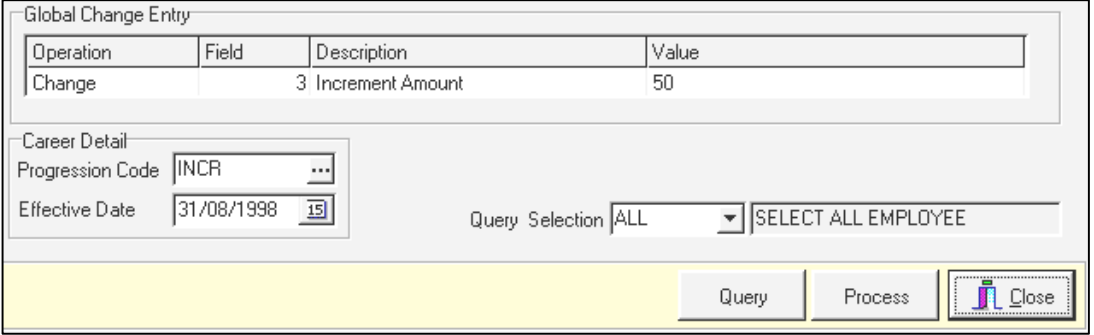
### **Initialize New Year**

At the start of each new financial year, TIMES PAY provides a means of initializing the system parameters and to choose from how balance leaves should be acted upon.

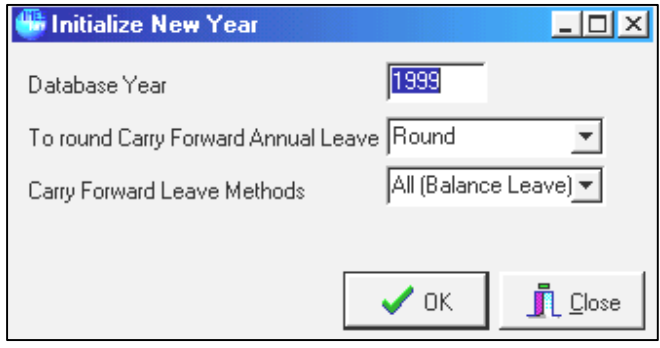

### **To round Carry Forward Annual Leave:**

- **Round:** Leaves carry forward will be corrected to the nearest whole number
- Not Round: Carry forward actual amount of leaves

### **Carry Forward Leave Methods:**

- 
- 
- 
- All (Balance leave)  $\qquad \qquad$  **:** Carry forward all balance leaves
- **One year (Without B/F)** : Carry forward the earned leave for one year only
	- **Maximum days C/F (Manual) : Carry forward the balance of annual leave by user**defined day. (Need to be defined in "Initialize New Year" screen, Max Carry Forward column during initialise new year process only)
- 
- **Maximum days C/F (Allocation)** : Carry forward the number of balance leave specified in Leave Setup, Leave allocation table.
- **None**

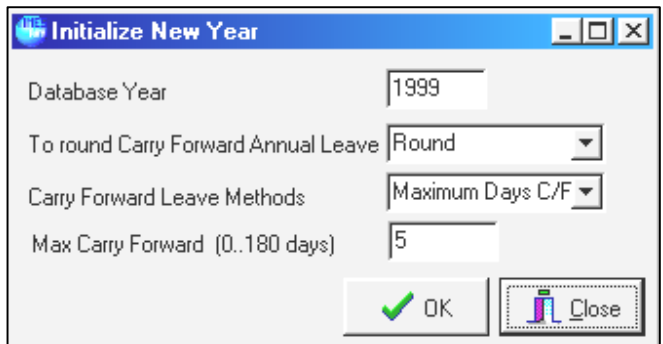

# **Update Employee**

To complete your payroll, the minimum data entry will be to update employee record, which consists of all the necessary information, needed to complete a normal payroll process.

### **Quick Tools**

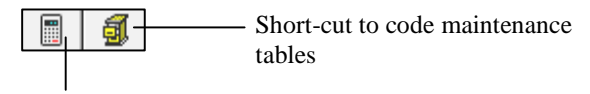

Calculator

### **UPDATE TAB**

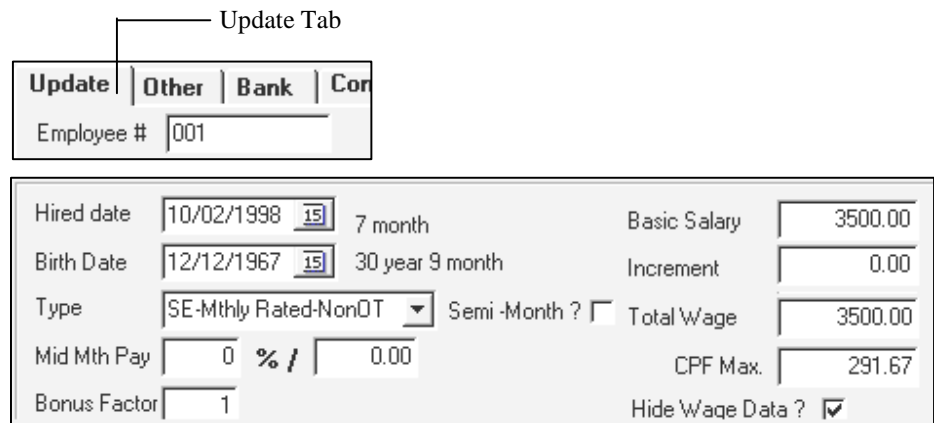

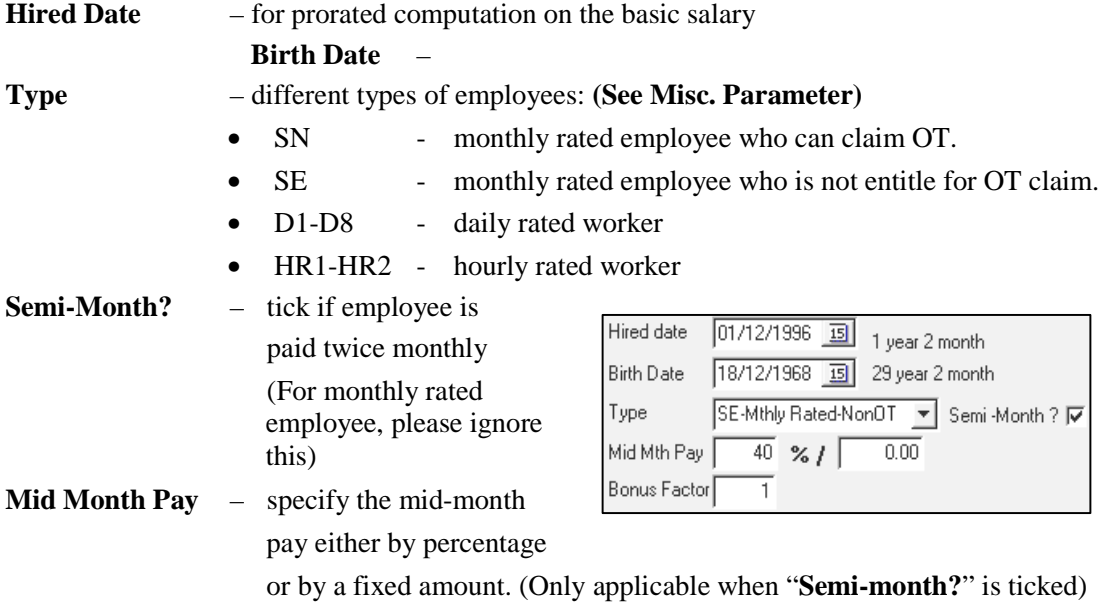

### **How is Semi-Monthly payroll processed? STEPS:**

- **1)** Select **Update Employee Record**.
- **2)** Tick the **Semi-Month** checkbox.
- **3)** Enter the **Mid Month Pay**. (E.g. by percentage: 40% or by fixed amount \$600)
- **4)** Click the **Save** button.

**NOTE:** If the **mid-month pay is subjected to EPF/SOCSO** contributions and it is **deducted during mid-month**, please follow the step below:

- **5)** Go to **Company Profile Tab**.
- **6)** Tick the **Mid Month Pay Subject to EPF & SOCSO**  checkbox.

Mid Month Pay Subject to EPF Mid Month Pay Subject to SOCSO |V

**7)** Click the **Save** button.

If the **mid-month pay is subjected to EPF/SOCSO** contribution but it is only been **deducted during End-Month**(together with end-month salary), please **DO NOT** tick the checkbox mentioned in item No. 6 above.

### **In-order to process a mid month payroll, the user will have to login in Mid month cycle.**

- **8)** In the **Login** Window, enter the required password and select mid cycle (**M**).
- **9)** Click the **Login** button.

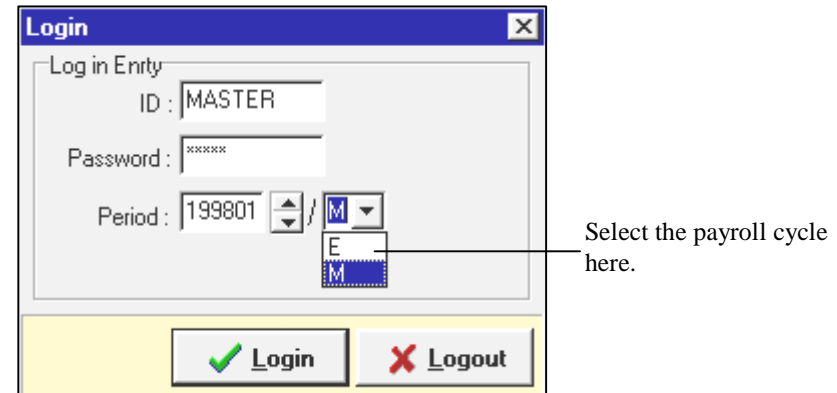

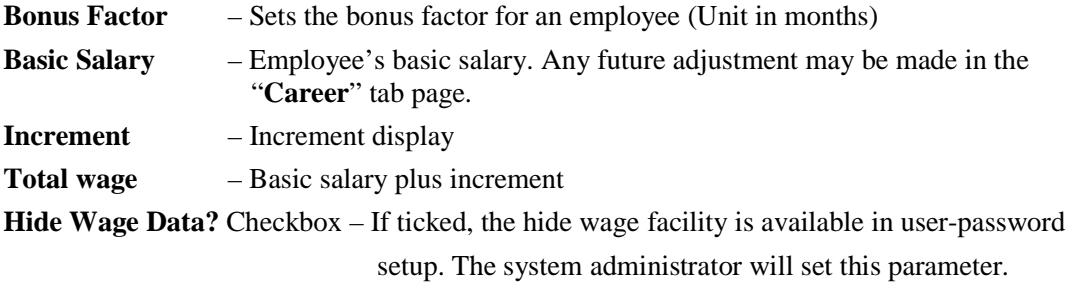

Login as **Master** 

**Change Period** 

Log in Enrty

Password:

ID: 480

Period: 199801

Login

- **1)** Click **Update Employee** and select **Employee Record**
- **2)** Tick the **Hide Wage Data?** check box
- **3)** Click the **Save** button Hide Wage Data ? | V
- **4)** Click the **Close** button to exit to main menu.

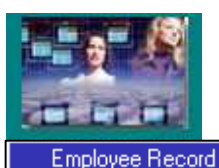

**Employee Other Details** Employee Bank Details

### **To log in as a different user other than the Master user,**

- 1) On the Login dialog, Key in the user ID. E.g.(ABC)
- 2) Enter the correct password.
- 3) Click the **Login** button.
- 4) Click **Update Employee** and select an **Employee Record**.
- 5) The Wage data are now hidden from the user.

**Note:** See page 35 – **User password setup**

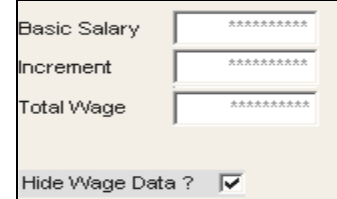

If **Hide Wage Data?** is set, the display will be as shown on the right after logging in as a normal user without access rights to view wage data.

Login

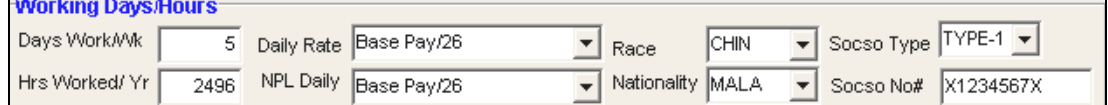

 $\overline{\mathbf{x}}$ 

X Logout

The above fields **Days Work/Wk**, **Hrs Worked/Yr**, **Daily Rate** and **NPL Daily** are retrieved from your settings made in **<Payroll Setup> <Pay Period (Pay Group)>**.

You are still allowed to make changes in here. The setting here will be used in your computation of Payroll.

Socso Class – Class 1 : Standard SOCSO deduction method, which is follow the SOCSO table from PERKESO. You may refer to payroll setup, EPF/SOCSO table.

Class 2 : For retiree only.

None : No SOCSO contribution.

### **<UPDATE TAB PAGE>**

### **Note:**

Always click the **Save** button to save any changes made.

To change an existing employee's ID, click the **Change** button.

Replace the old Emp No with the new New Emp No.

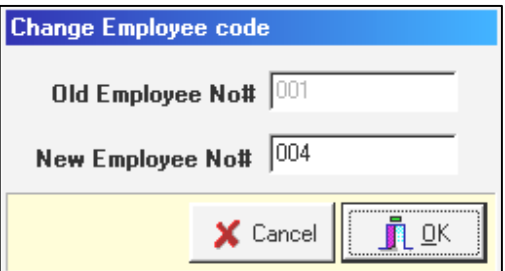

### **EMPLOYMENT**

Allow user to put in additional information on the substantive designation of the staff if they are holding two different job titles in the company.

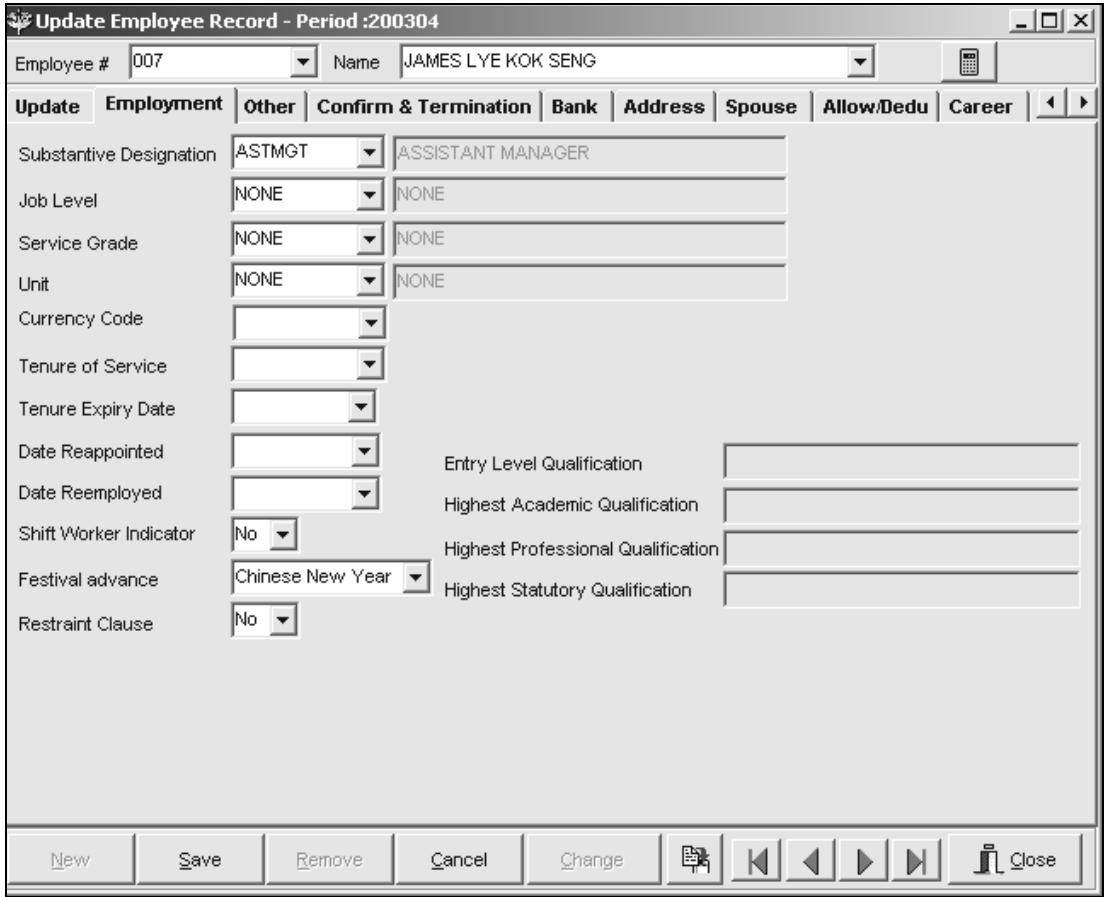

**Festival advance** – allow user to pay out any festive payment in advance. NOTE: This field is important as an indicator for the processing of the advance festive payment.

### **OTHER TAB**

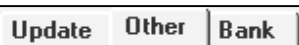

### **Job Identification:**

Within this group, the user may specify the location, division, branch, job code and so forth for a particular employee record.

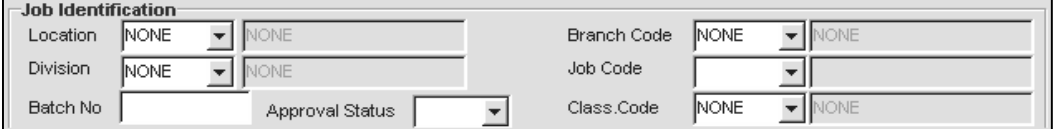

**Note:** 

**Approval Status** is important if the user is using Times E-Leave module. Please contact Times Software Pte Ltd for the details.

### **Personal/Additional Info:**

This group contains employees' personal data.

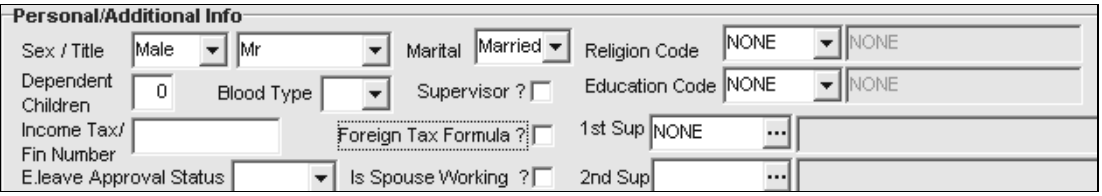

- "Supervisor?", this is only applicable with E-leave system. Please tick this option, if the employee is a supervisor to approve leave for his/her subordinate.
- " $1<sup>st</sup>$  Supervisor", only applicable with E-leave system. Select the employee's  $1<sup>st</sup>$  supervisor.
- "Foreign Tax Formula?", this is only applicable for those expatriate who contributes PCB based on certain percentage (according to LHDN's regulation).

\* For married woman, dependent Children should be blank or zero unless her spouse is jobless.

### **Foreigner Info:**

This group contains foreign employees' data.

Example:

Work permit/Employment pass number, Issued and expiry date –

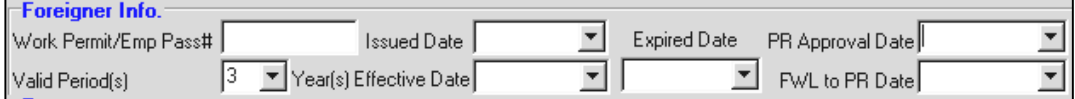

Permanent Resident date, foreign workers levy date.

If an employee's work permit pass expires within the month, the system will prorate the FWL based on the number of calendar days from the **Effective Date** to the **Expired Date**.

### **Passport and Service Points groups (optional)**

A Company may choose to have a special incentive scheme base on service points especially for those in service industry such as hotels, restaurants, etc. TIMES PAY easily implements that for each employee as show below.

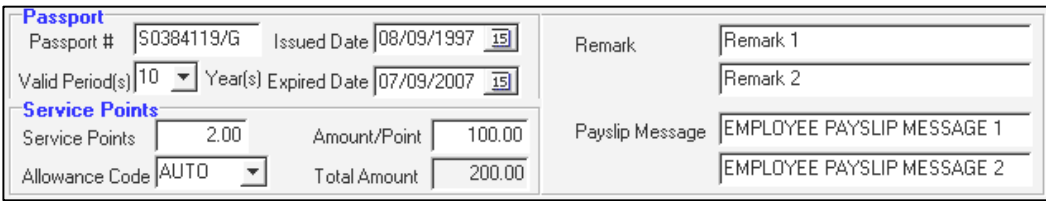

TIMES PAY provides a means to print custom messages for each employee via **Payslip Message**  entry.

### **BANK TAB**

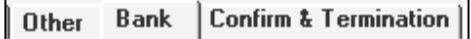

The user may change the bank information by clicking the **drop down** button or the **Other Banks**  button.  $\overline{\phantom{0}}$ 

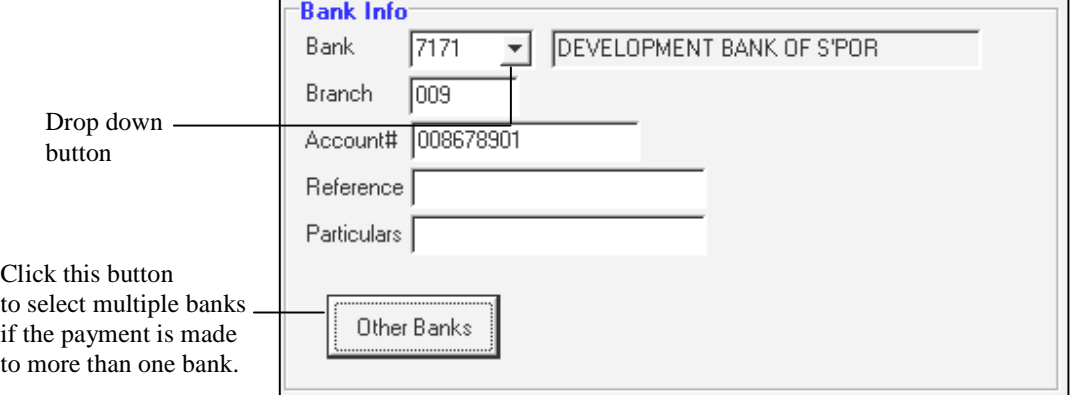

Note: You may create a new bank code by typing in the new code at the **Bank** field.

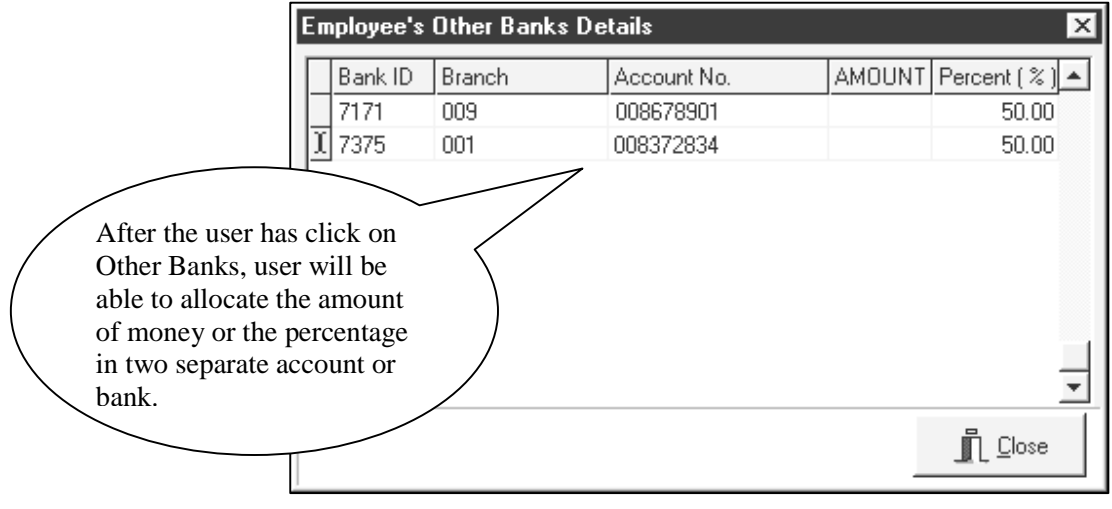

### **CONFIRMATION & TERMINATION TAB**

Bank **Confirm & Termination | Address |** 

### **Note:**

The Termination codes and descriptions are located in the Termination codes table (**Payroll setup**)

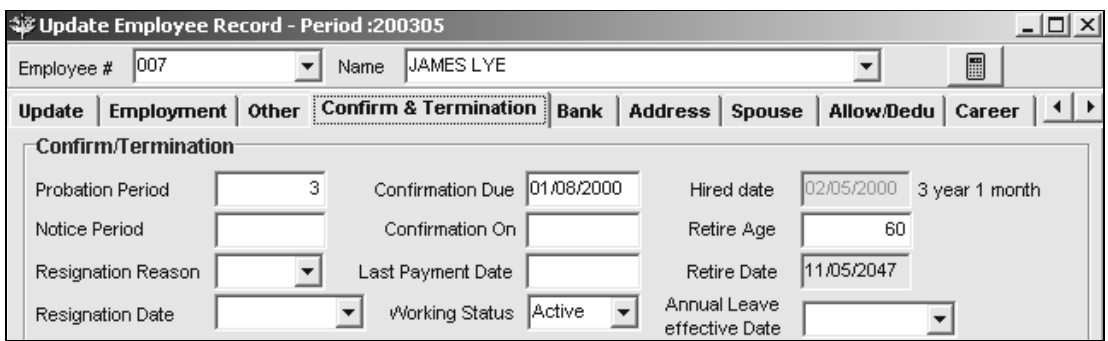

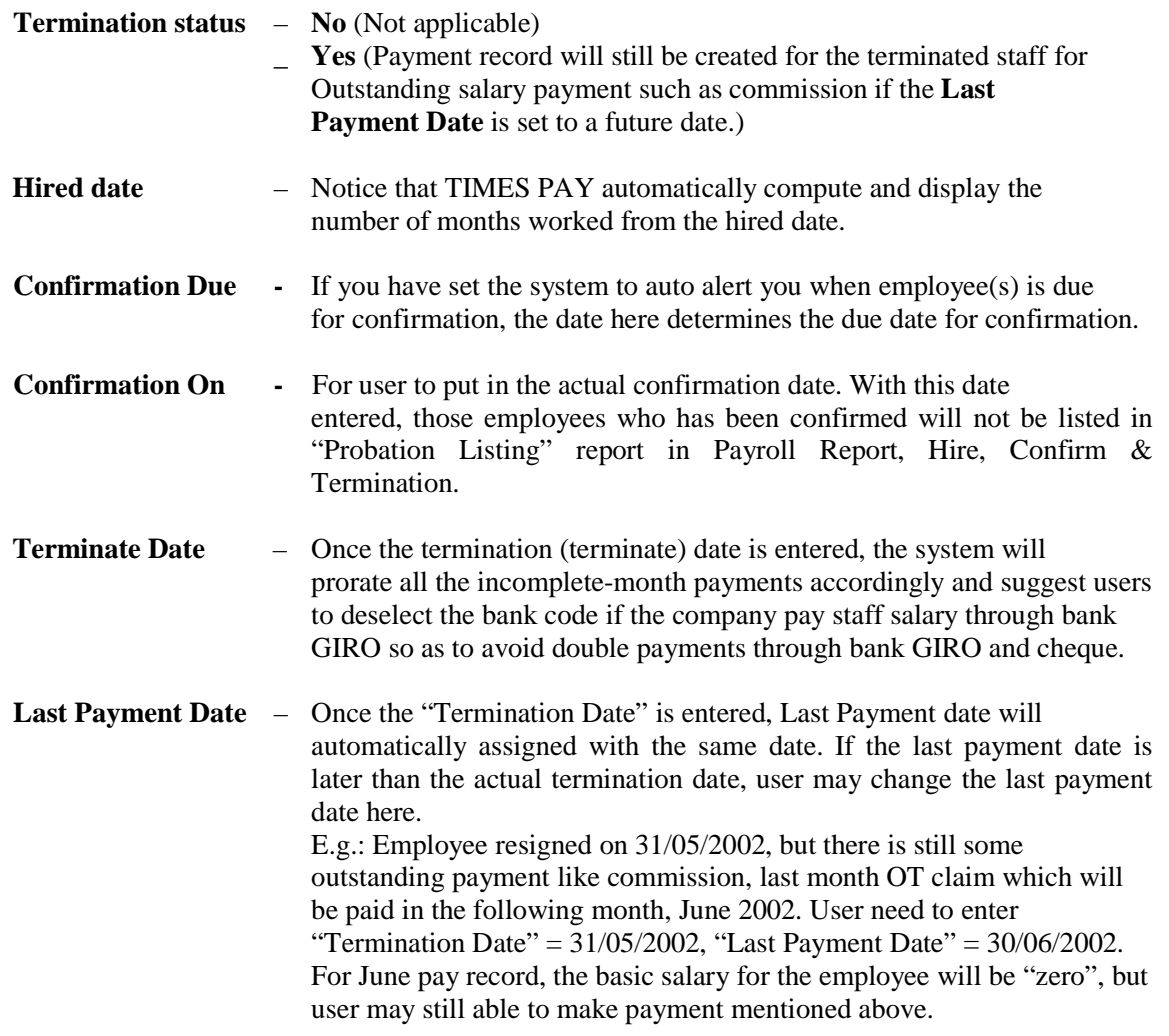

\* When the **Termination Status** is set to **Yes**, the system will prompt user whether they want to change employee salary payment mode. When user clicks Yes, user will be able to set the bank details to either cheque or cash payment.

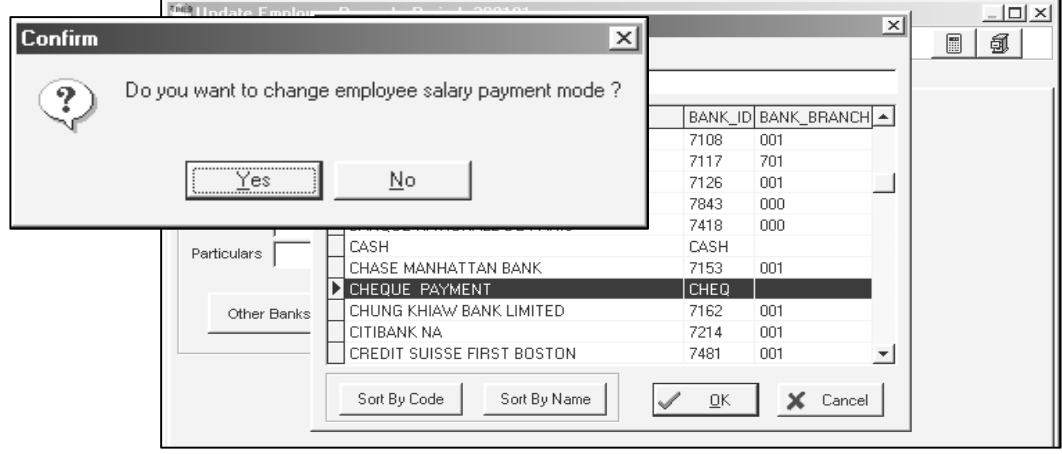

### **Leave effective Date**

the employee can start taking their leave. E.g. If the hired

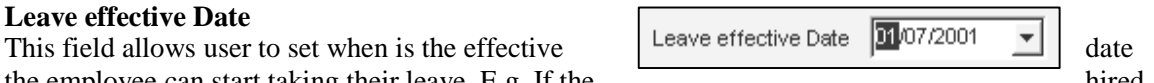

date is 01/04/2001 and if the user set the leave effective date to 01/07/2001 (after 3 months probation), then in the leave entitlement user will be able to see the **Effective Date** indication in the Leave Entitlement. That is, the employees' entitlement will start to take effect only after July.

At the same time, the system will also show the number of service month he is in, E.g. in Jun, the service month will show '0' as the leave entitlement will only take effect in July.

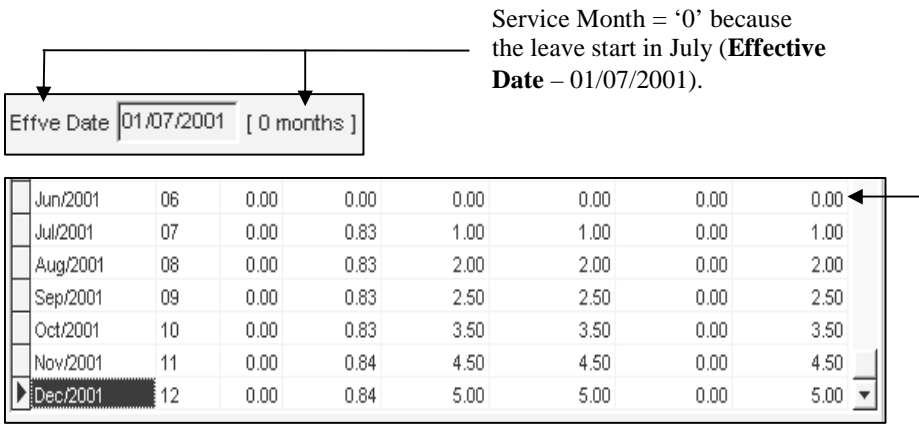

'0' entitlement for earlier months.

### **ADDRESS TAB**

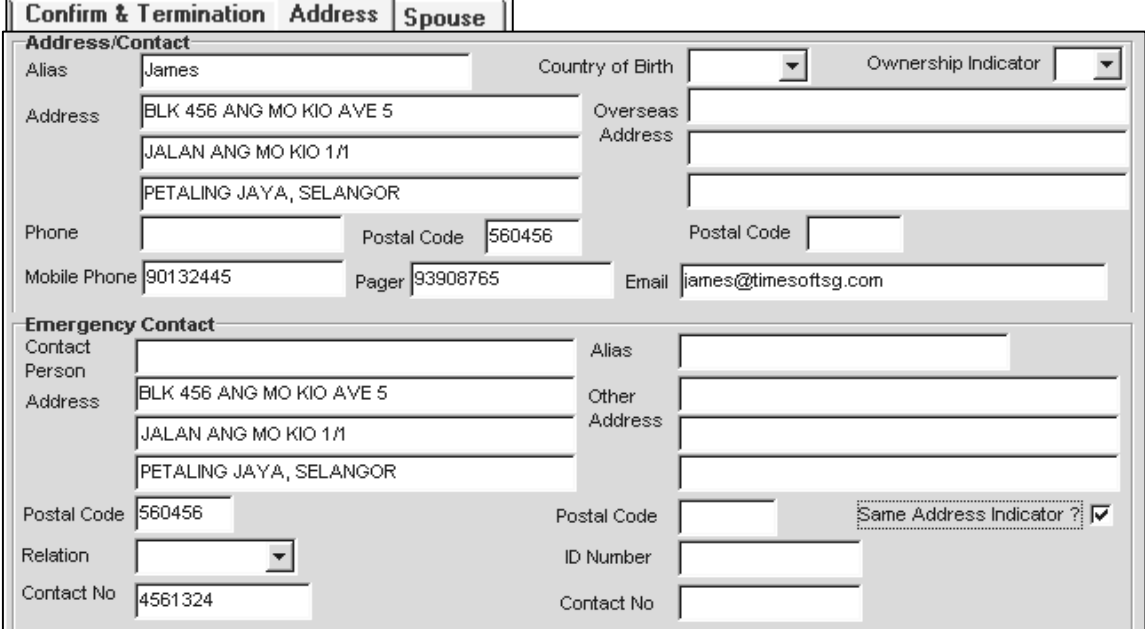

**Same Address Indicator?** Allows user to indicate the Emergency Contact address the same as the employee's address/ contact in the case where the Employee's Emergency Contact person is staying in the same place as the employee.

#### **Note:**

**Email** is important if the user is using Internet Payslip or the E-Leave module. Please contact the sales consultant of Times Software Pte Ltd for the details.

 $\Box$ 

### **SPOUSE TAB**

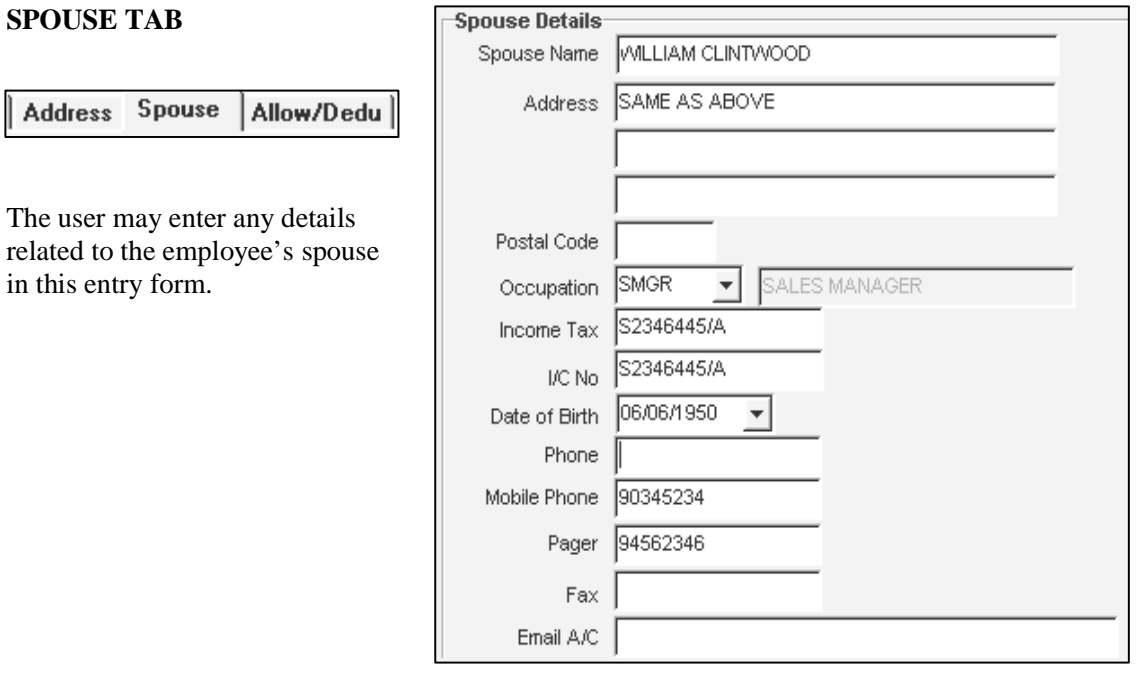

### **ALLOWANCE/DEDUCTION TAB**

#### Allow/Dedu Spouse Career

The user may insert recurring (e.g. a period of 6 months) allowances/deductions in the **Allow/Dedu** tab page.

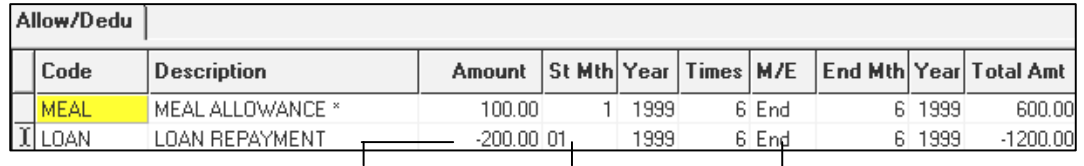

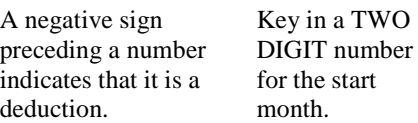

Select either M/E. M – Mid Month E – End Month

**NOTE:** You may leave out the St Mth, Year, Times, End Mth and Total Amt if the item is recurring for unlimited period.  $*(St Mth = Start month to pay/deduct)$ 

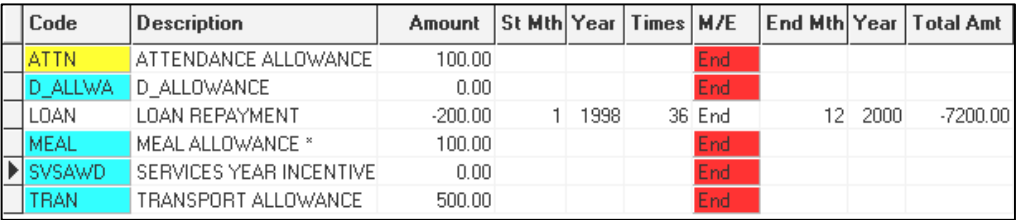

# **Yellow** – Prorated Code<br>**Blue** – Formula Code

**Blue** – Formula Code (Arithmetic formula applied to code: e.g. MEAL = (VA37\*5)

**M/E -** Allowance/deduction applies at the end of the month OR mid month(**M** for Mid month or **E** for End month) .

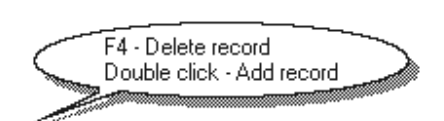

A pop-up bill provides quick help on record functions.

- **<F4>** Delete record
- **Double click**  Add record

### **To select an allowance/deduction:**

#### **STEPS:**

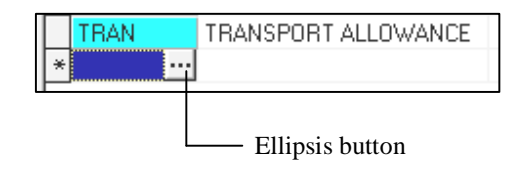

- **1)** Click the **Ellipsis** button to reveal a table of codes.
- **2)** In the Search Characters field, enter the characters to search. (E.g. Let's search for Meal)

### *TIMES PAY 8.0*

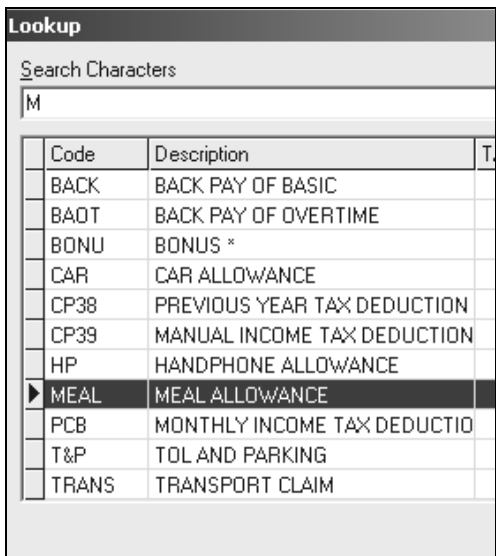

**3)** Select how this allowance will apply to the employee's payroll by making the desired choices

### **NOTE:**

Tick the checkbox to apply the properties of the allowance/deductions.

### **Example:**

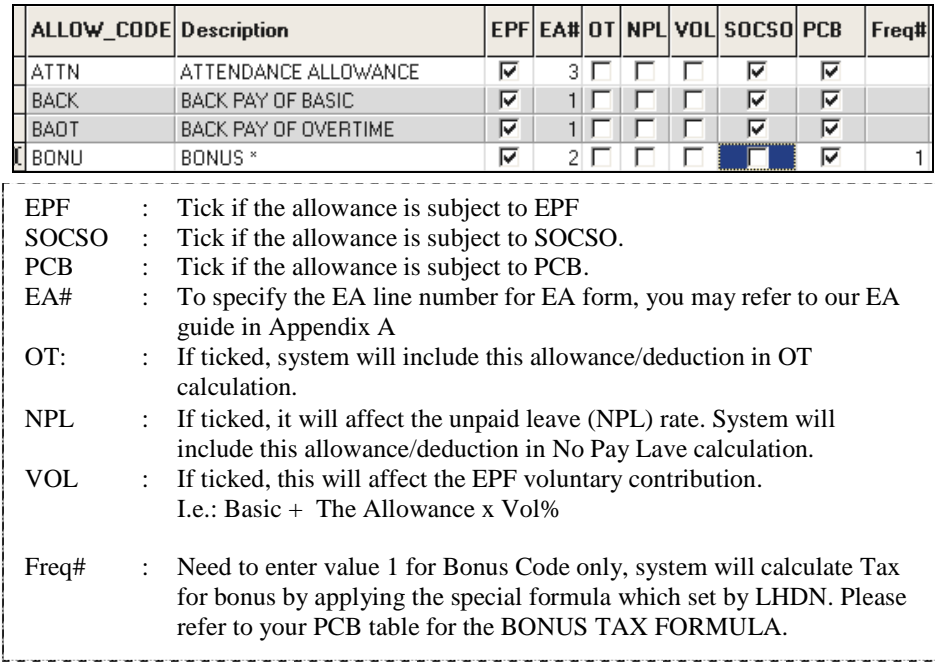

### **To add a new Allowance/Deduction Code:**

### **STEPS:**

- **1)** Double-click on a record or press the <**INSERT>** key to add a new code.
- **2)** Type in a new code and its description.
- **3)** Click the **OK** button to exit the dialog.

Under the Allowance/Deduction table, user can set the employee's allowance or deduction based on either amount or rate.

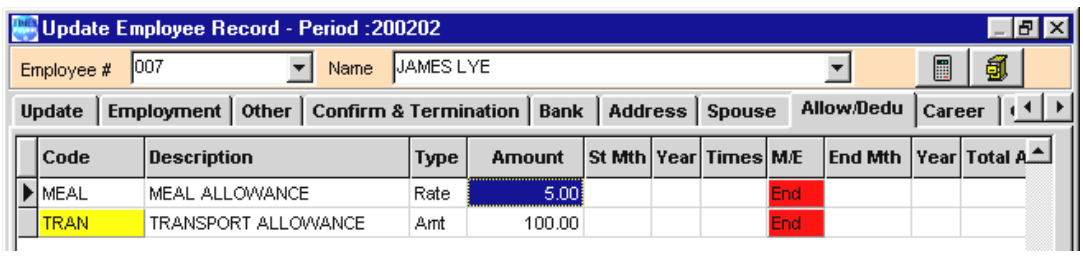

If the employee's allowance is set based on the rate, user can keyed in how many times the employees has the meal allowance and the system can compute the total amount. For example, this employee has the meal allowance of RM5 per meal. So, the user can specify in 'Modify Pay Record' under frequency field in Modify Allowance table and the system will generate the total amount for the employee.

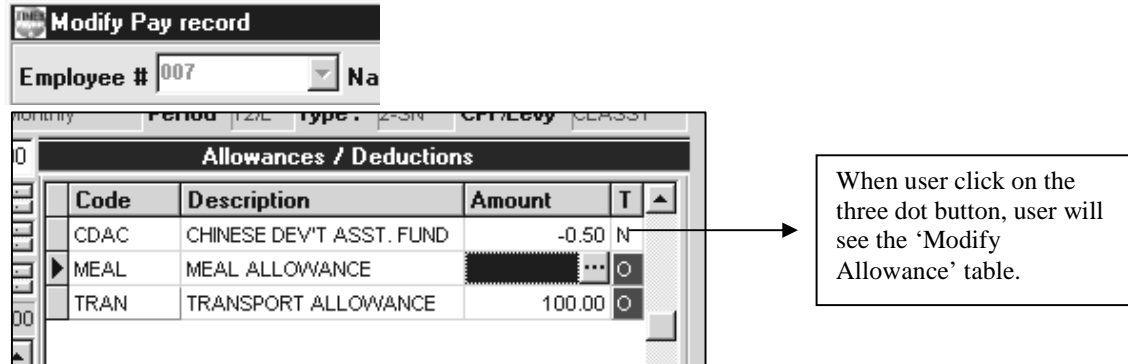

For e.g. in this case if the rate is \$5, when user enter 15 times for the frequency, automatically the software will calculate the total amount.

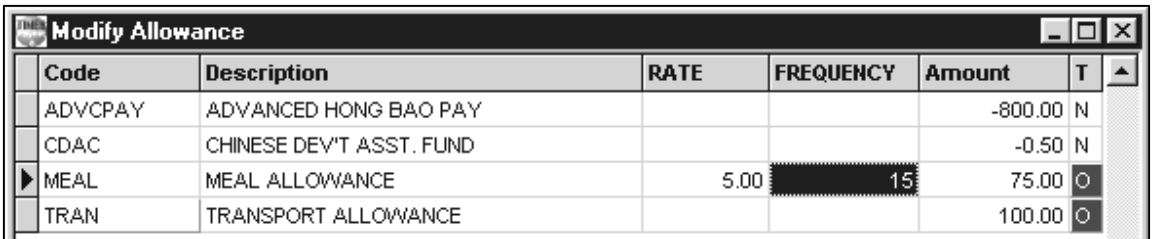

### **CAREER TAB**

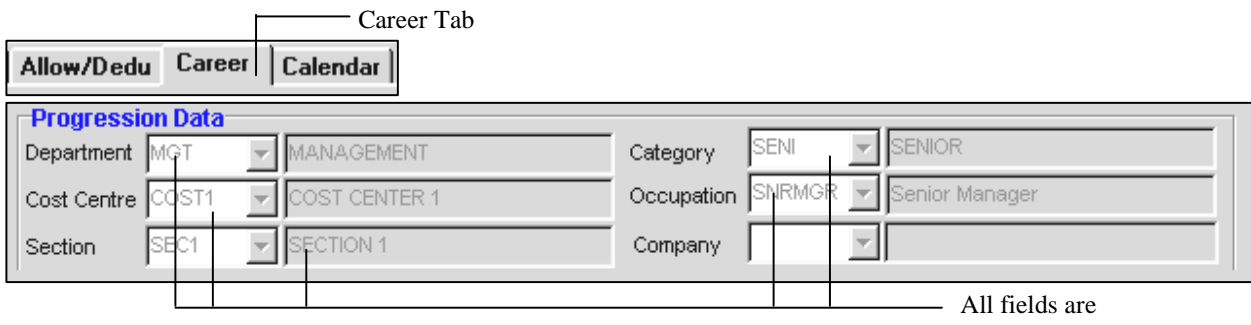

disabled.

On the left is a portion of the **Career Tab** section.

Notice that the user can change the career progression parameters here.

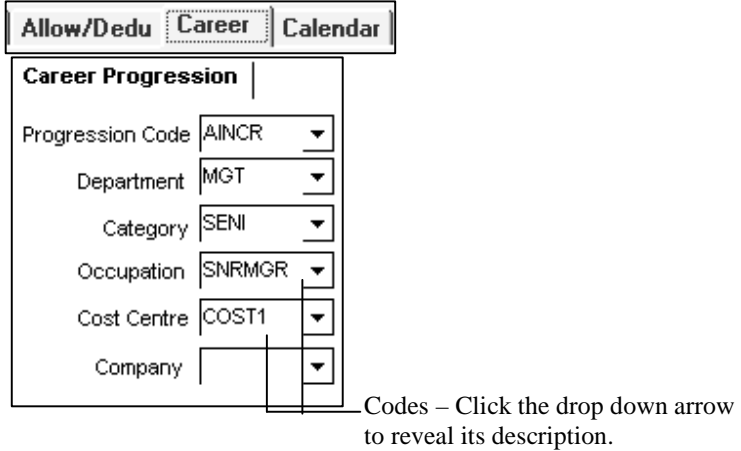

### **Note:**

New codes may be defined within payroll setup. **(Other Codes Table)** 

### **Remark:**

Once all the career progression data has been entered and saved, the user will not be able to change the particulars on the **Update tab** section. The user will need to proceed to the **Career tab** section to edit/modify the particulars if necessary

### **To modify a career record (Example: Modify Hire Date, Department, Cost Centre, Occupation, etc)**

- **1)** Select the record to modify.
- **2)** Click the **Edit** button and proceed to modify the record.
- **3)** Click the **Save** button to update the changes made.

### **To add a new career progression item to an employee: (Example: Salary Increment)**

### **STEPS:**

- **New 1)** Click the **New**  button
- **2)** Drop the **Progression Code** list and select the preferred code

E.g. **INCR**

- **3)** Enter the increment amount, e.g.: **300** in the Increment field.
- **4)** Enter the Increment Effective Date and Increment Paid Date.
- **5)** Click the **Save** button to update the changes

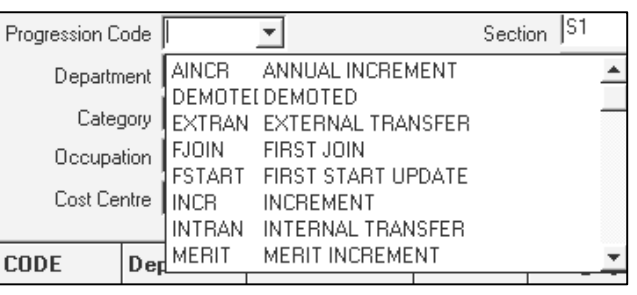

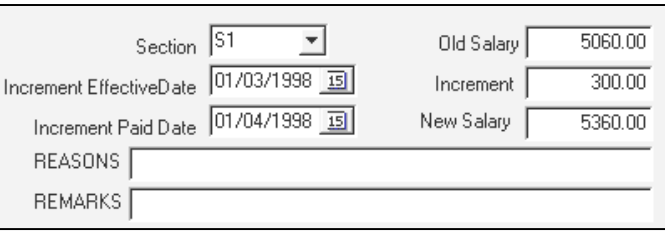

**Increment Effective Date:** Effective date to include increment in payroll computation. **Increment Paid Date:** Date indicates actual payment date of increment.

As of the above settings, **TIMES PAY** will do a back pay adjustment in April'98.

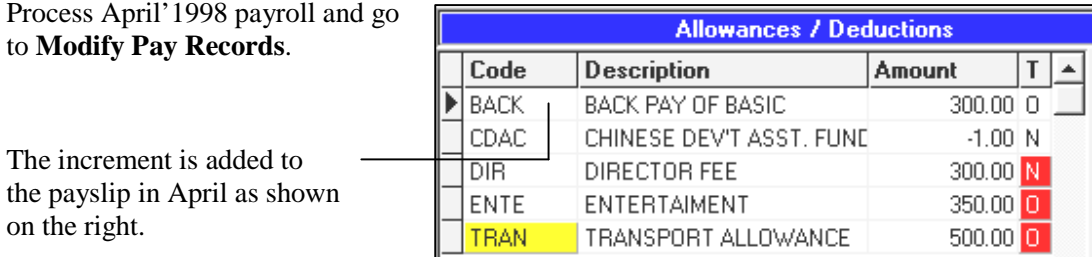

### **NOTE:**

Certain leaves taken within the duration between Increment Effective Date and Increment Paid Date will be taken into consideration by **TIMES PAY** when computing the payroll in the month when the back pay of the (accumulated) increment is actually paid.

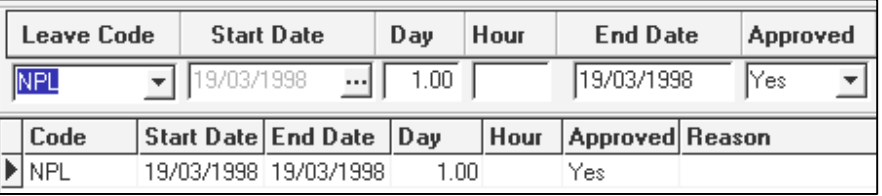

Suppose a monthly-rated (Working days/mth) employee took a NPL(No Pay Leave) on 19/03/1998. The Back pay will be prorated as shown on the right.

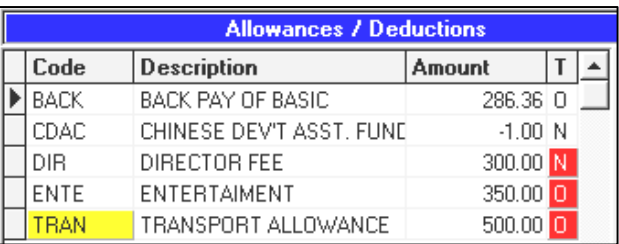

 $(21/22) \times $300 = $286.36$ 

### **CALENDAR TAB**

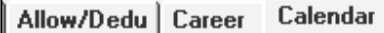

Each individual employee record contains a working calendar of his/hers working pattern. The calendar option provides a means to manually change the working day's state (OFF, FULL, HALF).

A user can also change the working pattern for any employee by modifying the **Weekly Setup**  group or each calendar days.

### **NOTE:**

Any changes made to the Weekly setup must be recalculated. Click the "**Recalc"** button to do this.

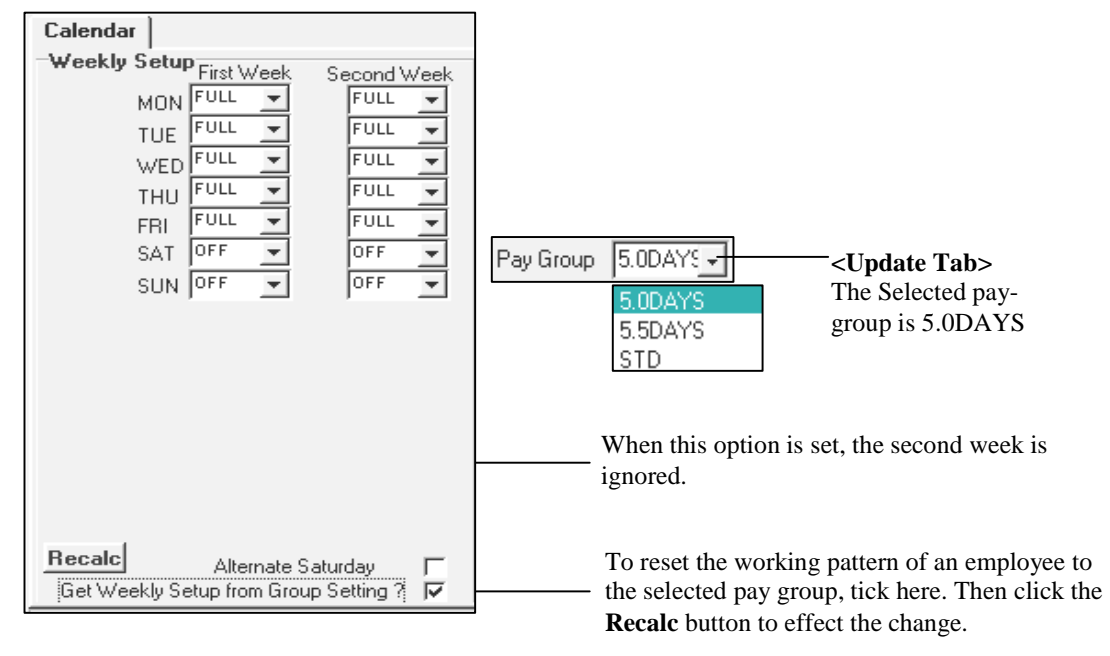

Work Code

### **IMPORTANT NOTE:**

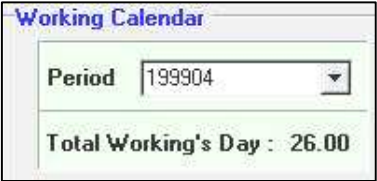

Please make sure that the working calendar is set to the correct period before you recalculate the working calendar.

As shown on the right, clicking the **Recalc** button will set the working pattern for that employee to 5.0DAYS pay group starting from April 1999 to the end of the year.

Date

03/04/1999 Off 04/04/1999 Off 05/04/1999 Full 06/04/1999 Full 07/04/1999 Full 08/04/1999 Full

09/04/1999<br>09/04/1999<br>10/04/1999<br>11/04/1999 UIF

If a company has shift-workers, the user may choose to modify the working pattern for each week by editing the calendar days in the month as shown on the right.

### **MISC TAB**

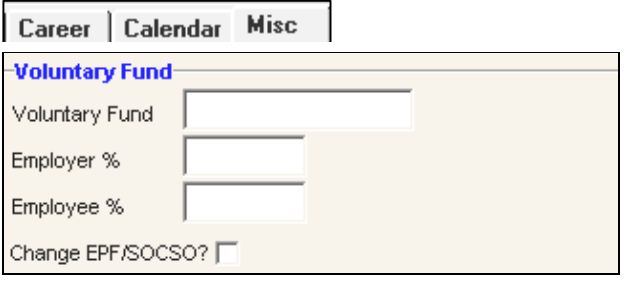

Voluntary Fund will add on to the normal EPF contribution rate.

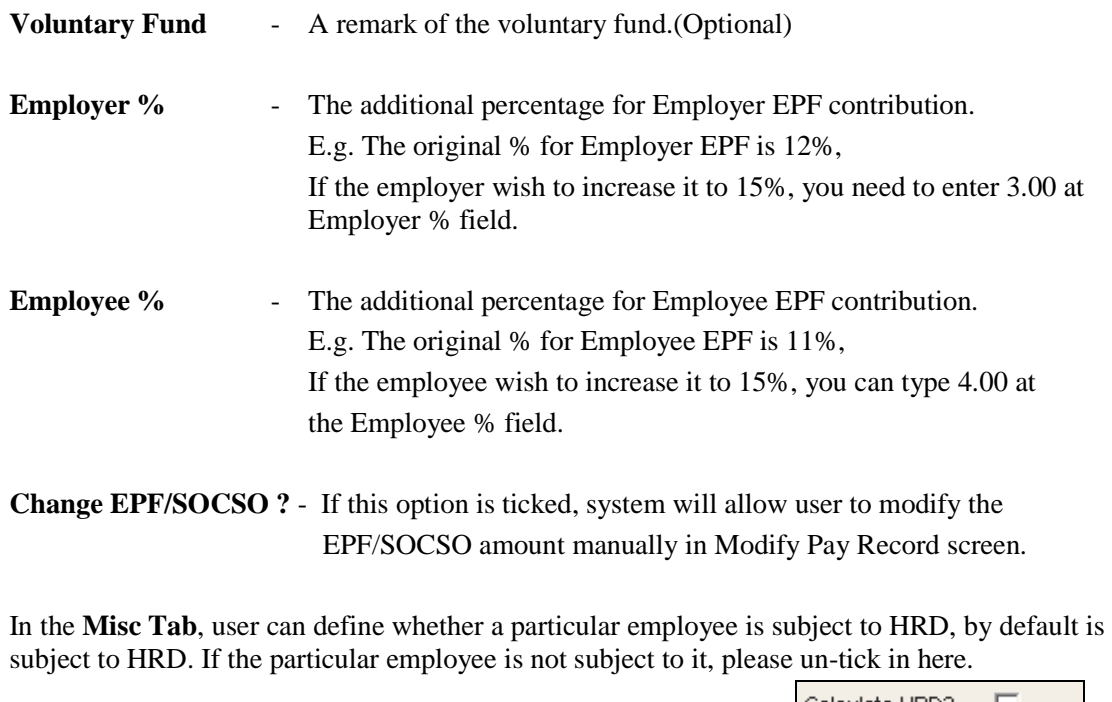

Calculate HRD? [

### **Process Payroll**

**Pay Record** – In each pay period, before you can modify a payroll record, you will need to process/initialise the payroll first. There are three different ways to process your payroll as follows:

### **EXAMPLE**: **To process the pay record:**

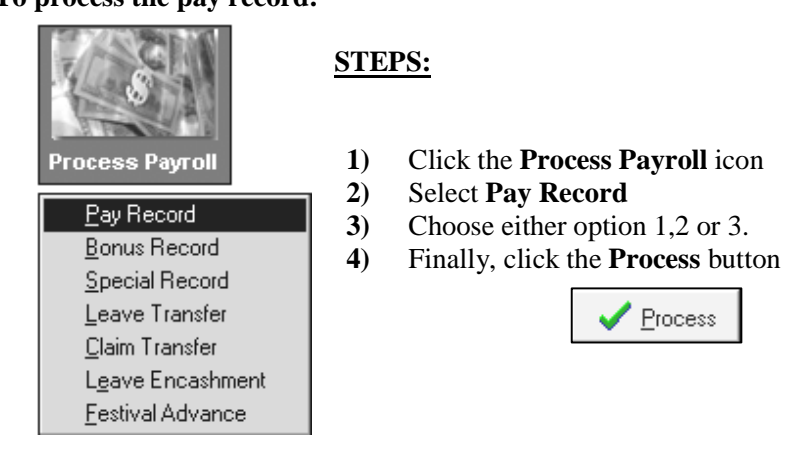

The Process Options:

- **1.** Reprocess earlier Selected Staff without clearing variable entries (Reprocess payroll)
- **2.** Reprocess earlier Selected Staff with clearing variable entries (Redo payroll)
- **3.** Do not reprocess earlier Selected Staff (Process the payroll of staff who has not yet been processed – E.g. Newly hired staff)

### **What are variable entries?**

The user may set them up when modifying the pay records. E.g. OT entries, Ad-Hoc allowances/deductions.

### **EXAMPLE:**

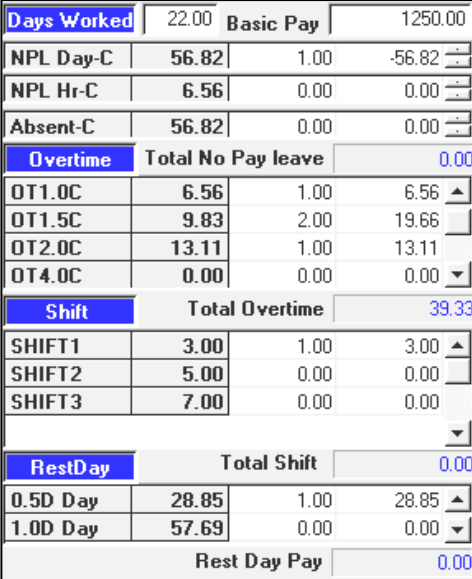

As shown on the left, some variable entries are:

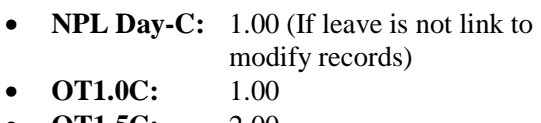

- **OT1.5C:** 2.00
- **OT2.0C:** 1.00
- **SHIFT1:** 1.00

### **NOTE:**

The user may not modify leave records for **NPL/Absent** if the records are linked to the leave application module in **Company Profile**.

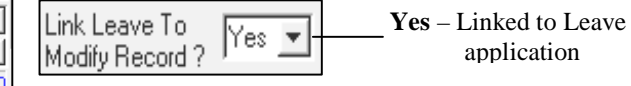

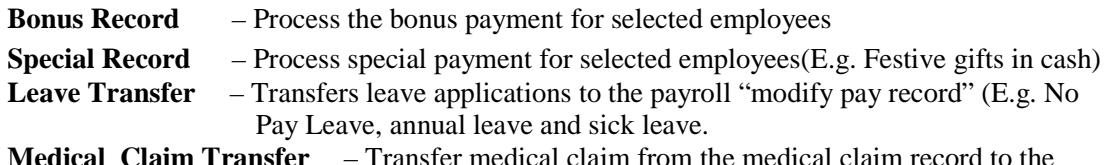

**Medical Claim Transfer** – Transfer medical claim from the medical claim record to the payroll.

### **Process Payroll (Bonus)**

**Bonus Record** – TIMES PAY provides an efficient way to process the Calendar year/service period bonus for a company's payroll.

### **To process bonus records:**

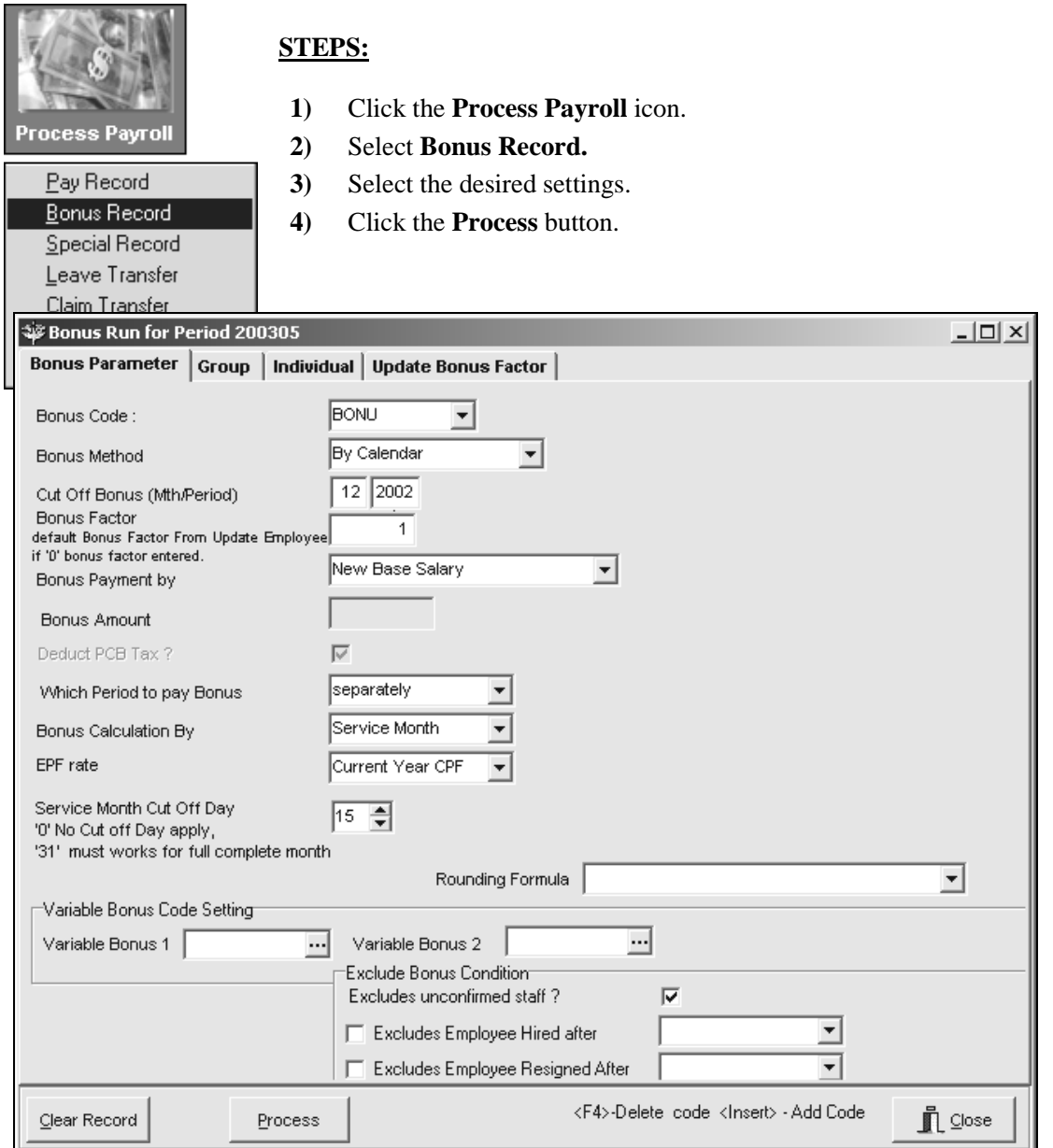

**Bonus Code:** Choose a defined code from the code table.

**Bonus Method:** By Calendar/pay period

**Cut Off Bonus (Mth/Period):** Denotes the cut-off month/period for bonus computation.

**Bonus factor:** define the multiplying factor for bonus computation. If set to zero, the Bonus Factors specified in the Update Employees' records are used instead.

### **Bonus Payment By:**

- New Base Salary
- **Base Salary**
- New Base Salary (Last year)
- Fixed amount
- New Base Salary + (Svs pt)
- Base Salary  $+$  (Svs pt)
- Base Salary  $+$  (Svs pt) Last Year

### **Service Month cut-off day :**

If set to 15; that implies any staff that joined a company after the  $15<sup>th</sup>$  of that month will not earn a bonus service month for that month.

### **Which period to pay bonus:**

- End-month period
- Mid-month period
- **Separately**

### **Rounding Formula:**

• To select the rounding method for bonus amount.

### **Variable Bonus Code Setting**

• If has more than 1 type of bonus to be paid (at the same time), user may select another bonus code to use.

#### **Exclude Bonus Condition:**

- Allow user **to exclude** certain employee (s) who is not entitle for bonus base on
	- Unconfirmed staff (Tick to exclude unconfirmed staff)
	- Hired date (Please specify a date to exclude)
	- Resigned date (Please specify a date to exclude)

### **NOTE:**

Click the **Clear Record** button to clear all processed bonus records from the payroll. When the start of a company's service year is other than January, the user may compute bonus payments using **Bonus Method:** By Pay Period.

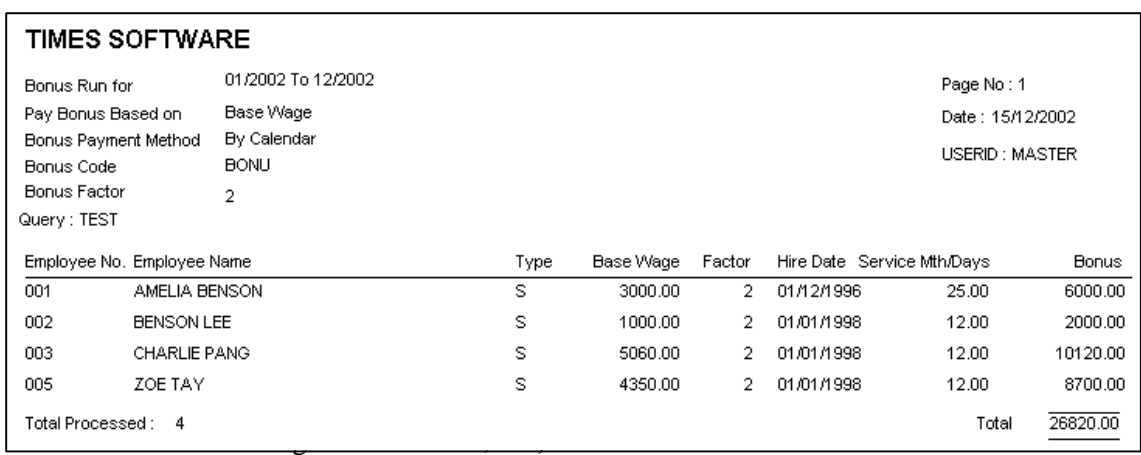

### **Below is a sample display of bonus pay process output:**

### **To process special records:**

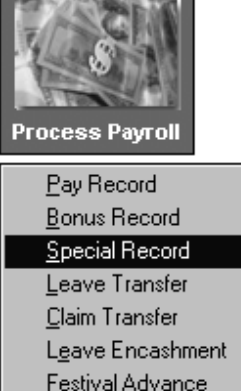

**Code:** Choose a defined code from the code table.

### **Payment Method:**

- By base Salary Percentage
- By Total Wage Percentage
- By Fixed Amount

### **Pay Period:**

- Mid Month: If this is selected, payment will be included in the mid-month process payroll cycle.
- End Month
- Separately: If this is selected, the payment will be reflected in **Modify Special Record**'s Window.

### **STEPS:**

- **1)** Click the **Process Payroll** icon.
- **2)** Select **Special Record.**
- **3)** Select the desired settings.
- **4)** Click the **Process** button.

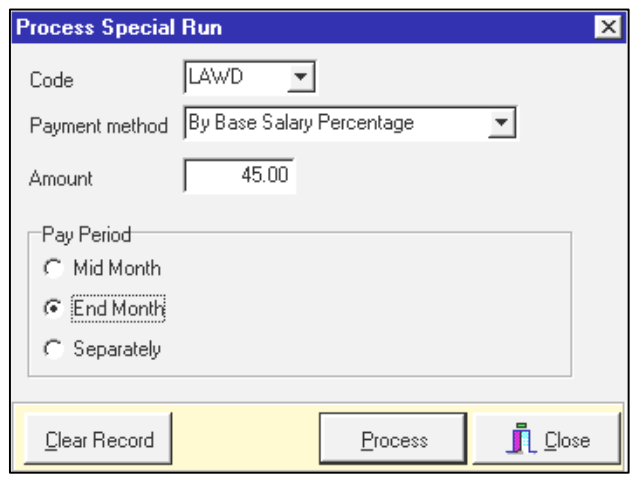

### **EXAMPLE:**

For an employee with the following settings:

- Basic salary: \$800
- Code: Long Service Award payment (LAWD)

 $$800 = $360$ 

- Payment Method: By base Salary Percentage
- Pay Period: Separately

The **LAWD** payment is as shown below:

100

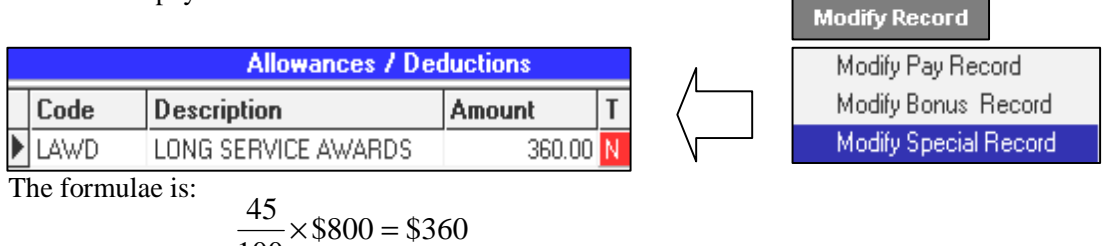

**Leave Transfer** – TIMES PAY's flexible payroll process allows a user to add/modify leave records even after processing a payroll. To update the changes, all that the user needs to do is to transfer the leave to the processed payroll records.

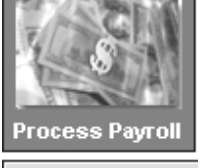

Assuming that the month's payroll has just been processed. However, a leave record for an employee was omitted in the process. Below is the NPL record that wasn't processed.

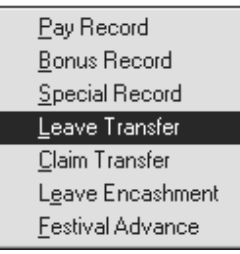

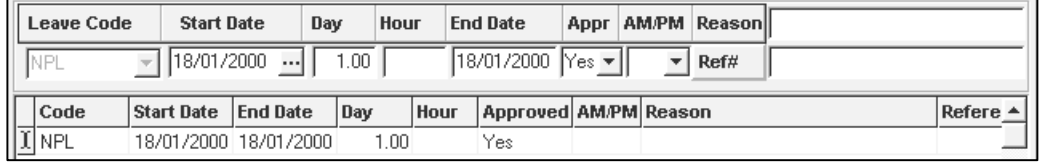

To transfer that leave record:

**1. Reprocess the pay records without clearing variable entries** 

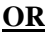

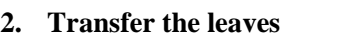

**To transfer leaves to processed payroll records:** 

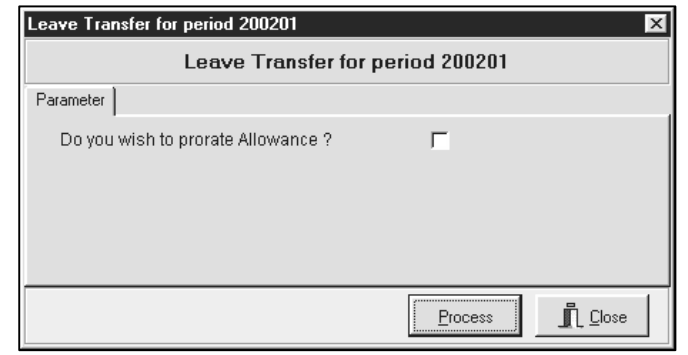

### **STEPS:**

- **1)** Click the **Process Payroll** icon.
- **2)** Select **Leave Transfer**.
- **3)** Click the **Process** button.

### **Do you wish to prorate allowance?**

Tick this , assuming you set NPL for any fixed allowance that was defined as prorated allowance after having done the payroll, if you wish to recalculate the prorated allowance.  $\Lambda$ 

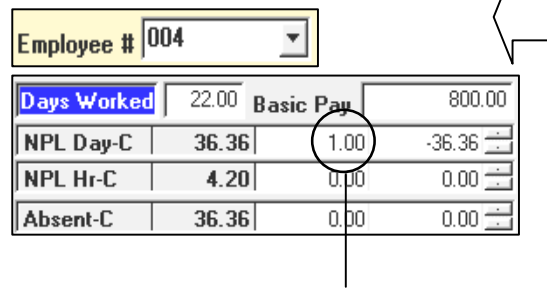

#### **RESULTS**

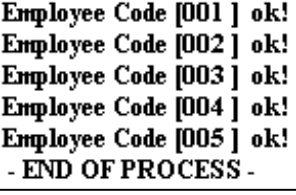

Updated leave reflected accordingly

Medical Claim Transfer – Similar to Leave Transfer, medical claims can also be transferred.

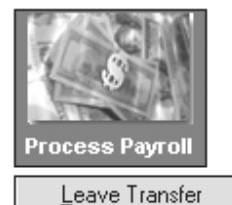

Claim Transfer Leave Encashment Assuming that the month's payroll has just been processed. However, a medical claim record for an employee was omitted in the process. Below is the medical claim record that wasn't processed.

### **NOTE:**

**Reimbursement?**:

- Checked: Medical payment is an allowance payable to employee.
- Unchecked: Medical payment is a deduction from an Employee payable to the employer.

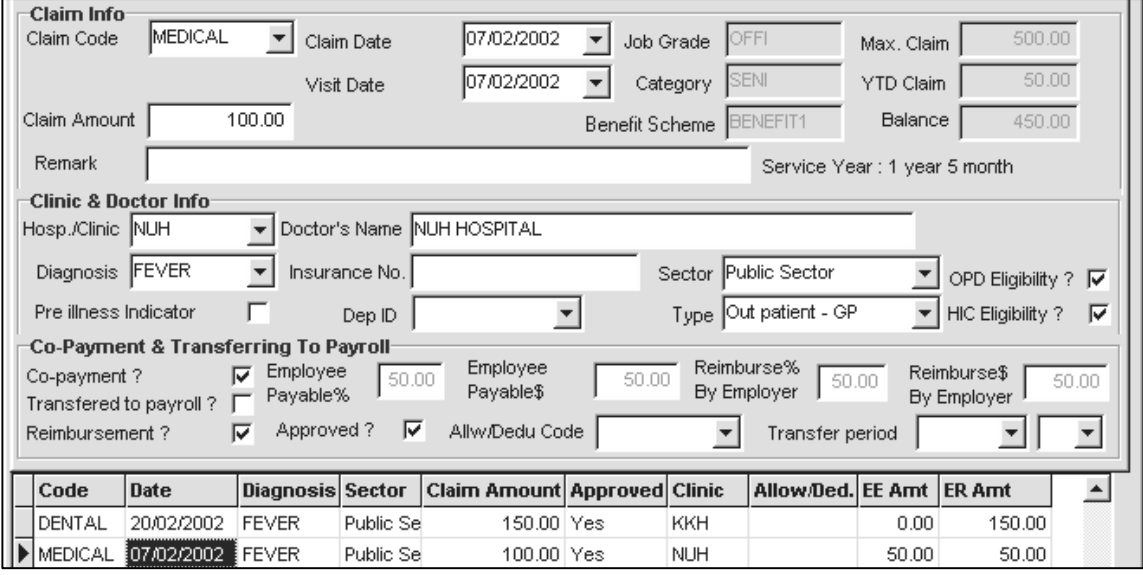

**To transfer that medical record:** 

**1. Reprocess the pay records without clearing variable entries** 

#### **OR**

**2. Transfer Medical Claims** 

**To transfer medical claims to processed payroll records:** 

### **STEPS:**

- **1)** Click the **Process Payroll** icon.
- **2)** Select **Medical Claims Transfer**.
- **3)** Click the **Process** button.

#### **RESULTS**

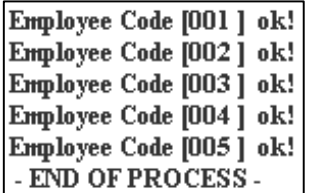

enl

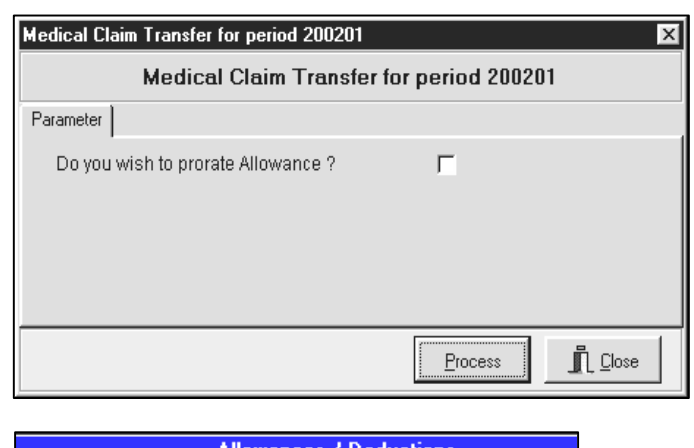

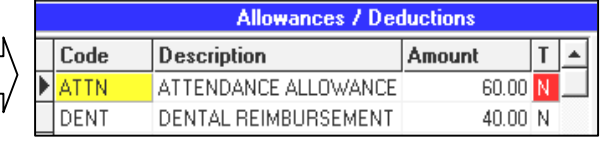

**Leave Encashment** – This option allow user to pay employees their leave balance.

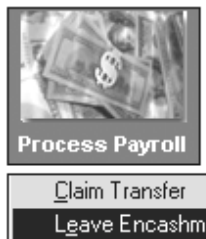

**Eestival Advance** 

### **STEPS:**

- **1)** Select 'Leave Encashment' option from Process Payroll
- **2)** Another screen with 'Leave Encashment for period…' appear. Under the parameter, user can key in the number of days annual leave that need to be paid e.g. in this case 3 days. Then, user are required to select the annual leave code to be used and encashment method.

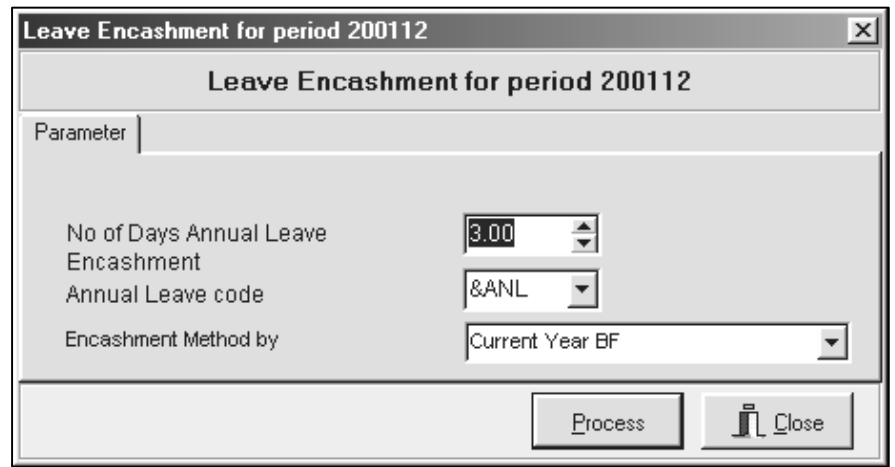

Current Year BF – only encash for the brought forward leave.

Last Year BF with last year basic – encash only the brought forward with last year's salary if there is any recent increment

Current Year Balance – encash for the current year leave balance.

**3)** Click on the 'Process' button and user will see the number of staff that has been processed.

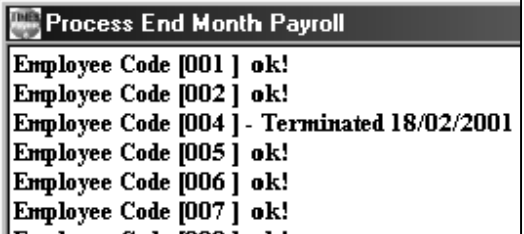

When user selected 'Close' button after the process, the following report will appear showing the balance of annual leave that need to be paid as well as the amount.

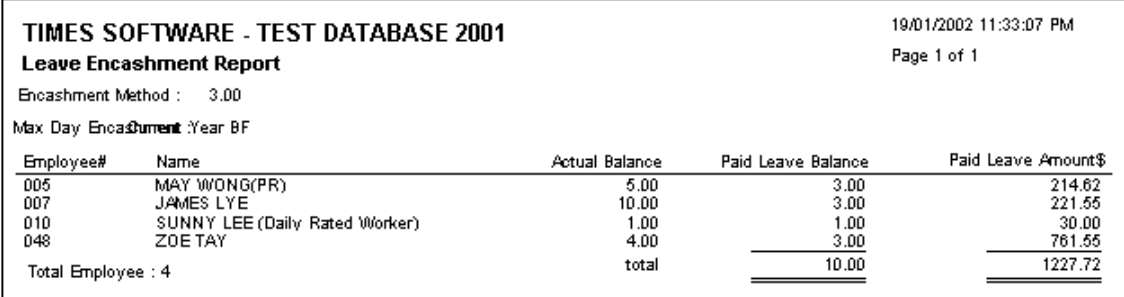

**4)** Select Modify Pay Record if further amendment is required.

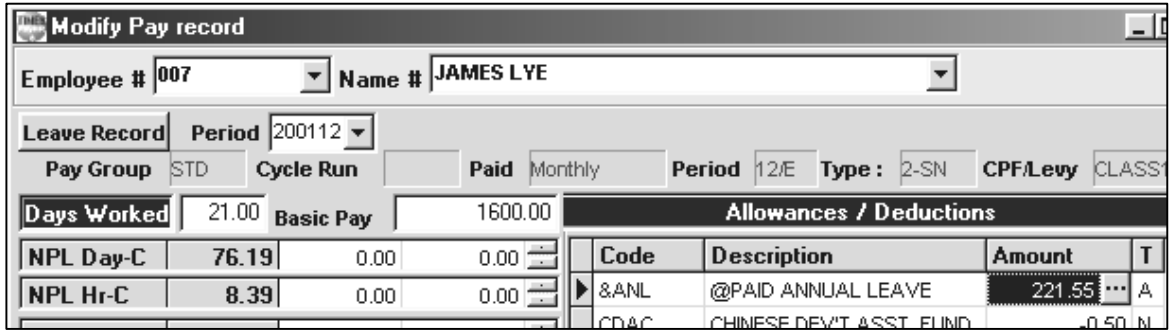

#### *TIMES PAY 8.0*

**Festival Advance** – allow employer to pay the special payment for all the staff during festival season in advance or enable automatic deduction to be made for the advance payment in the following month.

**1)** Select 'Festival Advance' from Process payroll.

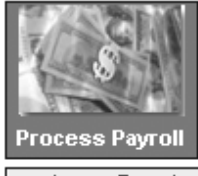

Leave Transfer Claim Transfer Leave Encashment Eestival Advance

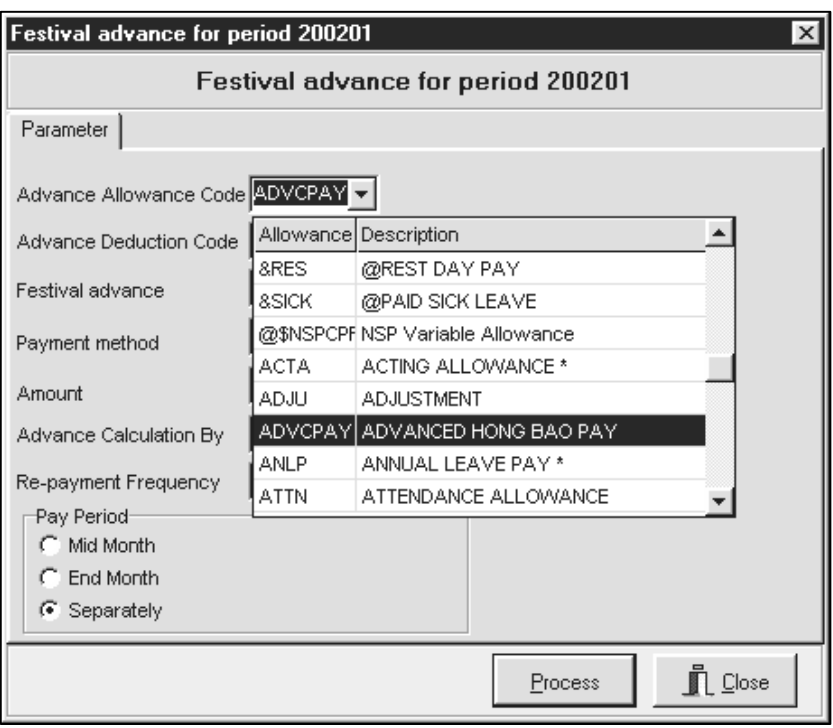

- **2)** From the parameter, user will need to select the Advance Allowance Code e.g. in this case 'ADVCPAY' for Chinese New Year.
- **3)** User are required to select the Advance Deduction Code so that this will be reflected in employee's allowance/ deduction table for the following month deduction.

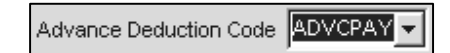

**4)** As for the type of festival advance, user needs to set the type of advance payment that need to be made.

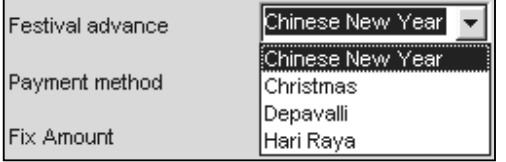

Note: In order for the system to detect the type of payment, user need to set in 'Update Employee' under 'Employment the 'Festival advance' field.

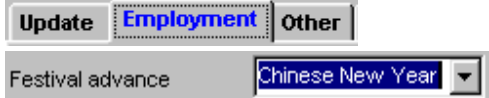

**5)** As for the payment method, user can select whether it is based on Percentage or Fixed Amount. So, user is required to key in the percentage or fixed amount in the following field.

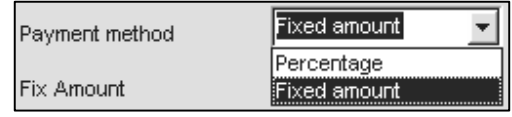

E.g. if user is paying by percentage and user define as 50%, the system will give according to half of their salary if user selected the **Advance Calculation By** based on 'Base Salary'

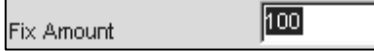

**6)** User will have to define whether the advance calculation is by 'Base Salary' or 'Grosswage'.

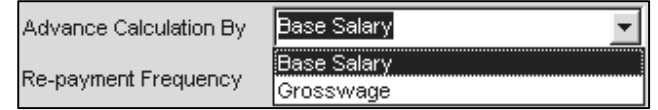

**7)** User can later define what is re-payment frequency for e.g. whether it is 1 month repayment or 2 month repayment. If user has selected 2 months repayment, user will be able to see the deduction is split into two separate month as shown below.

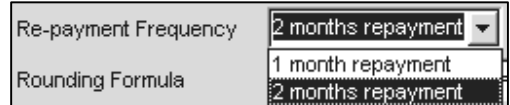

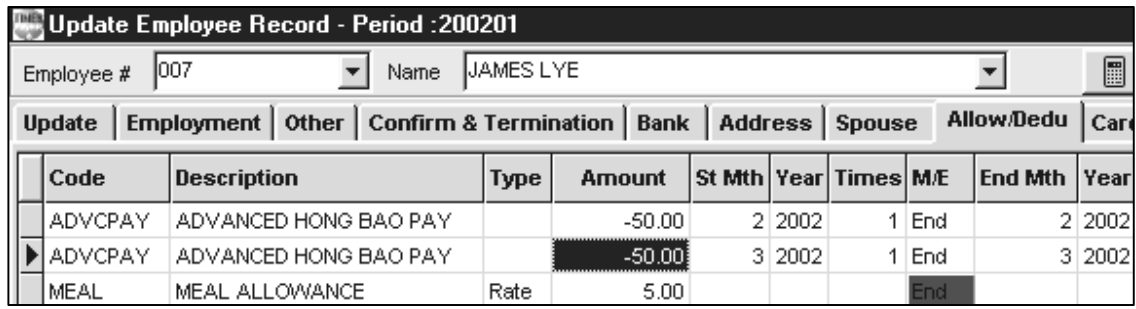

**8)** User can select whether this payment will be made separately or together with employees mid month or end month.

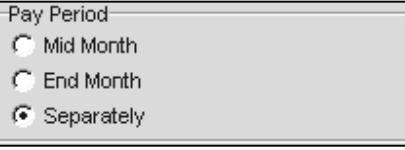

# **Modify Pay Record**

### **Modify Pay Record**

After payroll processing, a pay record will be created for individual staff. Users can modify the pay record accordingly. This may be necessary to adjust/modify certain data.

### **To modify the pay record:**

### **STEPS:**

- **1)** Click the **Modify Pay Record** icon
- **2)** Select **Modify Pay Record** from the shortcut menu.
- **3)** Select an employee to modify from either the employee's ID combo box or the employee's name combo box.

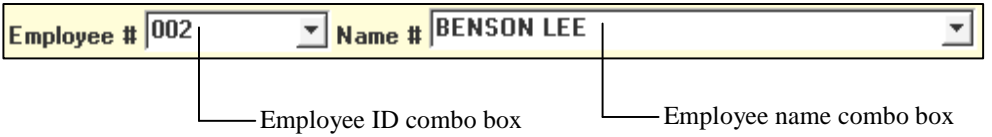

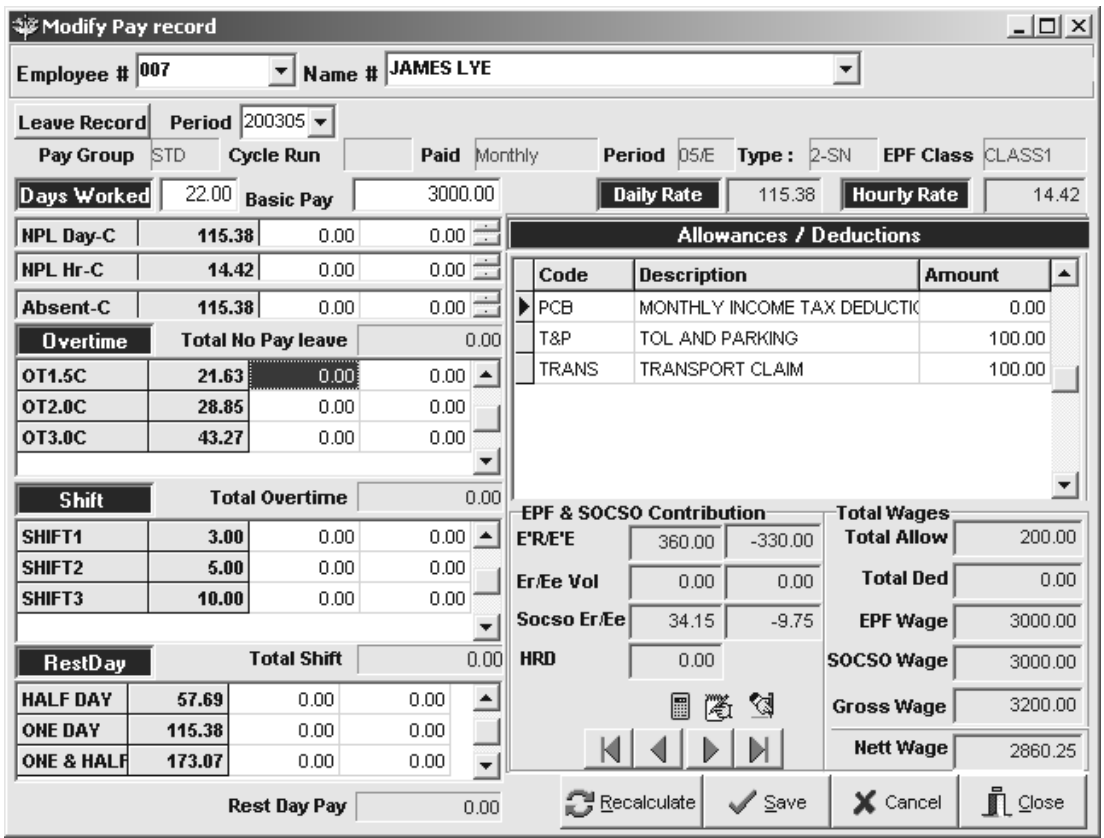

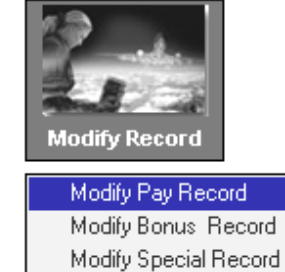

### (**Shift Entry)**

The shift setup are shown on the right in <**Company Parameter**><**MISC Parameter**> The shift payment is computed based on the average shift month setting.

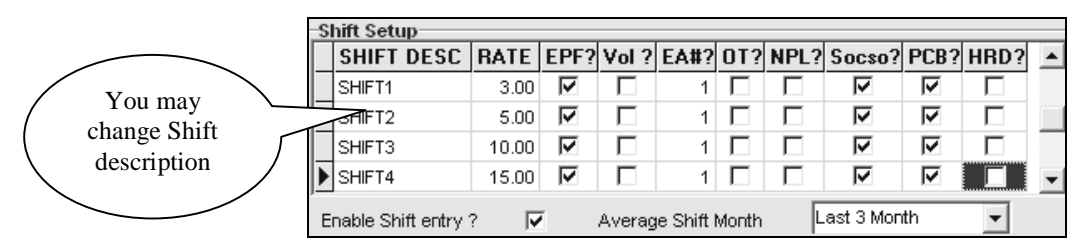

### **NOTE:**

The average Shift Month may be set to **Last 1 Month** to **Last 6 Months** with increments of one. When set to **Current Month**, the formula will be as follows for computation of annual paid leave:

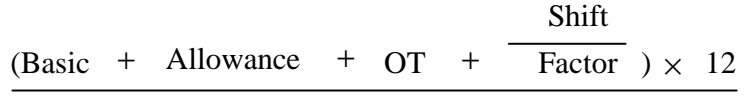

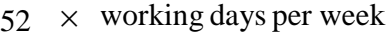

Based on the formula above, **TIMES PAY 8.0** computes, for example, the paid annual/sick leave accordingly.

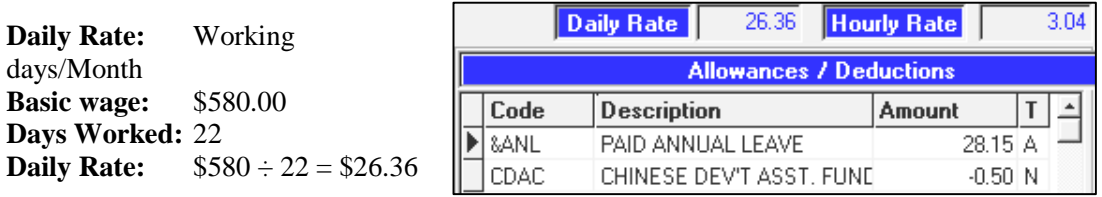

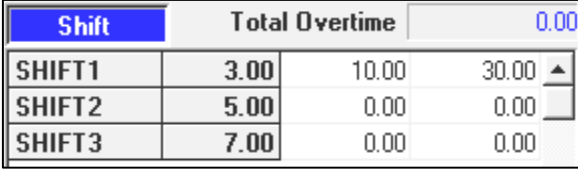

However, for the code **&ANL**, the computation will not be the same.

$$
\frac{(\$580 + 0 + 0 + \frac{\$30}{1}) \times 12}{52 \times 5} = \$28.15
$$

TIMES PAY computes the **Paid Annual Leave** amount and computes the result: \$28.15, as shown above.

If the Average Shift Month is set to **Last 2 Months**, then TIMES PAY will use the average of the last two months shift payment when computing the above formulae.

*TIMES PAY 8.0* 

### **(Recalculate Manual Entries)**

Whenever an employee record is modified, TIMES PAY provides a means to update the payroll records via the special function icons.

Ŷ.

Calculator

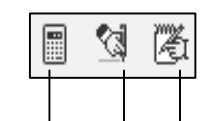

Prorate the salary and transfer allowances/deductions from the medical records. employee records.

Transfer medical claims from the

### **NOTE:**

 $\mathbf{C}$  Recalculate  $\sqrt{\ }$  Save  $\times$  Cancel

### **When changes are made after a payroll is processed:**

### **CASE 1**

When medical claims are added/adjusted:

- 衢 **1)** In **Modify Pay records**, click the icon.
- **2)** Click the **Recalculate** button.
- **3)** Click the **Save** Button.

### **CASE 2**

When allowances/deductions are added/adjusted **OR** When a salary is adjusted/prorated due to:

- resignation/termination of contract
	- newly hired staff
- ९त् **1)** In **Modify Pay records**, click the icon.
- **2)** Click the **Recalculate** button.
- **3)** Click the **Save** Button.

Click the **Save** button to save the changes **OR** click the **Cancel** button to discard any changes

### **To view the number of pay record leaves taken:**

**1)** Click the **Leave Record tab**.

### **(Changing EPF/SOCSO)**

If you need to manually adjust the EPF/SOCSO contributions

- **1)** In Update Employee, select **Employee Other Details**.
- **2)** Put a tick on the **Change EPF/SOCSO ?** checkbox .
- **3)** In **Modify Pay Record**, click the **Recalculate** button.
- **4)** Edit/modify EPF/SOCSO.
- **5)** Click the **Save** button to Save the changes

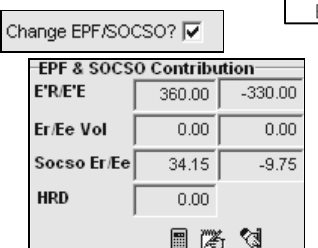

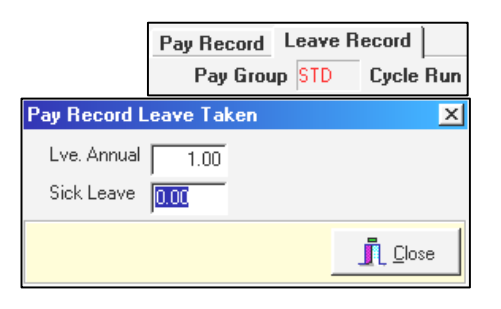

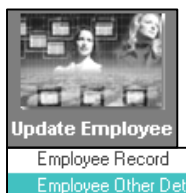

Employee Bank Details Employee Confirm & Termination Employee's Contact Employee's Spouse Details Employee's Allowance/Deduction Employee's Career Progress Employee's Calendar

### **(OT Entry – Increment)**

### **If there is an increment/salary adjustment within the month**

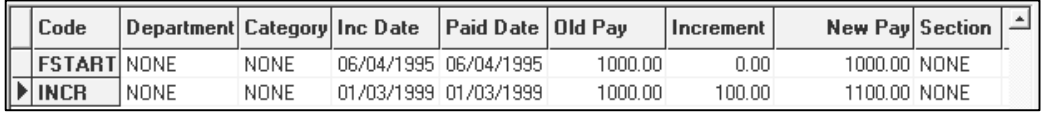

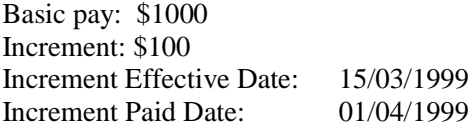

**OT1.5C –** 5hrs (after increment) **OT1.5L –** 10hrs (before increment)

### **Pay period: 199903**

In **Modify Pay Record** enter the data as shown on the right.

Change period to **199904**  Process the payroll.

In **Modify Pay Record,** you will see the back pay of basic and back pay of OT in the Allowance/Deductions entry section.

 The new rate for **OT1.5C** is **8.65**. The previous month's rate was **7.87**.

The back pay of OT is calculated as follows:

Increment  $\times 12$ 

 $\times$  OT Factor  $\times$  OT hours

52 weeks×hours worked per week

$$
\frac{$100\times12}{$2\times44}\times1.5\times5=0.79\times5=\$3.95
$$

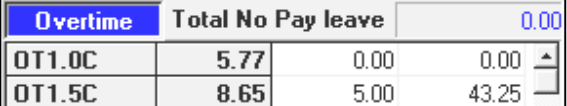

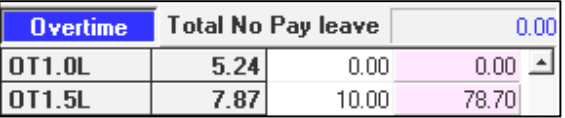

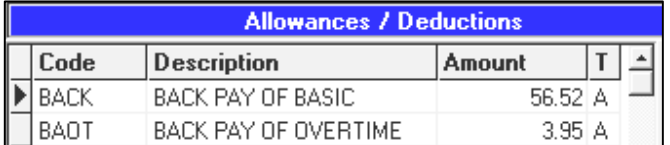

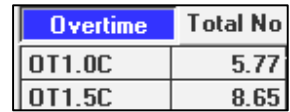

### **If the Increment Effective Date and the Increment Paid Date is the same:**

### **Example:**

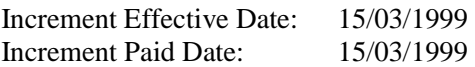

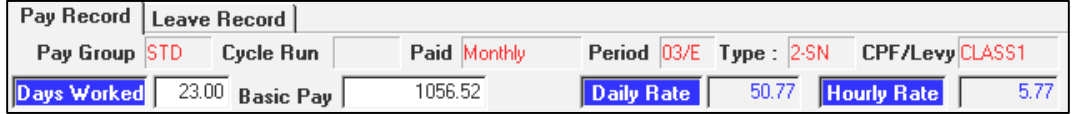

Notice that the basic pay is now adjusted (prorated) for the month of March 1999.

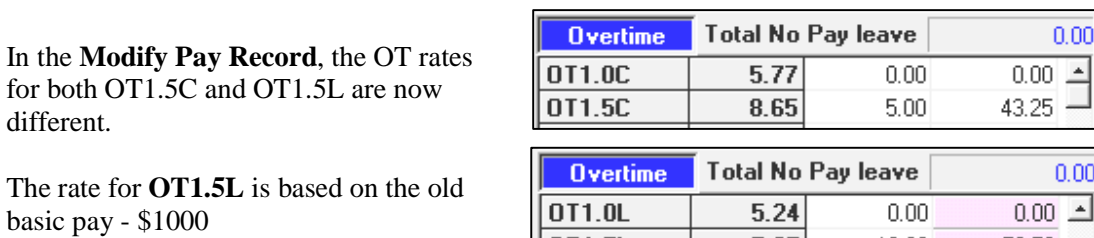

 $0T1.5L$ 

The rate for **OT1.5C** is based on the new basic pay - \$1100

The basic of \$1056.52 is computed as follows:

 $[(13 \div 23) \times $100] + $1000 = $1056.52$ 

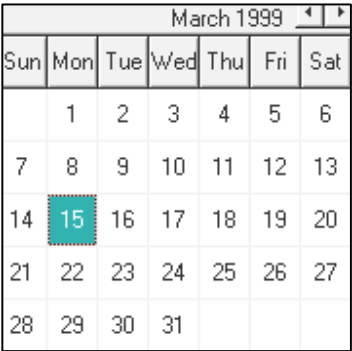

10.00

78.70

7.87

### **Modify Bonus Record**

Processed Bonus records may be adjusted/modified as and when the need arises.

### **To modify the bonus records:**

### **STEPS:**

- **1)** Click the **Modify Pay Record** icon
- **2)** Select **Modify Bonus Record** from the shortcut menu.
- **3)** Select an employee to modify from either the employee's ID combo box or the employee's name combo box.
- **4)** Edit the bonus amount field to make any changes required.

### **NOTE:**

**Modify Bonus Record** is only applicable when bonus record/s are processed **separately**.

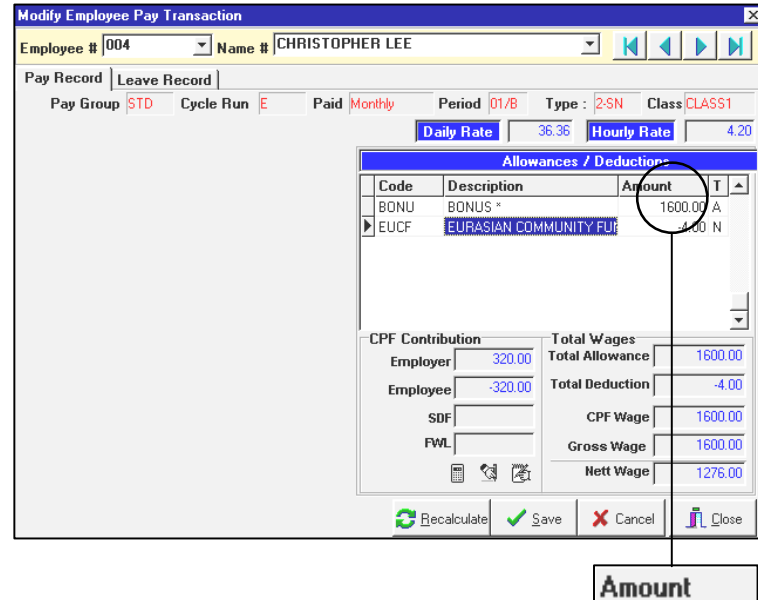

### **To Clear/Delete Bonus Record:**

- 1) Please backup your database first. To remove all bonus records from the payroll, click the "**Clear Record**" button. If you want to delete only a particular employee's bonus record, you may do so by selecting that person by query.
- 2) Activate the query and click the "**Clear Record**" button to remove it.

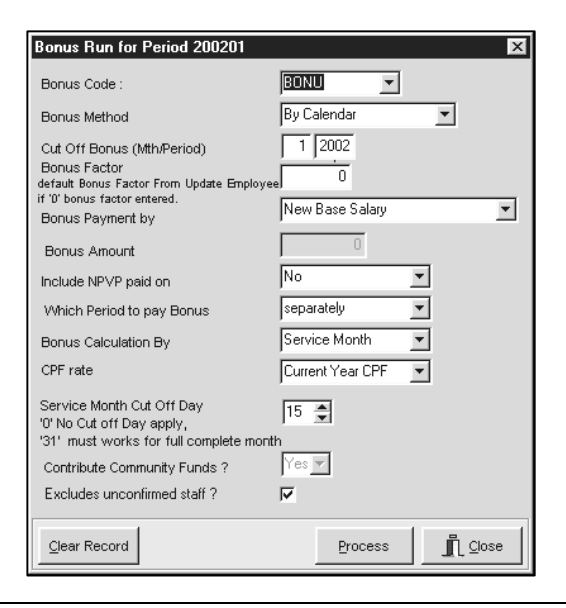

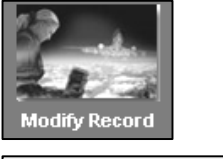

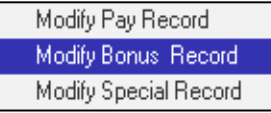

1600.00

### **Modify Special Record**

Processed special records may be adjusted/modified as and when the need arises.

**To modify the special records:** 

### **STEPS:**

- **1)** Click the **Modify Pay Record** icon
- **2)** Select **Modify Special Record** from the shortcut menu.
- **3)** Select an employee to modify from either the employee's ID combo box or the employee's name combo box.

# **NOTE:**

**Modify Special Record** is only applicable when special record/s are processed separately.

### **EXAMPLE:**

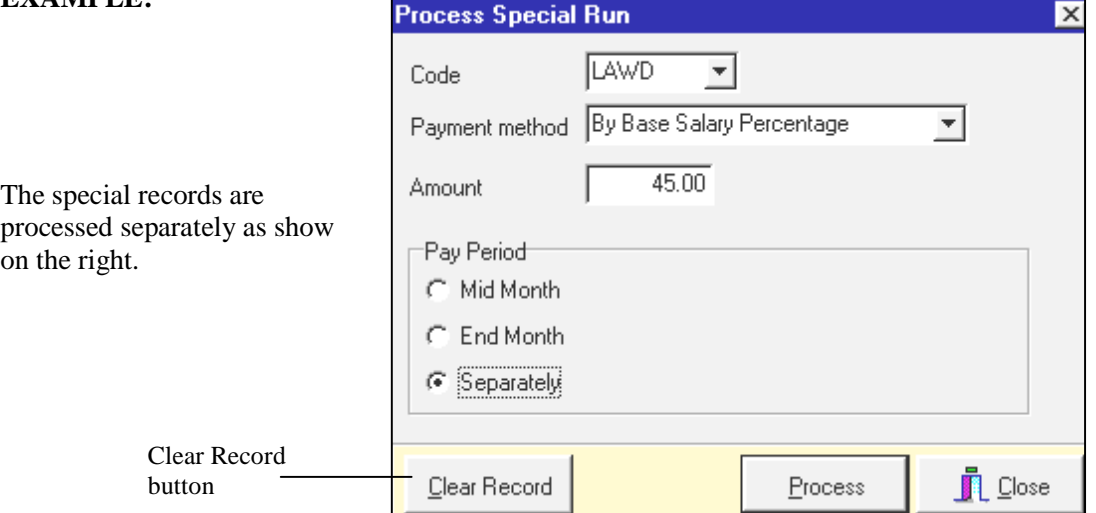

### *IMPORTANT NOTE:*

*Please backup your database first. To remove all special records from the payroll, click the Clear Record button. If you want to delete only a particular employee's special record, you may do so by selecting that person by query. Activate the query and click the Clear Record button to remove it.* 

**4)** Edit the **LAWD** amount field to make any changes required.

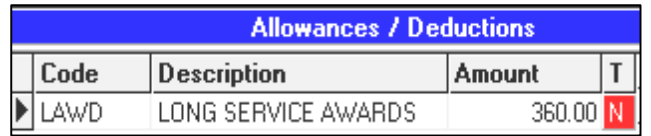

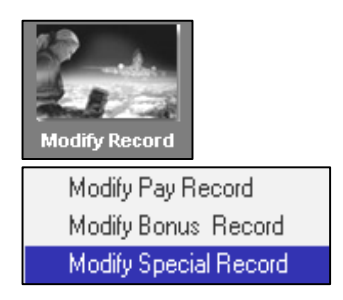

## **LEAVE SETUP**

### **LEAVE ADMINISTRATION**

### **STEPS:**

- **1)** Click the **Leave Setup** icon.
- **2)** Choose Leave Administration.

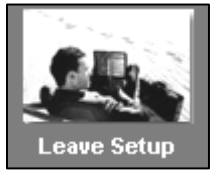

Leave Adminstration Leave Allocation Extended Sick Leave Allocation Leave Code

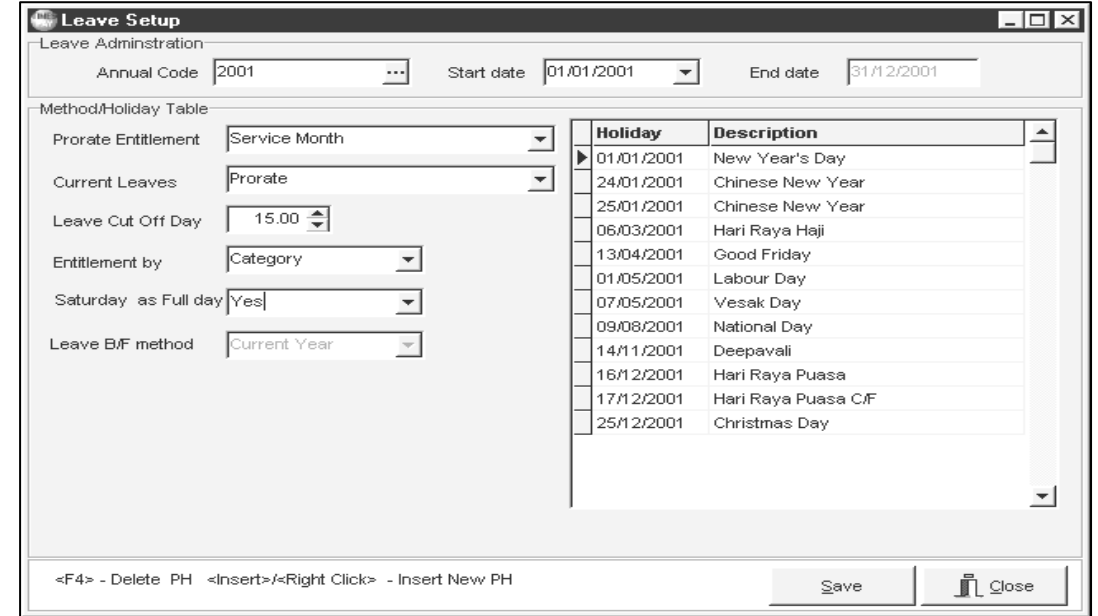

### **PRORATE ENTITLEMENT**

Leave entitlement may be computed based on:

- 
- Full Entitlement Calendar Day
- Calendar Day (Entitle in  $1<sup>st</sup>$  month)
- 
- Service Year (Cut off July)
- Anniversary  $(1<sup>st</sup>$ Prorate  $\&$  2<sup>nd</sup> Full)
- Service Month Service Month (Entitle in  $1<sup>st</sup>$  month)
	-
	- Calendar Day Full
- Service Year Service Year Financial
	- Anniversary Full

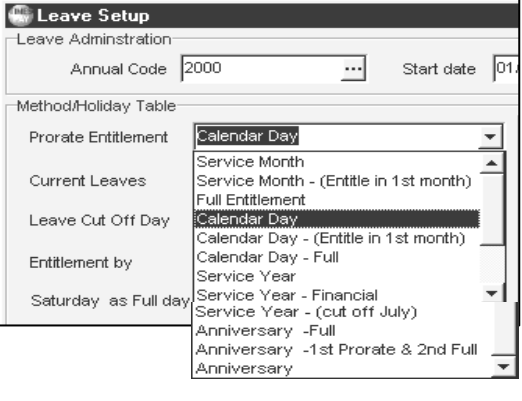

• Anniversary

*Explanation for the different leave entitlement computation in PRORATE ENTITLEMENT:-* 

### **Service Month**

The employees' leave entitlement will be prorated according to their service month and the leave cut off is based on their anniversary. (If staff joined on or before the 15th of the month, the employee's entitlement is equal to 1 service month and staff joined on or after 16th of the month their entitlement is equal to  $1/2$  month, then the user will have to set the **Leave Cut Off Day** in the Leave Administration to 99.00).

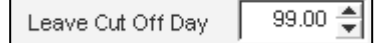

### **Service Month (Entitled in 1st month)**

The employees' leave entitlement will be prorated according to their service month but they will be entitled to the full number of earned leave in the first month they joined the company. The leave cut off is based on their anniversary.

### **Full Entitlement**

The employees' leave entitlement will be prorated according to their service month but they will be entitled to the full number of earned leave in the first month. Their full number of leave entitlement will start from the  $2<sup>nd</sup>$  year and the leave cut off for this method is in December.

### **Calendar Day**

The employees' leave entitlement will be prorated according to their hired date which is on the calendar days (365 days) and the leave cut off is based on their anniversary.

### **Calendar Day (Entitle in 1st month)**

The employees' leave entitlement will be prorated according to their hired date (by calendar) but they will be entitled to the full number of earned leave in the first month they joined the company. The leave cut off for the employee will be by anniversary.

#### **Calendar Day – Full**

The employees' leave entitlement will be prorated according to their hired date (by calendar) but they will be entitled to the full number of earned leave in the first month. The difference between this method with **Calendar Day (Entitle in 1st month)** is that the employees will have their full number of leave entitlement starting from the  $2<sup>nd</sup>$  year and the leave cut off for this method will be in December.

#### **Service Year**

The employees' leave entitlement will be prorated according to their service month and the cut off is in December.

### **Anniversary – Full**

The employees' leave entitlement will be prorated according to their date of join but they will be entitled to the full number of earned leave in the first month they joined the company. The leave cut off for the individual employee will be in the month they joined in the following year.

### Anniversary –  $(1<sup>st</sup>$  Prorate &  $2<sup>nd</sup>$  Full)

The employees' leave entitlement will be prorated according to their date of join in their first year and they will be entitled to the full number of leave in their second year. The leave cut off will be in the month they joined in the following year.

#### **Anniversary**

The employees' leave entitlement will be prorated according to their date of join. The cut off for their leave will be in the month they joined in the following year.
*CURRENT LEAVES*  **Prorate**: computations based on either month/day (Prorate entitlement) correct to 2 decimal places. **Round**: computation for monthly earned leaves correct to the nearest whole. E.g. ≥0.5 = 1.0 **Round up (1.05 = > 2.00)**: computation for monthly earned leaves based on rounding off anything more than 0.01. E.g.  $\geq 0.01 = 1.0$ **Quarterly**: computation for monthly earned leaves correct to the nearest quarter. E.g. >0 and ≤0.25 becomes 0.25, >0.25 and ≤ becomes 0.5. **Half** ( $>= 0.25$  &  $\le$  = 0.75): computation for monthly earned leaves where any leaves fall in between 0.25 and 0.75 will become 0.5 E.g. 0.25 to  $0.75 = 0.5$ , anything greater than to 0.25 or 0.75 will be 0.5 but anything below 0.25 will become 0 and anything above 0.75 will become 1. **Half** ( $\langle 0.5;=0 \text{ or } \rangle = 0.5;= 1$ ): computation for monthly earned leaves where any leave less than 0.5 will be 0 and if anything greater or equal to 0.5 will be round up to 1. E.g.  $0.4 = 0$ ,  $0.5 = 1$ ,  $0.6 = 1$ **Half** (<0.5:=0 or  $\geq$  0.5:= 0.5): computation for monthly earned leaves where any leave less than 0.5 will be 0 and anything greater and equal to 0.5 will remain as 0.5. E.g. 0 to  $0.499 = 0, \ge 0.5$  to  $0.999 = 0.5$ **Half (** $> 0.5$ **:** = 1 or  $\lt$  = 0.5: = 0.5): computation for monthly earned leaves where anything less or equal to 0.5 will remain as 0.5 but anything that is greater than 0.5 will be rounded up to 1. E.g.  $0.4 = 0.5$ ,  $0.5 = 0.5$ ,  $0.6 = 1$ **Half**: computation for monthly earned leaves correct to the nearest half. E.g.  $0.15 = 0.5$ ,  $0.58 = 0.5$ 1.00 **Full:** full earned leave entitlement depending on the prorated entitlement type (same as prorate).

**None**: leaves entitled backdated to the end of the service period.

### **Example:**

When leaves entitlement is prorated in **Service month**:

A leave day is earned if an employee completes more than 15 days in a service month. (Leave Cut Off Day  $= 15.00$ )

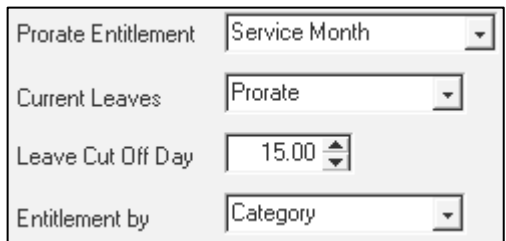

As for the **Leave B/F method**, this is only applicable to those using the anniversary method.

When the user initialise the period, user can select either **All** or carry forward employee's leave for the **Current Year**.

Leave B/F method Current Year 面 Current Year If the user choose to initialise the period for **All**, then all the remaining leave balance for the particular employee will be brought forward. If the user select **Current Year**, then the leave balance for the year will be brought forward.

# **SETTING UP PUBLIC HOLIDAYS IN A SERVICE PERIOD**

### **STEPS:**

- **1)** Click the right mouse button or press the **insert** key to add a new holiday.
- **2)** To choose a date, click the drop-down arrow to show the current calendar. Pick a date from the calendar.
- **3)** Enter the name of the holiday in the name field.

### **DEFINING A SERVICE PERIOD**

The user might choose to define a service period other than *01/01/Year – 31/12/Year.*

This probably applies to a company with a service period beginning from, for example, the month of April.

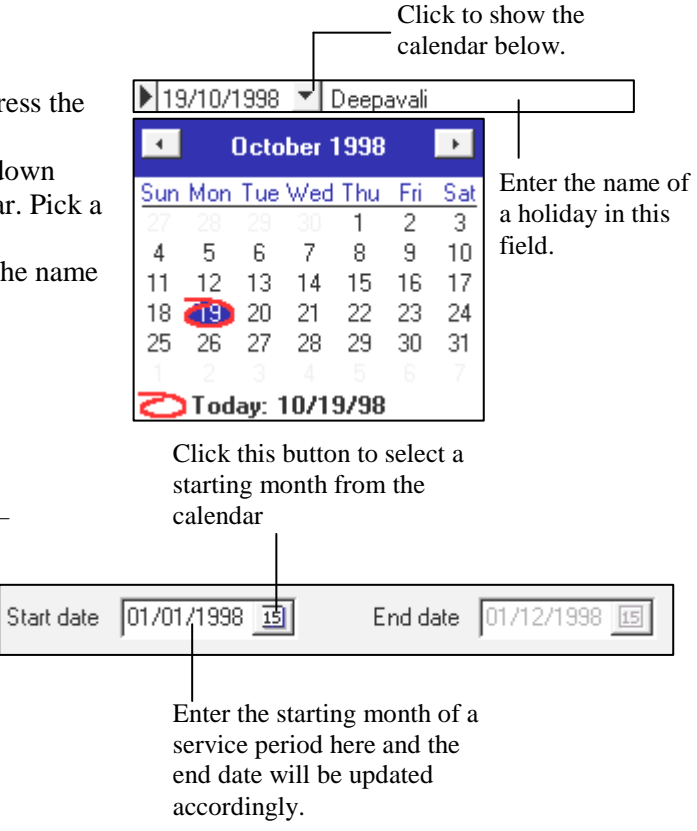

## **NOTE:**

Before a user can administer the leaves for a service period, the service period/new financial year must be initialised.

### **SEE Initialise New Year** – pg. 36

# **LEAVE ALLOCATION**

Before allocating leaves for each category of employees, the user must first setup the categories for a company.

# **STEPS:**

- **1)** Click the **Payroll Setup** icon.
- **2)** Choose **Other Code Tables**.
- **3)** Choose **Category**.

### **To add a new category:**

**4)** Double-click the mouse button or press the **insert** key.

### **To delete a category:**

**5)** Click the right mouse button or press the **F4**  key.

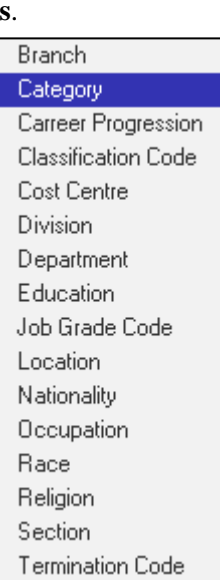

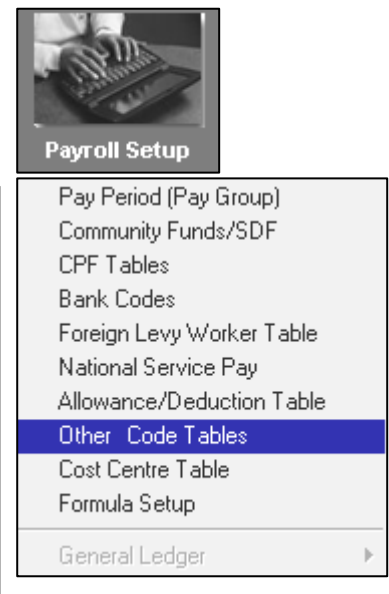

# **To allocate leave entitlement for a category:**

## **STEPS:**

- **1)** Click the **Leave Setup** icon.
- **2)** Choose **Leave allocation**.
- **3)** Choose a category. E.g. **JUNI**.

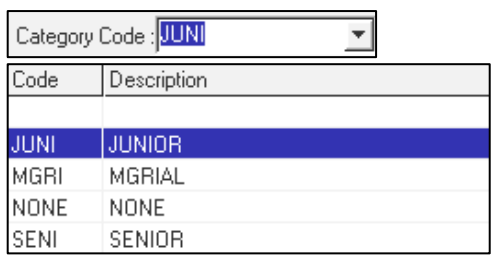

- **4)** Enter the allocation desired.
- **Max B/F:** Specify the maximum number of leaves that may be carried forward to the next service period. **5)** Click the **close** button.

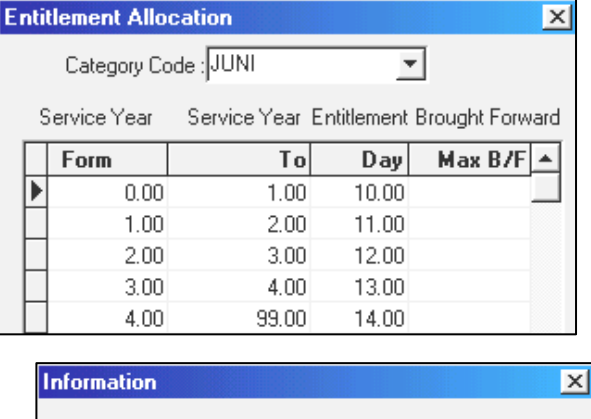

 $\overline{\mathbf{x}}$ 

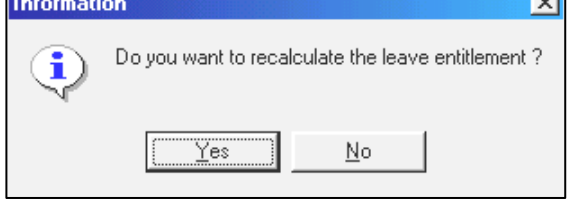

**6)** Click **yes** when prompted to recalculate the leave entitlement.

⊠

# **LEAVE CODE**

# **STEPS:**

- **1)** Click the **Leave Setup** icon.
- **2)** Choose **Leave Code**.
- **To add a new leave code:**
- **3)** Double-click the mouse button or press the **insert** key.

### **To delete a leave code:**

**4)** Click the right mouse button or press the **F4** key.

### **Note:**

Do not remove the following system codes:

## **LEAVE CODES**

- ABSENT ANNU
	- HOSP MATERNITY
- - NPL NPLHOUR
- NSP SICK

In the leave code maintenance, the user can set the method of the leave computation whether it is based on working days or calendar days. Besides this, user can also specify if the employee happens to apply leave on Saturday, the particular leave will be treated as **Full working day** or **Half working day**.

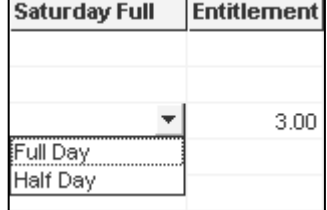

If you are using a leave code other than those provided by the system, user can either specify the entitlement in the **Entitlement** column in the leave code maintenance or you will have to provide an entitlement value in **Leave Entitlement** record for each employee.

**Leave Code Maintenance** 

Search Code │

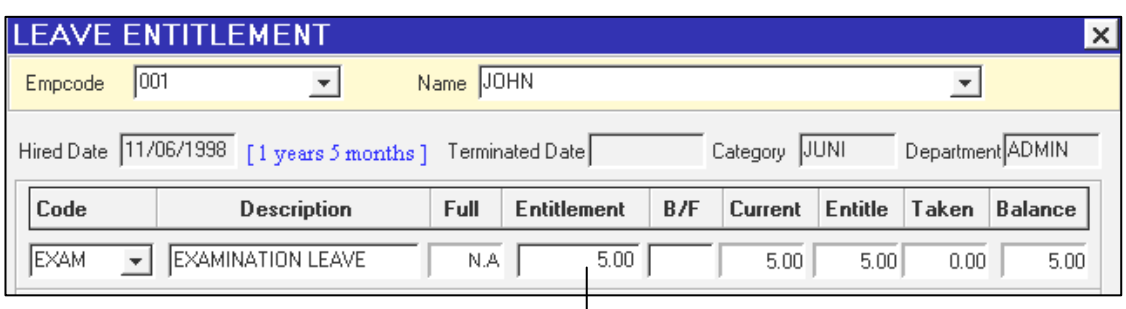

Enter the entitlement in this field

If your company's leave policy for Sick leave or Hospitalisation leave differs from the standard settings:

### **STANDARD**

Sick Leave: 14 Hospitalisation leave: 60

You may choose to override the default settings – **See Leave Utility - page 34**

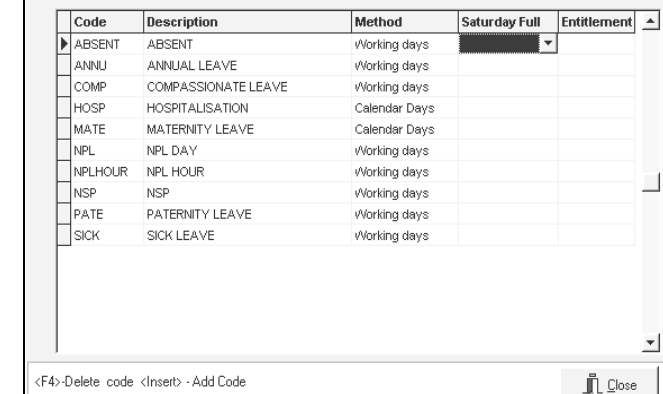

Sorted by Code

 $\overline{\phantom{a}}$ 

# **LEAVE APPLICATION**

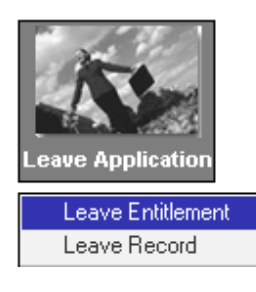

TIMES PAY provides easy management of leave records. A user can quickly access the overall leave entitlement, leaves taken, leave balance for any individual employee in a company/department.

## **LEAVE ENTITLEMENT**

### **To view leave entitlement:**

### **STEPS:**

- **1)** Click the **Leave Application** icon.
- **2)** Choose **Leave Entitlement**.

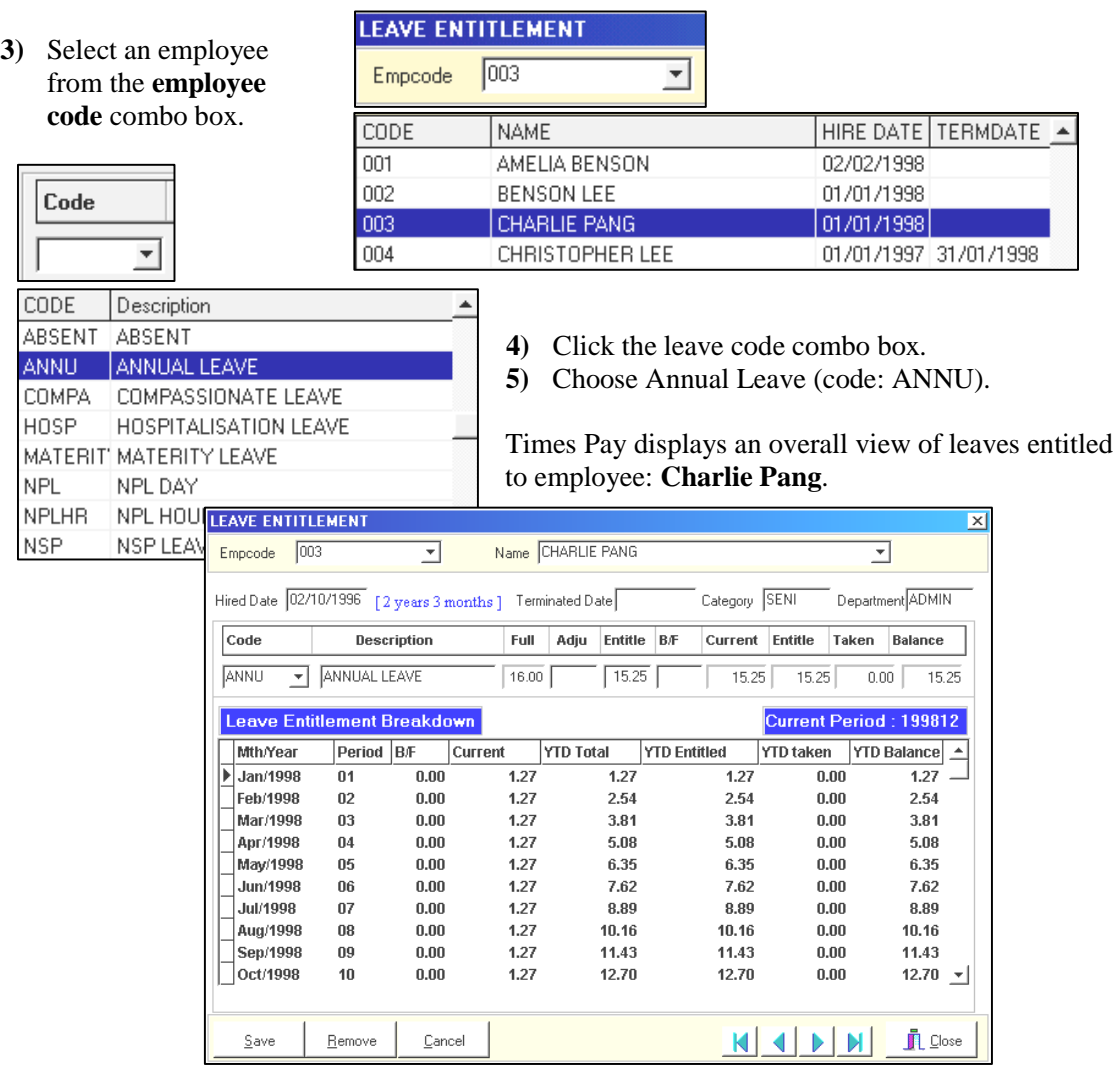

### **NOTE:**

The number of leave entitled to each employee is determined by the following factors:

Leave Adminstration

Leave Allocation Leave Code

**A)** Leave allotment based on category type or Job Grade

### **For example,**

Charlie Pang (Employee Code: 003) is assigned as a Senior General Manager. (See the diagram on the right). His category code is **SENI**.

To determine his leave entitlement

based on category **SENI** :

### **STEPS:**

- **1)** Click the **Leave Setup** icon.
- **2)** Choose **Leave Allocation.**
- **3)** The leave allocation table shows the number of leaves entitled to **SENI** category based on the number of service year completed with the company.
- **4)** The Employee's record shows that Charlie Pang has worked for 2 years and 1 month for the company. Therefore his **Full leave entitlement**  is **16** and his **Actual leave entitlement**  for the year is **15.25**. *(See Case 1 pg. 66)*

### **Update Employee – Update tab**

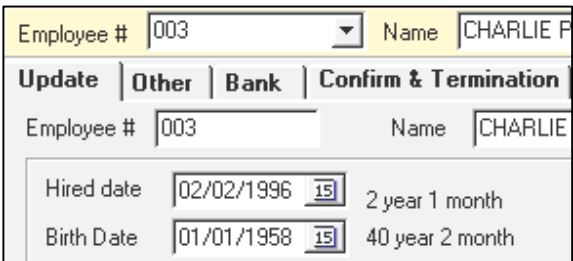

Notice that the current earned leave is displayed under the **Current** field (Leave Entitlement).

Based on the formula: 
$$
\frac{1}{12} \times 15.25 \text{ days} = 1.2^{\circ}
$$

For each month, the leave earned is 1.27.

However, to ensure that all earned leaves for the service year are added up to 15.25days, a 0.01 offset is added to the last month.

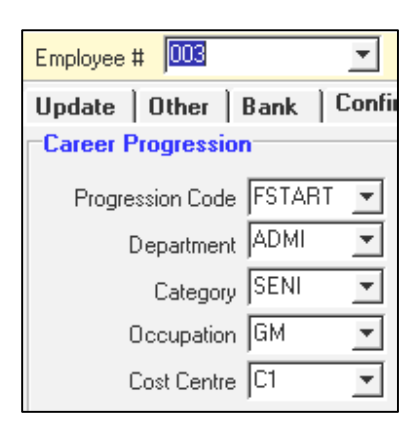

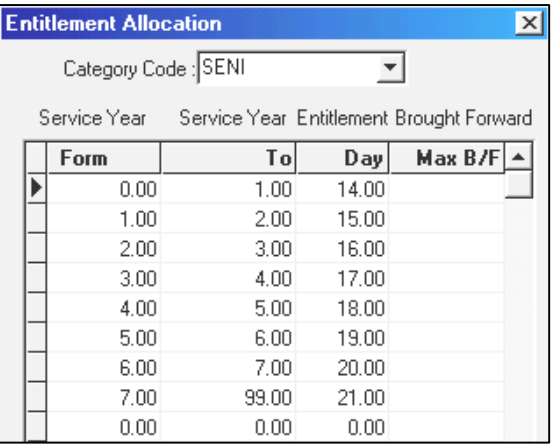

| Current | <b>YTD Total</b> |
|---------|------------------|
| 1.27    | 1.27             |
| 1.27    | 2.54             |
| 1.27    | 3.81             |
| 1.27    | 5.08             |
| 1.27    | 6.35             |
| 1.27    | 7.62             |
| 1.27    | 8.89             |
| 1.27    | 10.16            |
| 1.27    | 11.43            |
| 1.27    | 12.70            |
| 1.27    | 13.97            |
| 1.28    | 15.25            |

**Leave Entitlement** 

Leave allotment based on settings in the **Leave Setup** (Leave Administration).

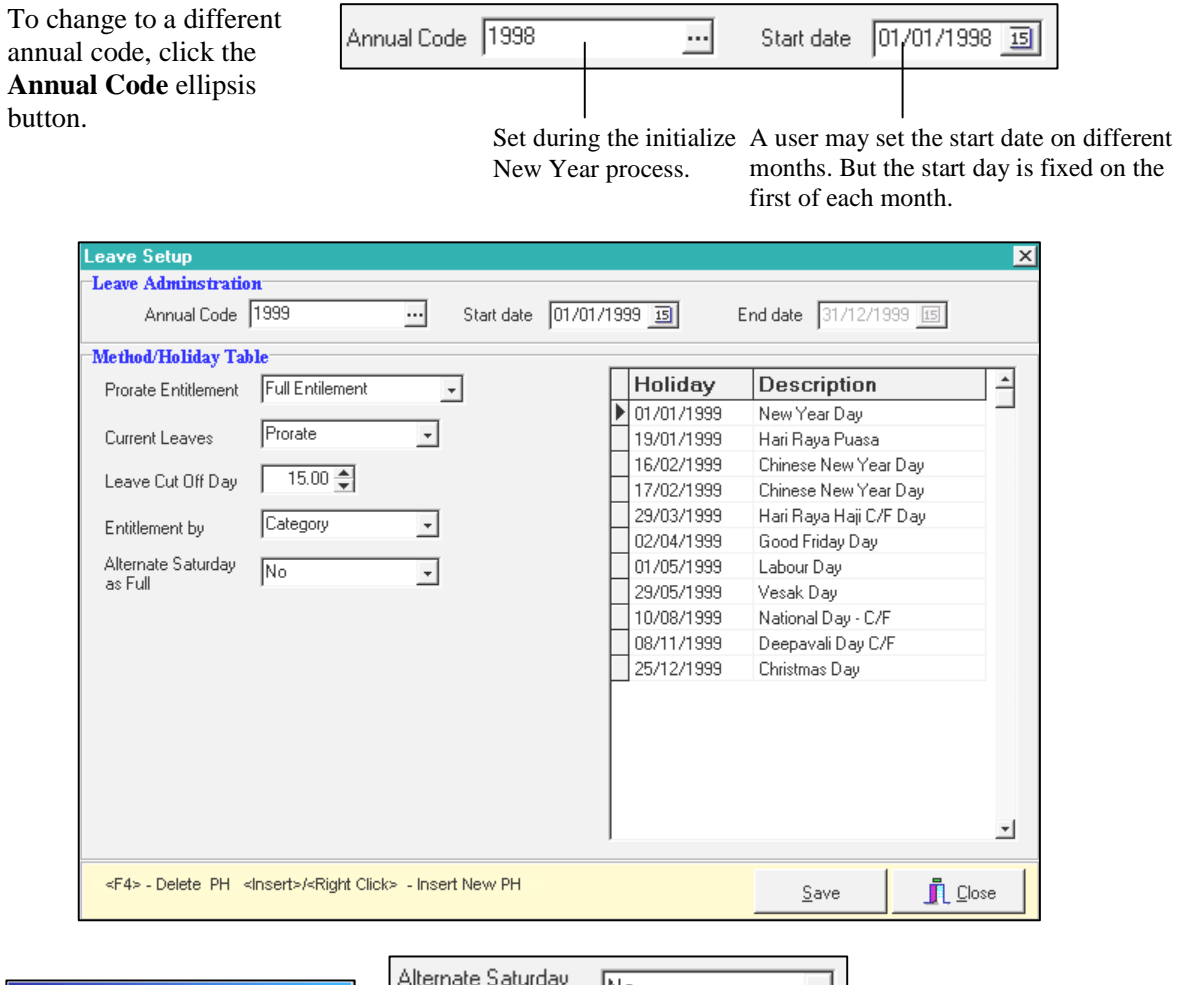

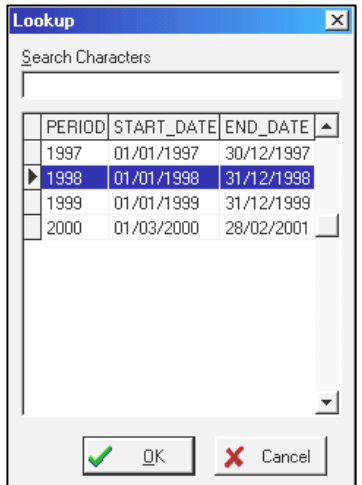

- |No 킈 as Full

# **NOTE:**

If the Alternate Saturday as Full is set to **Yes**, you may apply a full day leave on Saturday for a 5.5 day work week.

Leave entitlement may be prorated in:

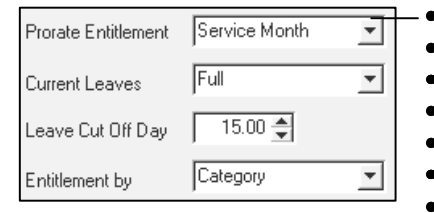

- Service Month
- Full Entitlement
- Calendar Day • Calendar Day – Full
- Service Year
- Service Year-Financial
- Service Year-(cut off July)

**CASE 1:** When the leave entitlement method is set at **Service month**:

Based on the above example, each leave day is earned if an employee completes 15 or more days in a service month. (Leave Cut Off Day = 15.00)

Current Leaves is **Prorated:** Leave computation for leaves earned (year-to-date) will be prorated based on the number of service months completed. (Dependent on the **Leave Cut-Off Day** setting)

#### **EXAMPLE:**

Below is the leave setup for an employee.

Prorate Entitlement: **Service Month**  Current Leaves: **Prorate**  Leave cut-off Day: **15.00**

Employee hired date: **01-Jun-1998**  Category: **SENI** 

> **Leave allocation**  1 st year: 14 days  $2<sup>nd</sup>$  year: 15 days

Logging into TIMES PAY 5.0 in Dec'1998, you will get the following leave entitlement:

**LEAVE TAKEN:** 4days (In 1998 service period)

| $\mathbf{x}$                                        |                      |                        |                     |                      |                            |                |                             | <b>LEAVE ENTITLEMENT</b>                |
|-----------------------------------------------------|----------------------|------------------------|---------------------|----------------------|----------------------------|----------------|-----------------------------|-----------------------------------------|
|                                                     | Ŀ                    |                        |                     |                      | Name AMELIA BENSON         | E              |                             | 1004<br>Empcode                         |
| <b>IN3S</b><br>Department ADMIN<br>Category         |                      |                        |                     |                      | Terminated Date            | [7 months]     | 8661/90/10                  | Hired Date                              |
|                                                     | Balance              | Taken<br>Entitle       | Current<br>B/F      | Entitle              | <b>Full</b><br><b>ujbA</b> |                | Description                 | Code                                    |
| 4.17                                                | 4.00                 | 8.17                   | 8.17                | 8.17                 | 14.00                      |                | ANNUAL LEAVE                | <b>UMMA</b><br>$\overline{\phantom{a}}$ |
|                                                     |                      | Current Period: 199812 |                     |                      |                            |                | Leave Entitlement Breakdown |                                         |
|                                                     | <b>YTD Balance</b>   | <b>YTD taken</b>       | <b>YTD Entitled</b> |                      | <b>YTD Total</b>           | lBÆ<br>Current | Period                      | Mth/Year                                |
|                                                     | 00.0                 | 00.0                   | 00.0                | 00.0                 | 00.0                       | 00.0           | $\epsilon$ <sub>0</sub>     | Mar/1998                                |
|                                                     | 00.0                 | 00.0                   | 00.0                | 00.0                 | 00.0                       | 00.0           | 04                          | Apr/1998                                |
|                                                     | 00.0                 | 00.0                   | 00.0                | 00.0                 | 00.0                       | 00.0           | 50                          | Mav/199 <b>8</b>                        |
|                                                     | 1.16                 | 00.0                   | 1.16                | 1.16                 | 1.16                       | 00.0           | 90                          | Jun/1998                                |
|                                                     | 2.32                 | 00.0                   | 2.32                | 2.32                 | 1.16                       | 00.0           | 70                          | 800MuL                                  |
|                                                     | 3.49                 | 00.0                   | 3.49                | 3.49                 | 1.17                       | 00.0           | 80                          | Aug/1998                                |
|                                                     | 4.66                 | 00.0                   | 4.66                | 4.66                 | 1.17                       | 00.0           | 60                          | Sep/1998                                |
|                                                     | 5.83                 | 00.0                   | 5.83                | 5.83                 | 1.17                       | 00.0           | 0 <sup>1</sup>              | Oct/1998                                |
|                                                     | 7.00                 | 00.0                   | 7.00                | 7.00                 | 1.17                       | 00.0           | Ħ                           | Nov/1998                                |
| l.                                                  | 4.17                 | 4.00                   | 8.17                | 8.17                 | 1.17                       | 00.0           | 12                          | ▶∣Dec/1998                              |
|                                                     | e⊗ol⊒ <mark>j</mark> | K   K                  | IN.                 |                      |                            | Cancel         | Remove                      | Save                                    |
| $\frac{7}{12}$ ×14 <i>days</i> = 8.17 For June 1998 |                      |                        |                     | For June 1998 to Dec |                            | Taken          | <b>Balance</b>              |                                         |
|                                                     |                      |                        |                     | entitlement is 8.17  |                            |                | 4.00                        | 4.17                                    |

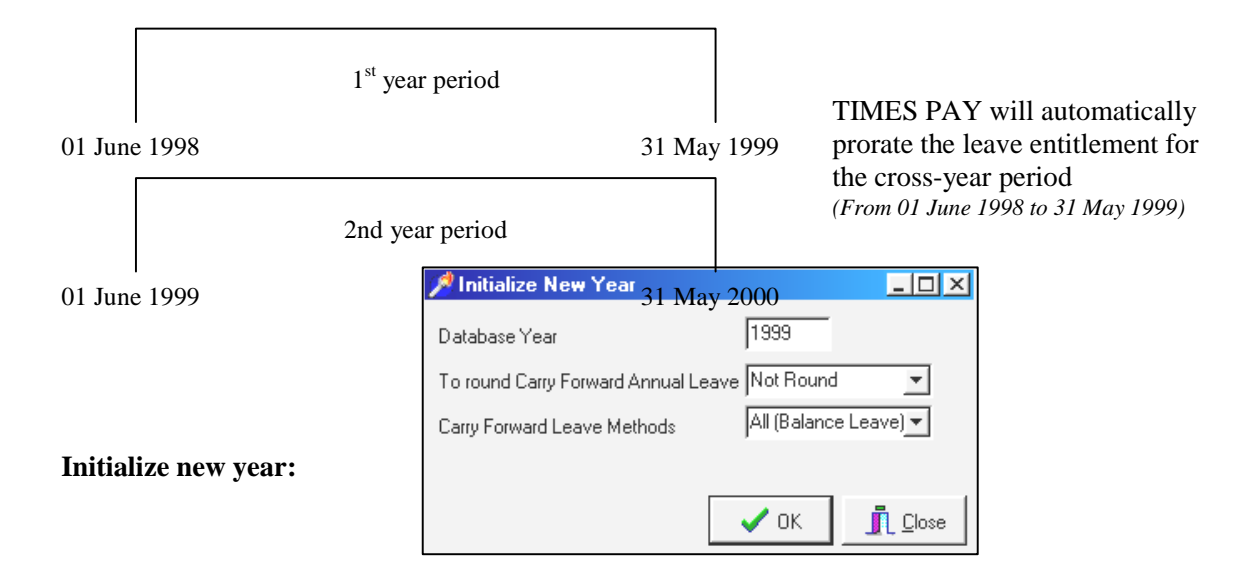

From 1 Jan 1999 to 31 May 1999, the leave entitled is:

$$
\frac{5}{12} \times 14 \, days = 5.83
$$

From 1 June 1999 to 31 Dec 1999, the leave entitled is:  $\frac{1}{12} \times 15 \frac{days}{9} = 8.75$ 12  $\frac{7}{2} \times 15 \text{ days} =$ 

| <b>LEAVE ENTITLEMENT</b><br>$\mathbf{x}$                                                 |              |                    |         |                        |                       |                                |                                              |  |  |
|------------------------------------------------------------------------------------------|--------------|--------------------|---------|------------------------|-----------------------|--------------------------------|----------------------------------------------|--|--|
| 004<br>Empcode                                                                           |              | $\vert$            |         | Name AMELIA BENSON     |                       |                                | ▼∣                                           |  |  |
| Category SENI<br>Hired Date 01/06/1998 [8 months]<br>Department ADMIN<br>Terminated Date |              |                    |         |                        |                       |                                |                                              |  |  |
| Code                                                                                     |              | <b>Description</b> | Full    | <b>Entitle</b><br>Adju | <b>B/F</b><br>Current | <b>Entitle</b><br><b>Taken</b> | <b>Balance</b>                               |  |  |
| <b>JANNU</b><br>$\overline{\mathbf{v}}$                                                  | ANNUAL LEAVE |                    | 15.00   | 14.58                  | 4.17<br>1.21          | 5.38                           | 5.38<br>0.00                                 |  |  |
| <b>Leave Entitlement Breakdown</b>                                                       |              |                    |         |                        |                       | <b>Current Period: 199901</b>  |                                              |  |  |
| <b>Mth/Year</b>                                                                          | Period       | <b>B</b> F         | Current | <b>YTD Total</b>       | <b>YTD Entitled</b>   | <b>YTD</b> taken               | <b>YTD Balance</b><br>ዹ                      |  |  |
| Þ<br>Jan/1999                                                                            | 01           | 4.17               | 1.21    | 1.21                   | 5.38                  | 0.00                           | 5.38                                         |  |  |
| Feb/1999                                                                                 | 02           | 4.17               | 1.21    | 2.42                   | 6.59                  | 0.00                           | 6.59                                         |  |  |
| Mar/1999                                                                                 | 03           | 4.17               | 1.21    | 3.63                   | 7.80                  | 0.00                           | 7.80                                         |  |  |
| Apr/1999                                                                                 | 04           | 4.17               | 1.21    | 4.84                   | 9.01                  | 0.00                           | 9.01                                         |  |  |
| May/1999                                                                                 | 05           | 4.17               | 1.21    | 6.05                   | 10.22                 | 0.00                           | 10.22                                        |  |  |
| Jun/1999                                                                                 | 06           | 4.17               | 1.21    | 7.26                   | 11.43                 | 0.00                           | 11.43                                        |  |  |
| <b>Jul/1999</b>                                                                          | 07           | 4.17               | 1.22    | 8.48                   | 12.65                 | 0.00                           | 12.65                                        |  |  |
| Aug/1999                                                                                 | 08           | 4.17               | 1.22    | 9.70                   | 13.87                 | 0.00                           | 13.87                                        |  |  |
| Sep/1999                                                                                 | 09           | 4.17               | 1.22    | 10.92                  | 15.09                 | 0.00                           | 15.09                                        |  |  |
| Oct/1999                                                                                 | 10           | 4.17               | 1.22    | 12.14                  | 16.31                 | 0.00                           | 16.31<br>$\vert \overline{\mathbf{v}} \vert$ |  |  |
|                                                                                          |              |                    |         |                        |                       |                                |                                              |  |  |
| Save                                                                                     | Remove       | Cancel             |         |                        |                       |                                | $\blacksquare$ Close                         |  |  |

TIMES PAY will provide the leave entitlement for 1999 service year as  $(5.83 + 8.75) = 14.58$  days

**CASE 2:** When the leave entitlement method is set at **Full Entitlement**:

An employee is entitled the full amount of leaves based on his/her category.

For example, **SENI** category:

For the  $1<sup>st</sup>$  year, the entitled leave is 11.

The above is not true only for:

- a) Newly hired employee
- b) Resigned/Terminated staff

Both (a) and (b) will be entitled leaves based on the settings in

- **1.** the Prorated Entitlement and
- **2.** the Leave cut-off day

input fields in the leave administration Window.

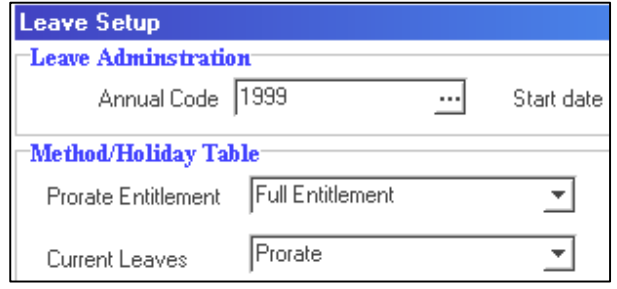

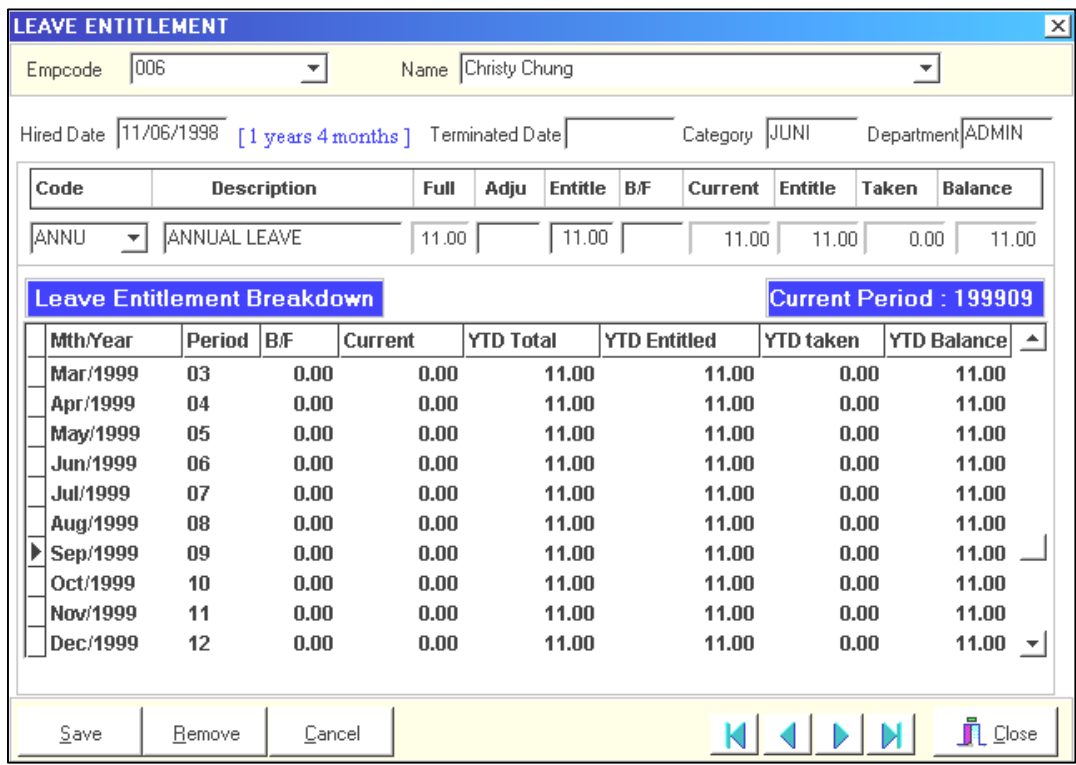

### **CASE 3:** When leaves entitlement is prorated in **Calendar Day**:

Assuming:

- The entitled leaves for an employee is 10 for the  $1<sup>st</sup>$  year.
- Current Leaves: Prorate

Current date for pay roll computation: Dec'1998

Employee hired date: 11/06/1998 Service period: 7 months.

The **leave administration** is as shown below:

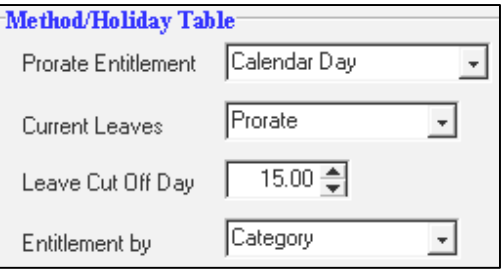

The number of calendar days from  $11/06/99$  to  $31/12/99 = (30+31+31+30+31+30+31)$  -10  $= 214 \text{days} - 10 \text{days}$ 

Number of leaves entitled:

$$
\frac{204}{365} \times 10 \, days = 5.59 \, days
$$

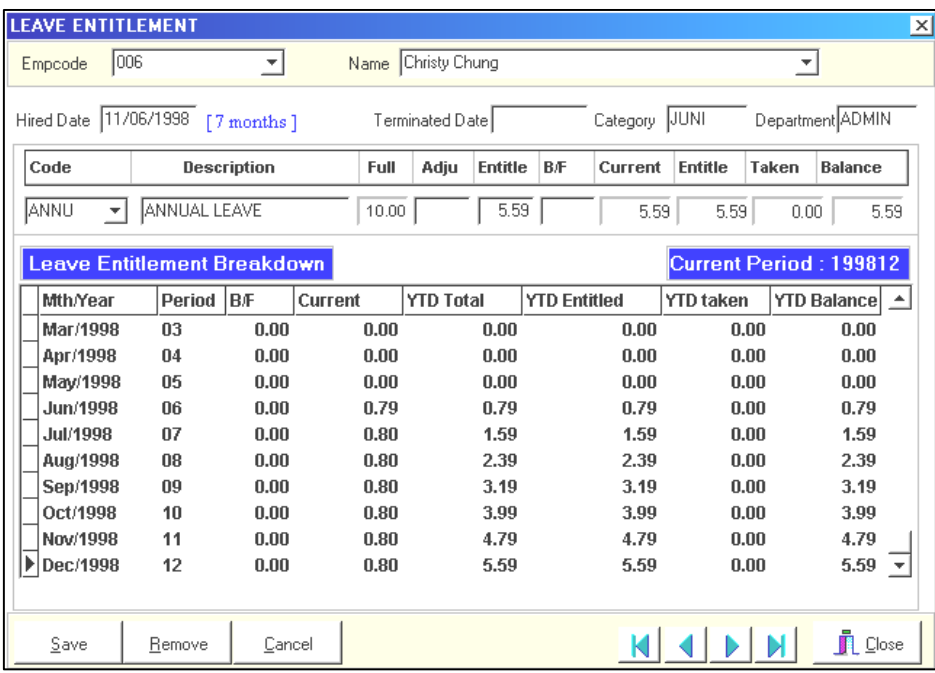

### **MODIFYING LEAVE ENTITLEMENT**

If a user need to modify the leave entitlement of an employee:

### **STEPS:**

- **1)** Within the **Leave Entitlement** window, click the **Entitlement** field.
- **2)** Enter the desired number of leaves.
- **3)** Click the **Save** button to accept the changes.

**WARNING:** If you chose to modify the leave entitlement, please note that the leave utility recalculation method will reset the modified value to its computed value.

To reset the user-defined leave entitlement to follow the default settings in the **Leave Allocation table**:

**Entitlement** 

16.00

Save

### **STEPS:**

- **1)** Click the **Leave Setup** icon.
- **2)** Choose **Leave Allocation**.
- **3)** Choose **SENI** category.
- **4)** Click the **Close** button.
- **5)** Click **Yes** to recalculate the leave entitlement.

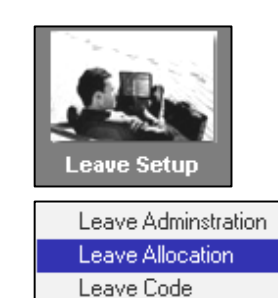

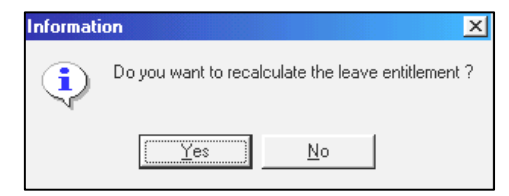

The above steps will reset the leave entitlement for the company to its default settings based on the entitlement allocation.

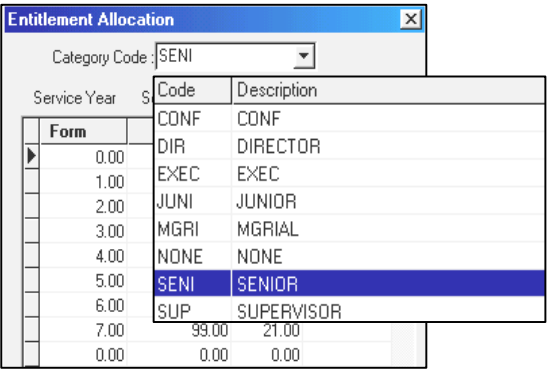

### **IMPORTANT NOTE**

You may not use any other types for the following codes: ANNU, SICK, NPL, NPLHOUR, NSP and ABSENT

### **LEAVE RECORD**

### **To add/modify/delete a leave application:**

### **STEPS:**

- **1)** Click the **Leave Application** icon.
- **2)** Choose **Leave Record**.
- **3)** Choose an employee by code/name.

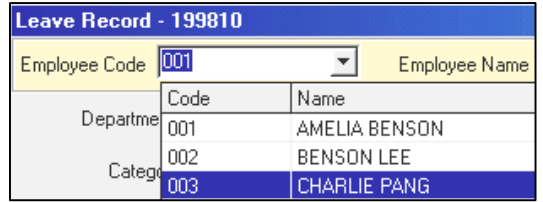

**4)** Choose the desired leave from the leave code combo box. (E.g. **ANNU**)

 $New$ </u>

**5)** Click the **New** button.

The **start date** is automatically added.

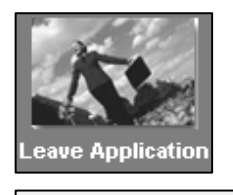

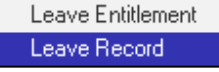

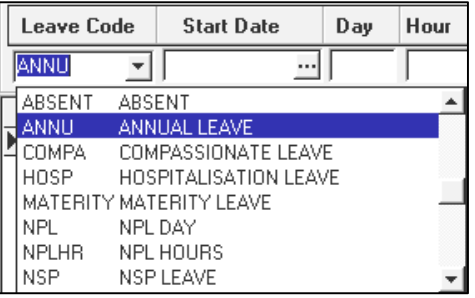

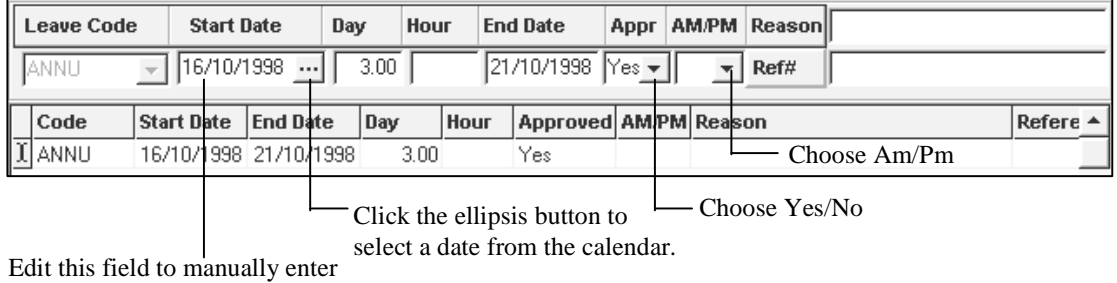

 $\equiv$ 

the leave application start date.

For example, Charlie's leave application is from 16 to 20 Oct'98 (3 days annual leave).

Deepavali

- **6)** Edit the **Start Date** field and enter 16/10/1998. Press the enter key.
- **7)** Edit the **Day** field and enter 3. Press the enter key.
- **8)** The **End Date** is updated accordingly.
- **9**) Click the **Save** button  $\frac{5 \text{a} \cdot \text{b}}{2}$  to confirm the leave application.

19/10/1998

**Note:** 16/10/98 is a Friday and 19/10/98 is a public

holiday.

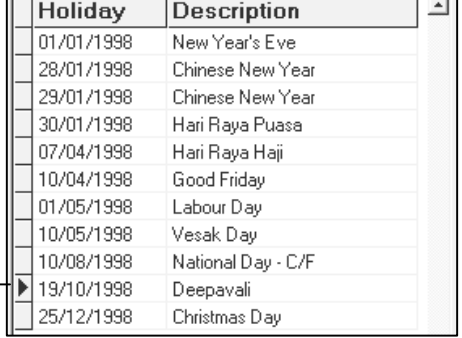

**LEAVE SETUP -** Leave Administration

 $\equiv$ 

### **To select the leave dates from the calendar:**

### **STEPS:**

**1)** Click the **Start Date**  Ellipsis button.

**Start Date** Ellipsis button 05/05/1998 ...†

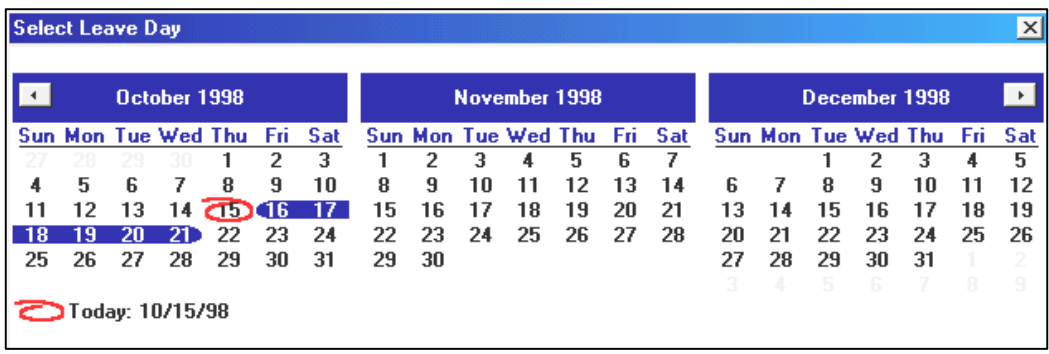

**2)** Click on 16/10/98; hold the mouse button down and drag to select the desired number of leave days. (Example: 16/10 – 21/10)

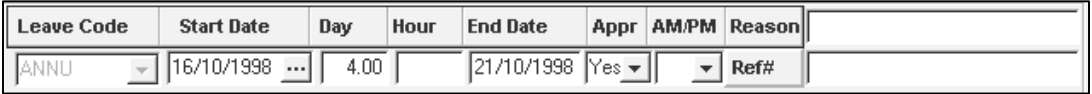

**3)** Click the **OK** button.

### **NOTE:**

TIMES PAY intuitively sifts out non-working days and holidays, as set out in the weekly settings (working pattern) and Leave Setup (Leave administration) respectively. The days counted are 16,19-21 Oct'98 (4 working days).

If leaves are in terms of hours, the user should enter 0.5 (4 hours) or 0.25 (2 hours) in the Day input field. (If a day consists of 8 hours)

### **The user must always click the Save button in order to confirm the leave application.**

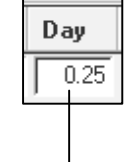

Assuming there is 8 hrs in a working day:

 $0.25$  X 8hrs = 2hrs

## **To delete a leave application:**

#### **STEPS:**

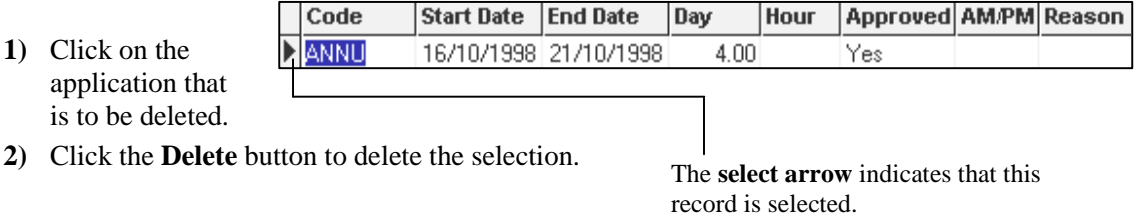

# **Postpone a NPL deduction to the next month**

- **1)** Select the leave record.
- **2)** Click the Leave breakdown button.

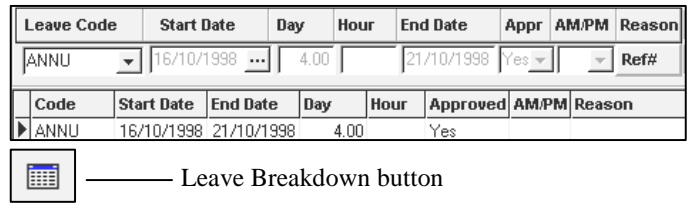

- **3)** Choose the next Pay period from the **Pay Prd** combo list.
- **4)** Choose Last Month from the **Current Mth?** Combo list.
- **5)** Click the **Close** button
- **6)** Click **Yes** to save the changes.

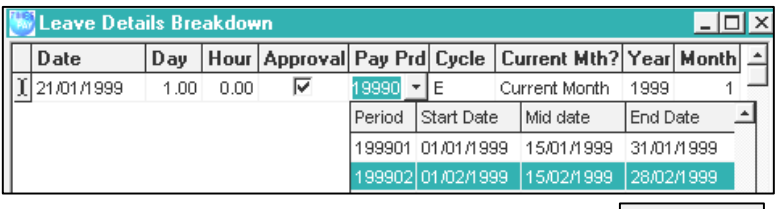

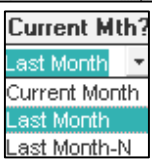

# **Human Resource**

# **Claim Record**

The **Claim Record** function facilitates record keeping of employees' medical/dental/hospitalisation claims.

**To enter a medical record:** 

### **STEPS:**

- **1)** Click the **Human Resource** icon.
- **2)** Select **Medical Record**.

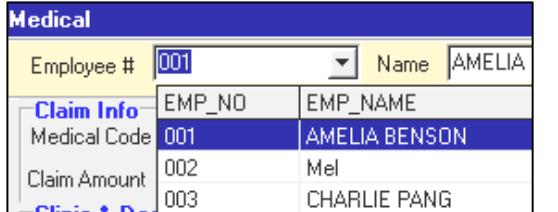

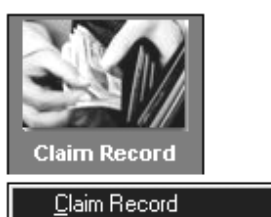

Claim Report Claim Report - Landscape

- **3)** Choose an employee by code/name.
- **4)** Click the **New** button.
- **5)** Select a **Medical Code**.
- **6)** Key in the relevant details for the employee.

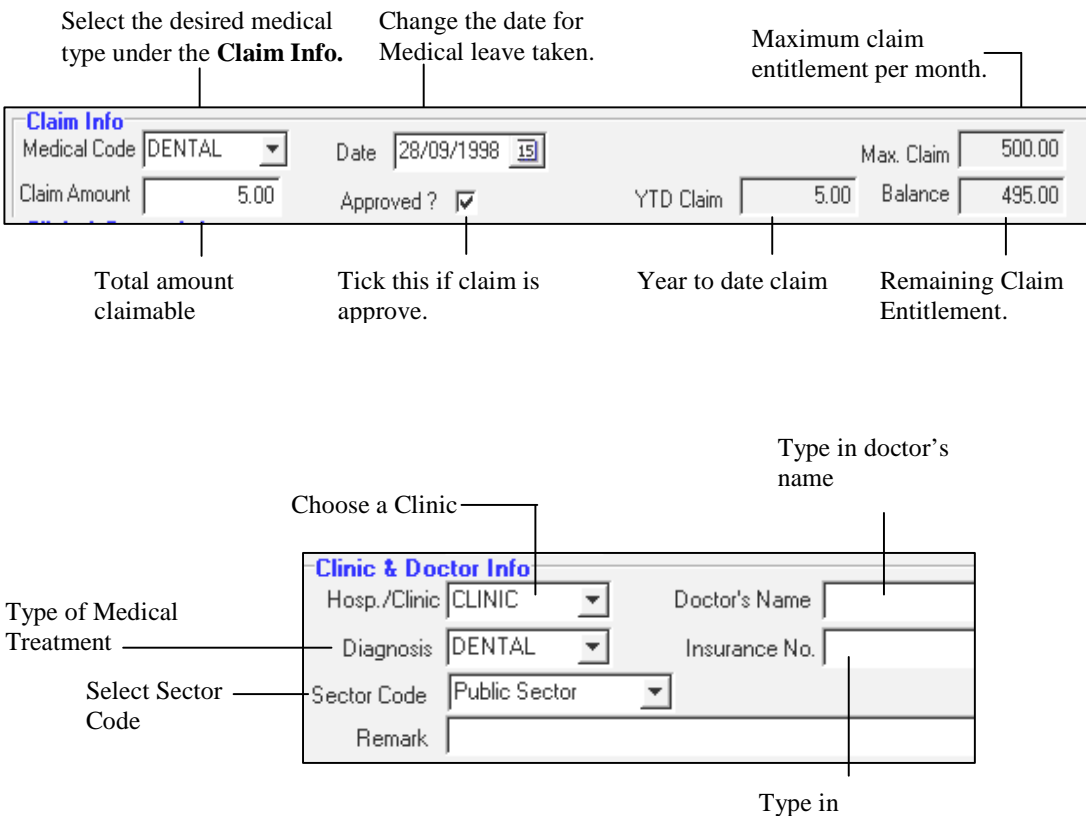

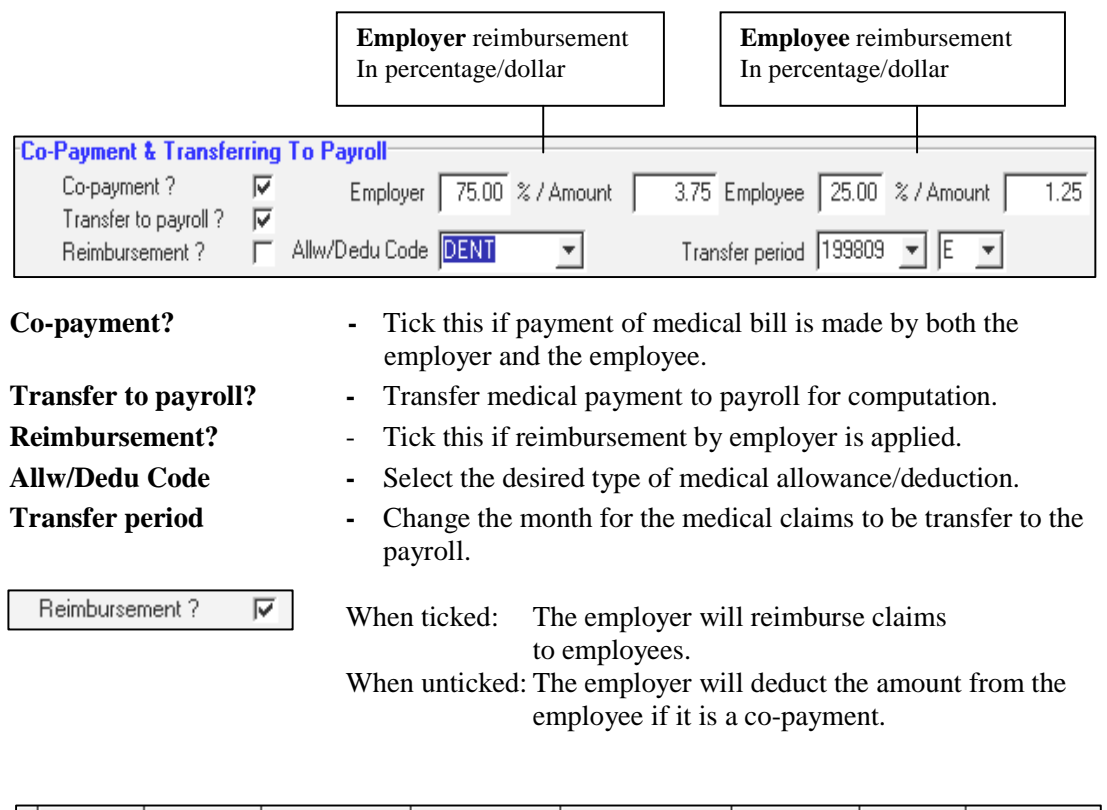

| Medical Date |                          |                 | Diagnosis Sector Code Claim Amount Approved Clinic Allowance |                        |           |              |
|--------------|--------------------------|-----------------|--------------------------------------------------------------|------------------------|-----------|--------------|
|              | DENTAL 28/09/1998 DENTAL | ' Public Sector |                                                              | $5.00 \, \mathrm{Yes}$ | ' CLINIC- | <b>IDENT</b> |

**<sup>7)</sup>** Click the  $\frac{S}{2}$  ave button

If the user keyed in a new medical record after processing the month's payroll, **TIMES PAY** allows transfer of that record/s via a special function in **Modify Pay Record**.

# **Medical Claims Transfer To Payroll for Salary Computation.**

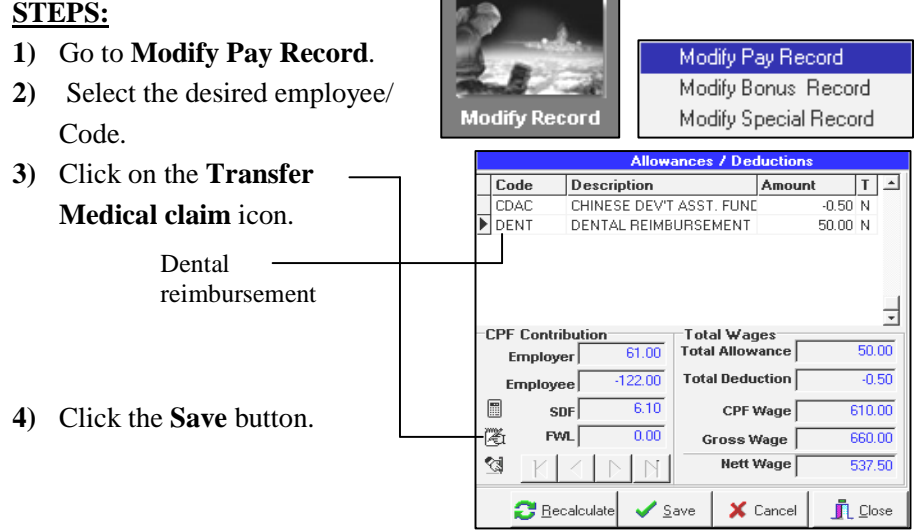

# **H.R. Setup**

# **Medical Code, Diagnosis Code, Hosp./Clinic Code**

**Changing the Medical Code, Diagnosis Code, Hosp./Clinic Code** 

**STEPS:**

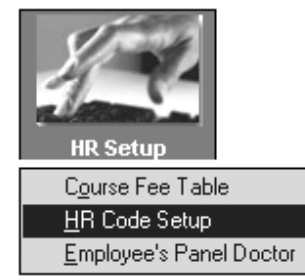

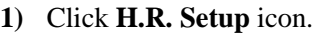

- **2)** Choose **HR Code Setup**.
- **3)** Select **Medical Code**.

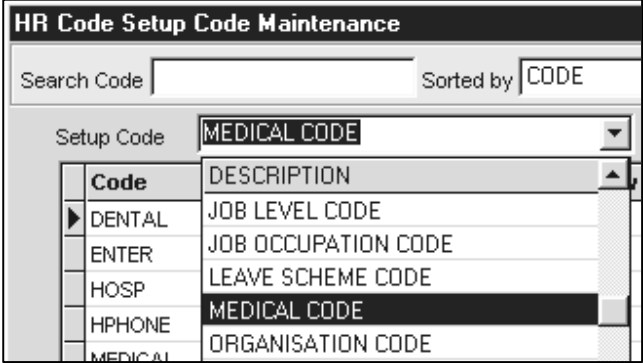

- **4)** Double click on the empty space below the last medical code or press the Insert key to add new entry.
- **5)** Click the **Close** button and save changes made.

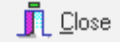

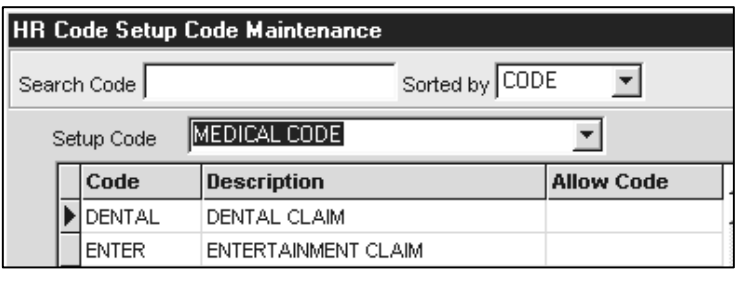

<F4>-Delete\_code\_<Insert> - Add Code

**NOTE:** The above applies to Diagnosis Code and Hosp./Clinic Code

# **Medical Claim**

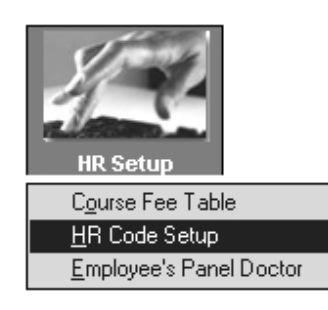

You may set different limits to medical claims for different category of employees.

# **STEPS:**

- **1)** Click **H.R.Setup** icon.
- **2)** Choose **Medical Claim Table**.
- **3)** Select **Medical Code**.
- **4)** Select the scheme code to change.
- **5)** Double click on the empty space below the last medical code or press the "Insert" key(from keyboard) to add new entry.

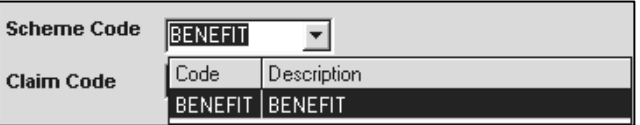

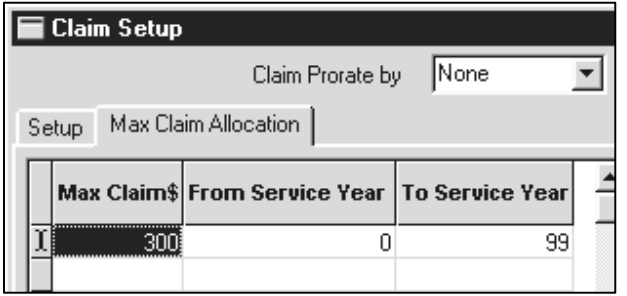

- **6)** The user may key in the maximum claim amount for each medical claim.
- **7)** Click the **Close** button to complete the settings.

# $\Box$

# **Important Note:**

A maximum claim amount must be entered into the system so that the particular claim may be recorded in the system.

# **H.R. Reports**

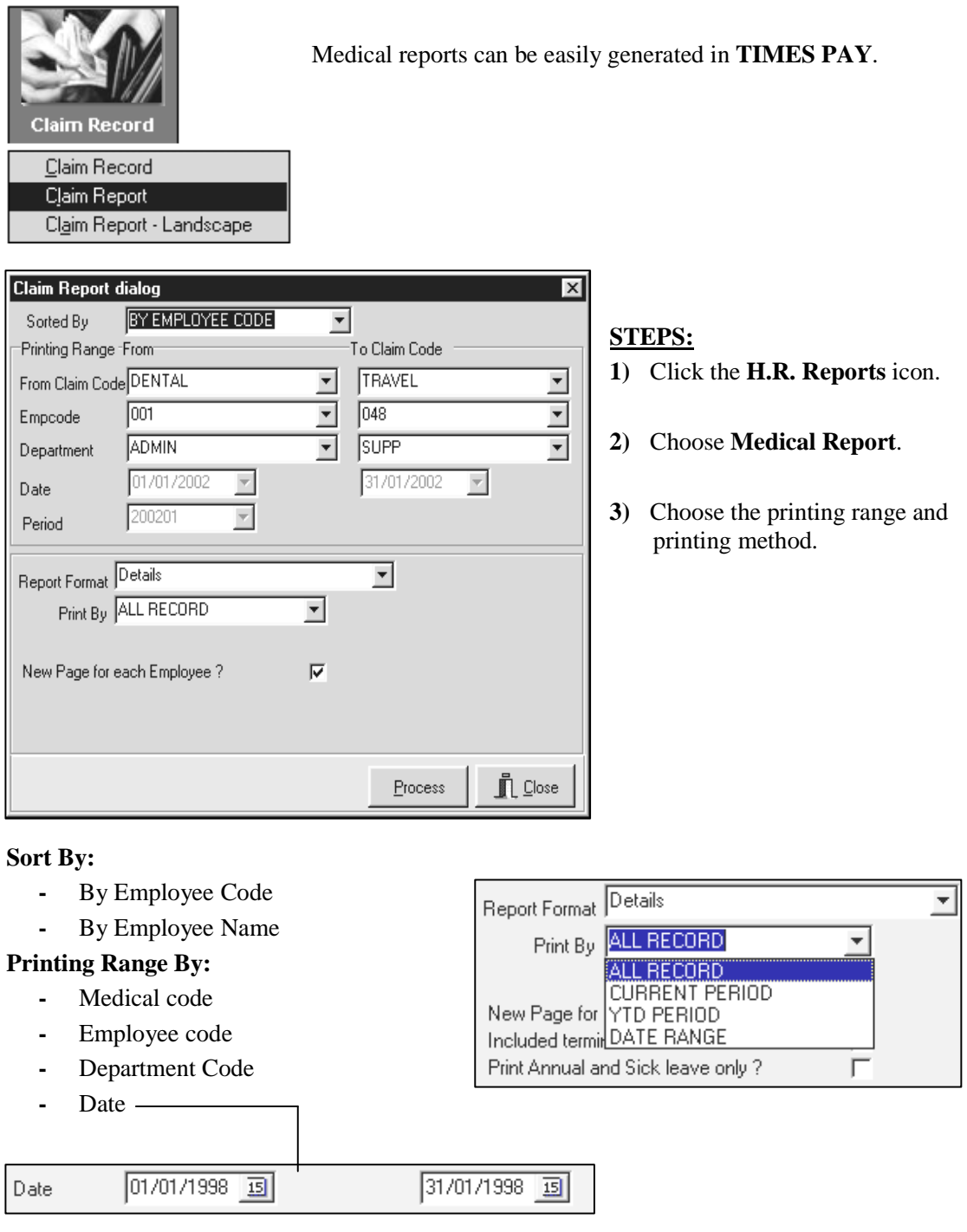

# **Print By:**

- **-** All Record: Print all medical records in range.
- **-** Last Record: Print the last medical records for all employees in range.
- **-** Current Record: Print all current month medical records in range.
- **-** YTD Period: Print all medical records for all employees in range.
- **-** Date Range: Print all medical records dictated by the date range.

New Page for each Employee ?  $\overline{\mathbf{v}}$  Tick this option if an employee's medical record overflows onto another page.

**4)** Click the **Process** button.

**TIMES PAY** generates a preview of the report as shown below:

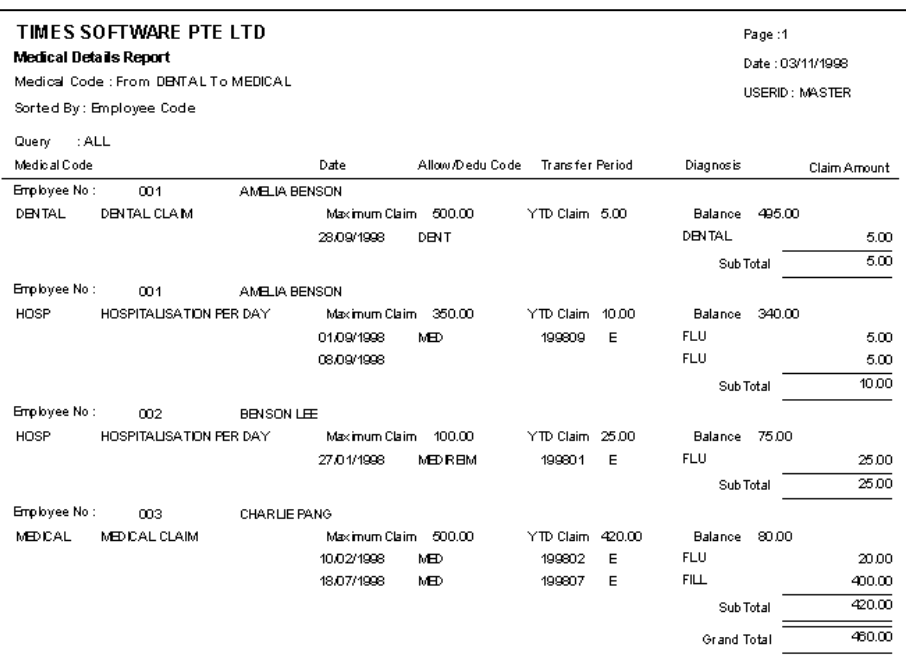

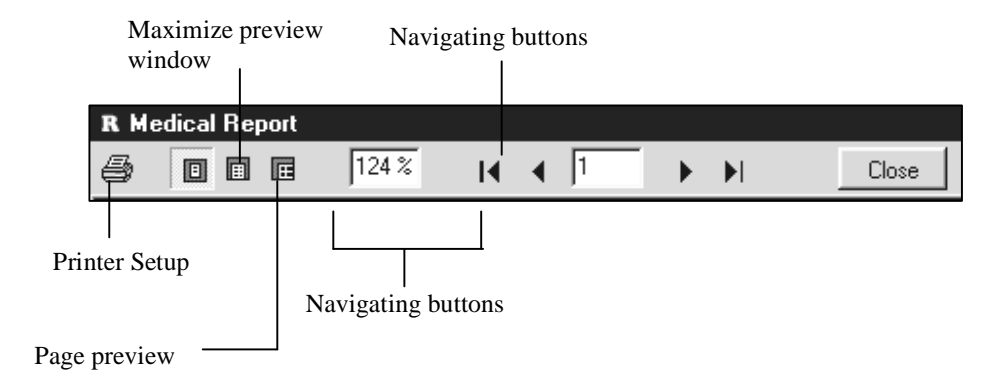

 $\Box$ 

**NOTE:** Click the **CLOSE** button to cancel the report.

# **Query**

The Query function enables user to retrieve records that meets certain criteria. It provides a means to work specifically on employees that satisfies the user-defined conditions.

### **EXAMPLE:**

 $\alpha$ 

### **To view all Employee records whose birthday falls on the month of January:**

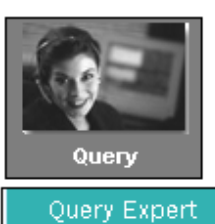

Query Selection

 $\overline{\mathbf{u}}$ 

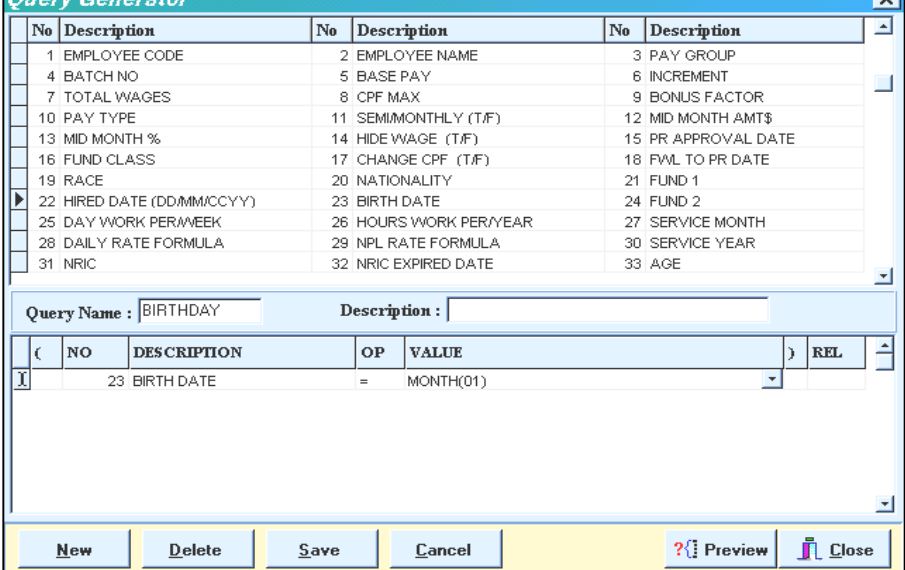

## **STEPS:**

- **1)** Click on the **Query** icon
- **2)** Select **Query Expert** to get into **Query Generator**.
- **3)** Click on **New**
- **4)** Type BIRTHDAY at **Query Name :**
- **5)** Double-click **No. 23** In the **value** column type in "MONTH(01)" Note: YEAR(1999) and DAY(12) may be used.
- **6)** Click the **Preview** button.

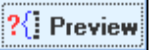

## **OP – Logical Operator**

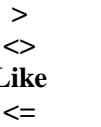

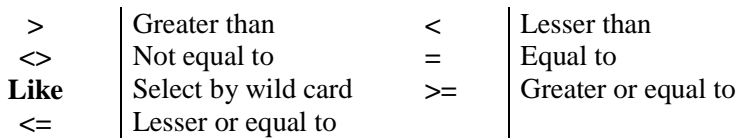

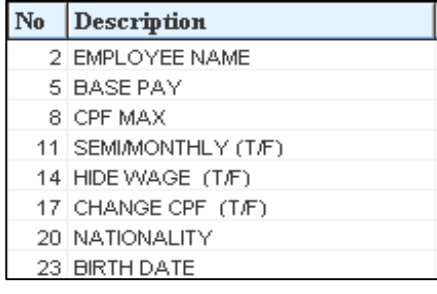

**>** Greater than **<** Lesser than

- $=$ **Equal to** 
	-

Select all employees whose surname is "**CHUA**". The "**%**" sign is the wild card string.

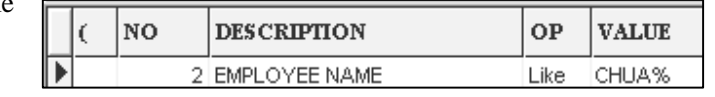

### **REL – Relational Operator**

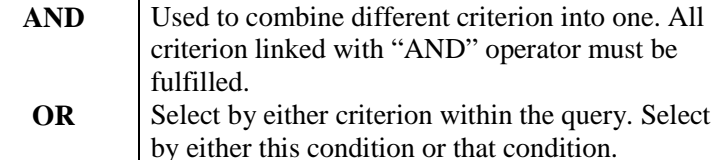

### **Report Generated**

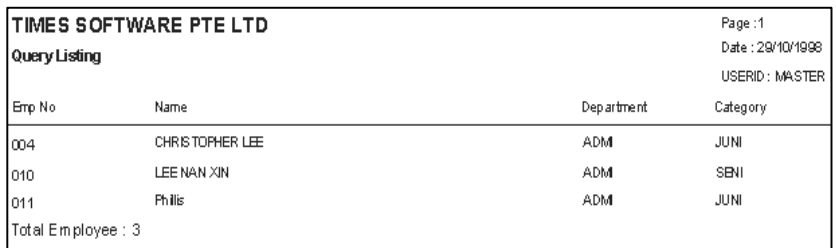

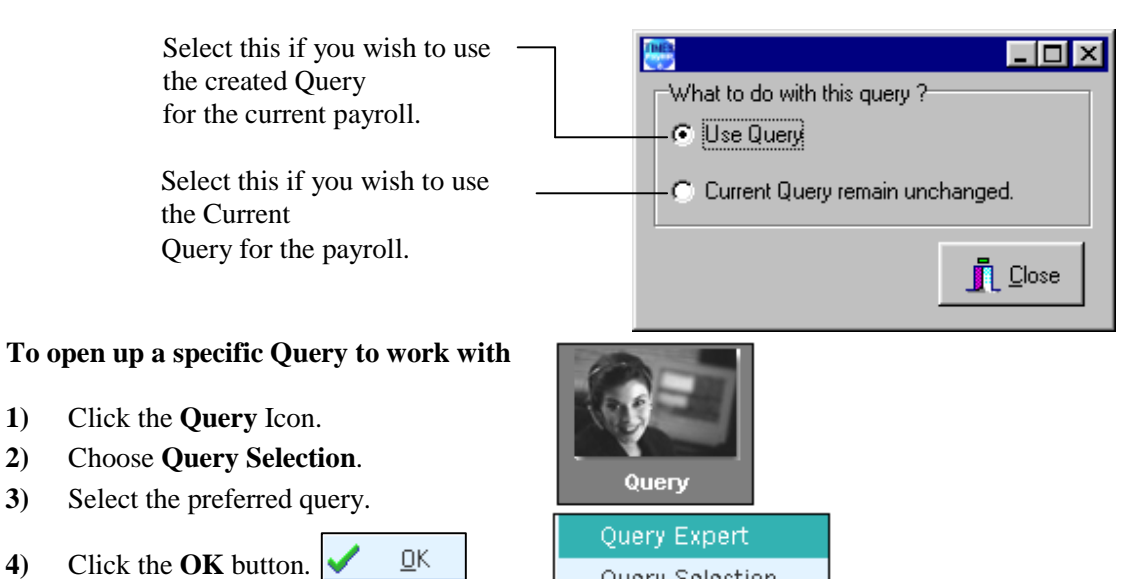

Query Selection

# **When you need to include multiple-condition criteria:**

- Use the parenthesis or brackets "**( )**" for each AND group if you use "OR" in the query. E.g. **(**Employee Code > 001 AND Employee Code < 010**)** OR Base Pay >= 1600

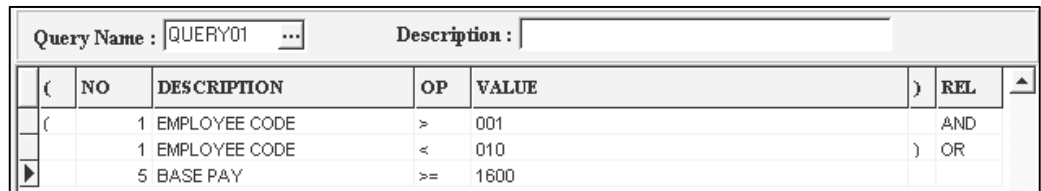

### **IMPORTANT NOTE:**

- 1) Do not insert any extra lines in the query. Select any blank line and press the F4 function key to delete that blank line.
- 2) Remove any trailing relational operator in the query record (E.g. AND/OR) if it is not used.

# **Report Writer**

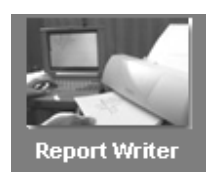

**Report Writer** is a powerful, robust and flexible report generator built into TIMES PAY. The Report Writer generates reports by pay period:

- 
- End Month Mid and End Month
	- Mid Month Special Period Bonus Period

**NOTE:** If Mid and End Month option is selected, the user may choose to include either Special Period/Bonus Period records.

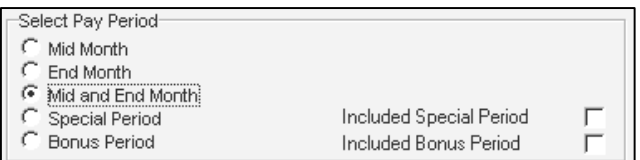

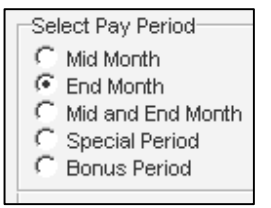

Reports may be sorted by a user defined key either ascending /descending.

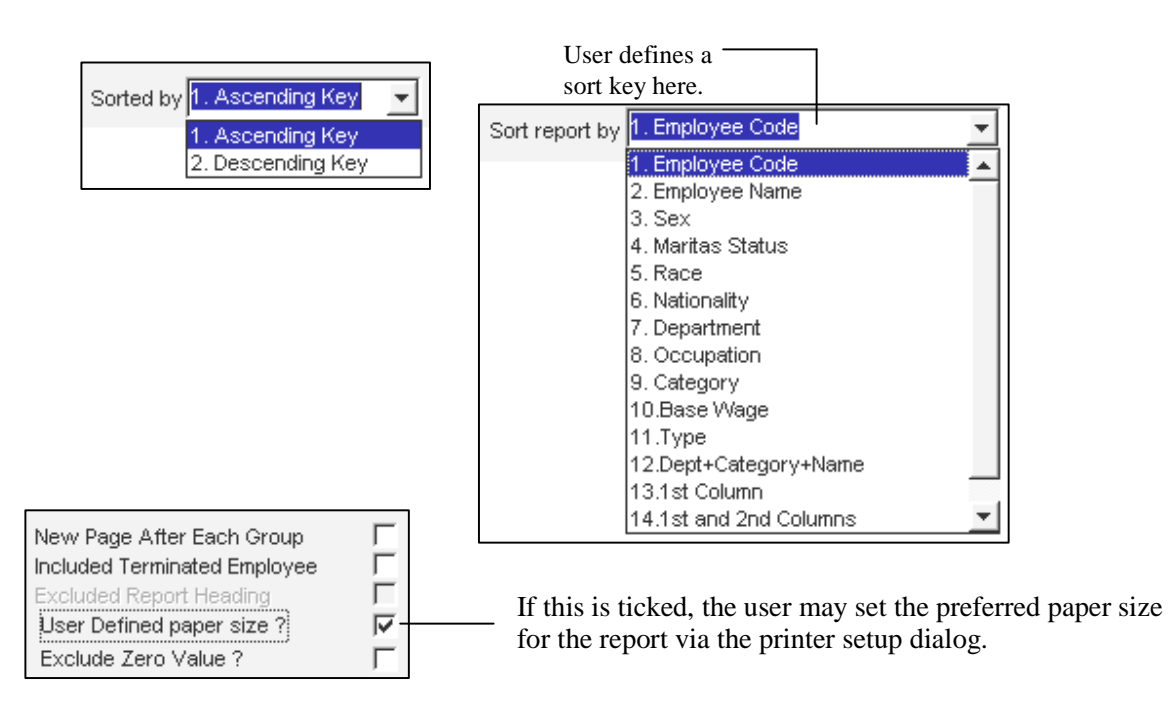

 $2x$ 

### **To set up the preferred paper size:**

### **STEPS:**

- **1)** Click the printer dialog icon Ë to display the **print** dialog
- **2)** Click the **Properties** button.

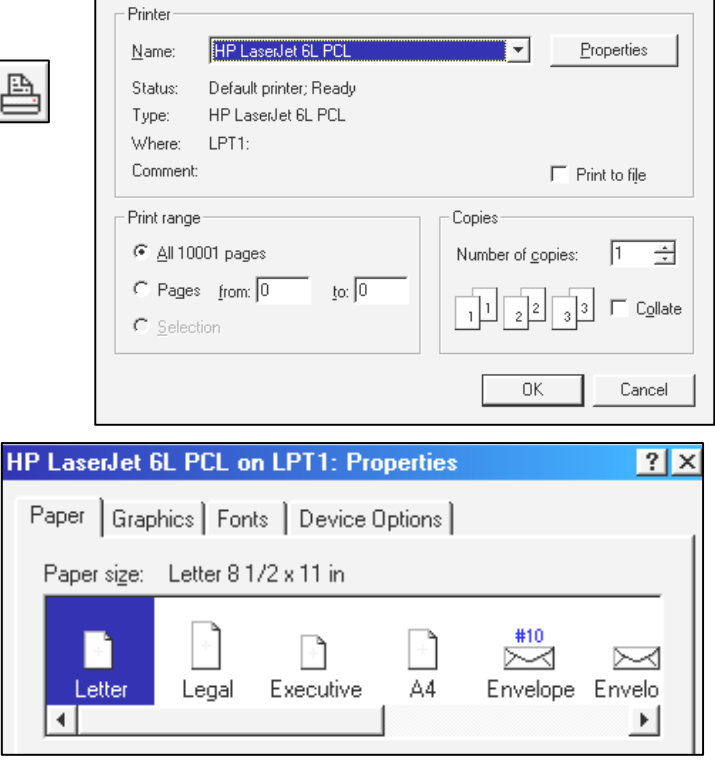

**3)** On the **Paper tab**, select the desired paper size for the user-defined/default printer type.

(Example: HP LaserJet 6L)

- **4)** Click the **OK** button to exit the **Properties** dialog.
- **5)** Click the **OK** button to exit the **print** dialog.

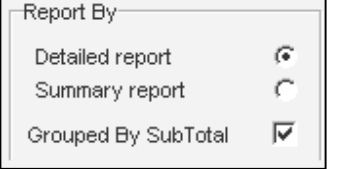

A report may be generated as:

Print

- Detailed report
- Summary report

And it may be grouped by sub-total.

Report Writer provides four output options as shown on the right.

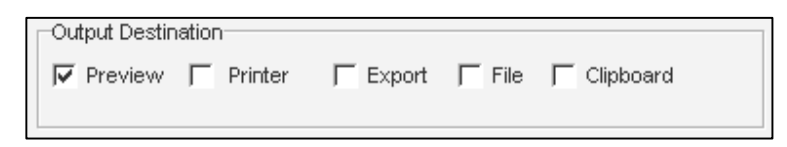

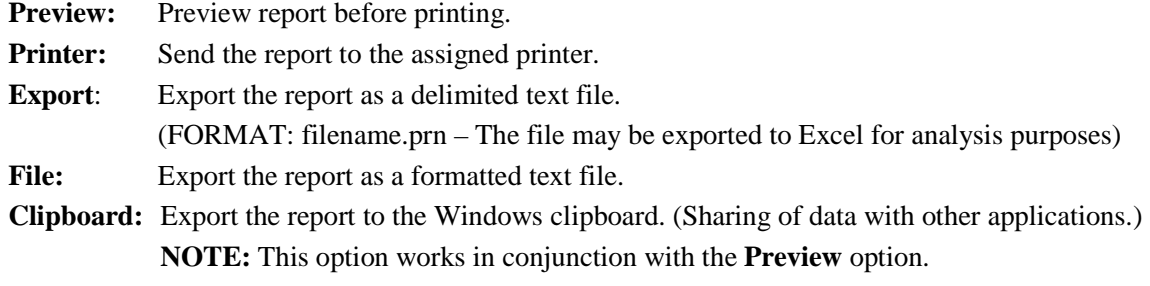

i.e **Preview** option should also be ticked. (**See Appendix C)** 

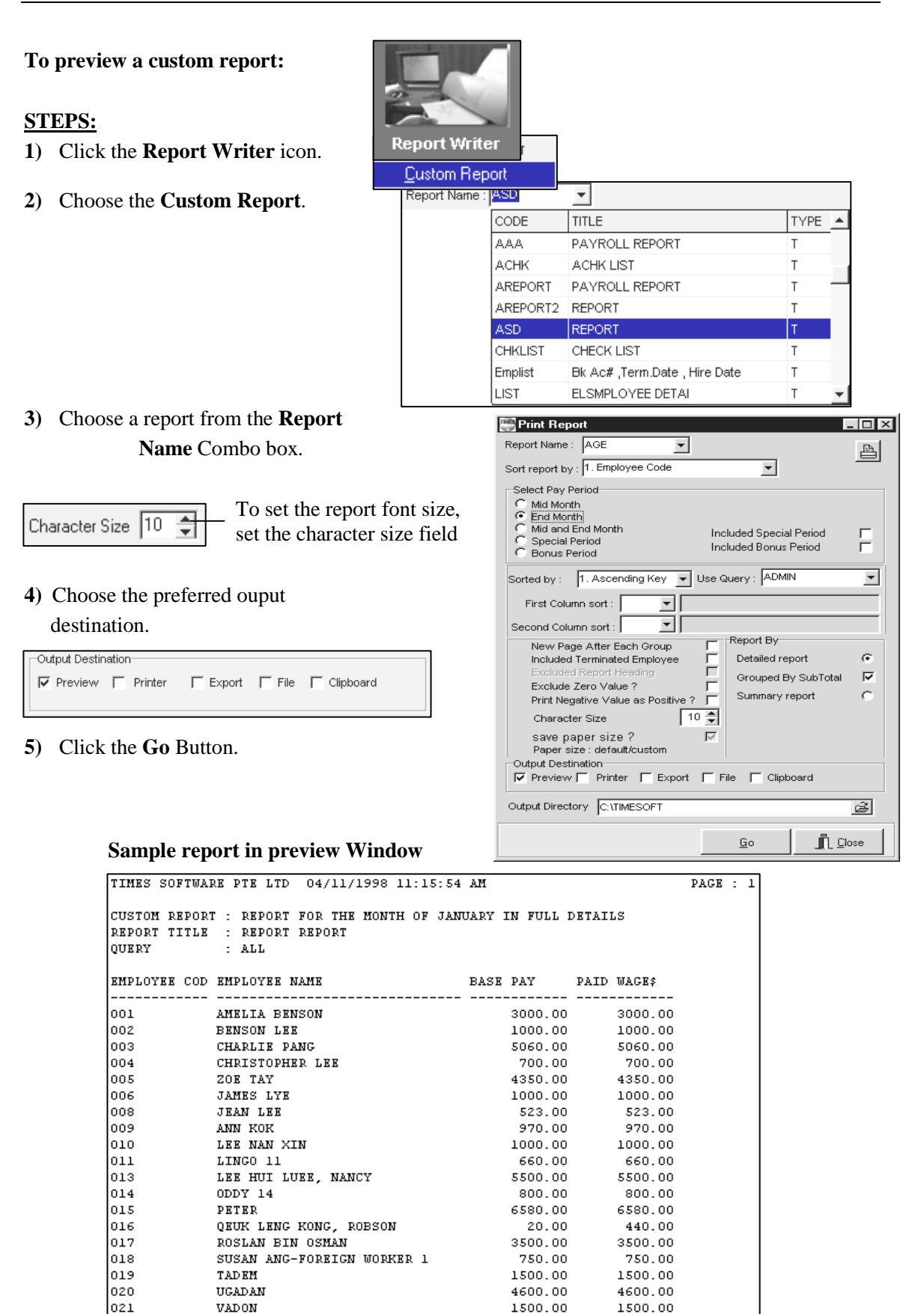

### **REPORT GENERATOR**

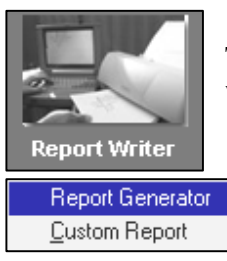

TIMES PAY **Report Generator** provides the user with a quick and efficient way to tailor-build reports to the specific needs of your payroll reporting.

**To create a custom report:** 

### **STEPS**:

- **1)** Click the **Report Writer** icon.
- **2)** Choose **Report Generator**.

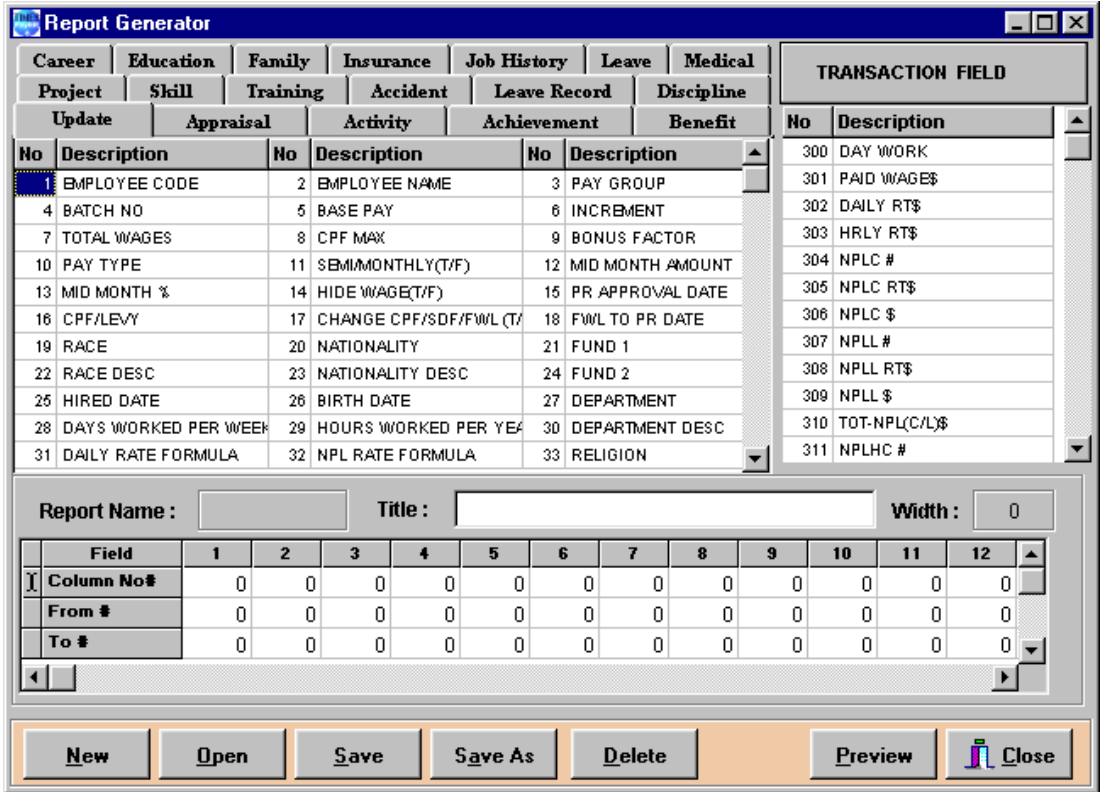

**3)** Click the **New** button to add a new custom report.

- **4)** Enter a name and the report title for the new report.
- **5)** Choose the preferred report type.

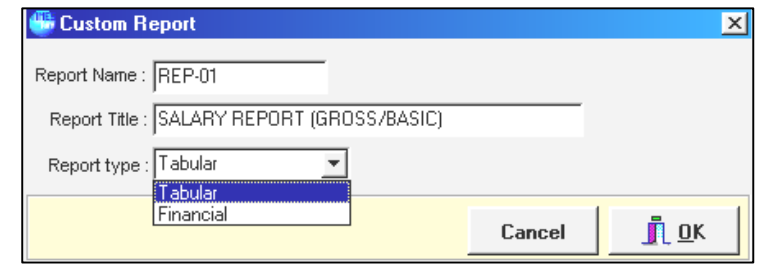

**The list box on the right contains fields From Update Employee.** 

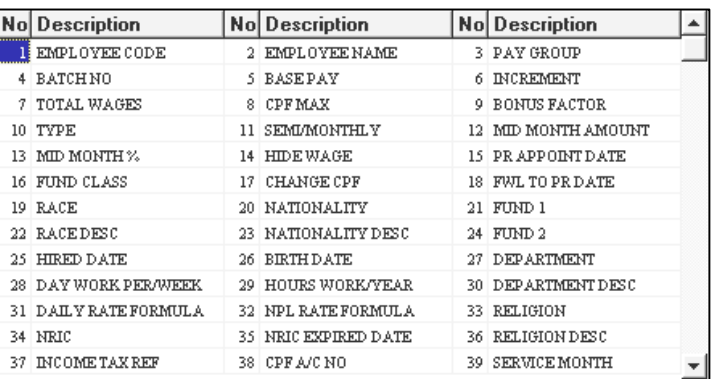

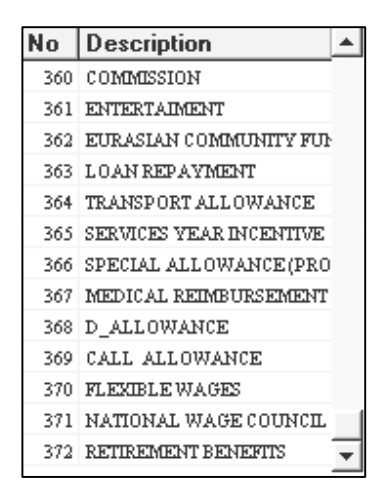

### **The list box on the left contains fields from Modify Pay Record.**

**6)** Double-click the field no. to enter the field into the first column of the report.

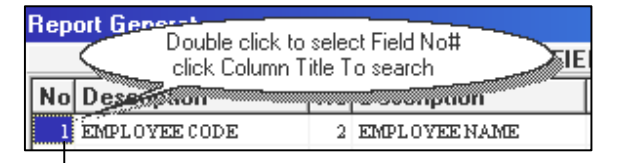

**Report Name:** 

# **To search for a specific field by field name:**

- Click the field name and enter the search criterion.

# **EXAMPLE:**

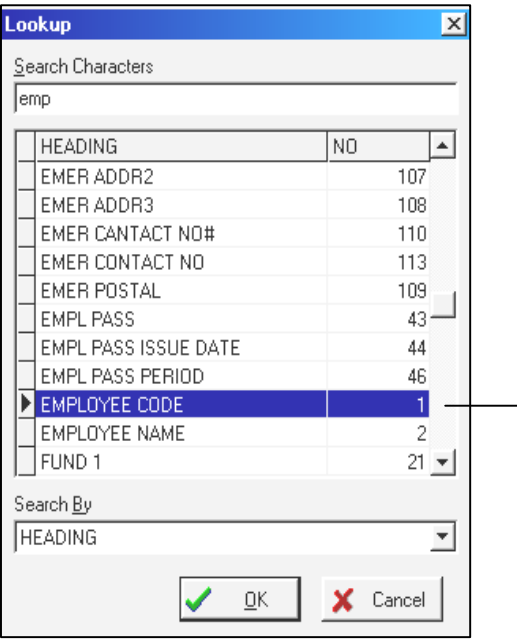

Field  $\overline{2}$  $\mathbf{1}$ Column No#  $\overline{0}$ 

**REP-01** 

Click the **Description** field and enter "**emp**".

Double-click the field no. to insert it into the current column.

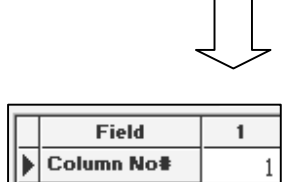

**7)** Insert the desired fields into their respective columns.

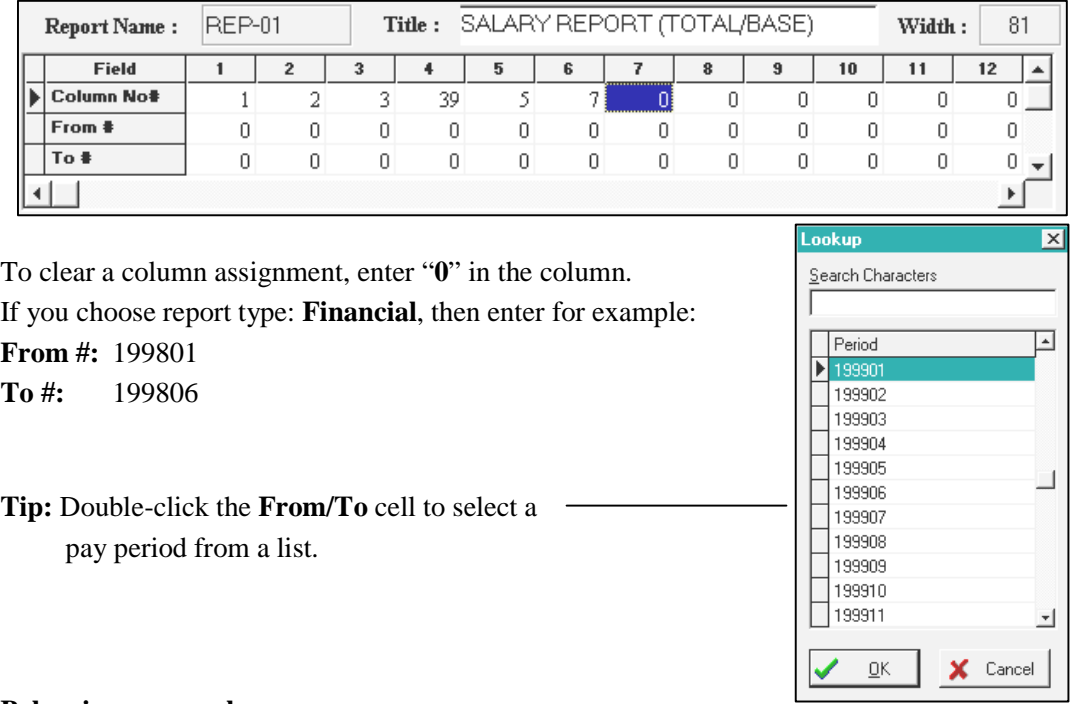

For example, the following is a sample custom report.

### **Below is an example:**

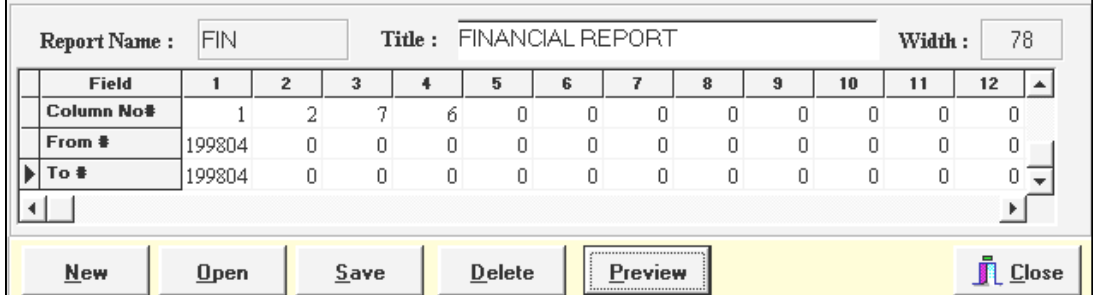

To **delete** a column – press the **F4** function key.

To **insert** a column – press the **F3** function key.

The user may click the **Preview** button to preview the report.

# **Notes:**

If you need to assign a field column as a sort key, you will need to set its field width to zero.

Double-click column one, set the field width to zero.

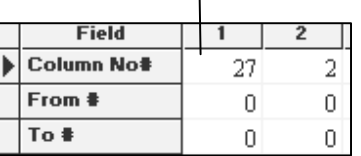

### **Note:**

You may choose to sort by first column provided you have already assigned the first column as the sort key.

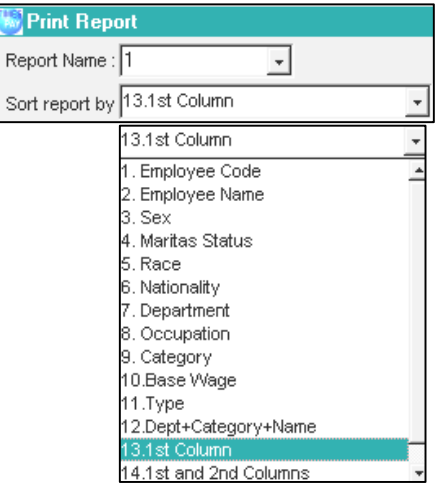

### **Sample report**

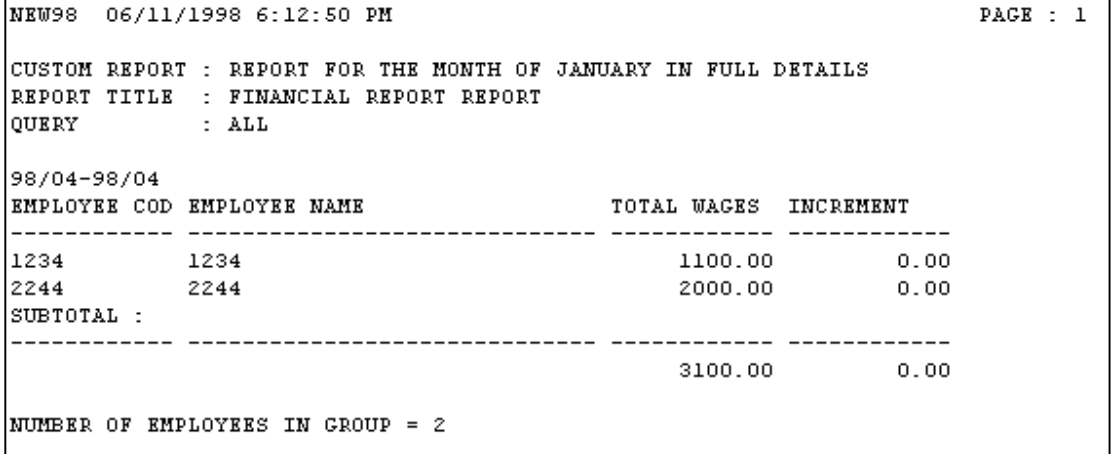

### **NOTE:**

The Print Preview may be set to work from a query as shown on the right.

- **8)** Click the **Save** button to save the new custom report.
- **9)** Click the **Close** button to exit **Report Writer**.

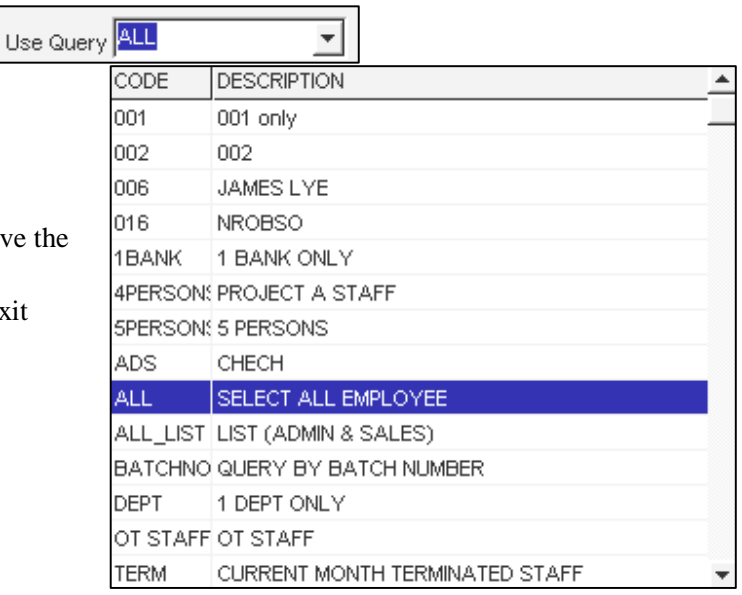

# **ENHANCEMENT FOR REPORT WRITER (Add two internal sorting column)**

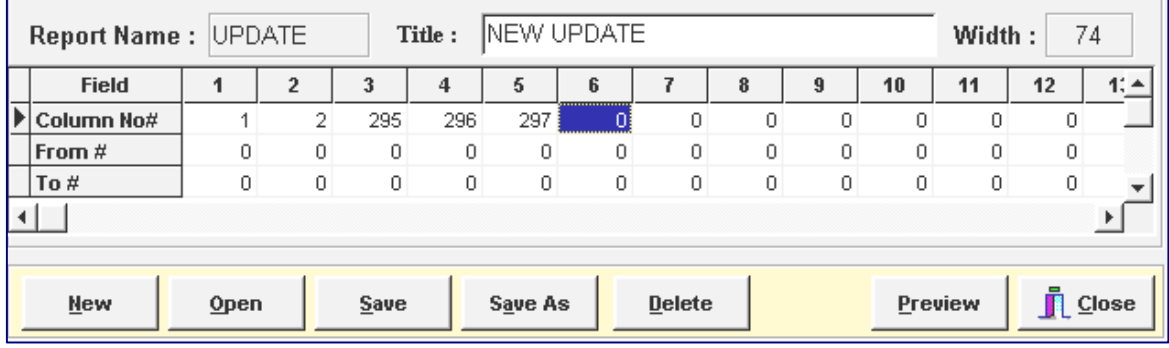

- 1) Field 1 (No 1) Employee Code
- 2) Field 2 (No 2) Employee Name
- 3) Field 3 (No 295) Employee's EPF
- 4) Field 4 (No 296) Employer's EPF
- 5) Field 5 (No 297) Total EPF

# **OUTPUT PREVIEW WITHOUT FIRST OR SECOND COLUMN SORT**

### **STEPS:**

- 1) Click the **Save** and **Preview** button.
- 2) From the Print Report Parameter, for example Sort report by Departmen and do not Sort by First Column Or Second Column
- 3) Click the **Go** button to Preview the output.

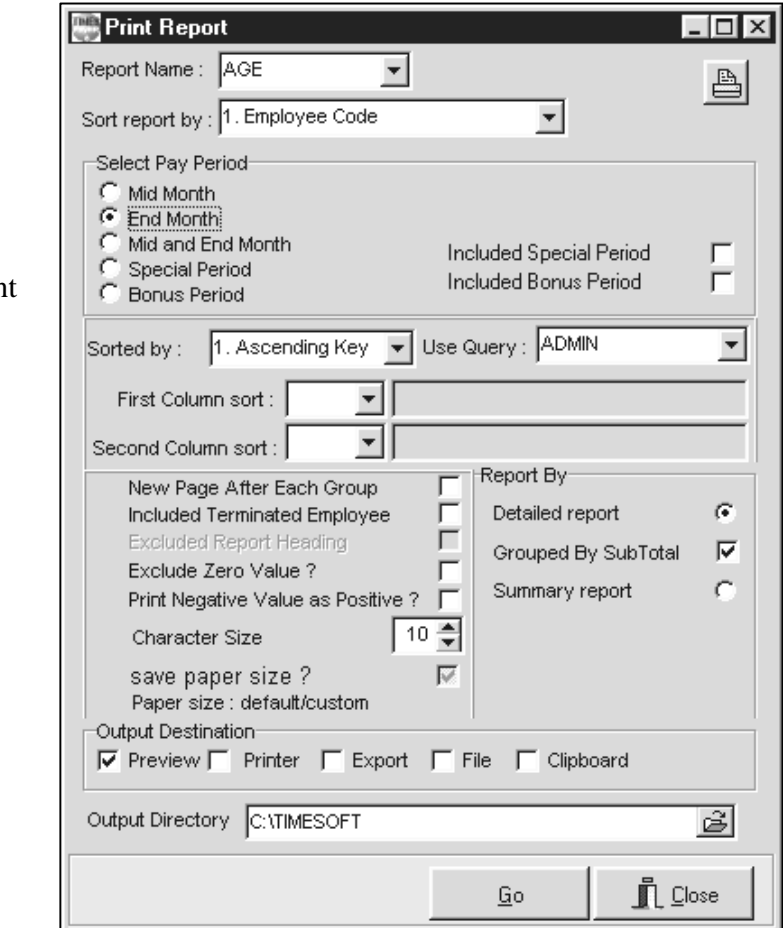

# **TIMES PAY generates a preview of the custom report as shown below:**

## **From the report above, shown that this report sort by 2 group, one is** Sales Group **and Another one is** Supp Group **and auto sort by** Employee Name**.**

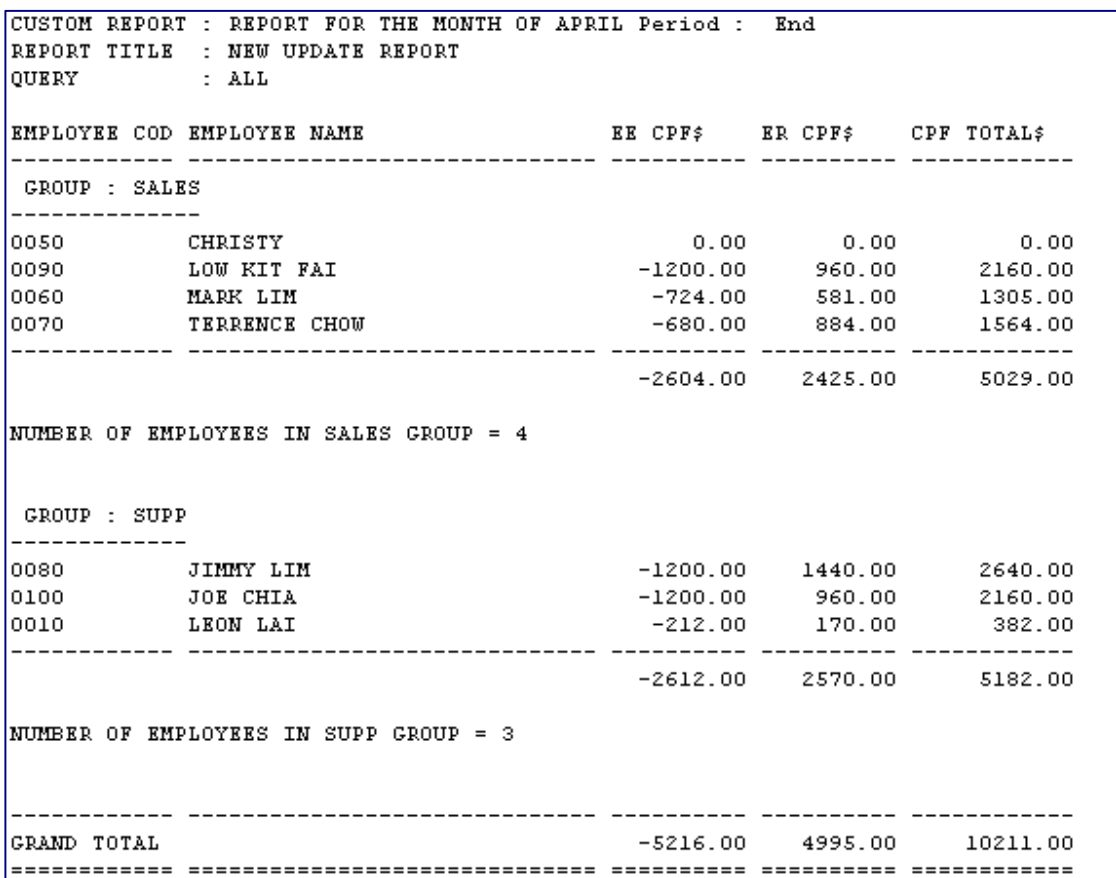

# **OUTPUT PREVIEW WITH FIRST / SECOND COLUMN SORT**

# **STEPS:**

- 1) Click the **Save** and **Preview** button.
- 2) Click the **Save** and **Preview** button.
- 3) From the Print Report Parameter, for example Sort report by Department and Sort by First Column with employee's CPF
- 4) Click the **Go** button to Preview the output

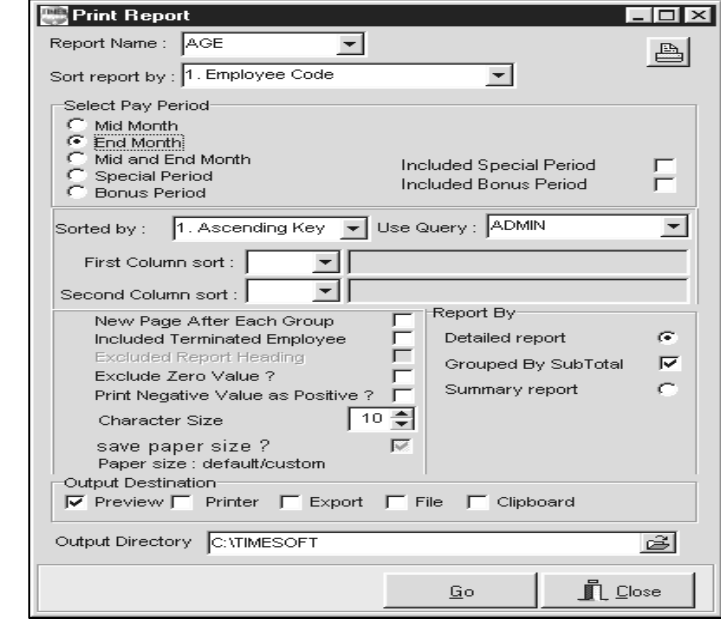

### **TIMES PAY generates a preview of the custom report as shown below:**

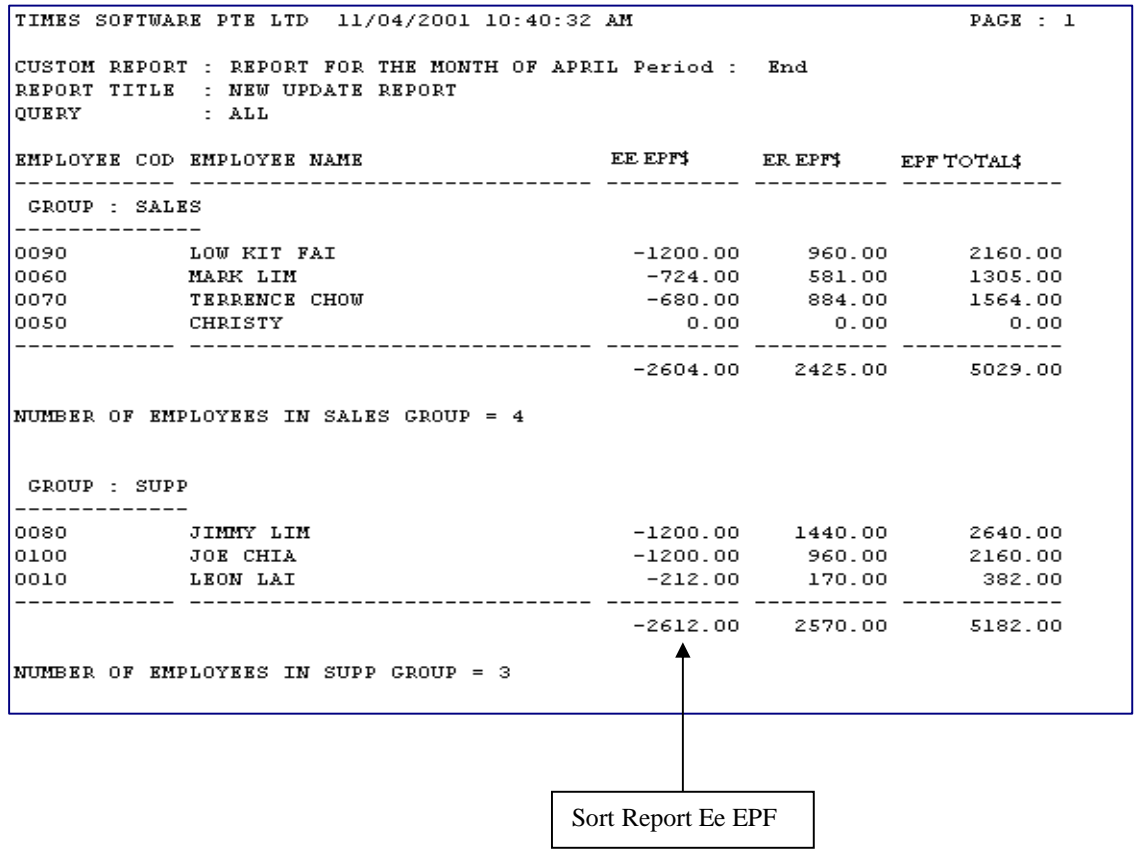

# **Payroll Reports**

### **To generate reports:**

### **STEPS:**

- **1)** Click the **Payroll Reports** icon.
- **2)** Select the type of report you want to print and proceed accordingly.

### **REPORT TYPES**

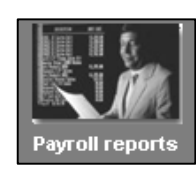

**Internal Reports** Government Form Bank/Cash/Cheq Reports Management Reports Employee Data Reports Hire, Confirm & Termination **Advance Renorts** Leave Reports

Payroll Department Report Payroll Cost Centre Report YTD Departmental Report YTD Cost Centre Report Pay-Slip Pay History Report Allowance / Deduction NPL/Shift/OT/Rest-day Code Table

Þ.

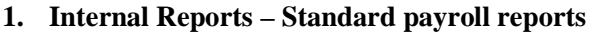

- Payroll Department Report
- Payroll Cost Centre Report
- YTD Departmental Report
- YTD Cost Centre Report
- Pay-Slip
- Pay History Report
- Allowance / Deduction
- NPL/Shift/OT/Rest-day
- Code Table

### **2. Government Form**

- EPF: EPF Return form, Diskette Submission(Return)
- SOCSO: SOCSO 8A, Diskette Submission, Form 2(Notice of New Join) & Form 3(Notice of termination)
- Income Tax:
	- o Monthly submission form: CP39/Diskette Return
	- o Form 22A(Notice of

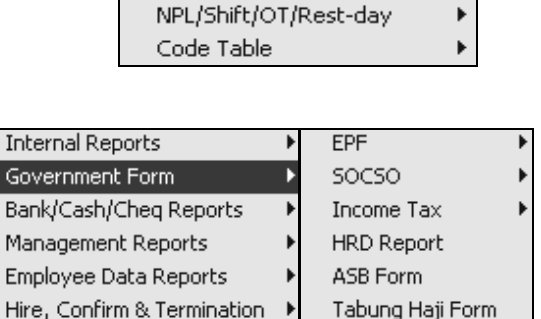

Payroll Department Report Payroll Cost Centre Report YTD Departmental Report YTD Cost Centre Report

Pay-Slip

Pay History Report Allowance / Deduction

termination), Form 22(Notice of New Join), Form 21(For expatriate only: Notice of Departure from Malaysia)

Advance Reports Leave Reports

- o Year-end submission form: Slip Jawapan, EA Form, E Form & CP159.
- ASB, Amanah Saham Bumiputra
- Tabung Haji Form

### **3. Bank/Cash/Cheque Reports**

- o Bank Listing Bank report in listing.
- o Bank Diskette Submission By Diskette submission.
- o Cheque/Cash Listing Only for Cheque & Cash listing.

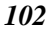

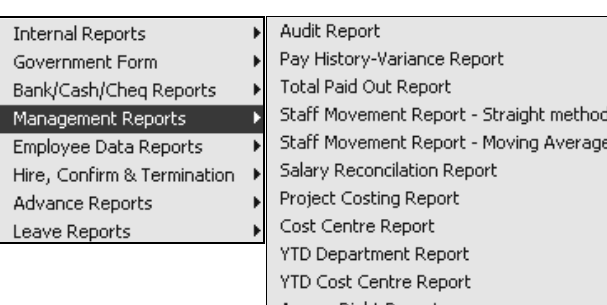

Main Information

Career Progression

Listing

Update Allowance & Deduction

### **4. Management Reports: For management staff to have necessary information to analyse staff overhead.**

- Audit Report
- Pay History-Variance Report
- Total Paid Out Report
- Staff Movement Report Straight Method
- The Cost Centre Report<br>Access Right Report<br>Moving Average
	- Moving Average

### **5. Employee Data Reports:**

- Main information: Employee details report (Data entered in UPDATE EMPLOYEE)
- Update Allowance & Deduction: Employee's Fixed allowance/deduction listing.
	- Career Progression: E.g.: Employee new join, confirmation, salary increment records

# **6. Hire Confirm Listing**

Advance Reports Leave Reports

**Internal Reports** 

Government Form

Bank/Cash/Cheq Reports

Management Reports

Employee Data Reports Hire, Confirm & Termination

- Auto Prompting Report
- Hire Confirm Listing: User may select a period to search for those employees who are being hired or confirmed during the period selected.

## **7. Advance Reports:**

- Quick Search by Dates Report: Searching employee by Hire Date, DOB, etc
- Graphical analysis
- Mail Merge (Please refer to page 125)
- Label Wizard (Please refer to page 126)

# **8. Leaves Reports**

- Leave Entitlement
- Leave Balance
- Leave Taken
- Leave Attendance
- Leave Costing

Internal Reports Government Form Bank/Cash/Cheg Reports Management Reports Employee Data Reports Hire, Confirm & Termination Advance Reports Leave Reports

 $\mathbf{r}$ 

Quick Search by Dates Report Graphical Analysis Mail Merge Label Wizard
### **MAIL MERGE**

The mail merge function provides a convenient way to generate letters or reports, which includes data from all/selected employees.

### E.g. Confirmation letters

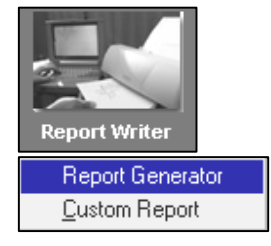

### **STEPS**

**NOTE:** 

**Example:** 

report.

**1)** Go to **Report Writer** to create a custom report if you have not done so. The mail merge setup will refer to the

fields specified in this report.

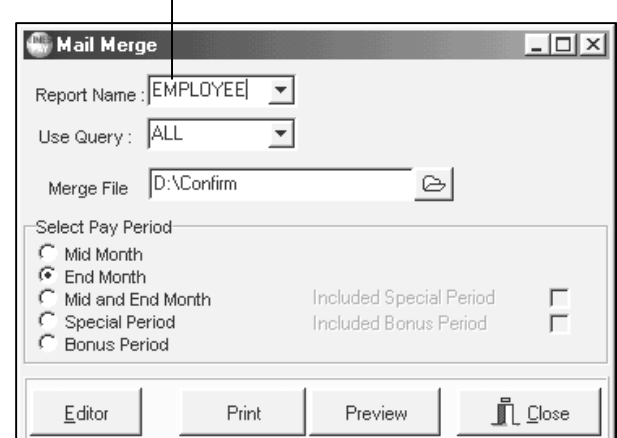

The Custom report's name

- **2)** Click the <Payroll Reports><Advance Report><Mail Merge>
- **3)** Select the desired custom report from the Report Name combo box.
- **4)** Select the desired Query.
- **5)** Select Pay Period, click on your desired pay period.
- **6)** Click the **Editor** button to prepare the document.

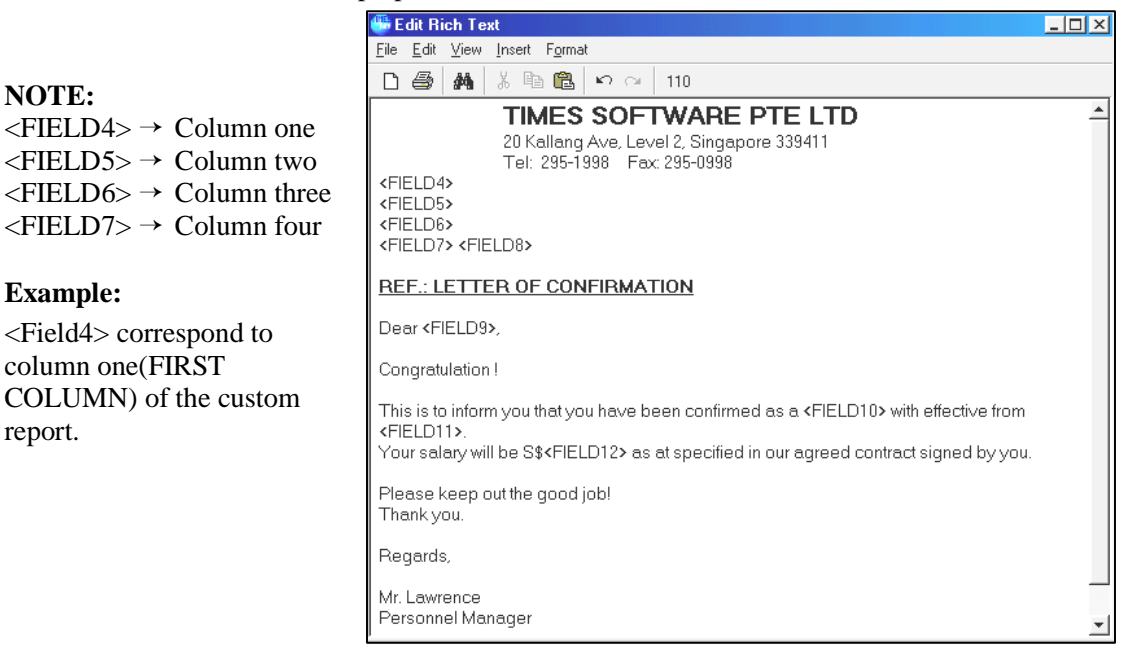

- **7)** Save the document in the desired location. (E.g. D:\confirm.rtf) **NOTE: the document is saved in Rich Text**
- Provide the required document in the merge file input field.
- **8)** Click the **Preview** button to preview the report before printing.

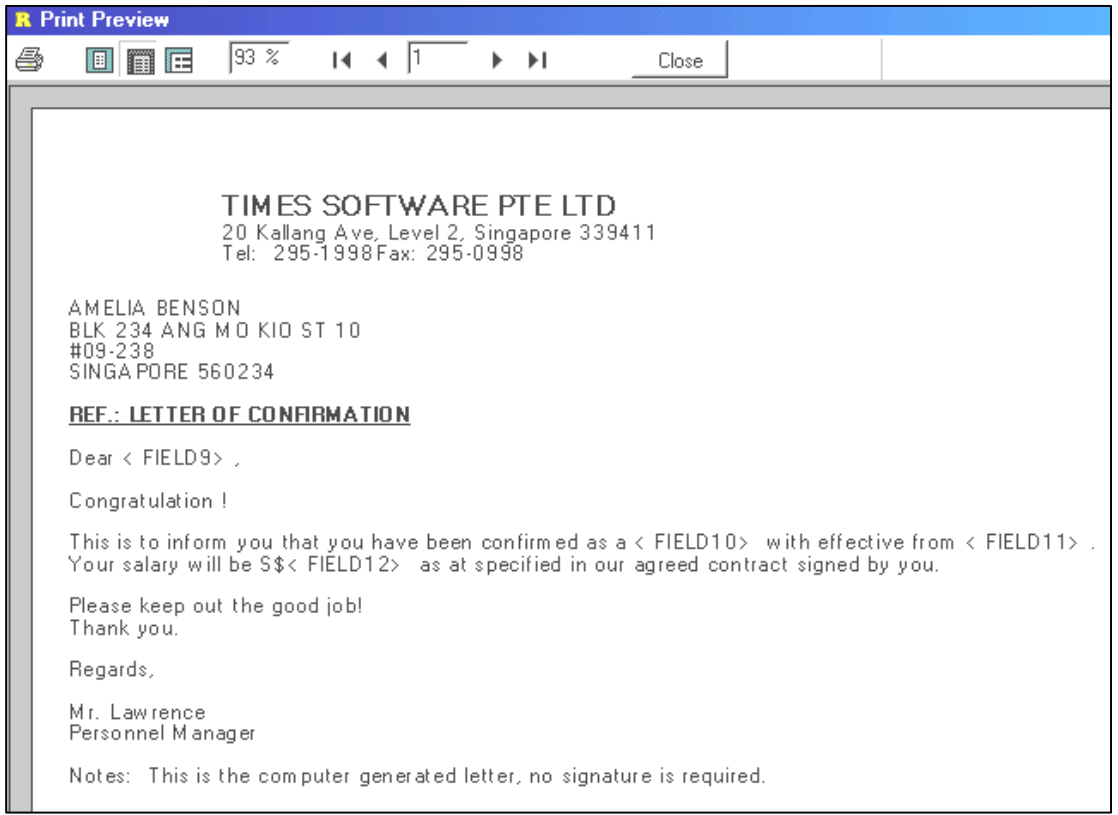

Print button

**9)** Click the Print button to print the merged documents.

#### **LABEL – Printing labels using Custom Reports**

#### **STEPS**

**Note:** 

- **1)** Choose <Payroll Reports><Label>
- **2)** Choose the custom report.
- **3)** Choose the query you will use for the label printing.
- **4)** Select your desired pay period.
- **5)** Click the **Preview** button.
- **6)** Click the **print** button to print the labels.

**乌** - Print button

**<**Column No> defines how you want the labels to be aligned on a page.

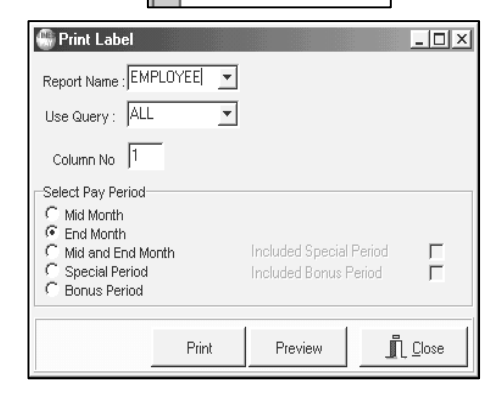

**R** Print Preview

Print

**O** F

a

### **STANDARD REPORTS**

**Payroll Department Report Select:**  <Payroll Reports> <Internal Reports> < Payroll Department Report>

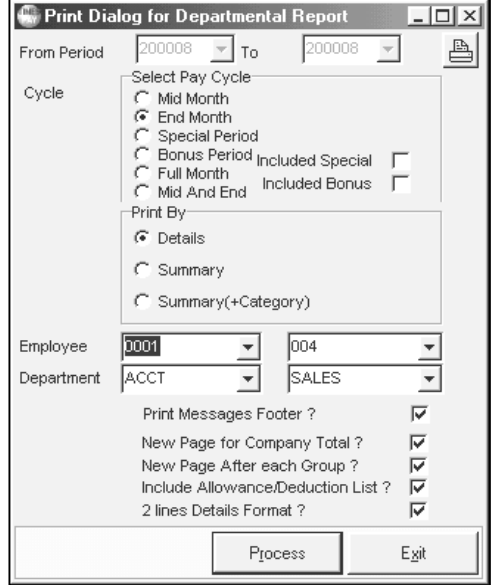

### **-Pay Advise**

<Payroll Reports><Internal Reports><Pay-Slip><Pay Advice>

### **Output Type:**

- Dot-matrix Epson 15cpi
- Dot-matrix Epson 12cpi
- Dot-matrix IBM 12cpi
- Graphical

(Please refer to Payslip printing guide below for the setting)

User may select to include information as below :

- Print Annual/Sick Leave? (To show current month annual/sick leave balance & taken) - Print Approval/Received by ? (Signature line)

- Print YTD Details ?
- Print Bank & A/C No?
- Remove Payslip Lines?

(Not to print payslip line, this is only for those who print in Presealed Envelop paper)

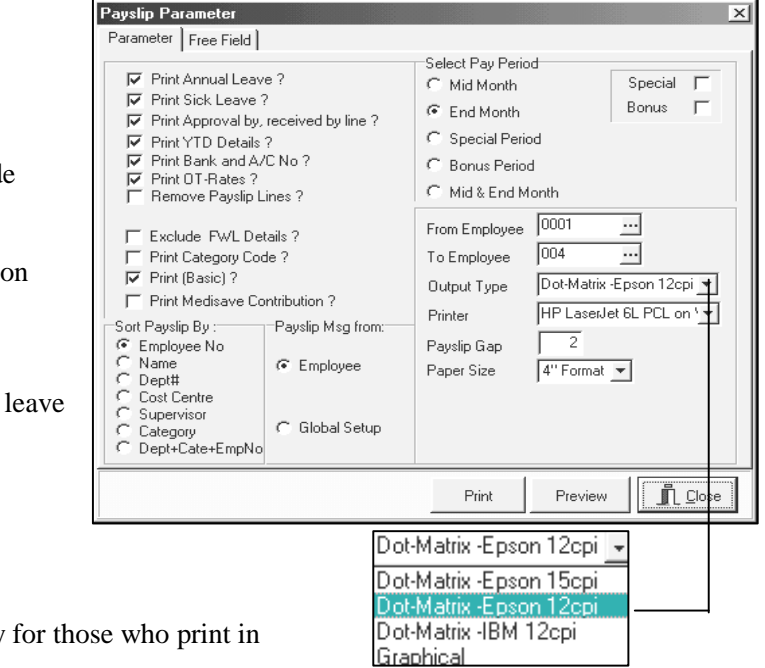

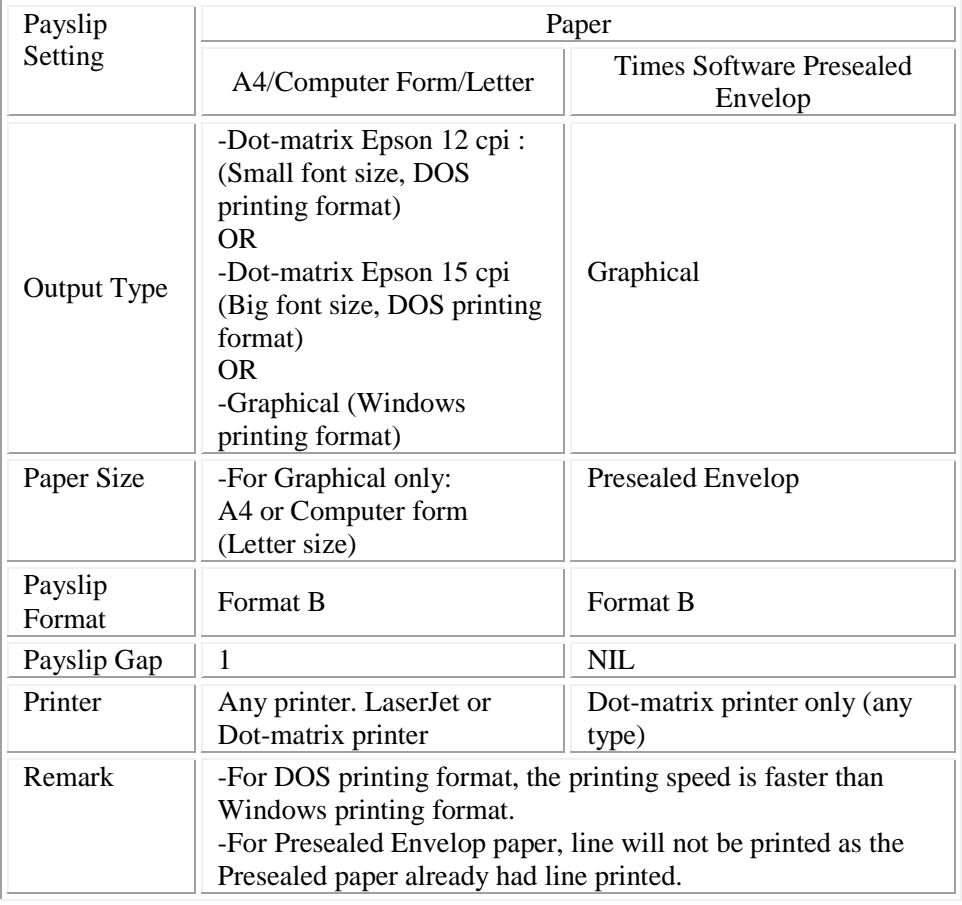

### **PAYSLIP PRINTING GUIDE**

### **IMPORTANT NOTE:**

If you need to print to a network dot-matrix printer, and your printer is shared using Novell print server, use graphical output instead.

Click the **Preview** button to preview the pay-slip before printing

# **A Sample payslip – 5.5" pay-slip (Graphical – A4/Computer Form paper)**

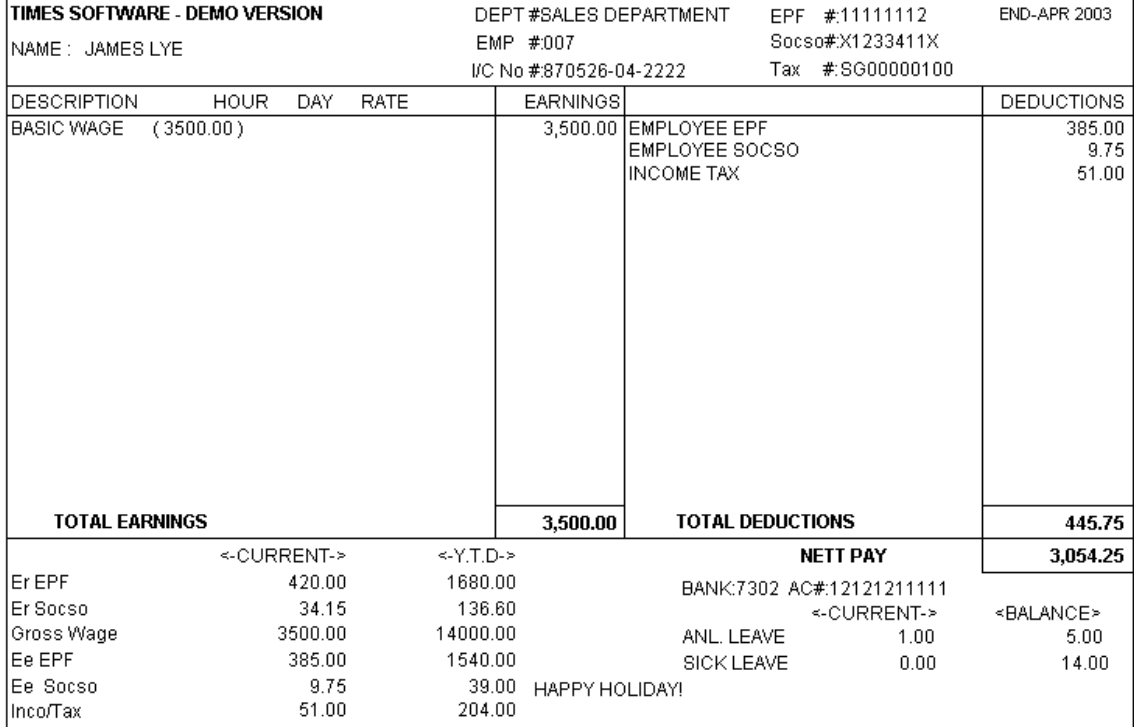

### - **Pay History Report**

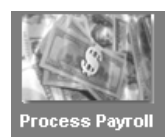

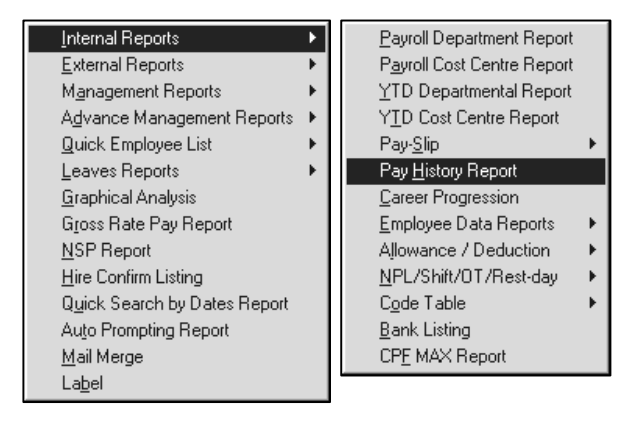

# TIMES SOFTWARE - DEMO VERSION PAY HISTORY BY EMPLOYEE FROM PERIOD 200301 To 200305

Query: ALL plus (Emp :007 To Emp :007 )

#### Employee's code: 007 (JAMES LYE)

SALES (SALES DEPARTMENT)

### Page 1 of 1 Date: 26/04/2003 Userid: MASTER

**Hired Date: 01/05/2000** Occupation: EXEC

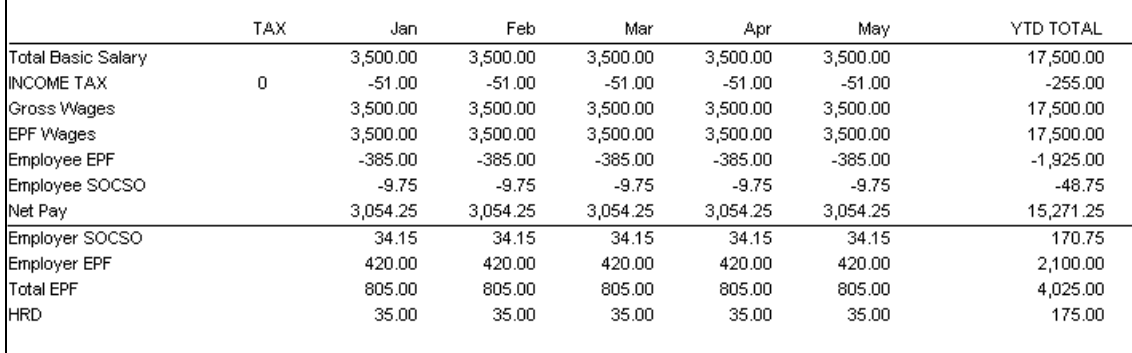

### **- Government Form**

#### **EPF**

**Internal Reports** EPF To print the EPF return report, select Government Form SOCSO Bank/Cash/Cheq Reports Income Tax **EPF RETURN <Payroll Reports>**  Management Reports **HRD Report** EPF RETURN - DISK **<Government Form>**  EPF Bank Diskette Submission Employee Data Reports ASB Form **<EPF>**  Hire, Confirm & Termination Tabung Haji Form Advance Reports **EPF-RETURN**  Leave Reports -EPF Return form (Borang A) -EPF Return – DISK (By Diskette submission) *∉***Diskette Format**  $\mathbf{x}$ **EPF Diskette return submission step:** Drive A:\EPFORMA 1) Insert a diskette into your floppy disk 2) Click "Particular" button to enter Include Voluntary ? F authorize personnel particulars  $\&$ Cheque Number. Particular 图 Process m Close Fowarding address (KWSP address) 3) If there is any voluntary fund, please **Personal Details**  $\frac{1}{2}$ tick "Include Voluntary ?" option to Particulars | Forwarding Address | Account No | include the voluntary amount. Name MOHAMED BIN OSMAN 4) Click "OK" follow by "Process" button. Designation MANAGER 5) A report in text format will appear A12345666 IC No# (content in diskette), for viewing only. Cheque# **Report Viewe**  $\mathring{\mathbb{L}}$   $\mathcal{L}$ lose Preview Size  $\sqrt{9}$  $B$  Print | **凸** Setup  $\vert \cdot \vert$ OEPF MTHLY FORM AMOHAMED BIN OSMAN Tel: 27100090 10123456780503 **JAMES LYE** 211111112 870526042222 0042000385007 211551163 5098909 ZALI **BORANG (BBCD)** 30000022662275000020004608000 KUMPULAN WANG SIMPANAN PEKERJA (Peraturan-Peraturan Dan Kaedah-Kaedah KWSP 1991 (Kaedah 11(1)))<br>(BORANG BAYARAN CARUMAN BULANAN - DISKET (BBCD)) SISTEM PENGHANTARAN DATA PITA/DISKET **JADILAL CARLIMAN BULAN MAY 2003** No. Rujukan Majikan **Bulan Caruman Amaun Caruman** 12345678 0503 lвм  $8,832$  00 Jumlah caruman untuk bulan di atas ( untuk potongan gaji bulan .......Apr.,2003),,,,,,,,,<br>hendaklah dibayar kepada KWSP/Ejen Kutipan KWSP tidak lewat daripada 15hb setiap bulan Wang Tunai Cek/KirimanWang/Wang Pos/Draf Bank \* No...

- 6) Click "Close button", EPF return form will appear, then click "Close" button again, a form called "BBCD-Borang Bayaran Caruman Bulanan" will appear, print out this form.
- 7) Submit BBCD & the diskette to KWSP.

### **SOCSO**

- <Government Form><SOCSO Return>

- SOCSO Form 8A
- Diskette Return

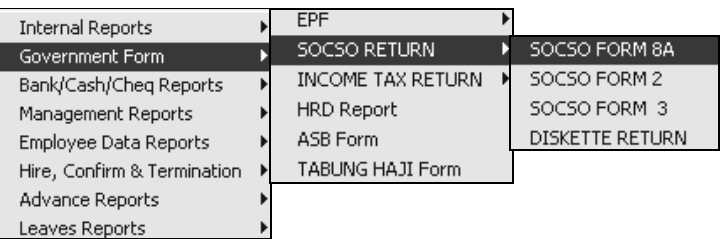

#### **SOCSO Diskette Return step:**

- 1. Insert a diskette into your floppy disk
- 2. Select Government Form, SOCSO RETURN, DISKETTE RETURN
- 3. Click "Particular" to enter the authorize personnel information (same as EPF particular)
- 4. Click "OK" follow by "Process" button.
- 5. A report in text format will appear (content in diskette), for viewing only.

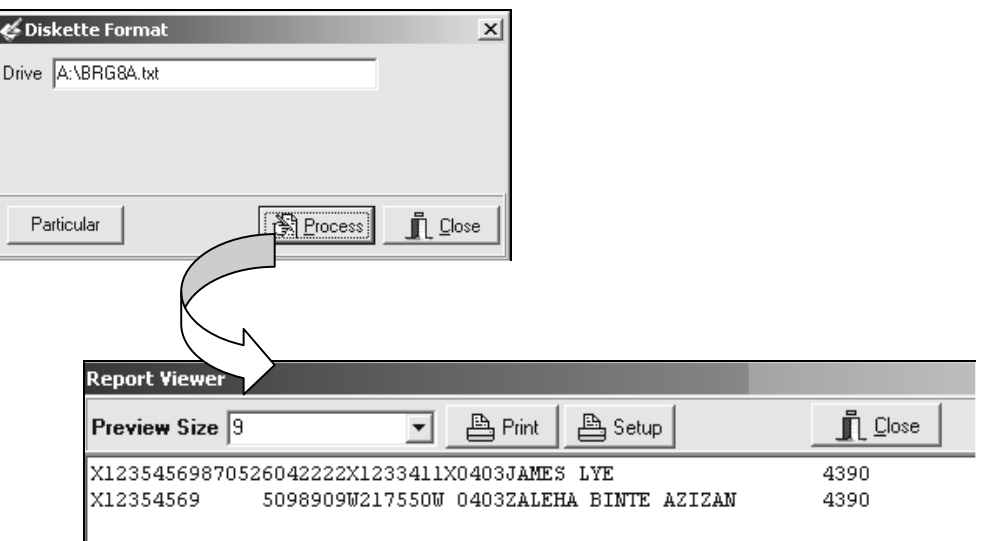

6. Click "Close" button, Form 8A & **Lampiran A**(Last page) will appear, print out the form & submit together with the diskette to PERKESO.

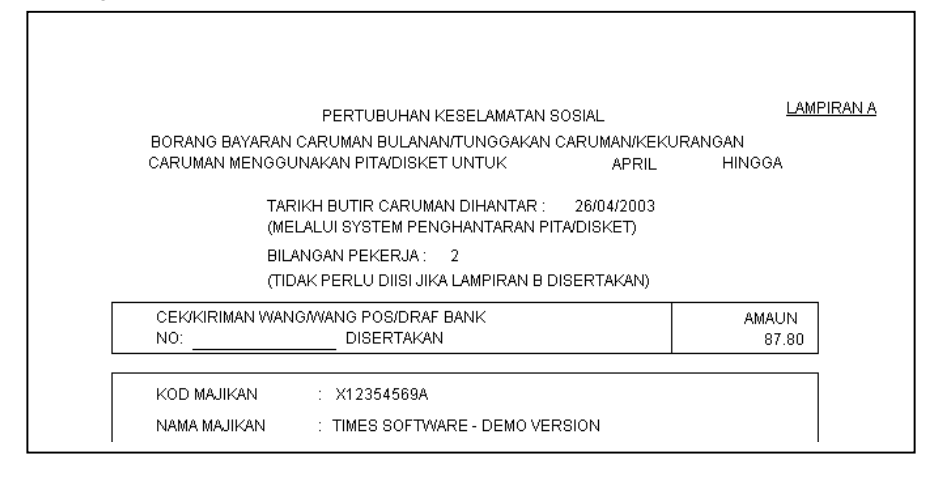

### **Income Tax Return**

**<**Government Form><Income Tax Return>

- CP39
- Income Tax Return Disk

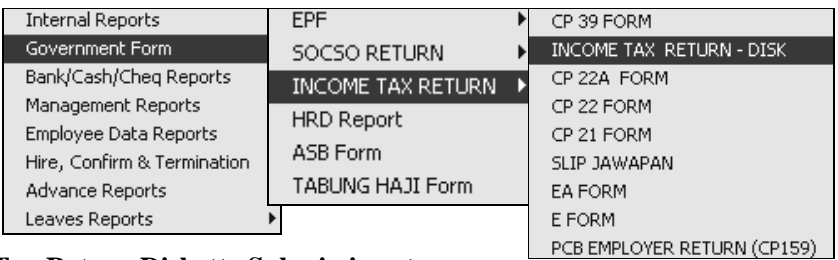

### **Income Tax Return Diskette Submission step:**

- 1. Insert a diskette into your floppy disk
- 2. Select Government Form, Income Tax Return, Income Tax Return-Disk
- 3. Click "Particular" to enter the authorize personnel information (same as EPF particular)
- 4. Click "OK" follow by "Process" button.
- 5. A report in text format will appear (content in the diskette), for viewing only.

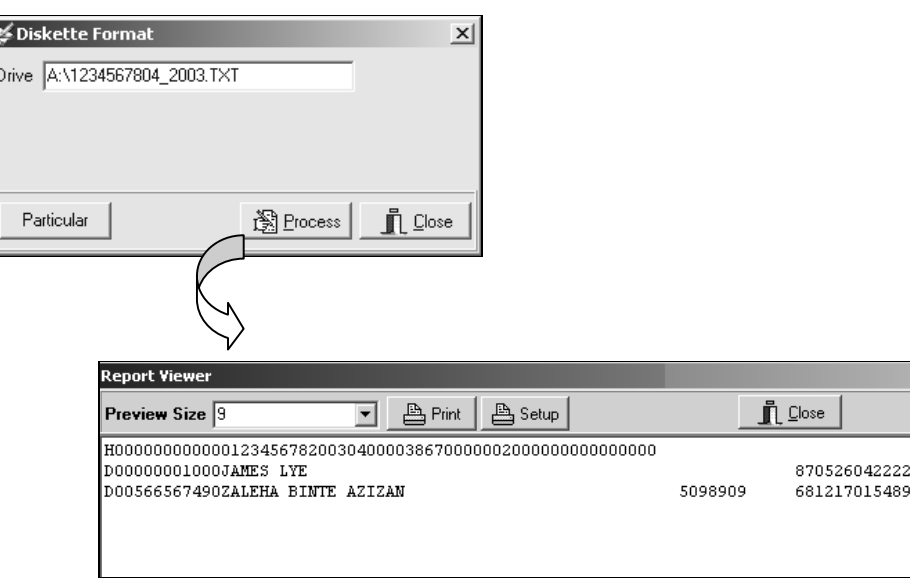

6. Click "Close" button, CP39 form will appear. Print out the form & submit together with diskette to LHDN.

J.

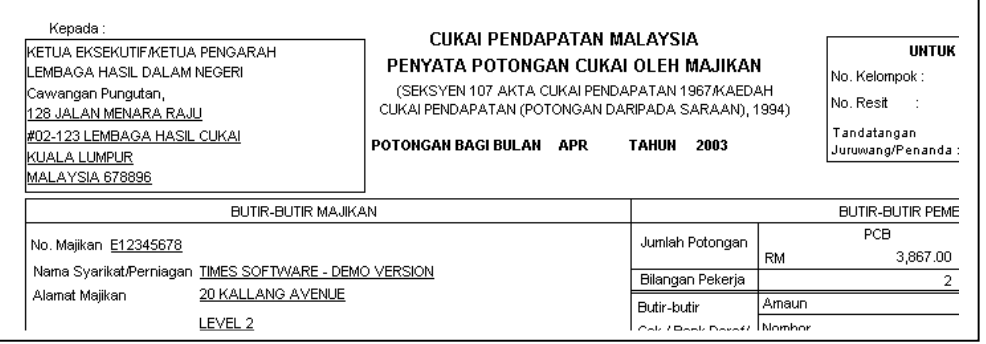

### **Bank/Cash/Cheq Reports**

- **Bank Listing**
- **Cash Listing**
- **Cheque Listing**
- **Bank Diskette Export**
- **Bank Details Report**
- Internal Reports Bank Listing Government Form Cash Listing Bank/Cash/Cheq Reports Cheque Listing Management Reports Bank Diskette Export Employee Data Reports Bank Details Report Hire, Confirm & Termination Advance Reports Leaves Reports

### **- Bank Diskette Export**

### **Example:**

To generate diskette export for Standard Chartered Bank

- **1)** Insert a diskette into your floppy disk.
- **2)** Select Standard Chartered Bank from the list.
- 3) Key in your Company ID(given by Standard Chartered Bank)
- **4)** Select bank code for Standard Chartered Bank in "Bank Cod Selection".
- **5)** Click "Process" button.

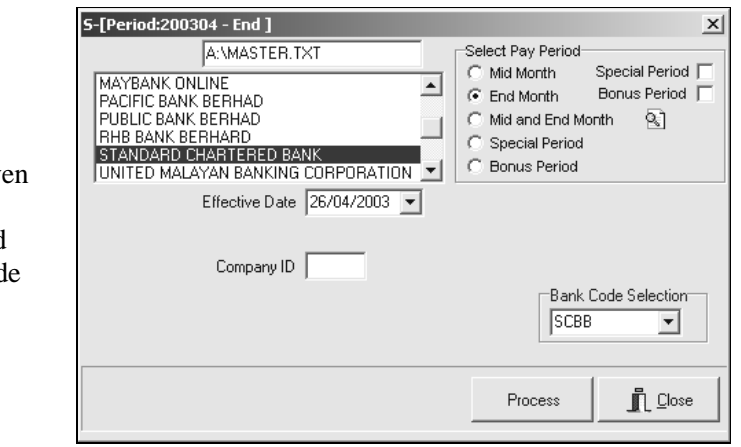

## **Summary**

Payroll processing – How does it work?

An employee's master record is entered in "Update Employee" tab page. Before processing/initialising the payroll, all relevant fields in "Update" tab page - "Update Employee" should be filled out.

After processing the payroll, individual pay records are created. Variable/manual entries can be added into these pay records; such as overtime hours, allowances or deduction.

All pay records of the specified pay period will be created for individual employee under "Process Payroll". The pay records are created based on variable factors such as date of<br>hire. EPF class. recurring hire, EPF class, recurring allowances and deductions that are entered in "Update Employee" tab page

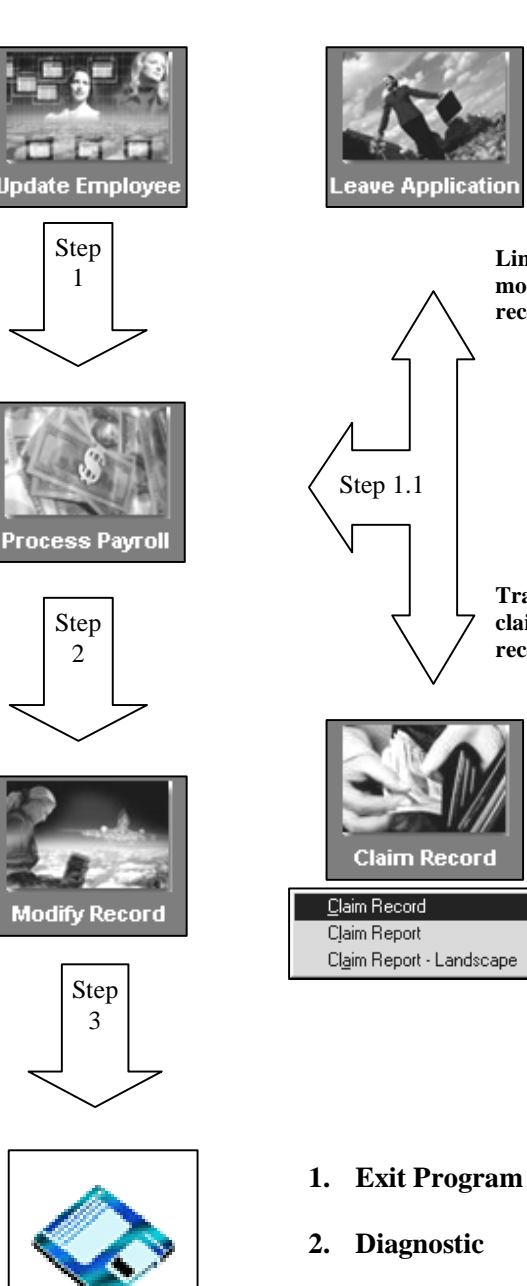

**Link to modify pay record**: YES

**Transfer medical claims to pay records**: YES

**3. Backup**

# **(Database) Backup & Restore**

<Field4> correspond to column one(FIRST COLUMN) of the custom report.

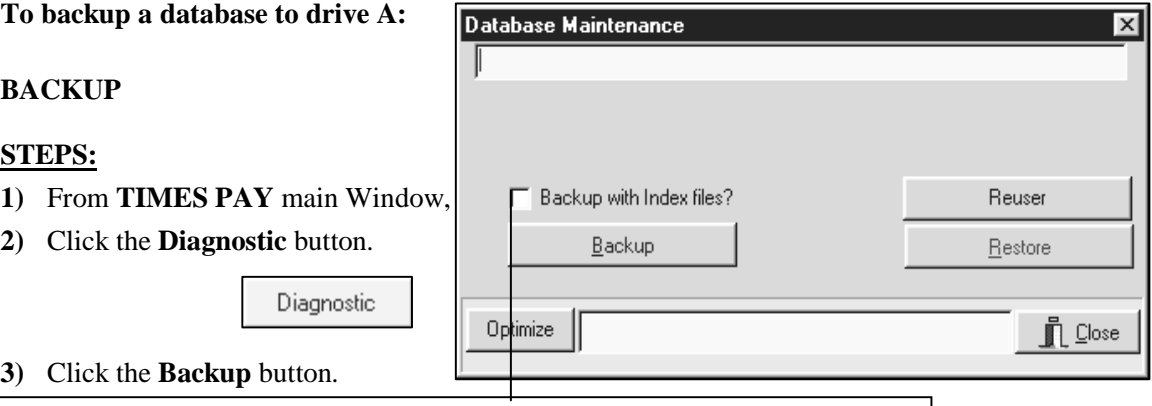

#### **Note:**

You need not backup the database with index files because the restore function

Payroll Backup Utilities [SAM]

Filename C:\TIMESOFT\TP5\TCS.ZIP

A user may choose from the **location dialog box** button where the database should be backup.

**4)** To backup the database to diskette/s, select **A:** from the drive list box.

will also allowed the database files. The database files  $\mathcal{L}_\text{max}$ 

Msg

**5)** Click the **START** button to proceed with the backup process.

**Location Dialog Box button**  Click to select the backup destination location

Clear Disk Checkbox (Applies only to diskette drives) When set, the backup function will delete all files in the diskette (External Storage Device) before proceeding to do the backup operation.

**Br** Clear Disk 30

**START** 

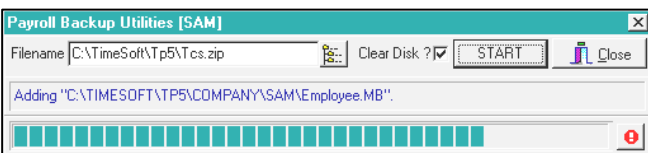

The database may need to be backup into a few diskettes. The backup process will prompt the user to insert a new diskette if required. *(See diagram on the right)*

- **6)** Insert a new diskette into drive A: and click the **OK**  button.
- **7)** Repeat step 6 until the operation is done.
- **8)** Click the **OK** button to get back to **Database Maintenance** Window, and click the **Close** button to get back to the TIMES PAY main Window.

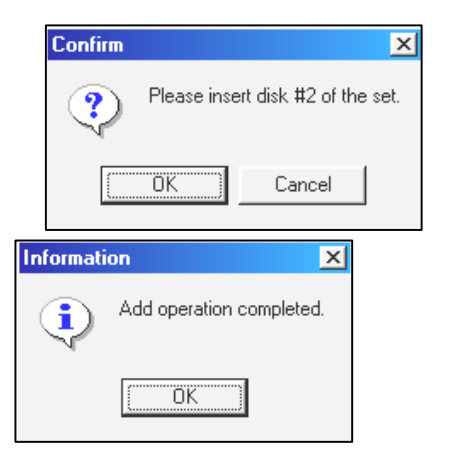

 $\overline{\mathbf{x}}$ 

 $\bullet$ 

 $\mathbf{\mathbb{R}}$  Close

#### **RESTORE**

When restoring a database, a user may choose to do the following:

- a) Restore a backup database into an **existing** database *(same database name)*, in effect overwriting the existing database.
- b) Restore a backup database into a **newly created** database with the same name.

#### **To restore a database from drive A: -** CASE (b)

#### **STEPS:**

- **1)** From **TIMES PAY** main Window, create a new database with the same name as the one from which to restore.
- 2) Click the **Diagnostic** button.
- **3)** Click the **Restore** button.
- **4)** Select from the drive list box drive A:
- **5)** Click the **Start** button and click **Yes** to proceed with the restore process.

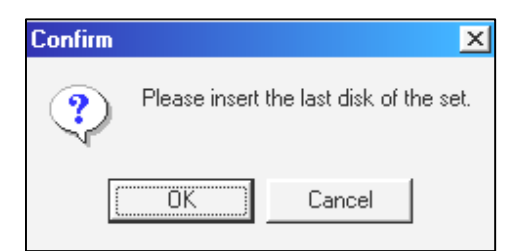

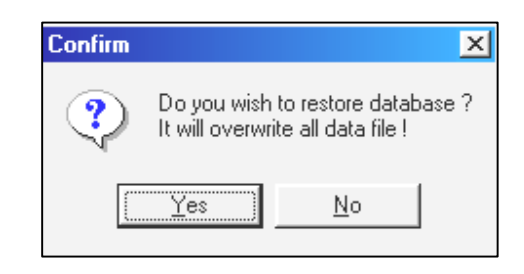

**6)** Insert the last diskette of the backup database into drive A: and click the **OK** button.

\*The restore process will then prompt the user to insert the first diskette into drive A:.

**7)** Insert the first diskette and click the **OK Confirm**  $\overline{\mathbf{x}}$ button. Please insert disk #1 of the set. 9 **Pavroll Restore Utilities ISAMT**  $\overline{\mathbf{x}}$ Filename C:\TimeSoft\Tp5\Tcs.zip **START**  $|\mathbf{g}_\cdot|$  $\mathbf{\mathring{\mathbb{L}}}$  Close Extracting "C:\TIMESOFT\TP5\COMPANY\SAM\YTDPHTX.DB" ΰK Cancel 

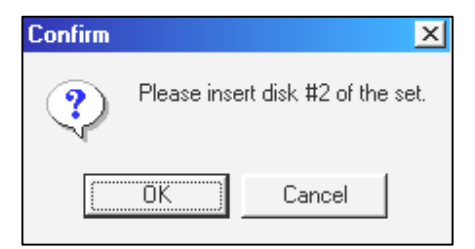

- **8)** Insert the next diskette into drive A: and click the **OK** button.
- **9)** Repeat step 8 until the operation is done.
- **10)** Click the **Close** button to get back to the TIMES PAY main Window.

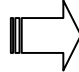

### **IMPORTANT NOTE:**

All payroll data stored in Times Pay software are accumulative. When backup, it will not only backup current month payroll/hr data but inclusive of all the past data too.

## **Exporting A Standard Report To Excel**

If the user wanted to export any of the standard report (e.g. Payroll Department Report in the Internal Reports, Pay History Report or any other reports) to excel these the are following steps:-

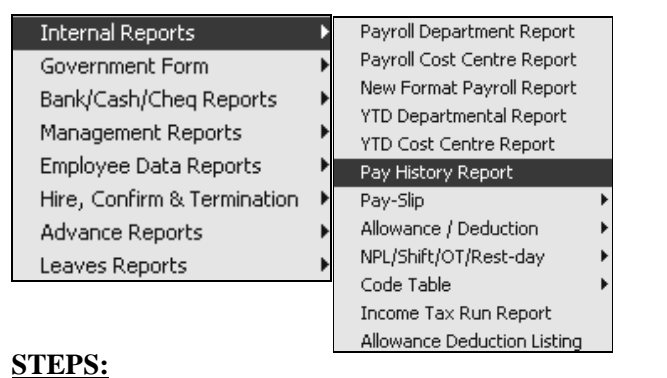

- **1)** Select the Payroll Reports and Internal Reports option.
- **2)** Choose the standard report you want to export. E.g. Pay History Report.
- **3)** Select the correct pay cycle and the rest of the options for the report.
- **4)** Click on the Process button to generate the Pay History Report.

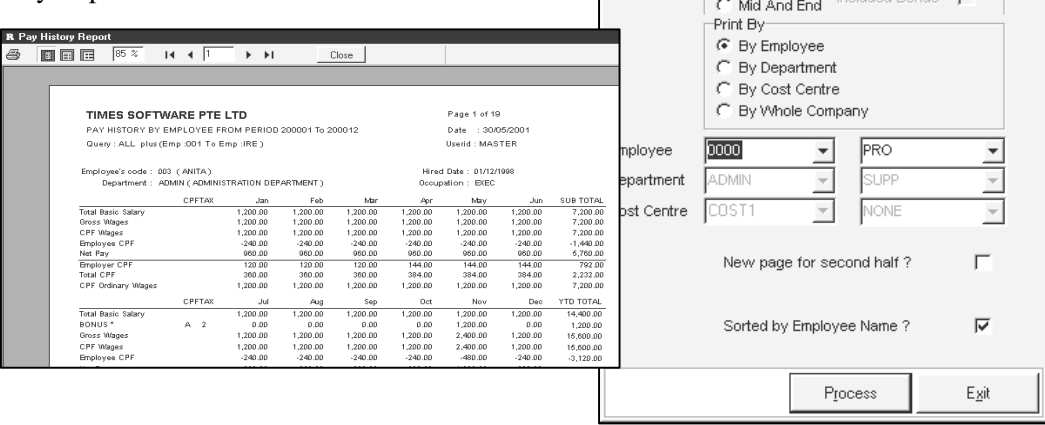

**5)** Click the printer icon on the top left of the report.

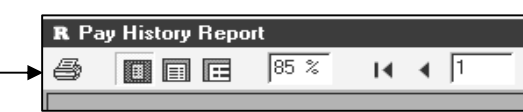

**R** Print Dialog for Employee History Report

 $\sqrt{200101 - 7}$  To

Select Pay Cycle:

C Mid Month<br>C End Month<br>C Special Period<br>C Bonus Period

Full Month

From Period

Cycle

 $\Box$ o $\times$ 

ê

200105  $\overline{\phantom{a}}$ 

Bonus Period Included Special  $\square$ 

- **6)** When the user click on printer icon, the "Print" screen will appear.
- **7)** Put a tick on the 'Print to File' option and select 'Excel File' for the type of file and where to store the file.

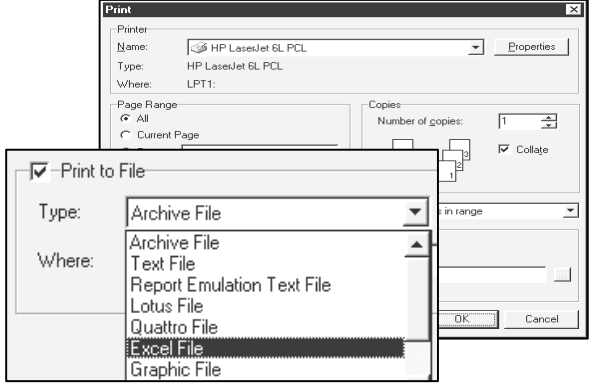

**8)** The user can choose to save the report name according to the name they want by selecting the button next to the file name to be saved.

Once user click on the button to be saved, user will be able to see the Save As window where they can type in the File name of the file. (e.g. PayHistory.xls)

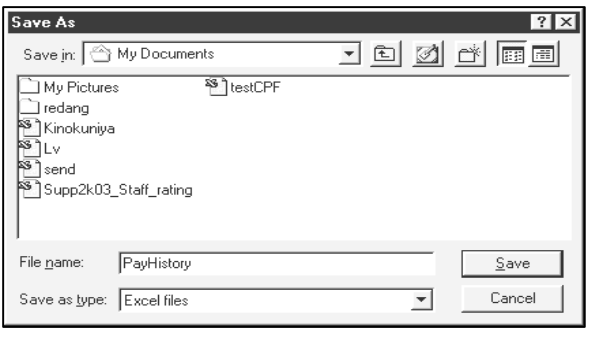

**9)** Go to Excel and open the file. From here you may make changes to the report.

## **Exporting A Custom Report To Excel**

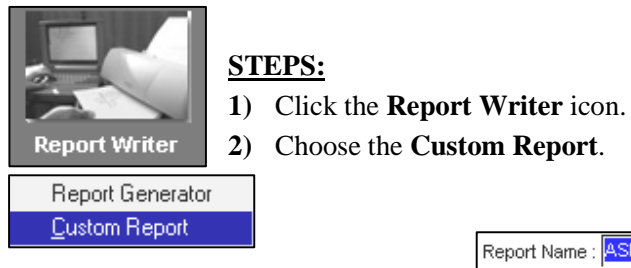

**3)** Choose a report from the **Report Name** Combo box.

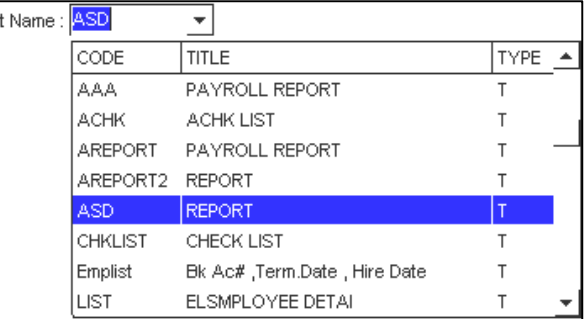

**4)** Choose the preferred output destination – select **Preview** & **Clipboard**

—Output Destination—  $\overline{\mathsf{V}}$  Preview  $\overline{\mathsf{I}}$  Printer  $\overline{\mathsf{I}}$  Export  $\overline{\mathsf{I}}$  File  $\overline{\mathsf{V}}$  Clipboard

**5)** Click the **Go** button to preview the report as well as to export the report to the system's clipboard.

You may now paste the custom report to any application that supports the **Paste** function.

**Example**: MS Excel 97, MS Word 97,etc.

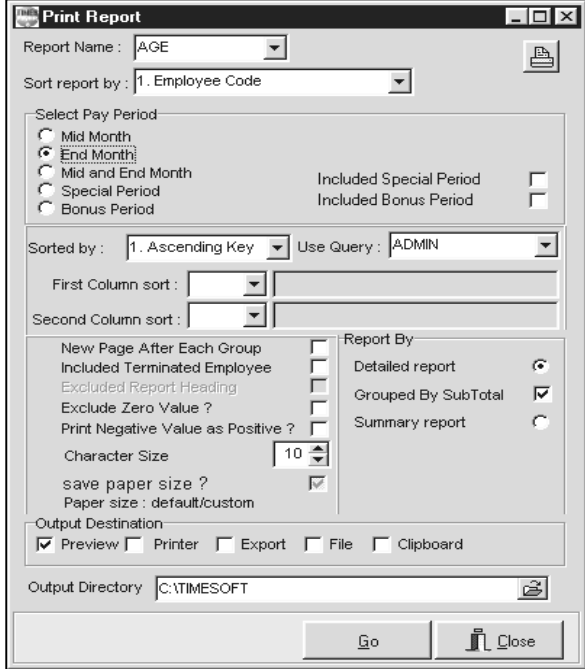

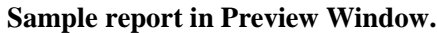

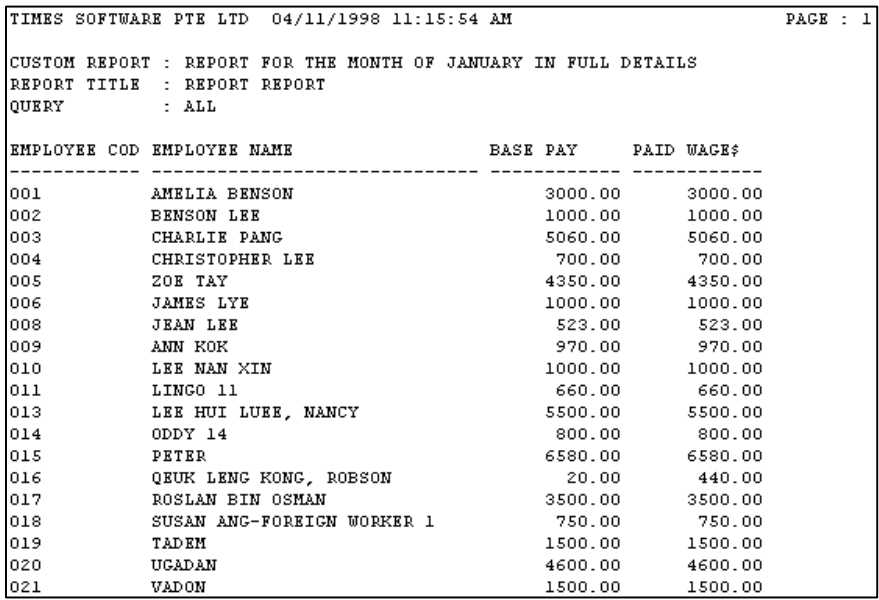

- **6)** Start MS Excel from the **Start Menu.**
- **7)** Select **New...** from the File Menu.
- **8)** Select cell A1.
- **9)** Select **Paste** from the Edit Menu.

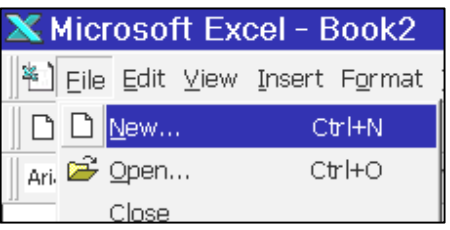

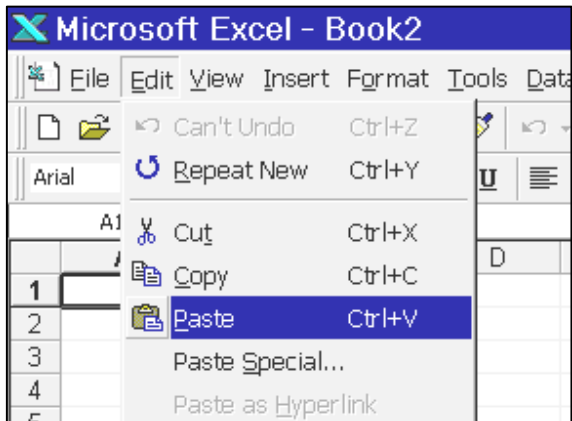

**See the next page for a sample.** 

You will notice that for row 9, the data in A9 is a continuous string: "002 BENSON LEE 1300.00 1400.00"

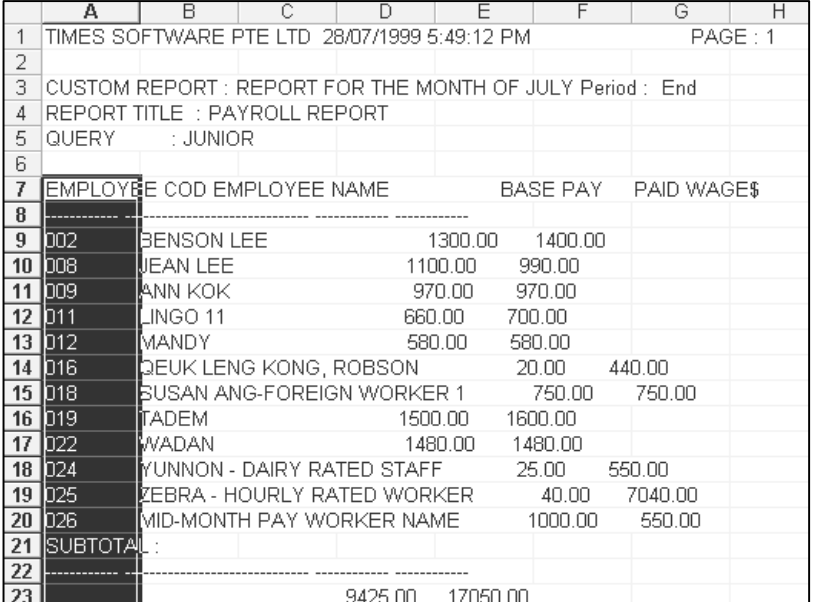

You will have to bring the data into their respective columns. To do this, you will have to use MS Excel Text-To-Columns function.

### **STEPS:**

- 1) Select from the first column heading to the row where the subtotal appears. See the above diagram.
- 2) Choose **Fixed width** for the data type of which you are importing into Excel.
- 3) Click the **Next** Button.

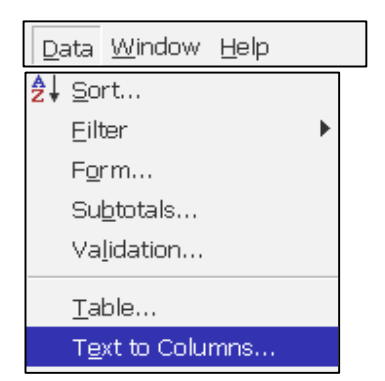

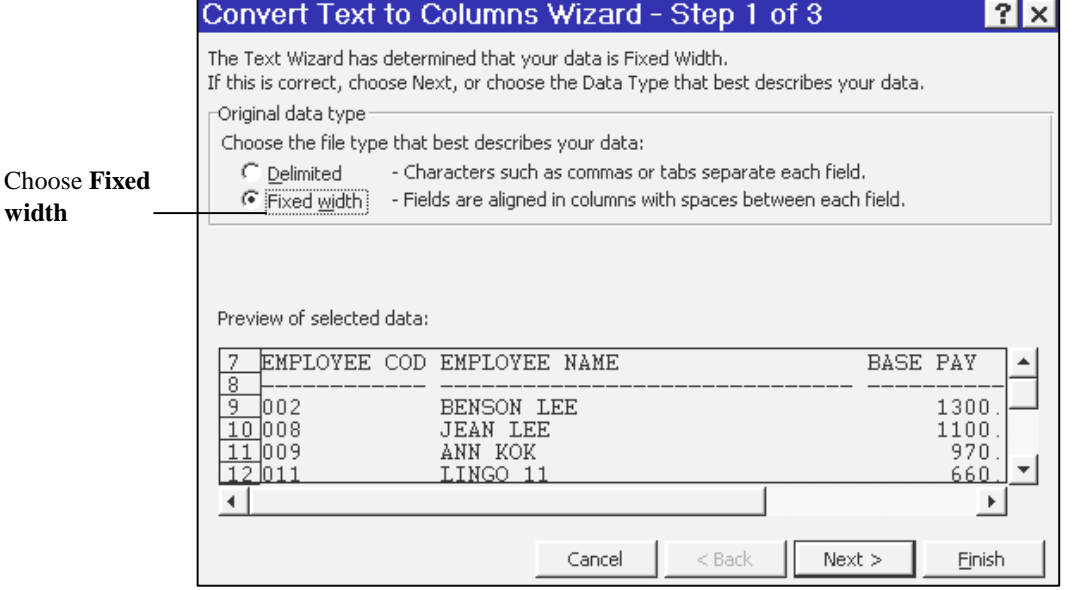

- 4) Set or remove column breaks.
- 5) Click the **Next** Button.

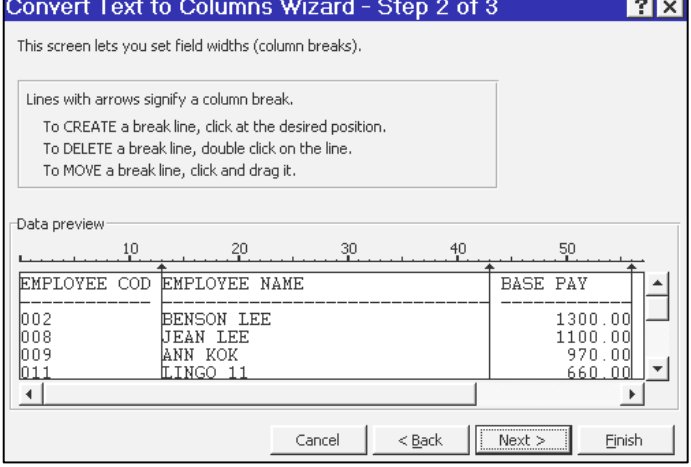

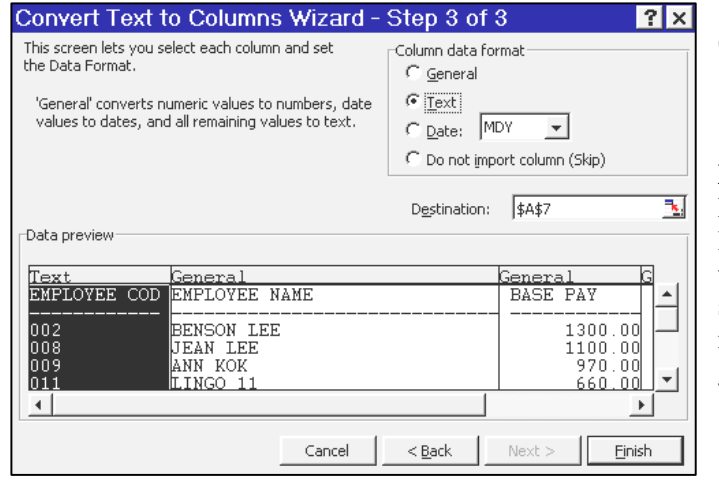

6) Select each column and apply the relevant data type for each column field.

#### **Note**:

 $D$ 

– E

If the data in a field consists of leading zeros, it should be Text data type. If it is a date field, then it should be a Date data type. If it is none of the above, it should be set to general data type.

 $\begin{tabular}{c|c|c|c|c|c|c|c} \hline \quad & F & G & G & H \\ \hline \end{tabular}$ 

**10)** Click the **Finish** button to complete the import process.

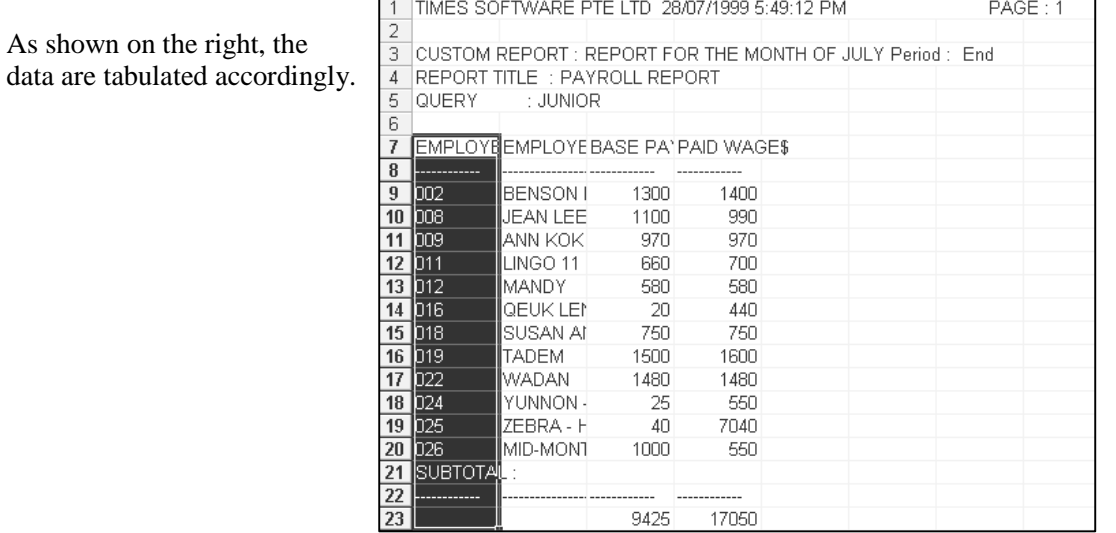

### **Prorate Salary**

### Scenario #1

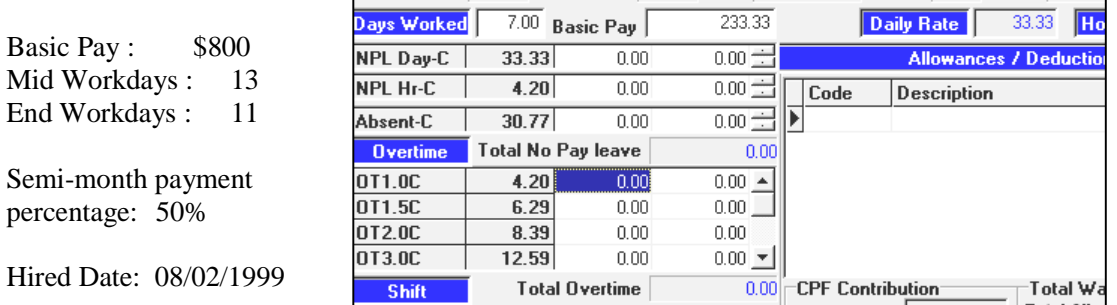

Pay Group STD Cycle Run Paid Semi Month Period 02/M Type : 2-SN

#### **WHEN AN EMPLOYEE IS NEWLY HIRED**

**MID - MONTH** (Basic Pay)

$$
\frac{7 \times 2}{24} \text{days} \times \frac{50}{100} \times \$800 = \$233.33
$$

The above formulae computes the estimated prorated amount for the mid-month payroll.

### **When Daily Rate \* Days Worked formulae is used.**

 $11 + 7 = 18$  days 18 x \$33.33 (daily rate) = \$599.94

#### **END - MONTH** (Basic Pay)

$$
\frac{7 \times 2}{24} \text{days} \times \frac{50}{100} \times \$800 = \$233.33
$$

 $$599.94 - $233.33$ (mid-month Basic pay) = \$366.61

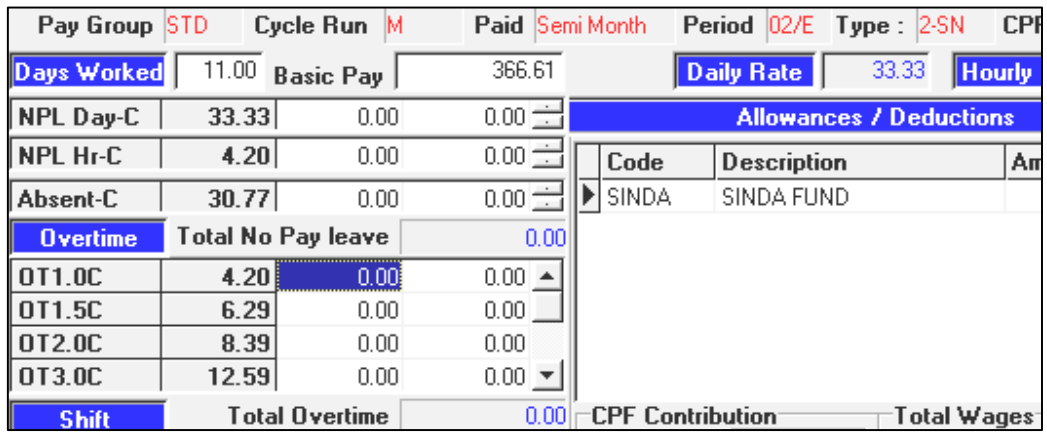

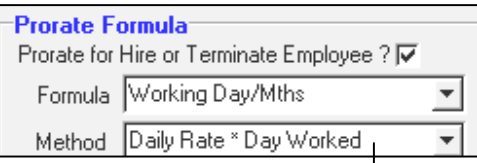

#### **Prorate formulae**

When the above is chosen, prorated salary will be based on the (Daily Rate X the number of days worked.)

### **When Days worked/Total working days \* Base Salary formulae is used.**

**END - MONTH** (Basic Pay)

 $11 + 7 = 18$  days

 $\frac{10}{24}$  days  $\times$  \$800 = \$600 Base Salary Base Salary  $\frac{18}{24}$  days  $\times$  \$800 =

 $$600 - $233.33 = $366.67$ 

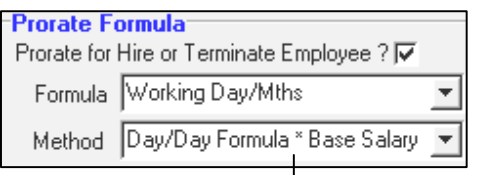

### **Prorate formulae**

When the above is chosen, prorated salary will be based on the following: (Days worked /Total working days ) X

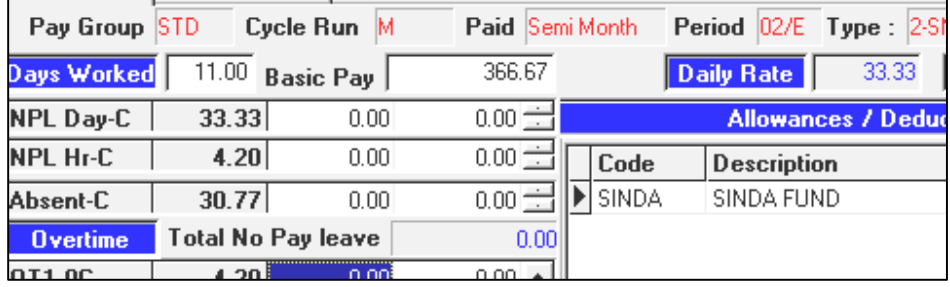

### Scenario #2

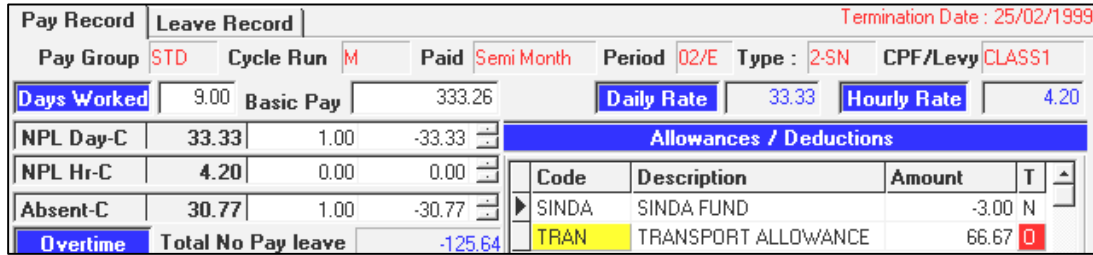

Basic Pay: \$800 Mid Workdays: 13 End Workdays : 11

Semi-month payment percentage: 50%

Hired Date: 01/01/1995 Termination Date: 25/02/1999

#### **WHEN AN EMPLOYEE RESIGNS**

#### **When Daily Rate \* Days Worked formulae is used.**

**MID- MONTH** (Basic Pay)

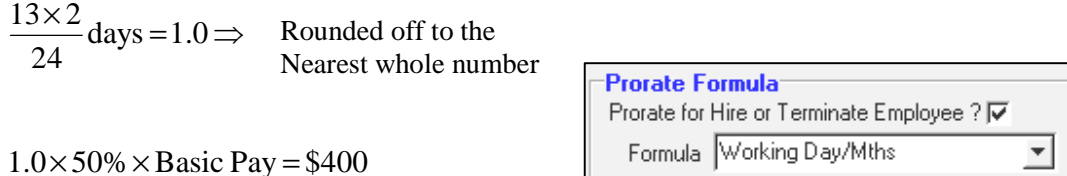

### **END- MONTH** (Basic Pay)

 $7 + 9 = 16$  days 16 x \$33.33 (daily rate) = \$533.28 **Prorate formulae**  When the above is chosen, prorated salary will be based on the (Daily Rate X the number of days worked.)

 $\overline{\phantom{a}}$ 

Method Daily Rate \* Day Worked

 $$533.28 - $233.33$  (mid-month Basic pay) = \$299.95

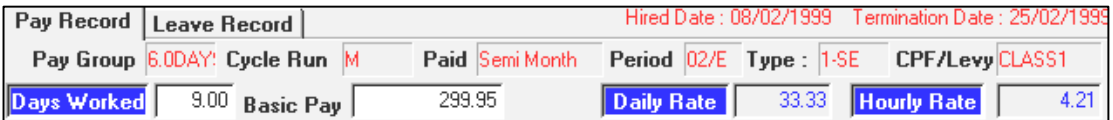

### **When Days worked/Total working days \* Base Salary formulae is used.**

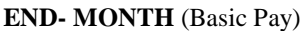

 $7 + 9 = 16$  days

 $days \times $800 = $533.33$ 24  $\frac{16}{24}$  days  $\times$  \$800 =

 $$533.33 - $233.33 = $300$ 

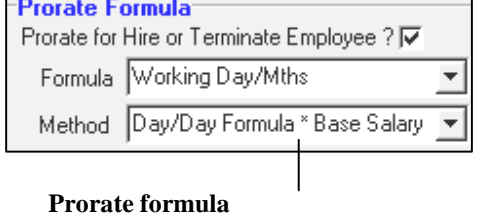

When the above is chosen, prorated salary will be based on the following: (Days worked /Total working days) X Base Salary

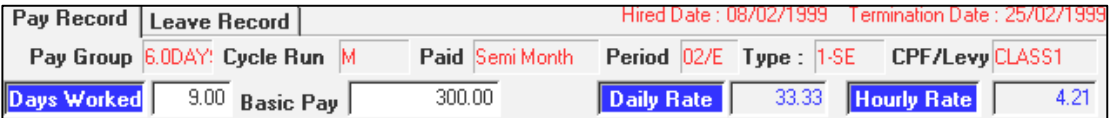

### **Prorate Allowances**

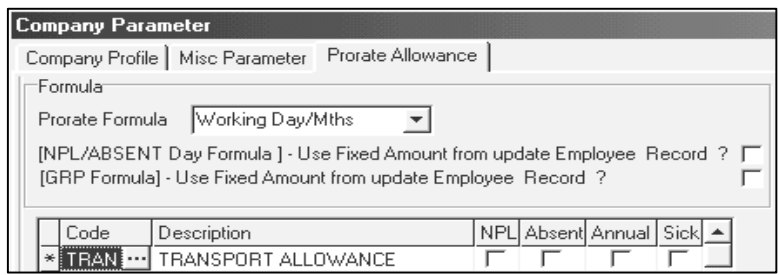

Assuming the above setting is used for the following example.

### Scenario

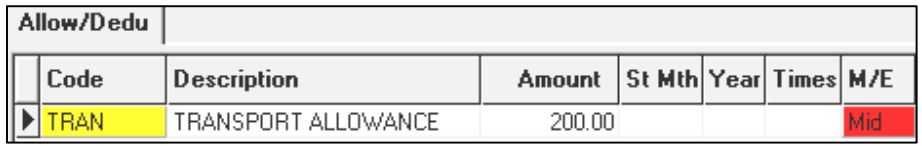

Transport Allowance : \$200<br>Mid Workdays : \$13 Mid Workdays : End Workdays : 11

Hired Date: 08/02/1999 Termination Date: 25/02/1999

### **MID- MONTH** (Transport allowance)

### **The formula used is Working Days per month.**

$$
\frac{7}{13} \text{days} \times \$200 = \$107.69
$$

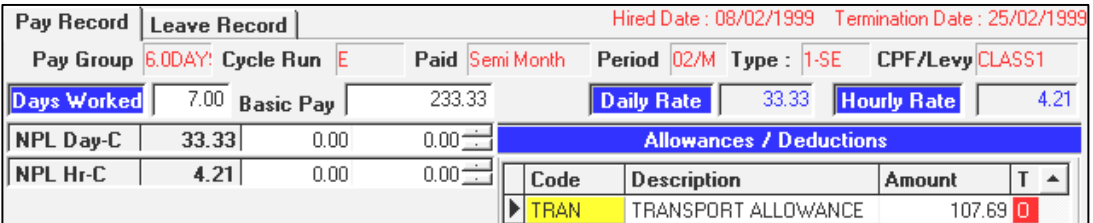

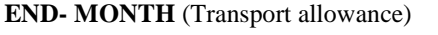

$$
\frac{(7+9)}{24} \text{days} \times \$200 = \$133.33
$$

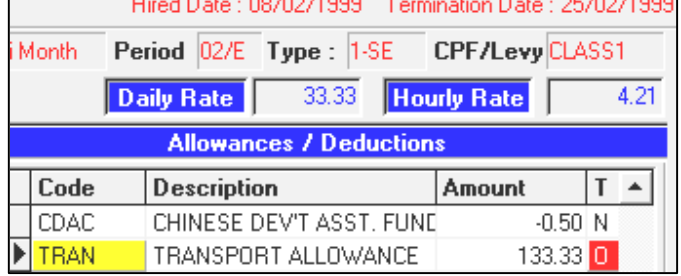

 $\equiv$ 

# **INITIALISING YOUR PAYROLL FOR THE NEXT YEAR**

**You will need the following before initialising your payroll for the next coming year.** 

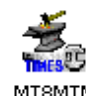

Run the Maintain.exe **program** to setup the data structure for the year-end program.

### **STEPS:**

- **1)** Make sure you have finished your December payroll & completely updated your leave records, and backup your database.
- **2)** Send back your program CD- Times Pay/HR 8.0 to Times Software office for update.
- **3)** Update the latest program into your PC/server. (Please refer to page 5 for the CD installation step)
- **4)** After completing step 3 above, on your computer, locate the **TP8M** folder.
- **5)** Double-click the **MT8MTN.exe** program.
- **6)** Tick the **Update New fields**.
- **7)** Click the **OK** button to proceed.

This will update all your company databases with the new fields & tax table on your system.

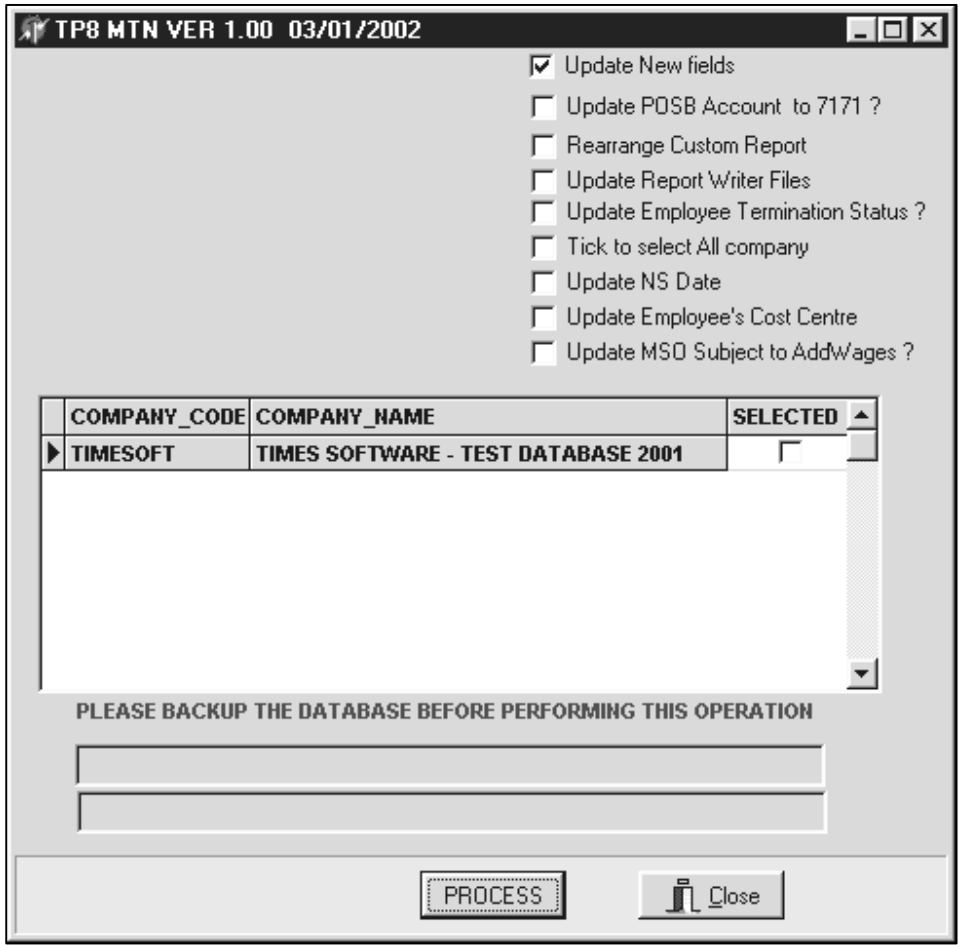

### **Run the Payroll Program to Initialise for New Year**

- **1)** Run your Times Pay 8.0 Program and log into your company database
- **2)** At the login entry, enter your Master password and select the period (must be December month of the particular year). E.g.: To initialize new year from year 1999 to 2000, your login Period must be 200212, E.

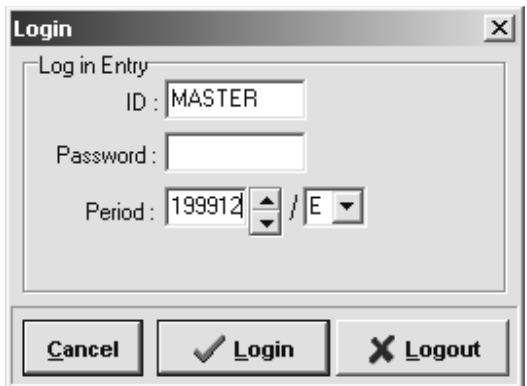

### **INITIALIZE NEW YEAR**

#### **Steps:** Click on **Utility** Icon and select **Initialize New Year. 3)** Select the option below and click OK to proceed with the desired settings. Utility Year To Date Update Global Change The year to be lize Na initialize. **My Initialize New Year**  $|I - |I - I| \times |I|$ **Round:** Leaves carry forward will be 2000 corrected to the nearest whole Database Year number To round Carry Forward Annual Leave Round च Carry forward actual amount of **Not**  All (Balance Leave) Carry Forward Leave Methods **Round:**  leaves.  $\mathcal{L}$  ok  $\mathbf{\bar{I}}$  Close **Leave Carry Forward Method:**  • **All (Balance Leave)** : Carry forward all balance leaves • **One year (without B/F)** : No Balanced leaves carried forward • Maximum days C/F (Manual) : Carry forward a specified number of balance leave. User type entry • Maximum days C/F (Allocation) : Carry forward the number of balance leave specified in leave allocation table. • **None**

**1)** Click the **OK** button to proceed.

You will need to do the following:

- a) Set the leave entitlement methods for the new year Eg. Year 2000, as shown below.
- **4)** Set the public holidays for the next year.

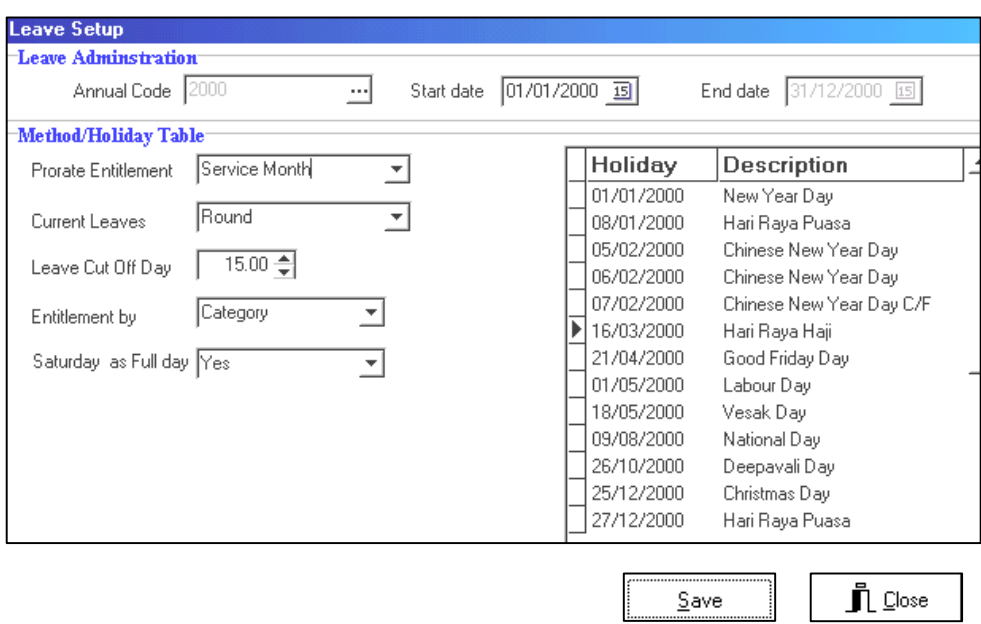

- **2)** Click **SAVE** to start the process. The program will begin to initialize the working patterns, calendar and other necessary parameters for the new year.
- **3)** Click **OK** once the initialization process is completed.
- **4)** Click **CLOSE** to go back to Main Screen.

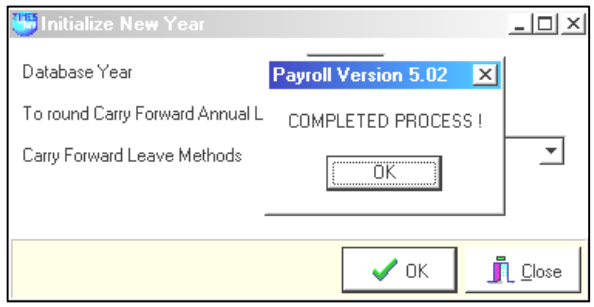

### **LEAVE CARRIED FORWARD**

You may now change the payroll period to, for example, **Period: 200001**.

Before examining the leave record for year 2000, let's consider the leave balance from the previous year (1999).

For example, an employee in his sixth year of service has the following leave record:

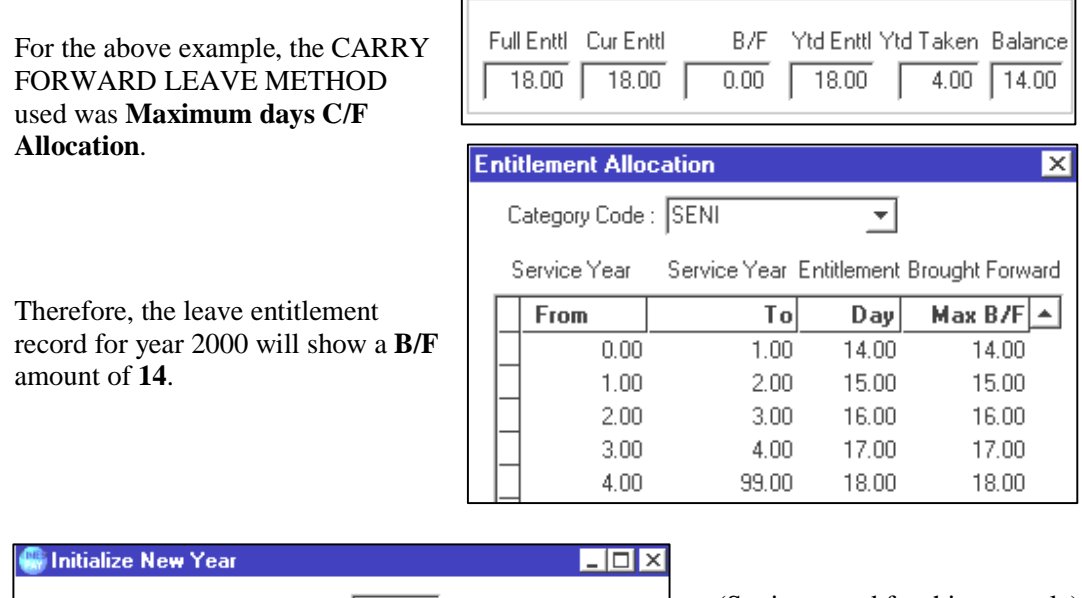

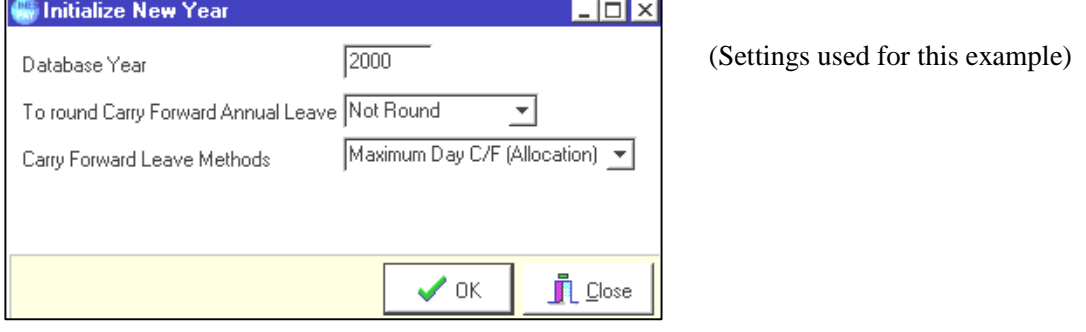

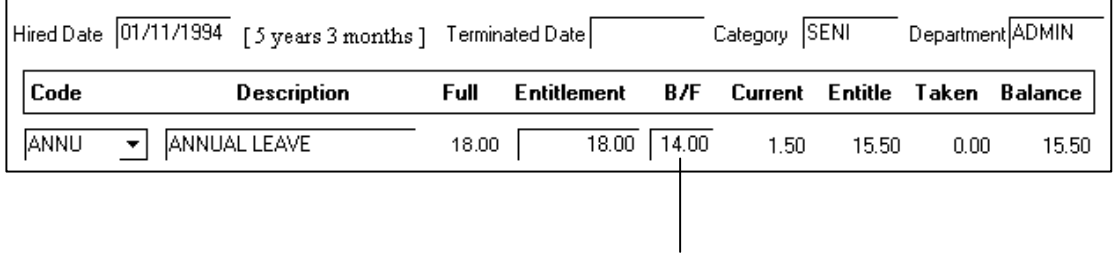

14 days carried forward from 1999

# **Processing Bonus**

### **To generate bonus records:**

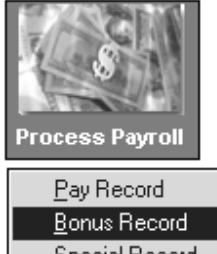

Special Record Leave Transfer Claim Transfer Leave Encashment Festival Advance

### **IMPORTANT NOTE:**

If you are processing bonus declared in 1999 that are paid in 2000, you should use the code: **BONUSP**.

## **STEPS:**

- **1)** Click the **Process Payroll** icon.
- **2)** Select **Bonus Record.**
- **3)** Select the desired settings.
- **4)** Click the **Process** button.

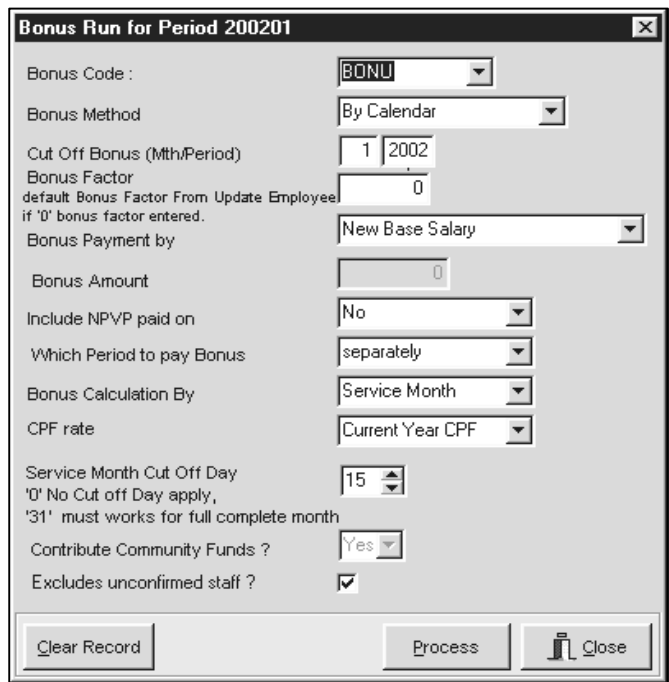

**Bonus Code:** Choose a defined code from the code table.

**Bonus Method:** By Calendar/pay period

**Cut Off Bonus (Mth/Period):** Denotes the cut-off month/period for bonus computation. Bonus amount will be prorated based on the number of months from the date of hire to the month/year indicated at **Cut Off Bonus**.

**Bonus factor:** define the multiplying factor for bonus computation. If its set to zero, the value specified in the employees' records are used instead.

### **Bonus Payment By:**

- New Base Salary
- **Base Salary**
- New Base Salary (Last year)
- Fixed amount
- New Base Salary + (NWC)
- Base Salary  $+(NWC)$
- Base Salary  $+$  (NWC) Last Year
- New Base Salary  $+$  (Svs pt)
- Base Salary  $+$  (Svs pt)
- Base Salary + (Svs pt) Last Year

### **Include NPVP paid on:** Yes/No (*NPVP – Non Pensionable Variable Payment)*

### **Which Period to pay Bonus:**

- End-month period
- Mid-month period
- Separately

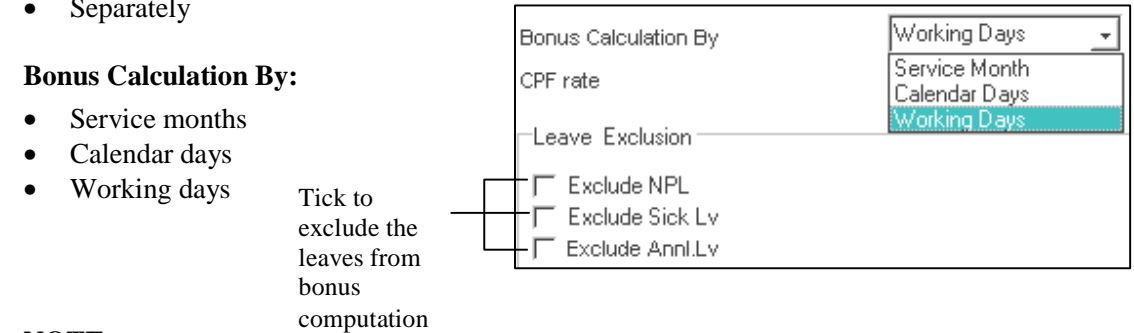

### **NOTE:**

If you need want to remove all bonus records, click the **Clear** Record button to clear all processed bonus records from the payroll.

### **Below is a sample display of bonus pay process output:**

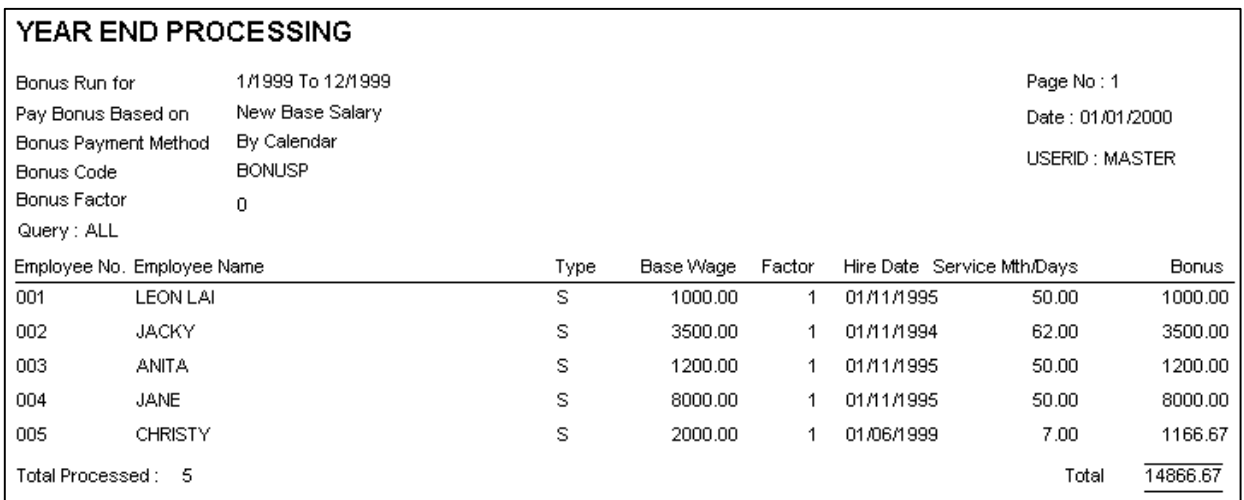